# **Operating Instructions Edition 07/2006**

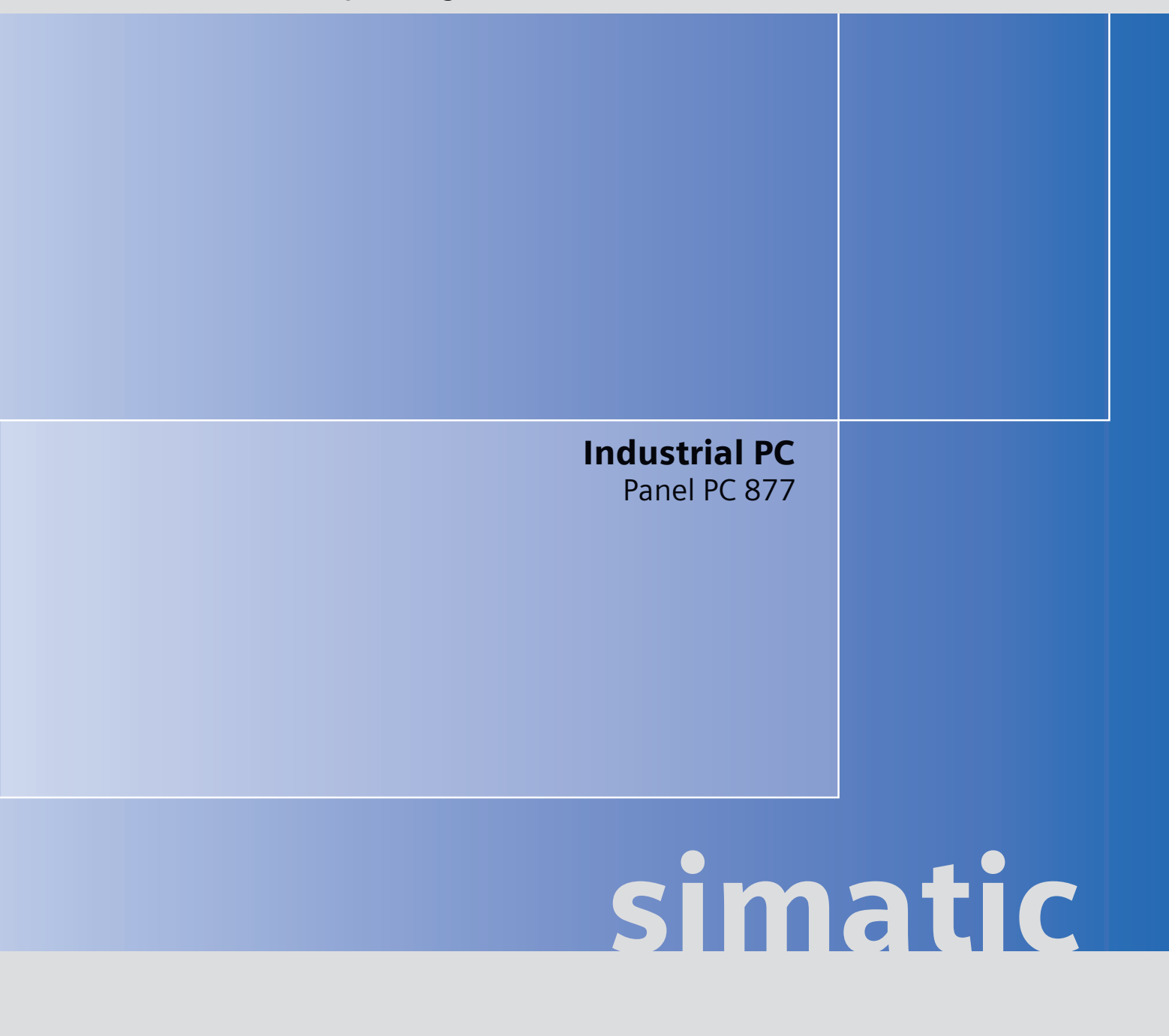

# **SIEMENS**

# **SIEMENS**

# SIMATIC

# Industrial PC SIMATIC Panel PC 877

Operating instructions

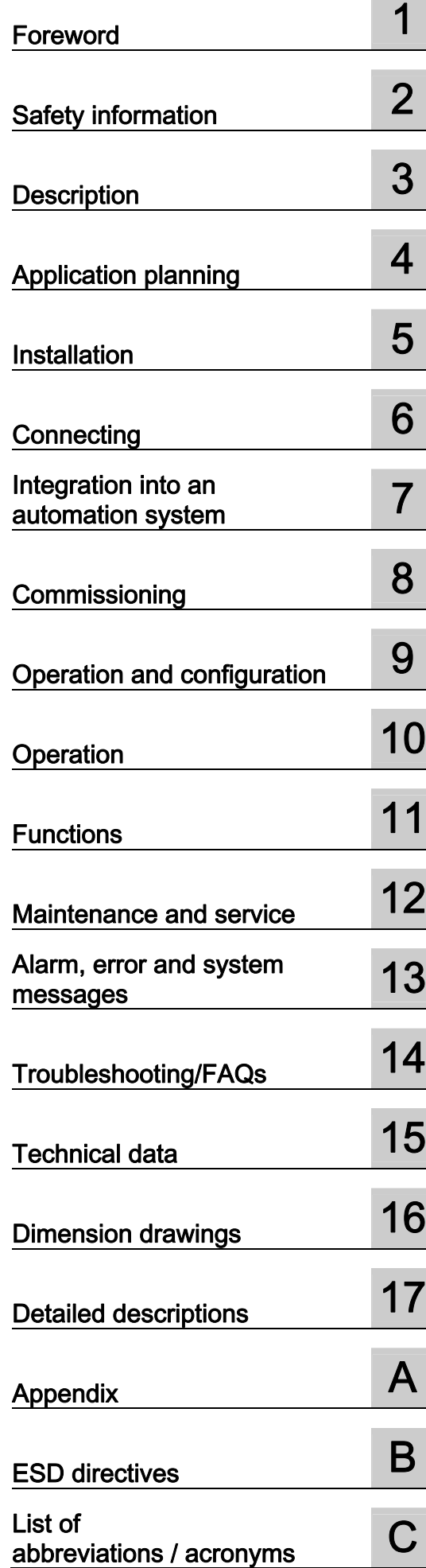

Release 07/2006 A5E00877780-01

#### Safety Guidelines

This manual contains notices you have to observe in order to ensure your personal safety, as well as to prevent damage to property. The notices referring to your personal safety are highlighted in the manual by a safety alert symbol, notices referring only to property damage have no safety alert symbol. These notices shown below are graded according to the degree of danger.

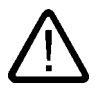

#### Danger

indicates that death or severe personal injury will result if proper precautions are not taken.

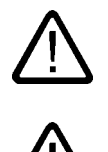

#### Warning

indicates that death or severe personal injury **may** result if proper precautions are not taken.

#### Caution

with a safety alert symbol, indicates that minor personal injury can result if proper precautions are not taken.

#### Caution

without a safety alert symbol, indicates that property damage can result if proper precautions are not taken.

#### **Notice**

indicates that an unintended result or situation can occur if the corresponding information is not taken into account.

If more than one degree of danger is present, the warning notice representing the highest degree of danger will be used. A notice warning of injury to persons with a safety alert symbol may also include a warning relating to property damage.

#### Qualified Personnel

The device/system may only be set up and used in conjunction with this documentation. Commissioning and operation of a device/system may only be performed by qualified personnel. Within the context of the safety notes in this documentation qualified persons are defined as persons who are authorized to commission, ground and label devices, systems and circuits in accordance with established safety practices and standards.

#### Prescribed Usage

Note the following:

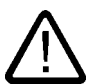

# Warning

This device may only be used for the applications described in the catalog or the technical description and only in connection with devices or components from other manufacturers which have been approved or recommended by Siemens. Correct, reliable operation of the product requires proper transport, storage, positioning and assembly as well as careful operation and maintenance.

#### **Trademarks**

All names identified by ® are registered trademarks of the Siemens AG. The remaining trademarks in this publication may be trademarks whose use by third parties for their own purposes could violate the rights of the owner.

#### Disclaimer of Liability

We have reviewed the contents of this publication to ensure consistency with the hardware and software described. Since variance cannot be precluded entirely, we cannot guarantee full consistency. However, the information in this publication is reviewed regularly and any necessary corrections are included in subsequent editions.

 $(A \tA$ 

Siemens AG Automation and Drives Postfach 48 48 90437 NÜRNBERG GERMANY

Order No.: A5E00877780-01 Edition 07/2006

Copyright © Siemens AG 2006. Technical data subject to change

# Table of contents

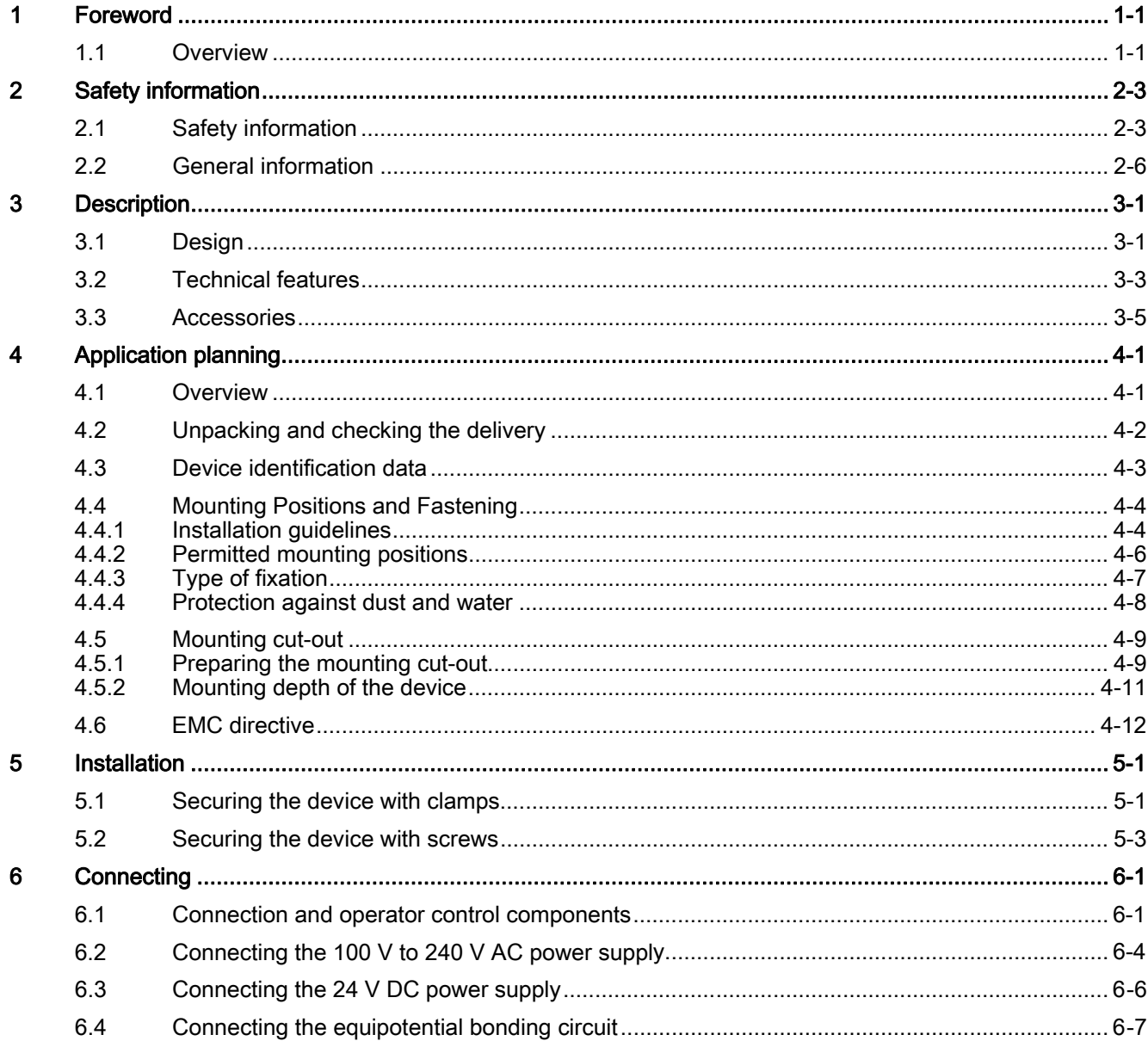

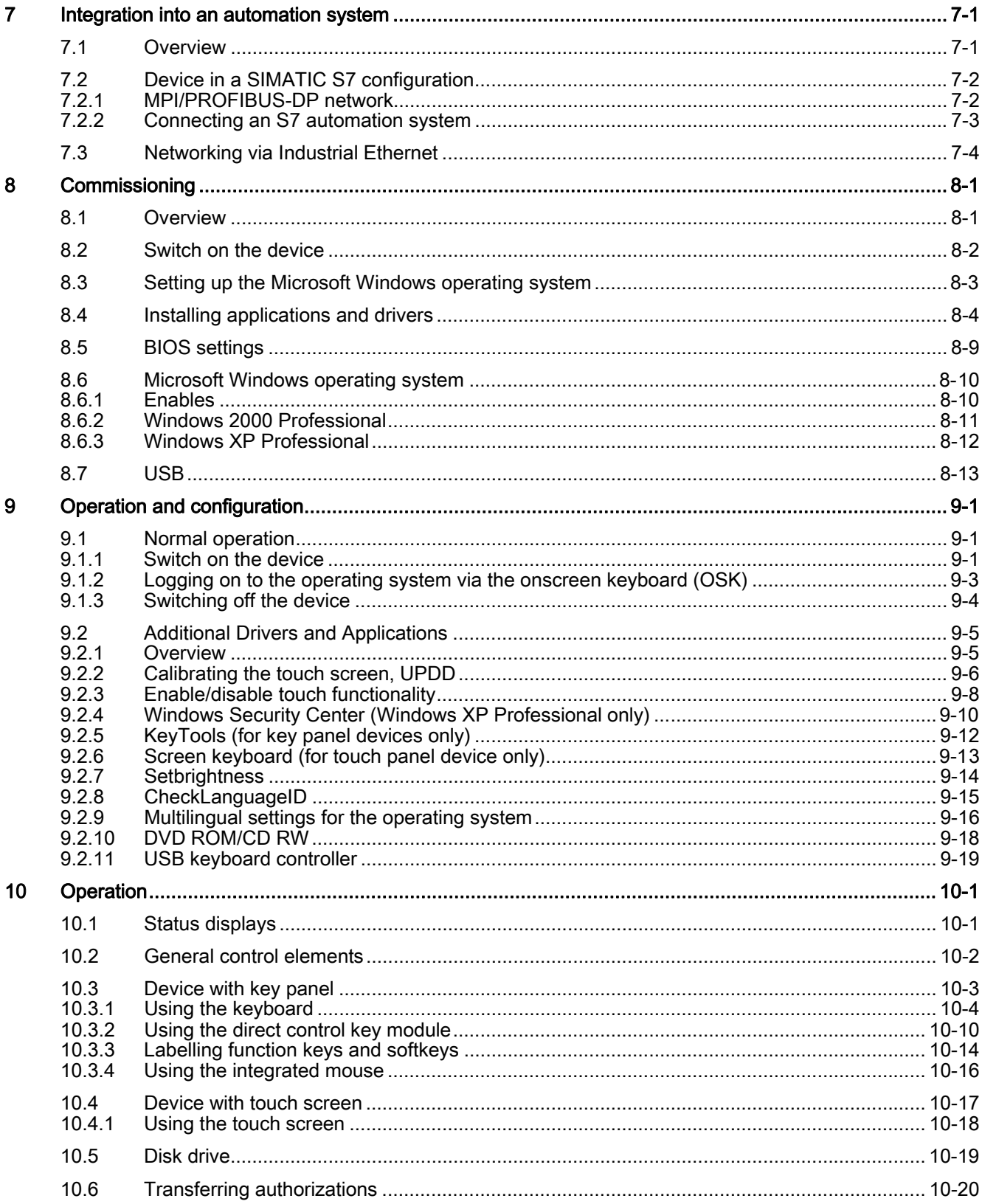

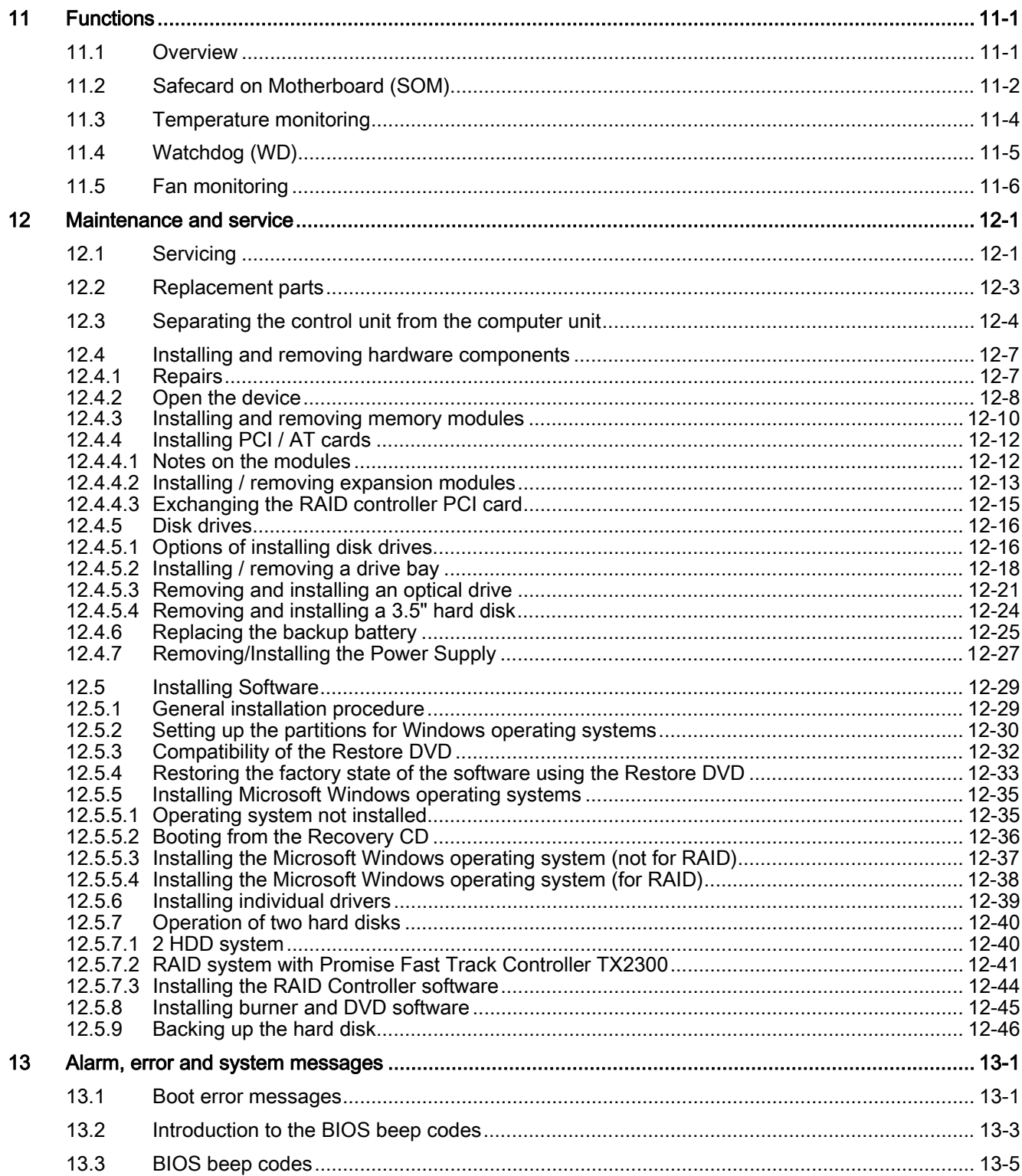

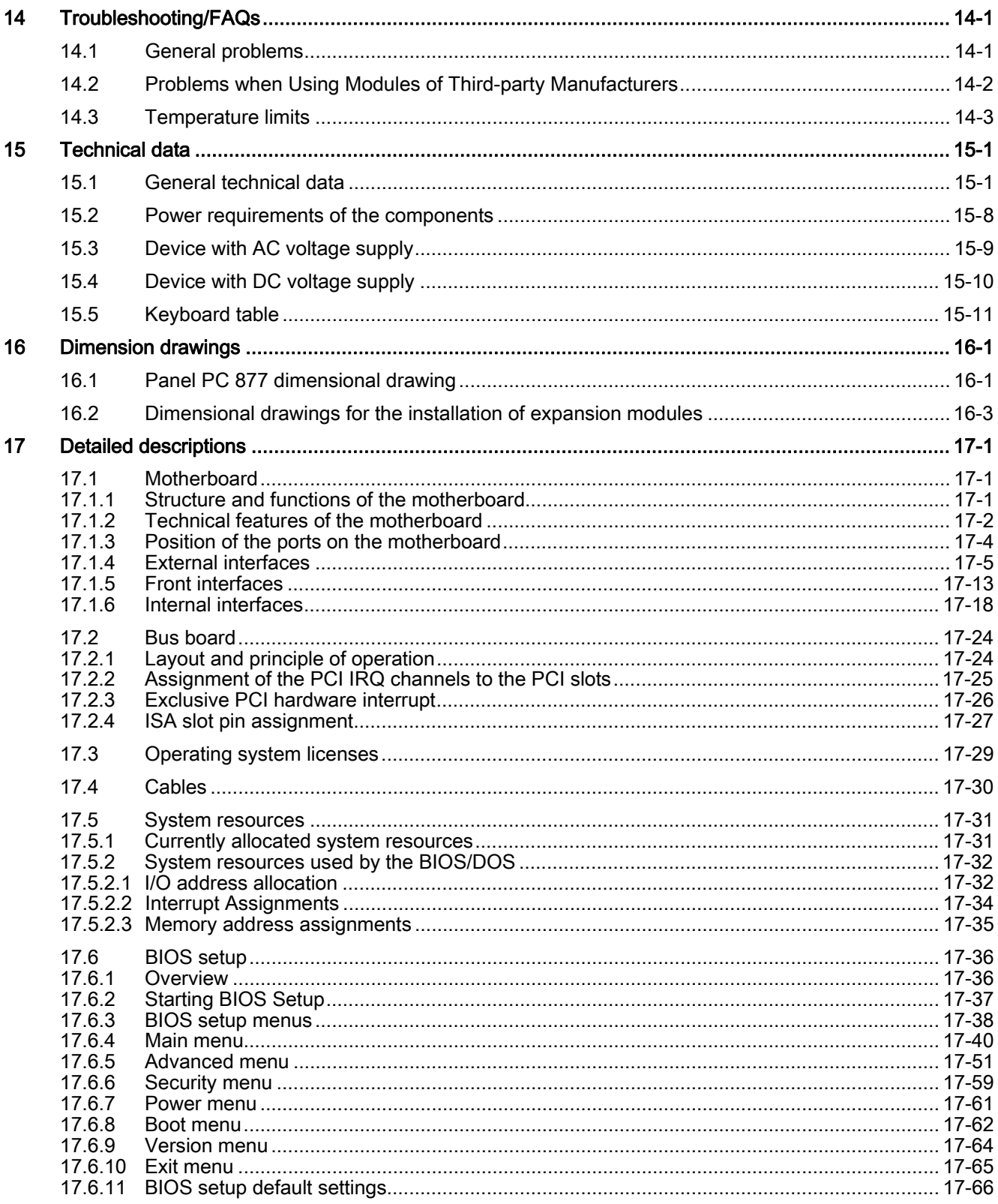

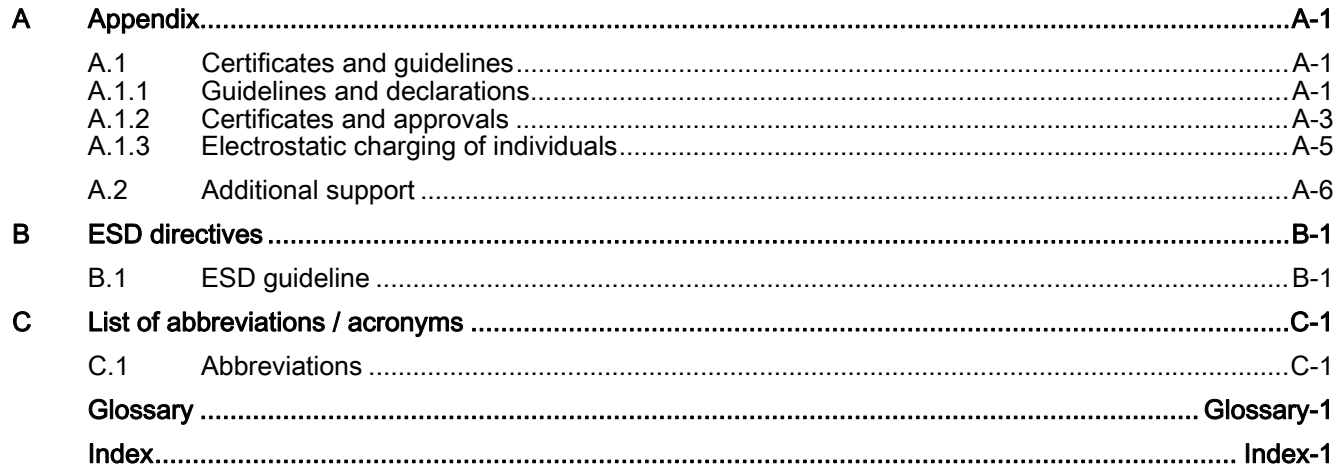

#### **Tables**

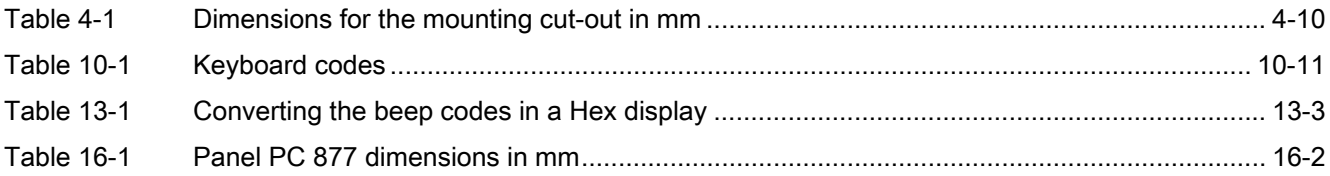

Table of contents

# <span id="page-10-1"></span><span id="page-10-0"></span>Foreword **1**

## 1.1 Overview

#### Purpose of the manual

These operating instructions contain all the information you need for commissioning and using the SIMATIC Panel PC 877.

It is intended both for programming and testing personnel who commission the device and connect it with other units (automation systems, programming devices), as well as for service and maintenance personnel who install add-ons or carry out fault/error analyses.

#### Required basic knowledge

A solid background in personal computers and Microsoft operating systems is required to understand this manual. General knowledge in the field of automation control engineering is recommended.

#### Scope of this manual

This manual applies to devices with the order numbers 6AV781.…

#### Approvals

For more information, please refer to the chapter "Certificates and Guidelines" in the appendix.

#### CE marking

For more information, please refer to "Directives and Declarations" in the "Certificates and Guidelines" section of the appendix.

#### **Standards**

Please refer to sections "Application planning" and "Technical data".

```
Foreword
```
1.1 Overview

#### Position in the information landscape

The documentation for the Panel PC includes the following sections:

- SIMATIC Panel PC 877, Operating Instructions (compact) with the following information:
	- Commissioning
	- Legal information
- SIMATIC Panel PC 877, Operating Instructions

The documentation is supplied with the Panel PC in electronic form as a PDF file on the "Documentation and Drivers" CD. The documentation is available in German, English, French, Italian and Spanish.

Additional information about the Windows operating system is available on the Internet at the Microsoft homepage at [http://www.Microsoft.com.](http://www.Microsoft.com) 

#### **Conventions**

The following text notation will facilitate reading this manual:

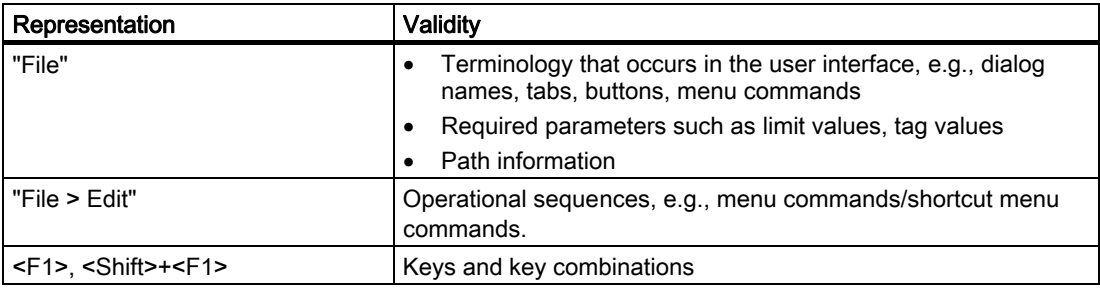

The term "Panel PC 877", "control unit" and "computer unit" is uniformly referred to as the "device" in these operating instructions. The full term is only used when a concrete reference is necessary.

#### **Note**

A note is important information about the product, handling the product or a reference to specific sections of the documentation that require special consideration.

#### **Trademarks**

All names labeled with ® symbol are registered trademarks of Siemens AG. Other names used in this documentation may be trademarks, the use of which by third parties for their own purposes could violate the rights of the owner.

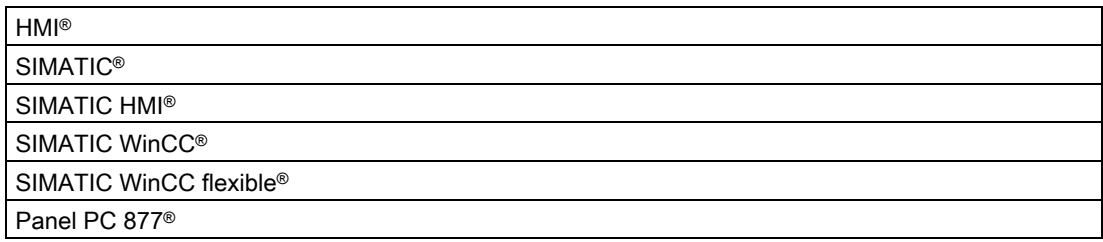

# <span id="page-12-1"></span><span id="page-12-0"></span>Safety information

# 2.1 2.1 Safety information

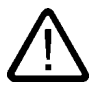

## Warning

#### **Emergencies**

In the event of a device fault, interrupt the power supply immediately. Inform the customer service personnel responsible. Malfunctions can occur when the operator controls or power cable are damaged or when liquids or foreign objects penetrate the device.

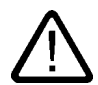

#### Warning

Following the results of a risk analysis, additional protection equipment on the machine or the system is necessary to avoid endangering persons. With this, especially the programming, configuration and wiring of the inserted I/O modules have to be executed, in accordance with the necessary risk analysis identified safety performance (SIL, PL or Cat.). The intended use of the device has to be ensured.

The proper use of the device has to be verified with a function test on the system. With this programming, configuration and wiring errors can be identified. The test results have to be documented and if necessary inserted into the relevant inputs.

#### Note

This device corresponds to the regulations of the EU low-voltage directive and the GPSG, verified by conformity with national and international standards (DIN EN, IEC) by a UL approval (cULuc). Please comply with all the information in these operating instructions when assembling the device.

Foreword

2.1 Safety information

#### Electrical connection

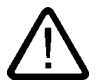

Warning

Disconnect the device from the mains before every intervention.

Do not touch power lines or data transmission lines during electrical storms and do not connect any cables.

#### System expansions

Only install system expansion devices designed for this device. If you install other expansions, you may damage the system or violate the safety requirements and regulations for radio frequency interference suppression. Contact your technical support team or where you purchased your PC to find out which system expansion devices may safely be installed.

#### **Caution**

If you install or exchange system expansions and damage your device, the warranty becomes void.

#### High frequency radiation

#### **Caution**

#### Unintentional operating situations

High frequency radiation, e.g. from cell phones, can cause unintentional operating situations under some circumstances. Further information is available in the section "EMC requirements" of the "Technical data" chapter.

#### Handling and disposal of lithium batteries

Warning

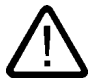

#### Danger of explosion and the release of harmful substances!

Do not throw lithium batteries into fire, do not solder onto the cell body, do not open, do not short circuit, do not reverse pole, do not heat above 100 °C, dispose of according to regulations, and protect from direct sunlight, moisture and condensation.

Replace lithium batteries with the same brand or a brand recommended by the manufacturer.

Dispose of used lithium batteries as hazardous waste, individually, in accordance with the local regulations.

#### **Repairs**

Only authorized personnel are permitted to repair the device.

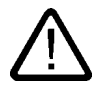

#### Warning

Unauthorized opening of and improper repairs to the device may result in substantial damage to equipment or endanger the user.

# <span id="page-15-0"></span>2.2 2.2 General information

#### **Overview**

#### Caution

The device is approved for operation in closed rooms only. The guarantee is void if this stipulation is ignored.

Avoid extreme environmental operating conditions. Protect your device against dust, moisture and heat. For additional information, refer to the Technical data.

Do not place the device in direct sunlight.

#### **Transport**

Unpack the device at its installation location. Transport the device only in the original packaging. Do not transport the device when it is mounted.

#### **Notice**

Adhere to these stipulations each time the device is transported, otherwise the guarantee is void.

#### Caution

#### Condensation

When transporting the device at low temperatures, ensure that no moisture gets on or into the device. This also applies if the device is subjected to extreme changes in temperature.

#### Commissioning

Allow the device to slowly adjust to room temperature before commissioning the device. Do no place the device near heat radiation. If moisture condensation occurs, wait at least 12 hours before you switch on the device.

#### Vibration

Optical drives are sensitive to vibration. Inadmissible vibration during operation may result in loss of data or damage to the drive or data medium.

Before transporting the device, wait at least 20 seconds to allow the drive to stop completely.

#### Tools & downloads

Please check regularly if updates and hotfixes are available for download to your device.

Downloads are available on the Internet at<http://www.siemens.com/asis>under "Support". Click on "Software Tools & Downloads" on "Overview Panel PCs" Using the global search function, you can then also search for any downloads you require.

#### Processor and optical drive

#### **Notice**

An optical drive should only be operated in a mechanically undisturbed environment without vibrations and shock.

#### Safety-relevant applications

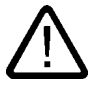

## Warning

Maloperation

Do not perform safety-relevant functions of the user software with the touch screen.

#### Chemical stability

#### **Caution**

Adhere to the information regarding chemical resistance of the panel front. Please go to <http://www.siemens.com/asis>under "Tools & Downloads" for more information. Enter the article ID 16532108 as the search term. The available articles are displayed.

Foreword

2.2 General information

#### Sources of light

#### **Notice**

Position the screen so that it is not subject to direct sunlight or other strong sources of light.

#### Defective pixels in the display

At present, the manufacturing process of modern displays does not guarantee that all pixels of the display will be perfect. A small number of defective pixels in the display is therefore unavoidable. This does not present a functional problem as long as the defective pixels are not bunched in one location.

Further information is available in the section "General technical data" of the "Technical data" chapter.

#### Burn-in dffect on TFT displays

A permanent picture with bright images can lead to a burn-in effect on the TFT LCD.

If a screen saver is activated, please observe the following:

- The liquid crystals in screen savers which actuate active black when the backlighting is on, e.g. flying stars "starfield simulation," renew themselves. Pay attention to the length of time the backlighting is activated
- The following applies to screen savers which turn off the the backlighting: Each time the backlighting is turned on, its life is reduced by 50 minutes.

Consider the following carefully:

- Screen saver
- Switch off the backlighting regularly
- Permanent display of the customer application

# <span id="page-18-0"></span>Description 3

# 3.1 3.1 Design

### Design

<span id="page-18-1"></span>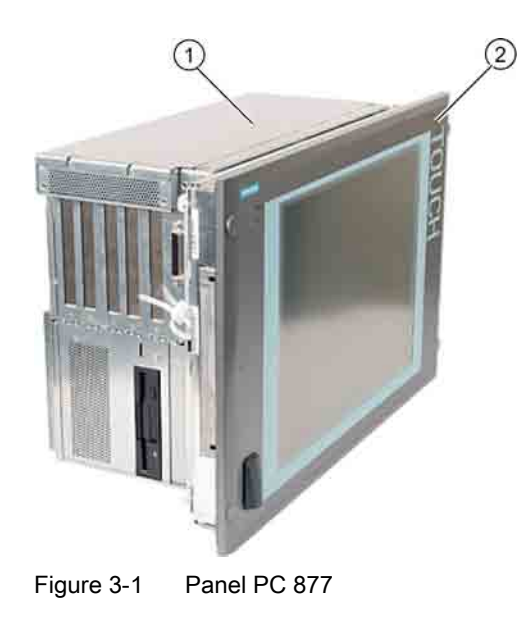

- 1 Computer unit
- 2 Control unit

## Brief description

The device is available with different control units which are distinguished by the size of the display and by the membrane keyboard or touch screen.

#### 3.1 Design

#### Keyboard variants

- Color display with backlighting:
	- 12'' TFT technology with 800 x 600 resolution
	- 15'' TFT technology with 1024 x 768 resolution
- Membrane keyboard with alphanumeric keys, numeric keys, cursor keys and control keys
- Function keys and softkeys
- Integrated mouse
- LEDs for power supply, temperature, softkeys, <Shift> and <ACK> keys
- Front-mounted USB 2.0 interface for connecting external I/O devices. All fronts are also available without USB interfaces accessible from the front.

#### Touch screen variants

- Color display with backlighting
	- 15'' TFT technology with 1024 x 768 resolution
	- 19'' TFT technology with 1280 x 1024 resolution
- LEDs for power supply and temperature
- Front-mounted USB 2.0 interface for connecting external I/O devices. All fronts are also available without USB interfaces accessible from the front.

For additional information, refer to the Technical data.

# 3.2 3.2 Technical features

<span id="page-20-0"></span>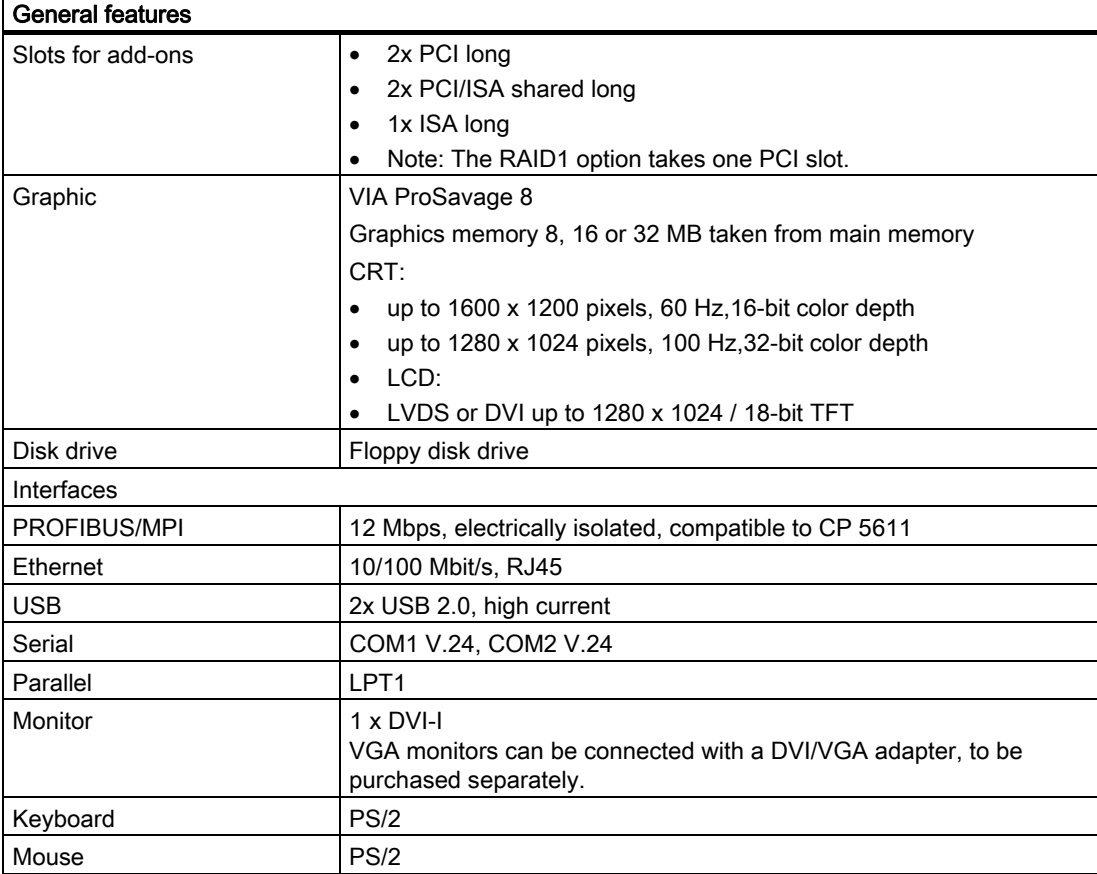

#### **Description**

#### 3.2 Technical features

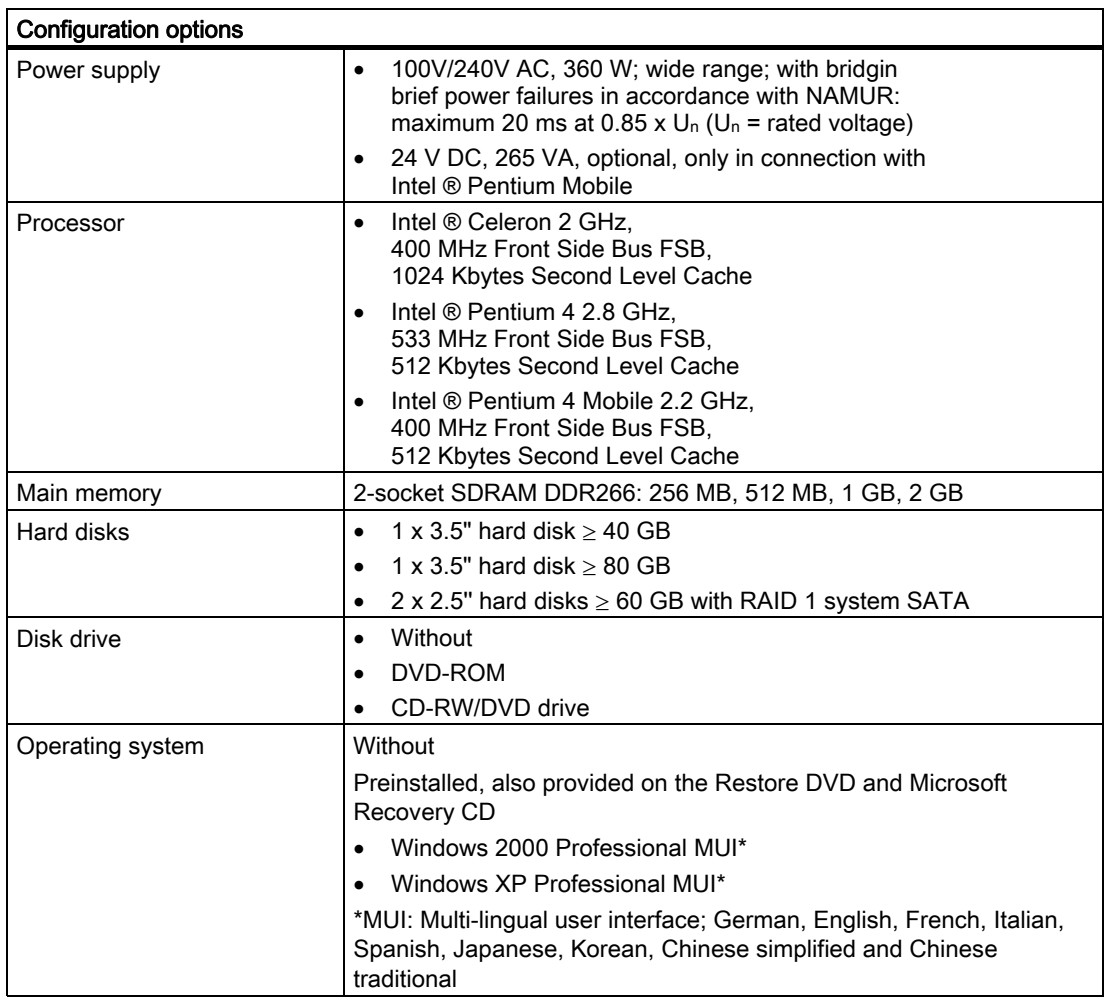

# 3.3 3.3 Accessories

<span id="page-22-0"></span>The accessories comprise the following components:

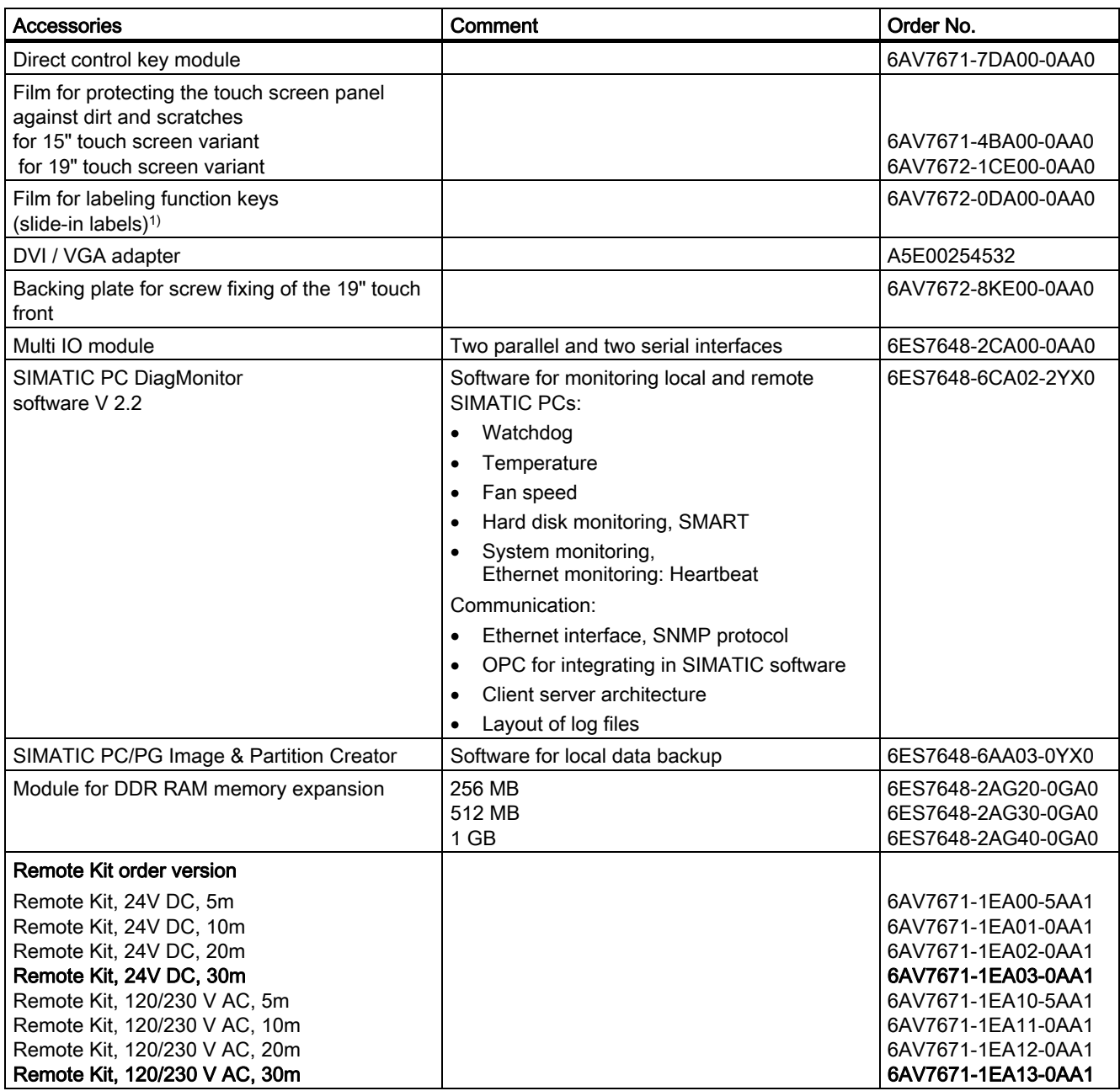

For further accessories, see Catalog or Siemens MALL

1) You can also find the print templates for the slide-in labels on the Internet at: <http://www.siemens.com/asis>

At Tools & Downloads>Downloads>Produkt Support>Industrie-PC, enter the entry ID 8782947.

**Description** 

3.3 Accessories

<span id="page-24-1"></span>

# <span id="page-24-0"></span>Application planning

# 4.1 4.1 Overview

#### Introduction

This section describes the first steps after unpackaging, the permitted mounting positions and the fixation. This section describes the necessary considerations for EMC.

#### Field of application

The Panel PC is an industry-standard PC platform for demanding tasks in the field of PCbased automation. The Panel PC is designed for on-site use on the machine, installed for example in:

- Switchgear cabinet installation
- Swivel arm installation
- Rack installation

#### Note

In the following, the term "switchgear cabinet" also refers to rack, mounting rack, switchboard, operator panel and console. The term "device" represents the Panel PC and its variants.

4.2 Unpacking and checking the delivery

# <span id="page-25-0"></span>4.2 4.2 Unpacking and checking the delivery

#### Procedure

- 1. Please check the packaging material for transport damage upon delivery.
- 2. If any transport damage is present at the time of delivery, lodge a complaint at the shipping company in charge. Have the shipper confirm the transport damage immediately.
- 3. Unpack the device.

#### **Caution**

Do not lie the device on its back. This will avoid any damage to an optical drive which may be present. Lie the front side on a soft surface to avoid damaging the front panel USB port.

4. Keep the packaging material in case you have to transport the unit again.

#### **Notice**

The packaging protects the device during transport and storage. Therefore, never dispose of the original packaging material!

- 5. Please keep the enclosed documentation in a safe place. You will need the documentation when you start up the device for the first time.
- 6. Check the package contents for completeness and any visible transport damage. Check for completeness using the enclosed scope of delivery list.
- 7. Should the contents of the package be incomplete or damaged, please inform the responsible supply service immediately and fax us the enclosed form "SIMATIC IPC/PG quality control report".

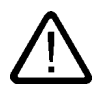

#### Warning

Make sure that a damaged device is not installed nor put into operation.

8. Note the identification information as described in the chapter "Identification data of the device".

# <span id="page-26-0"></span>4.3 4.3 Device identification data

#### Procedure

1. Write down the Microsoft Windows Product Key of the Certificate of Authenticity COA in the table at the end of this section. The COA label is only present in preinstalled Windows 2000 Professional or XP Professional and is affixed to the back of the device. You will need the product key during the reinstallation of the operating system.

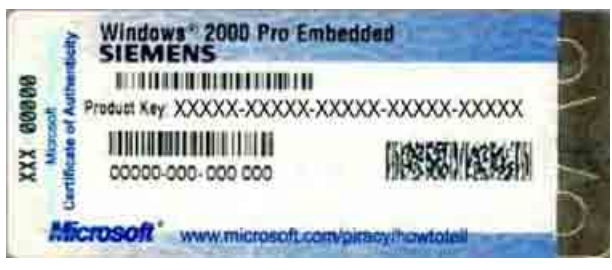

Figure 4-1 COA label, example

2. Write down the manufacturer's number SVP and the order number, for example "6AV...", and enter it in the table. If repairs are necessary, the device can be identified by the service center on the basis of the SVP number and order number.

Both numbers are located on the rating label on the computer unit at the top of the fan side.

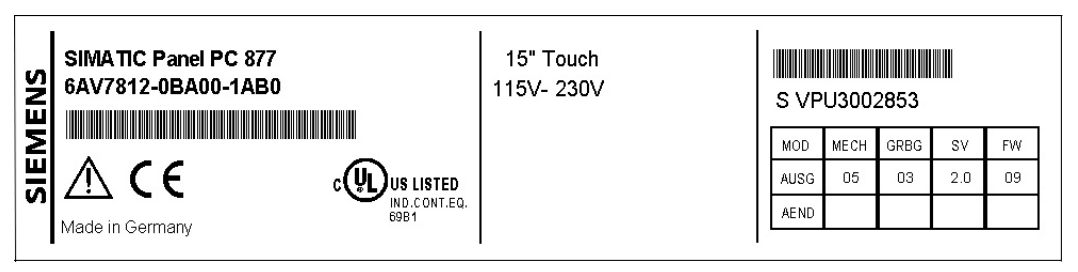

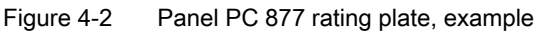

3. Enter the Ethernet address of the device: The Ethernet address is located in the "Main" menu of the BIOS setup, "Hardware Options > Ethernet Address."

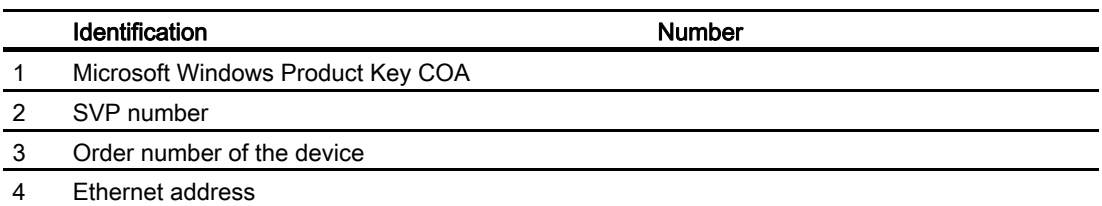

# <span id="page-27-0"></span>4.4 4.4 Mounting Positions and Fastening

#### 4.4.1 Installation guidelines

Before installing the device, read the following general notes relating to installation.

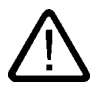

#### Warning Danger, high voltage

Isolate the power supply to the switchgear cabinet before opening it. Ensure that the power to the switchgear cabinet cannot be turned on accidentally.

#### Caution

The device is approved for operation in closed rooms only.

- Ensure that the protective contact socket of the building installation is easily accessible and that there is a mains disconnect switch in switchgear cabinet installations.
- Position the screen in an ergonomic position favorable to the user. Choose a suitable installation height.
- Position the screen so that it is not subject to direct sunlight or other strong sources of light.
- Optical drives are susceptible to shock. Shocks during operation can lead to the loss of data or damage to the drive or data carrier. Optical drives are not only suitable for continuous operation.
- Applies to devices which are installed in swivel arm housings: Avoid rapid or jerky movements of the swivel arm during operation. The ensuing forces could lead to possible irreversible damage of the hard disk. The stops of the swivel arm must be damped in order to avoid any mechanical shock effect to the Panel PC on attachment.
- Applies to devices which are installed in cabinet doors: Prevent the doors being slammed shut. The ensuing forces could lead to possible irreversible damage of the hard disk.
- The device wtih DC power supply applies in the area of the computer unit and above all the power supply connection in accordance with the UL approval as "open type" or "open equipment". For this reason, the device must be installed in a control cabinet or housing that complies with fire-proofing requirements

#### **Note**

The computer unit with AC power supply satisfies fire protection requirements to EN60950-1. It may therefore be installed without additional fire-proofing measures.

- Provide adequate volume in the switchgear cabinet for air circulation and heat transport. Keep at least 10 cm distance between the device and switchgear cabinet.
- Ensure that the maximum air intake temperature, measured 10 cm before the air intake opening on the fan, does not exceed 45°C. The maximum air intake temperature must be accounted for especially when sizing closed switchgear cabinets.
- The minimum distance between the device and the housing is 10 cm on the air output side at the fan.
- Position the device in such a way that the air vents of the housing are not covered up following mounting.
- Ensure there is enough free space in the switchgear cabinet to allow the sheet metal cover to be removed. You will otherwise have to remove the device from the switchgear cabinet or swivel arm when replacing memory or the battery.
- Provide enough free space to add on to the device.
- Equip the switchgear cabinet with struts for stabilizing the mounting cut-out. Install struts where necessary.
- Avoid extreme environmental operating conditions. Protect your device against dust, moisture and heat.
- Install the device in such a way (see Chapter Technical specifications) that it poses no danger, e.g. by falling over.
- During assembly, please comply with the approved installation positions.

#### **Notice**

If you mount the device in an impermissible installation position or you do not observe the environmental conditions (see Chapter Technical specifications), you endanger the product safety provided by the UL-approval and compliance with the low-voltage directive (via EN 60950-1). In additional, the functionality of the device is no longer guaranteed.

For additional information, refer to the dimension diagrams in the appendix.

# <span id="page-29-0"></span>4.4.2 Permitted mounting positions

#### Approval

Certain mounting positions are approved for the equipment that comprises one control unit and one computer unit.

## Permitted mounting positions

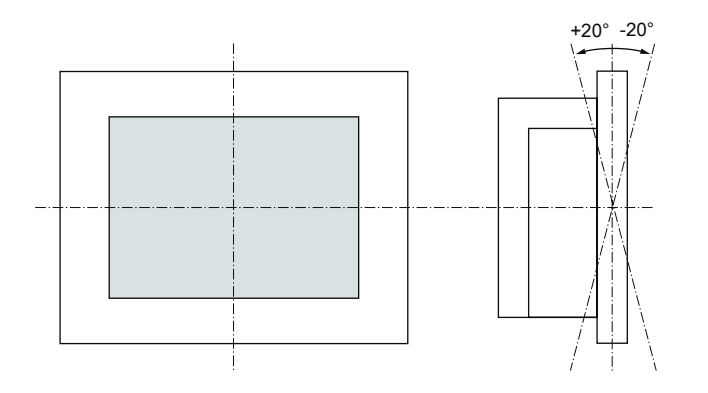

Vertical installation with deviations between +20° and -20° in the given directions is permissible.

# <span id="page-30-0"></span>4.4.3 Type of fixation

The computer unit is secured in the mounting cut-out either with clamps or screws.

Select the type of fixation suitable to your requirements for the degree of protection (see Section Protection against dust and water).

## <span id="page-31-0"></span>4.4.4 Protection against dust and water

#### Principle

The degree of protection provided at the front is assured when the mounting seal lies completely against the mounting cut-out.

#### **Caution**

Please ensure that the material strength at the mounting cut-out is a maximum of 6 mm. Please follow the specifications for the dimensions in the "Mounting cut-out" section.

The degrees of protection are only guaranteed when the following is observed:

- The material strength at the mounting cut-out is at least 2 mm.
- The surface plane deviation of the mounting cut-out in relation to the external dimensions of the control unit amounts to  $\leq 0.5$  mm when the control unit is mounted.

#### IP65 degree of protection and NEMA4

IP65 degree of protection and compliance with the NEMA4 regulations are only ensured when clamp mounting together with a ring seal.

#### IP54 degree of protection

This degree of protection is achieved for screw fixing of all operator control units with a key front panel and the 15" and 19" operator control units with a touch front panel. This degree of protection is assured for the 19" operator control unit with a touch front panel when the mounting components for 19" rack accessories are used.

#### **Note**

For screw fixing of the 19" touch panel front, a backing plate is available as an accessory. For further information, see ["http://mall.ad.siemens.com/"](http://mall.ad.siemens.com/).

# <span id="page-32-0"></span>4.5 4.5 Mounting cut-out

### $\left( 2\right)$   $\left( 1\right)$ 3) (4 L6 L7  $\bigwedge$   $\bigwedge$   $\bigwedge$   $\bigwedge$   $\bigwedge$  $\overline{z}$ ╔  $\overline{\phantom{1}}$  $\binom{5}{5}$ L8 L8 L5 S1 S2 L5 L9  $\frac{8}{5}$  $\overline{5}$  $\overline{4}$ /హ  $\overline{a}$ L1 L5 S3 S4 L5  $\overline{\mathsf{O}}$  . L3 1.5-6mm 1) (1) (6

## 4.5.1 Preparing the mounting cut-out

The following illustration show the dimensions for the mounting cut-out.

Figure 4-3 Drill holes for the screws and pressure points for the clamp screws

- (1) Drill hole for screw attachment (4) Clamp
- (2) Pressure points for clamp  $R_Z$  120 in the seal area
- (3) Setscrews (6) Seal area
- 
- -

#### **Note**

Installed dimensions can be read from the dimension overview or they can be transferred to the cabinet from the mounting template supplied.

4.5 Mounting cut-out

| Control unit     | L1  | L2  | L3 <sup>1</sup> | $L4$ <sub>1</sub> | L5   | L(62) | L7 <sup>2</sup> | L8 <sup>2</sup> | L9 <sup>2</sup> | A1 | A2 | S <sub>1</sub> | S <sub>2</sub><br>S <sub>3</sub><br>S <sub>4</sub> | S <sub>53</sub> | S63)<br>S7 <sup>3</sup> |
|------------------|-----|-----|-----------------|-------------------|------|-------|-----------------|-----------------|-----------------|----|----|----------------|----------------------------------------------------|-----------------|-------------------------|
| <b>Tolerance</b> | +1  | +1  | ±0.2            | ±0.5              | ±0.5 | ±0.5  | ±0.5            | $+1$            | ±1              | ±1 | ±1 | ±1             | ±1                                                 | ±1              |                         |
| Key panel        |     |     |                 |                   |      |       |                 |                 |                 |    |    |                |                                                    |                 |                         |
| <b>12" TFT</b>   | 450 | 290 | 465             | 235               | 112  |       |                 |                 |                 | 16 | 10 | 78             | 78                                                 | 56              |                         |
| <b>15" TFT</b>   | 450 | 321 | 465             | 279               | 112  | 186   | 135             | 25              | 165             | 16 | 17 | 51             | 51                                                 | 56              |                         |
| Touch panel      |     |     |                 |                   |      |       |                 |                 |                 |    |    |                |                                                    |                 |                         |
| <b>15" TFT</b>   | 450 | 290 | 465             | 235               | 112  |       |                 |                 |                 | 16 | 10 | 81             | 81                                                 | 56              |                         |
| <b>19" TFT</b>   | 450 | 380 | 465             | 235               | 112  |       |                 |                 |                 | 16 | 10 | 46             | 46                                                 |                 | 33                      |

<span id="page-33-0"></span>Table 4-1 Dimensions for the mounting cut-out in mm

1) M6 thread or drilled holes of 7 mm diameter

<sup>2)</sup> Cut-outs for the slots or inserted labels are required for 15" key panels only

<sup>3)</sup> Two clamps are required vertically for clamp mounting for the 19' touch panels only

#### Preparing the mounting cut-out

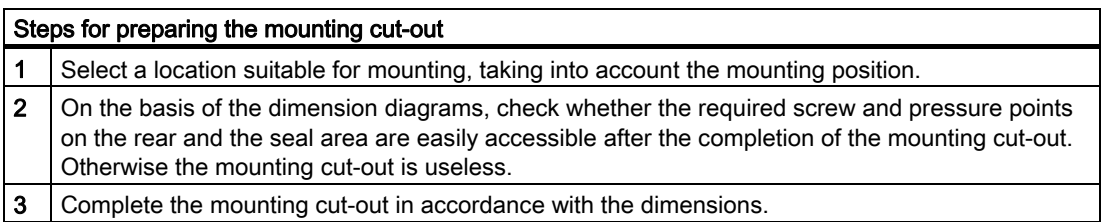

# <span id="page-34-0"></span>4.5.2 Mounting depth of the device

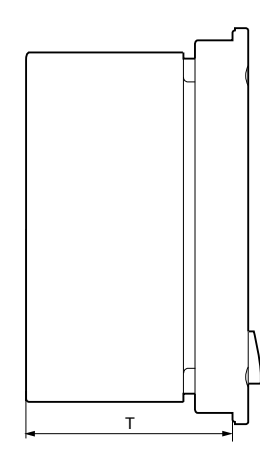

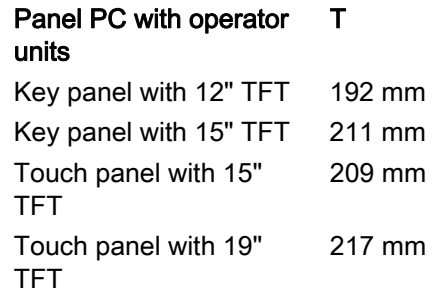

#### Note

#### Additional mounting depth with optical drive

The installation depth increases by 21 mm when an optical drive is installed in the device.

4.6 EMC directive

# <span id="page-35-0"></span>4.6 4.6 EMC directive

#### Electromagnetic compatibility

The device fulfills the requirements of the EMC law of the Federal Republic of Germany as well as the EMC directive of the Single European Market.

The device is designed as a built-in device. You ensure compliance with the EN 61000-4-2 (ESD) EMC standard by installing the device in grounded metal cabinets (e.g. 8 MC cabinets, Siemens catalog NV21).

#### **Note**

For additional information about EMC requirements, refer to the Specifications section.

#### Installing the device according to EMC directive

Basics for interference-free operation:

- Install the controller according to EMC directive
- Use interference immune cable

#### **Note**

The instructions "Guidelines for the assembly of interference immune programmable logic controllers" with the article ID 1064706 and the manual "PROFIBUS networks" with the article ID 1971286, which also applies to the installation of the device, is located on the "Documentation and Drivers" CD.
# Installation  $\overline{5}$

# 5.1 5.1 Securing the device with clamps

You require 6 clamps in order to mount the device with a 12"/15" display. A device with a 19" display must be mounted with 8 clamps. The required number of clamps is included in your Panel PC delivery package.

Required tool for fasting the clamps: 2.5 mm hexagonal spanner

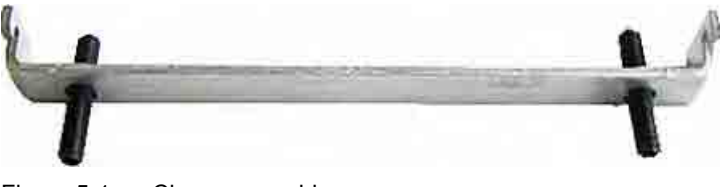

Figure 5-1 Clamp assembly

# Rack installation

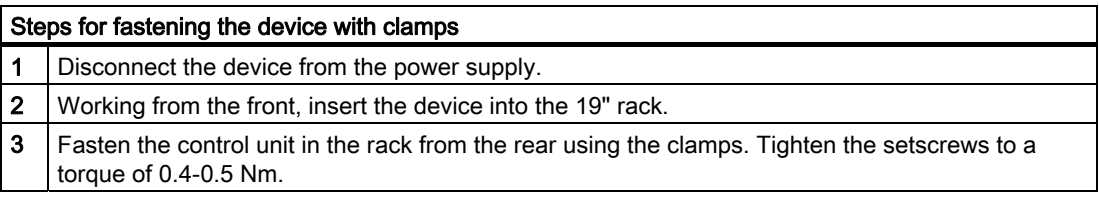

# Swivel arm installation

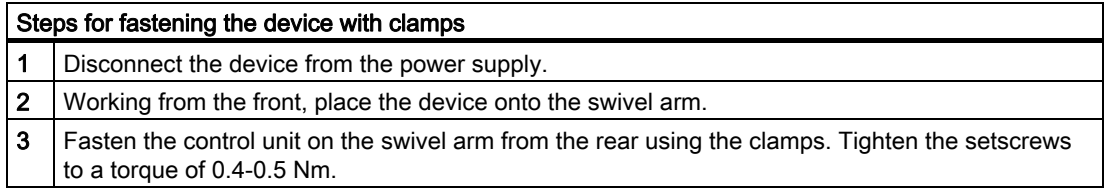

# Switchgear cabinet installation

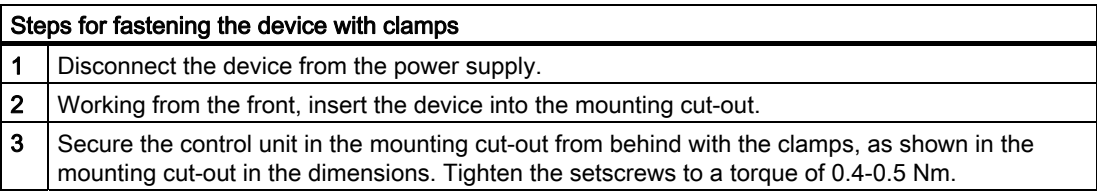

5.1 Securing the device with clamps

# IP 65 degree of protection

The plant builder is responsible for the correct installation of the device. The degree of protection IP65 is only guaranteed for the front of the device if the ring seal is properly applied with the correct size of cutout, the unit has been clamped in place, and the instructions below are observed.

### **Notice**

### Control cabinet installation; Material strength at the mounting cut-out

Please ensure that the material strength at the mounting cut-out is a maximum of 6 mm. Please follow the specifications for the dimensions in the "Preparing the mounting cut-out" section.

The degree of protection can only be guaranteed when the following requirements are met: 1. The material strength at the mounting cut-out must be at least 2 mm.

2. The deviation from the plane in relation to the external dimensions for an installed HMI device is  $< 0.5$  mm

5.2 Securing the device with screws

# 5.2 5.2 Securing the device with screws

### Note

To secure the 19" front panel with screws, backing plates with Order No. 6AV7672-8KE00- 0AA0 are required on the front.

# Drilling holes

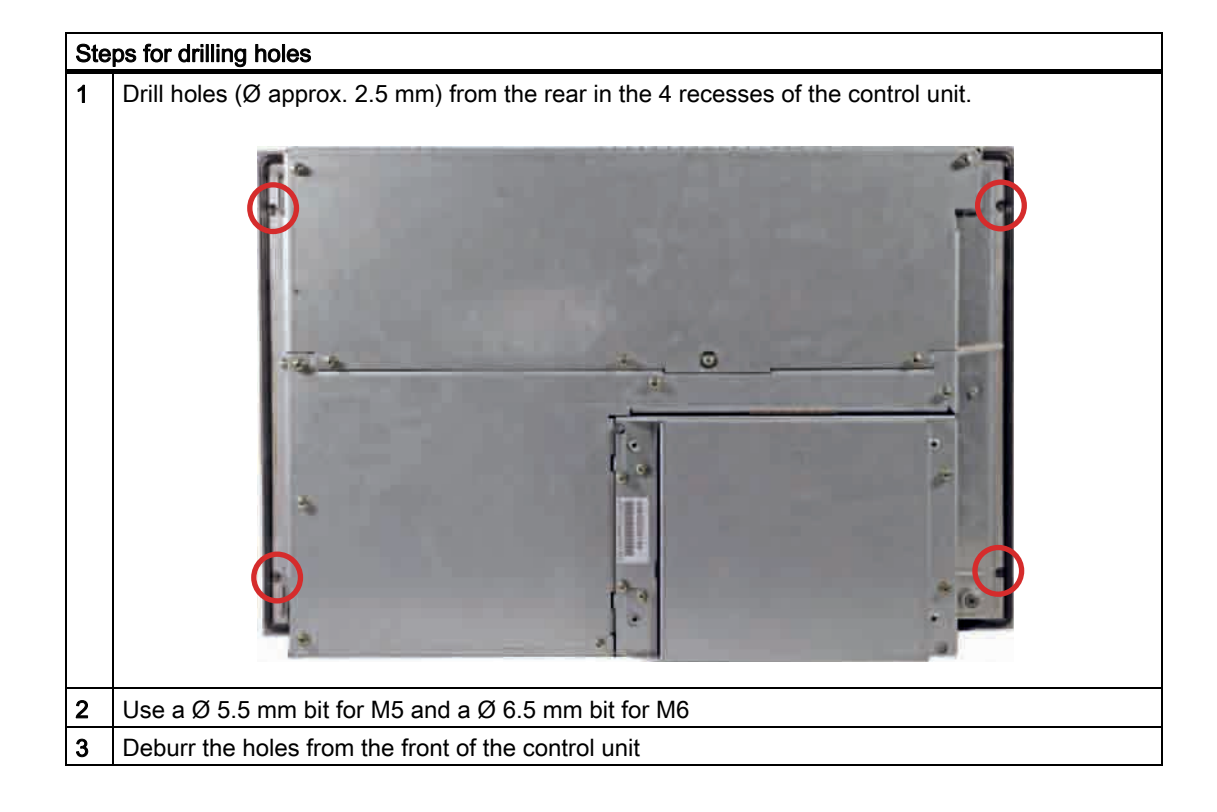

### Notice

# Risk of damage

Ensure that no metal cuttings enter the device when the holes are drilled. Cover the device with film or when drilling, use removal by suction.

5.2 Securing the device with screws

# Rack installation

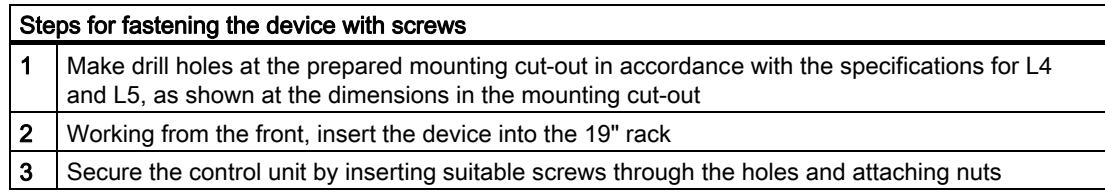

# Swivel arm installation

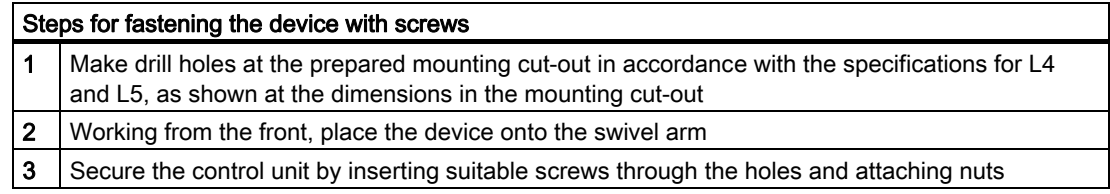

# Switchgear cabinet installation

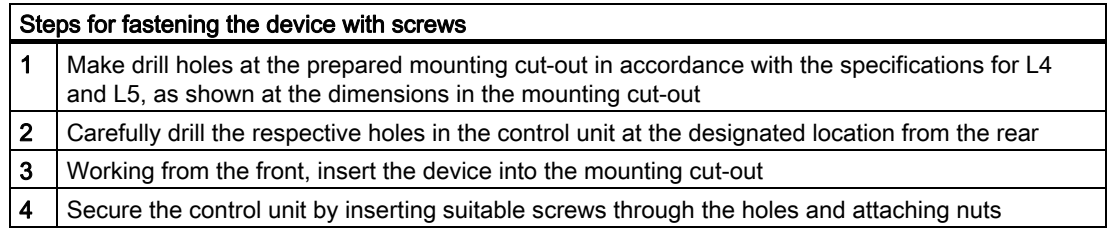

5.2 Securing the device with screws

# IP 54 degree of protection

The IP54 degree of protection is guaranteed for screw mounting together with the ring seal.

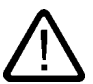

# Observe the panel seal when mounting

Ensure you do not damage the panel seal when mounting the device.

### **Notice**

Caution

### Control cabinet installation; Material strength at the mounting cut-out

Please ensure that the material strength at the mounting cut-out is a maximum of 6 mm. Please follow the specifications for the dimensions in the "Preparing the mounting cut-out" section.

The degree of protection can only be guaranteed when the following requirements are met:

1. The material strength at the mounting cut-out must be at least 2 mm.

2. The deviation from the plane in relation to the external dimensions for an installed HMI device is  $\leq 0.5$  mm

### Installation

5.2 Securing the device with screws

# Connecting **6**

# 6.1 6.1 Connection and operator control components

# Connection and operator control components of the computer unit

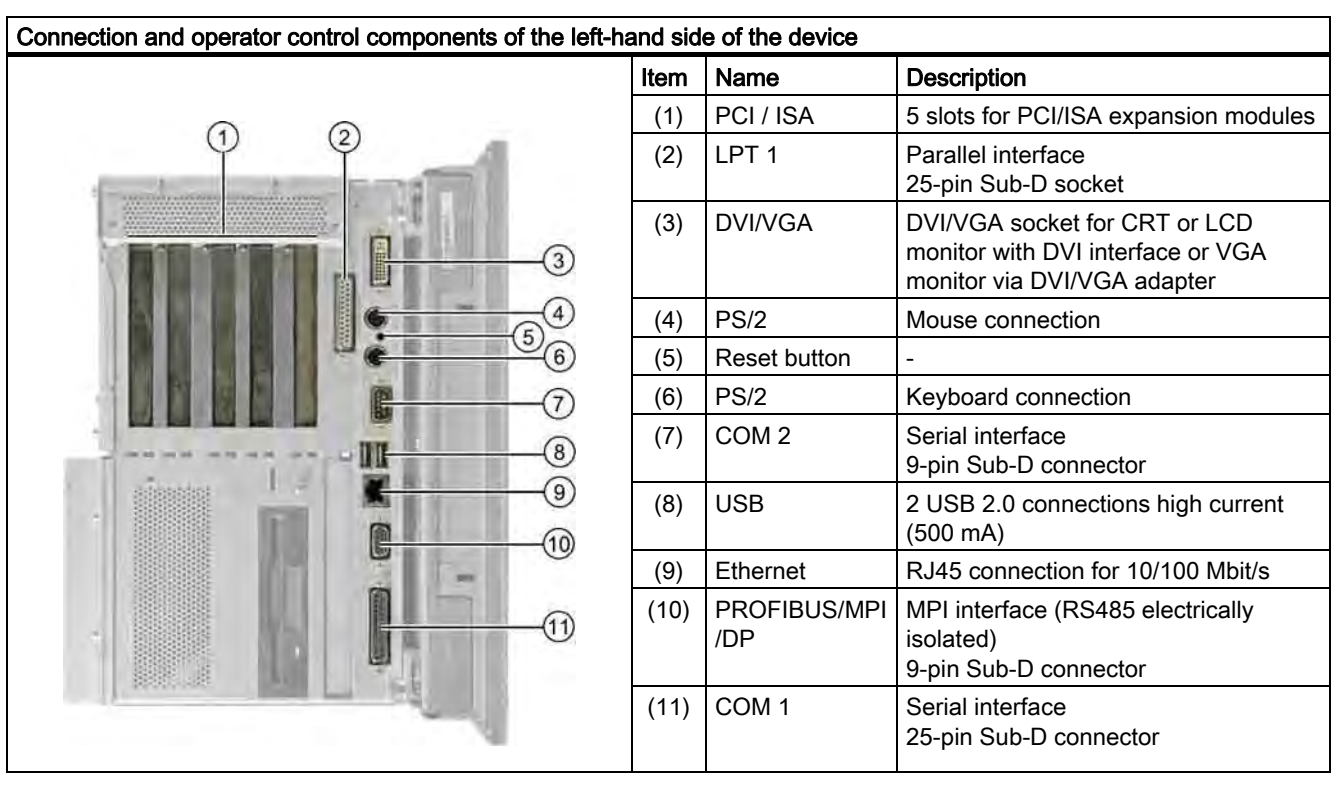

SIMATIC Panel PC 877 Operating instructions, Release 07/2006, A5E00877780-01 6 and the state of the state of the state of the state of the S 6.1 Connection and operator control components

# Reset button

The Reset key can trigger the following function during active operation:

### Hardware reset: Immediate shutdown of the device without correct shutdown of the operating system

This function is used to shut down the device when it no longer responds. This triggers a hardware reset. Press the key briefly with a pointed object. Following a hardware reset, the device automatically boots up.

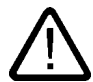

# **Caution** Data loss

A hardware reset can result in a loss of data.

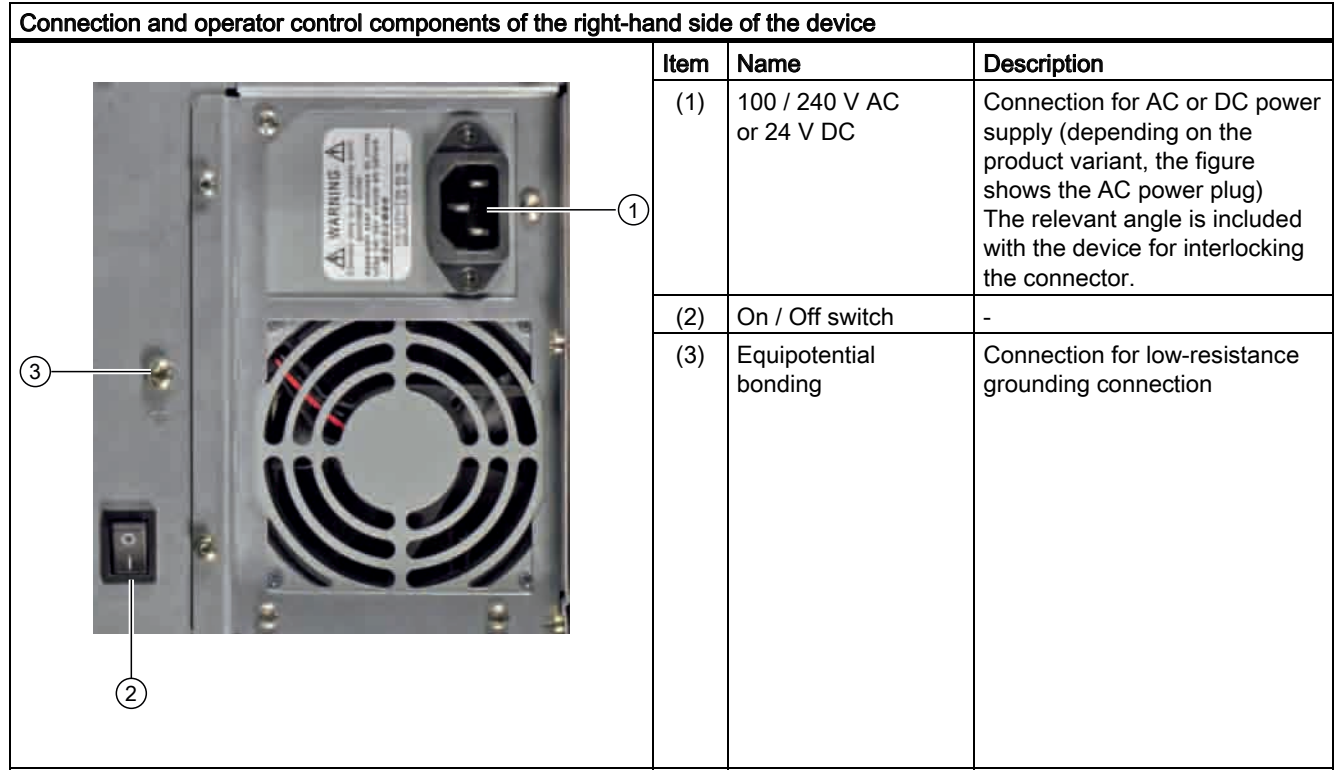

# **Notice** On / Off switch

The On / Off switch does not disconnect the device from mains. When the switch is in 0 position, the device is still connected to the auxiliary voltage.

**Connecting** 

6.1 Connection and operator control components

# Connection components of the control unit

### USB connection control unit

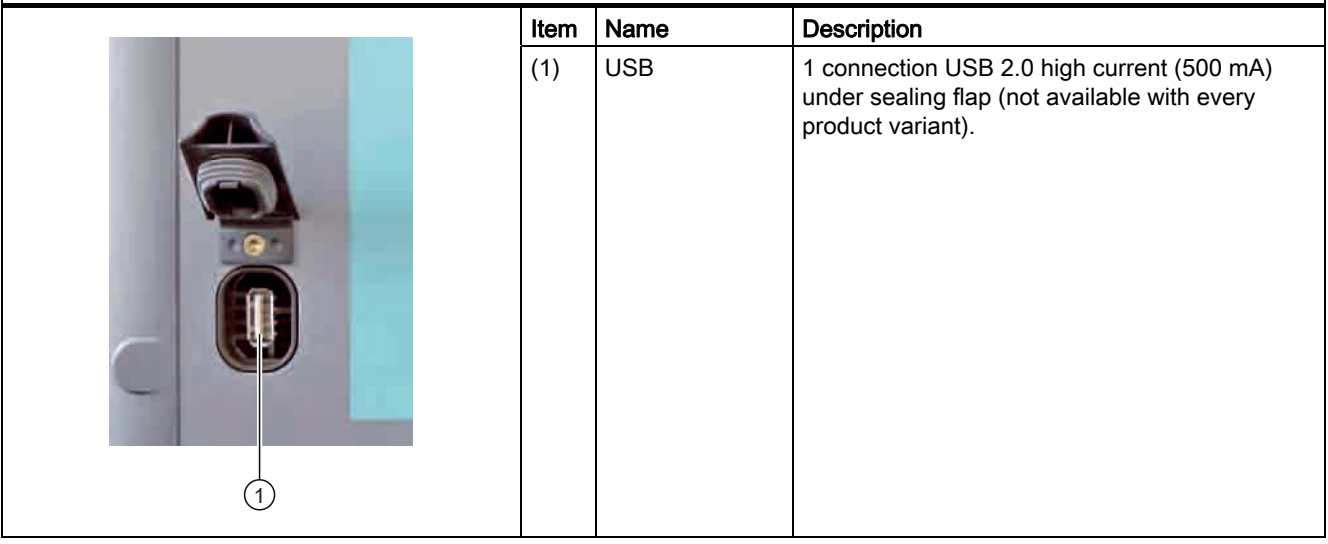

### **Notice**

### Guarantee for the IP 65 degree of protection

When the sealed cover over the USB interface is removed in order to connect a USB component, the IP 65 degree of protection for the device is no longer guaranteed.

### Note

### Use of USB devices

- Wait at least 10 seconds between the unplugging and replugging of USB devices. This also applies in particular to touch control in control units with touch screen panels.
- When using standard USB peripherals, bear in mind that their EMC immunity level is frequently designed for office applications only. These devices may be used for commissioning and servicing. However, only industry-standard devices are allowed for industrial operation.
- Peripherals are developed and marketed by individual vendors. The respective manufacturers offer support for the peripherals. Moreover, the terms of liability of the individual vendors or suppliers apply here.

6.2 Connecting the 100 V to 240 V AC power supply

# 6.2 6.2 Connecting the 100 V to 240 V AC power supply

### General connection information

Note the following in order to operate the device safely and according to regulation:

### Note

### Voltage range

The power supply module is designed for operation on 100 to 240 V AC networks. The device adjusts automatically to the voltage.

### **Notice**

### Risk of damage

Do not connect or disconnect power and data cables during thunderstorms.

### **Notice**

### Power supply network

The device is designed for operation on grounded power supply networks (TN systems to VDE 0100, Part 300, or IEC 60364-3).

It is not permissible for operation on ungrounded or impedance-grounded power networks (IT networks).

### **Notice**

### Permitted mains voltage

The local rated voltage must be within the voltage range of the device.

### **Notice**

### Power disconnection

The built-in switch does not disconnect the device from mains. The mains connector on the device must be disconnected to fully isolate the device from mains. The mains connector must be easily accessible.

If this cannot be guaranteed, in cabinet installation, for example, or the mains connector clamp is used, an easily accessible power switch must be built into the device.

6.2 Connecting the 100 V to 240 V AC power supply

# Power Factor Correction

The power supply contains an active PFC (Power Factor Correction) circuit to conform to the EMC guidelines.

Uninterruptible AC power systems (UPS) must supply a sinusoidal output voltage in the normal and buffered mode when used with SIMATIC PCs with an active PFC.

UPS characteristics are described and classified in the standards EN 50091-3 and IEC 62040-3. Devices with sinusoidal output voltage in the normal and buffered mode are identified with the classification "VFI-SS-...." or "VI-SS-....".

### **Notice**

# Risk of damage

Operation of the device on a non-sinusoidal mains voltage can cause damage to the power supply unit.

# Country-specific connection information

### For the USA and Canada

A UL-listed power supply cable must be used in the United States and Canada. Power cables are provided as an accessory for the specific country of delivery.

### • 120 V supply voltage

Use a flexible power cable with UL approval and the following features: Type SJT with three leads, min. 18 AWG conductor cross-section, max. 4.5 m long and parallel 15 A ground contact connector, minimum rating 125 V.

### • 230 V supply voltage

Use a flexible power cable with UL approval and the following features: Type SJT with three leads, min. 18 AWG conductor cross-section, max. 4.5 m long and tandem 15 A ground contact connector, minimum rating 250 V.

# For countries other than the USA and Canada

### • Please note local supply voltages

This device is equipped with a safety-tested power cord which may only be connected to a ground contact power outlet. If you choose not to use this cable, you must use a flexible cable of the following type: Min 18 AWG conductor cross-section and 15 A / 250 V shockproof connector. The cable set must be compliant with the safety regulations and stipulated IDs of the country where the system is to be installed.

# Connecting the power supply

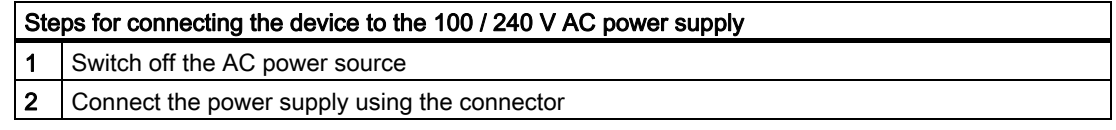

### Power consumption

The maximum AC power consumption is 360 W.

6.3 Connecting the 24 V DC power supply

# 6.3 6.3 Connecting the 24 V DC power supply

# General connection information

Note the following in order to operate the device safely and according to regulation:

### **Notice**

### Power supply

The device must only be connected to 24 V DC power supply systems or 24 V DC power supplies which meet the requirements of a safe extra-low voltage (SELV). Use the supplied connector to connect it to the supply voltage.

### **Notice**

### Connecting the protective conductor

A protective conductor must be connected to the device. The conductors must withstand the short-circuit current of the 24 V DC power source, so that a short-circuit will not damage the cable. You may use cables with a cross section of 5 mm2.

# Connecting the power supply

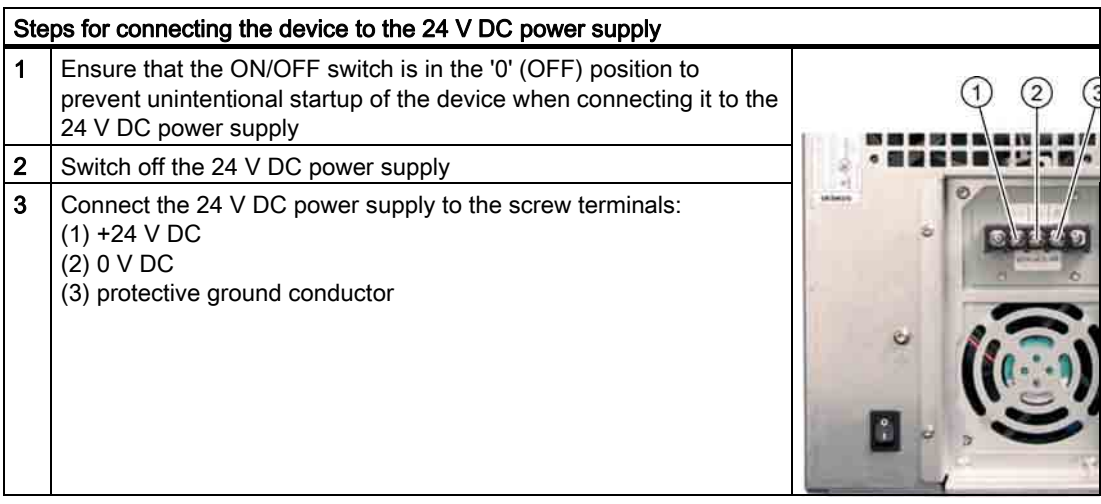

### Power consumption

The maximum DC power consumption is 265 W.

# 6.4 Connecting the equipotential bonding circuit

A low resistance ground connection ensures that interference signals generated by external power supply cables, signal cables or cables to the I/O modules are safely discharged to ground.

The equipotential bonding connection of the device is located on the right-hand side of the computer unit and is identified by the following symbol:

$$
\setminus \bar{\overline{\downarrow}} /
$$

Figure 6-1 Equipotential bonding

# Connecting the equipotential bonding circuit

You require a TORX T20 screwdriver to connect the equipotential bonding conductor.

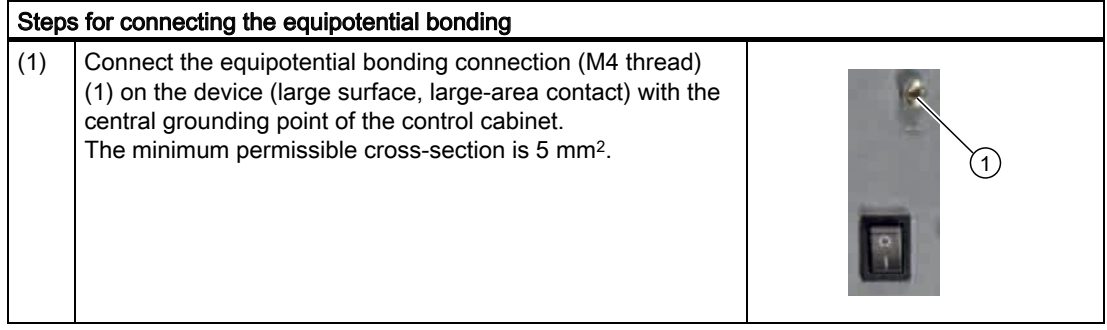

```
Connecting
```
6.4 Connecting the equipotential bonding circuit

# Integration into an automation system  $\overline{\phantom{a} \phantom{a}}$

# 7.1 7.1 Overview

# Introduction

The following options are available for integrating the device in existing or planned system environments and networks.

## Ethernet

The integrated Ethernet interface can be used for communication and for data exchange with automation devices such as SIMATIC S7.

You require suitable software for this: STEP7, WinCC, WinCC flexible, WinAC, SIMATIC NET.

# PROFIBUS / MPI

The potentially isolated Profibus interface can be used to connect distributed field devices or to couple with SIMATIC S7.

You require suitable software for this: STEP7, WinCC, WinCC flexible, WinAC, SIMATIC NET.

# Additional information

For further information, refer to the catalog and to the online ordering system of Siemens A&D.

Internet address: https://mall.ad.siemens.com

7.2 Device in a SIMATIC S7 configuration

# 7.2 7.2 Device in a SIMATIC S7 configuration

# 7.2.1 MPI/PROFIBUS-DP network

You can connect the device to a SIMATIC S7 automation system or a PROFIBUS DP network via the MPI/DP interface. You can connect up to 32 PC, PG, or AS devices to one network segment. The use of repeaters allows you to interconnect several MPI/PROFIBUS DP network segments. The complete MPI/PROFIBUS DP network consists of a maximum of 127 stations.

The device is physically connected to the MPI/PROFIBUS DP network via an electrically isolated RS485 interface on the PC motherboard. The potential is isolated within the safety low voltage circuit (SELV).

The transmission rate is limited to 187.5 Kbps with the 5-meter MPI cable for connecting to the SIMATIC S7-CPU. To achieve baud rates over 1.5 Mbps, you require a 12 Mbps PROFIBUS cable with the order number 6ES7901-4BD00-0XA0. In the PROFIBUS DP MPI network, you can achieve data transmission rates of 9.6 Kbps to 12 Mbps.

Integration into an automation system 7.2 Device in a SIMATIC S7 configuration

# 7.2.2 Connecting an S7 automation system

## **Coupling**

The device is coupled via the MPI/DP interface as follows:

- With MPI networks S7-200, S7-300, and S7-400
- PROFIBUS DP networks with DP components

### Hardware requirements

You can use the following components for coupling or networking with PROFIBUS:

- RS 485 interface, MPI/DP interface, onboard
- PROFIBUS cable

## **Note**

Refer to the SIMATIC Net catalog IK PI for more information about SIMATIC Net PC cards.

## Procedure

1. Disconnect the device from mains.

### **Caution**

## Risk of damage to the device!

Neutralize the static charge of your body, the device, and the connecting cables. You can do this by briefly touching the metal housing with the cable in your hand.

- 2. Insert the PROFIBUS cable in the MPI/DP socket.
- 3. Reconnect the device to the electrical power system.

7.3 Networking via Industrial Ethernet

# 7.3 7.3 Networking via Industrial Ethernet

You can establish a network between the device and other computers via Industrial Ethernet. The on-board LAN is a Twisted-Pair (TP) interface for data transfer rates of 10/100 Mbit/s.

The interface is Plug and Play-ready and is automatically detected in Windows. Protocol settings are made in the Windows control panel.

### **Notice**

A Class 5, CAT 5 Ethernet cable is required for 100 Mbit/s operation.

# Commissioning **8**

# 8.1 Overview

# **Checklist**

Before starting up the device for the first time, go through the following checklist:

- Have you taken into account the proper ambient and environmental conditions for the device, as described in the Technical data?
- Have you learned how to connect the equipotential bonding?
- Have you learned how to connect the power supply?
- Read over this information in the respective "Connecting" chapter of the operating instructions. Please follow all guidelines.

### **Caution**

### Condensation

When transporting the device at low temperatures, ensure that no moisture gets on or into the device. This also applies if the device is subjected to extreme changes in temperature. Wait 12 hours before switching the device on.

Allow the device to slowly adjust to room temperature before commissioning the device. Do not subject the device to direct heat radiation from devices such as heaters.

### **Requirements**

- The equipotential bonding is connected.
- The cables are correctly plugged in.

# 8.2 Switch on the device

# Procedure

- 1. Plug the power plug of the supplied power supply cable in the AC/DC power supply connector of the computer unit.
- 2. Lock the power plug in place.
- 3. Plug the power supply cable of the computer unit into a socket with a grounded protective conductor.
- 4. Switch on the computer unit at the power switch.

The "POWER" LED will light up. The device starts up and boots.

# Self Test

After connection to the power supply, the device performs a self test. During the self test, the message "Press F2 to enter SETUP" appears briefly.

When the self-test is finished, the operating system will be loaded.

**Commissioning** 

8.3 Setting up the Microsoft Windows operating system

# 8.3 Setting up the Microsoft Windows operating system

# Introduction

The setup wizard appears immediately following the startup of the device. The wizard is used to set the parameters of the operating system.

### **Note**

The dialogs of the setup wizards differ slightly in some places for the Windows 2000 Professional and Windows XP Professional operating systems.

In order to change to the next dialog, click on the ">>" button. In order to change the entry in the previous dialog, click on the "<<" button.

### Procedure

- 1. Accept the Microsoft licensing agreement.
- 2. Leave the regional settings of the operating system unchanged. If required, adjust the regional settings of the operating system only after commissioning.
- 3. Enter the company names and user names.
- 4. If this PC name is already in use as you attempt to connect the device to a network: Enter a new PC name for identification.

The operating system will restart automatically.

The system settings are updated. The desktop is set up. The setup of the operating system is complete.

# 8.4 8.4 Installing applications and drivers

# Introduction

After the device is restarted, different dialogs appear on the screen. Drivers and applications can be installed from these dialogs.

# Additional hardware and software components

You can install and configure additional hardware and software components. For additional information, refer to the documentation of the hardware and software.

### **Note**

The directory "c:\i386" contains special Windows components for subsequent installation.

# Procedure

1. In the "Panel Wizard" dialog, click the type of panel that corresponds to your device.

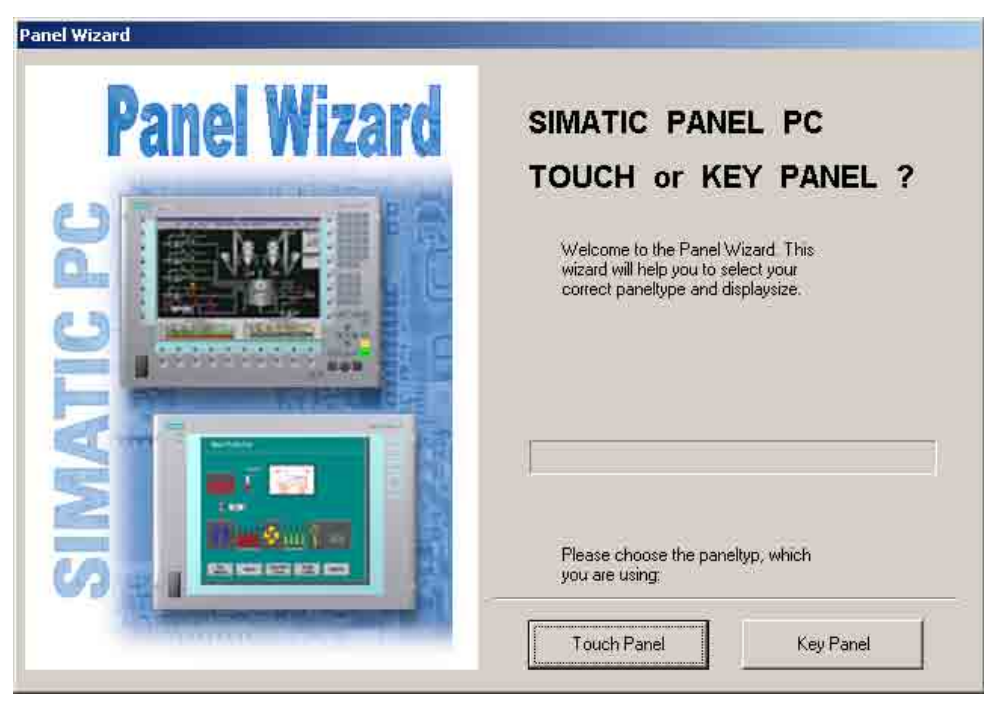

Figure 8-1 Panel Wizard, selection of the panel type

When selecting the Touch Panel, proceed according to the section Set Touchscreen. To select the Key Panel, proceed as described in the section Set key fron.

### Setting the touch screen

This step only applies to control units with touch screen panels.

2. In the following dialog, click on the screen size that corresponds to your device. You will find details of the screen size on the rating plate for the control unit. The display resolution of the device will be adjusted correspondingly.

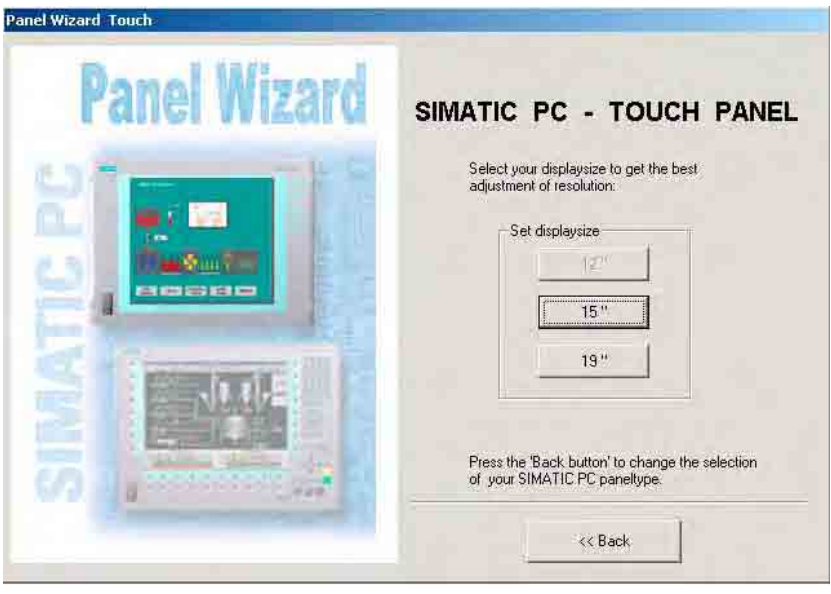

Figure 8-2 Touch screen panel, selecting the screen size

3. Click on "Finish" to end the Panel Wizard.

### **Note**

# Screen keyboard

The check-box is activated by default. You enter the administrator password, for example, using a screen keyboard which appears at every Windows startup. An external keyboard is then not necessary.

If you deactivate the check-box, the screen keyboard does not appear. It will, however, be installed.

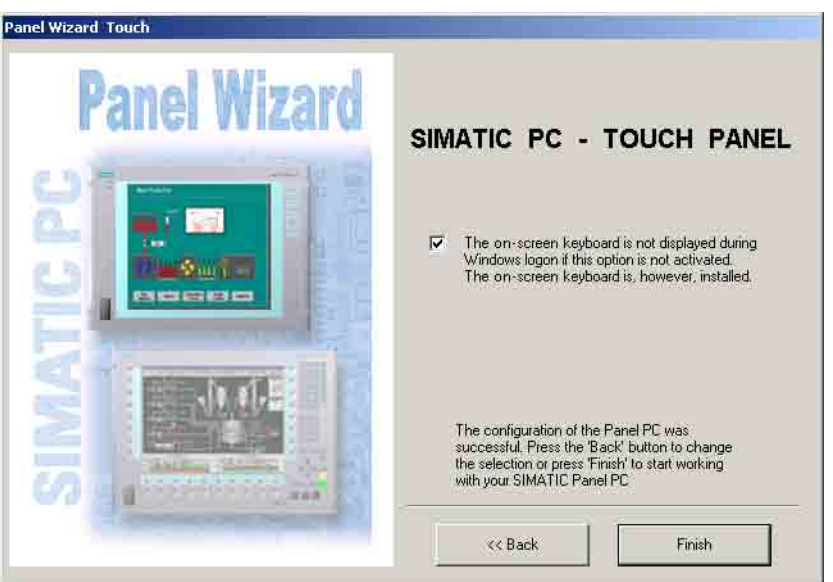

Figure 8-3 Touch screen panel, end Panel Wizard

4. New hardware, the touch controller, is found. In order to start the touch calibration, click on "OK". Carry out the following steps carefully:

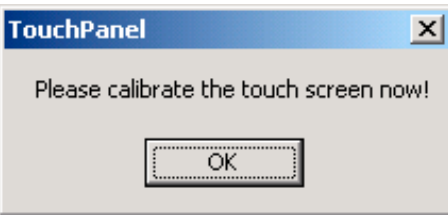

Figure 8-4 Start touch screen calibration

5. Briefly touch the touch screen at every cross hair.

Continue from Point 7.

# Setting the key panel

This section applies only to control units with key panels.

6. Click on "Finish" to end the Panel Wizard.

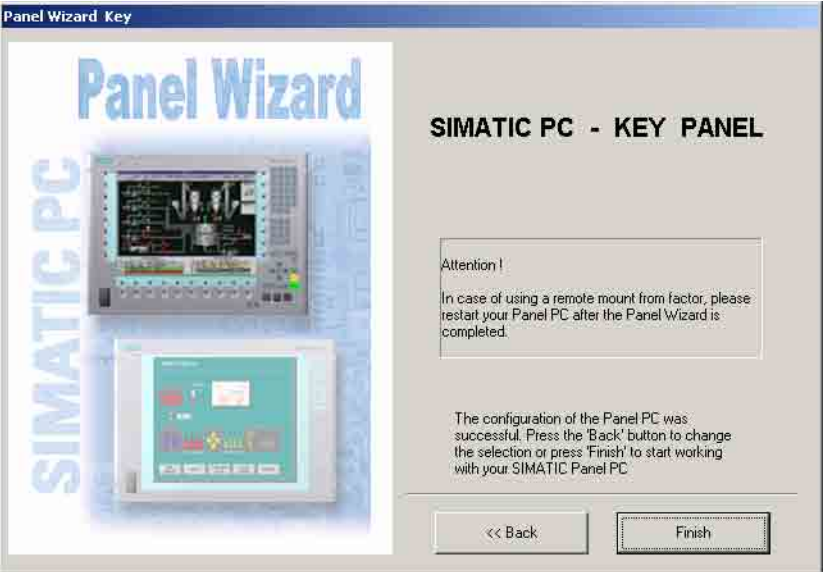

Figure 8-5 Keyboard panel, end Panel Wizard

7. Exit the operating system session and restart the device. Otherwise the "Security features" from "KeyTools" will not be activated.

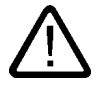

# **Warning**

Use "KeyTools" as described in the "Additional drivers and applications/KeyTools (for device with key front only)" section of the "Operation and configuration" chapter.

The following applies when the "Security features" of "KeyTools" is deactivated:

When the additional function keys F13 and S16 are used, or when using your own key code table, serious malfunctions of the user software can occur because the key codes behind the function keys can also be activated by activating keys other than the configured ones. Further information is available in the description of "KeyTools" on the supplied "Documentation and Drivers" CD.

8. No administrator password is assigned in the factory state. When the logon dialog appears the next time the device starts up, therefore, leave the field empty and close the dialog with the "OK" button.

## **Notice**

Then configure an administrator password for security.

The installation of the drivers and applications is complete. Further information is available in the "Operation and configuration" chapter in the section, "Additional drivers and applications."

### **Notice**

After starting up your device, find out more about the particulars of the operating system in the chapter "Commissioning" in the section, "Microsoft Windows operating systems". Further information is available in the chapter "Service and maintenance" under the section, "Installing software."

# 8.5 8.5 BIOS settings

A USB keyboard is not fully available before Windows starts up. There are not restrictions to using a USB keyboard when editing the BIOS. To be able to select a boot menu before Windows starts, however, connect a PS/2 keyboard.

# **Caution**

Activate the "USB legacy Keyboard/Mouse" feature only when a USB keyboard or mouse is connected. A requirement for activation is that "USB BOOT" <enable> has been selected in the BIOS.

### Note

To edit the BIOS on the operator device with a touchscreen, connect a USB keyboard or an external PS/2 keyboard.

8.6 Microsoft Windows operating system

# 8.6 8.6 Microsoft Windows operating system

# 8.6.1 Enables

The device is approved for use with the following operating systems:

# Approvals

- Windows 2000 Professional Multi-Language SP4 and higher, German, English, French, Italian, Spanish, Japanese, Korean, Chinese Simplified and Chinese Traditional
- Windows XP Professional Multi-Language, German, English, French, Italian, Spanish, Japanese, Korean, Chinese Simplified and Chinese Traditional

Windows XP Professional is only approved as of Service Pack 2.

The operating system is provided with the Windows function modes "Hibernate" and "Standby" deactivated when shutting down the operating system and with "Fast User Switch" (Windows XP Professional) deactivated.

8.6 Microsoft Windows operating system

# 8.6.2 Windows 2000 Professional

### **Restrictions**

## **Notice**

If you have an external PS/2 keyboard and a USB keyboard connected at the same time, the keyboard LEDs on the external keyboards may not be correctly refreshed in some circumstances.

### Service pack

After a new installation of Windows 2000 Professional, install at least Service Pack 4. Service Pack 4 is supplied in the product package.

### **Note**

If you are using SIMATIC WinCC or SIMATIC WinCC flexible, pay heed to the operating system releases. For additional information, refer to the SIMATIC WinCC and SIMATIC WinCC flexible documentation.

### Automatic logon

When automatic logon is used, a defined user is automatically logged on with a defined password. No logon dialog appears when the operating system starts up. For additional information, refer to the Windows help.

# Call

Start menu "Start", command "Settings > Control panel > Automatic Updates"

You can deactivate this function in the dialog "Automatic Updates" "Keep my computer up to date. With this setting enabled, ….

Updates will then no longer be performed automatically on the device via the Internet.

### **Notice**

When the check-box is activated, updates will be installed automatically on the device via the Internet even when they have not been released by Siemens AG.

8.6 Microsoft Windows operating system

# 8.6.3 Windows XP Professional

# **Restrictions**

### **Note**

If you have an external PS/2 keyboard and a USB keyboard connected at the same time, the keyboard LEDs on the external keyboards may not be correctly refreshed in some circumstances.

## Service Pack

After a new installation of Windows XP Professional, install at least Service Pack 2. Service Pack 2 is supplied in the product package.

#### **Note**

If you are using SIMATIC WinCC or SIMATIC WinCC flexible, pay heed to the operating system releases. For additional information, refer to the SIMATIC WinCC and SIMATIC WinCC flexible documentation.

### Automatic logon

When automatic logon is used, a defined user is automatically logged on with a defined password. No logon dialog appears when the operating system starts up. For additional information, refer to the Windows help.

### Call

Start menu "Start", command "Settings > Control panel > Automatic Updates"

You can deactivate this function in the dialog "Automatic Updates" "Keep my computer up to date. With this setting enabled, ….

Updates will then no longer be performed automatically on the device via the Internet.

### **Notice**

When the check-box is activated, updates will be installed automatically on the device via the Internet even when they have not been released by Siemens AG.

# 8.7 USB

# Introduction

Commercially available USB peripherals can be easily and flexibly connected via the USB interface. For example, you can connect an external USB keyboard and a USB mouse. If the USB keyboard has a USB interface, you can connect other USB peripherals, such as a USB mouse, directly to the keyboard.

# USB interface

There are several types of USB peripherals:

- Low power devices: maximum 100 mA power consumption, e.g. mouse and keyboard
- High power devices maximum 500 mA power consumption, e.g. hard disk and floppy drive

### Note

The general USB specifications apply to the USB interfaces on the computer unit.

The USB interface on the front panel has been approved for a maximum of one additional USB hub.

# Using USB peripherals

## **Notice**

When installing a USB device for the first time, make sure you have the required device driver.

Before removing an intelligent USB device, deactivate the device in the operating system using the dialog "Unplug or Eject Hardware". For additional information, refer to the documentation for the operating system.

**Commissioning** 

8.7 USB

# Operation and configuration 9

# 9.1 9.1 Normal operation

# 9.1.1 Switch on the device

### **Requirements**

• The peripheral devices are connected.

# **Caution**

To comply with the EMC guideline of the device with I/O, ensure that the manufacturer or supplier of the components used guarantees compliance with the regulations. Connect the I/O devices via shielded cables with metal connectors. In doing so, the shield must be connected over a wide area with the metal connector and the connector must be firmly connected with the device housing.

- The operating system and the service packs have been installed and set up on the hard disk of the device. Refer to the "Commissioning" chapter for more information.
- The pre-installed drivers and applications have been set up appropriately. Further information is available in the "Operation and configuration" chapter in the section, "Additional drivers and applications."
- The proper ambient and environmental conditions according to the specifications for the device and the connected I/O modules have been observed.

9.1 Normal operation

# Procedure

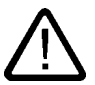

### Warning Danger of incorrect operations!

The following applies to external input devices or combinations of external input devices and control units with key panels: Ambiguous key codes can cause serious malfunctions of the application program.

Always activate the "Security features" of "KeyTools." Please note the applicable safety information in the "Operation and configuration" chapter in the section, "Additional drivers and applications."

### **Caution**

The device must not be switched on if there is condensation. Switch it on only after it has been stored in a (heated) room for at least 12 hours for temperature adjustment.

- 9. Connect the AC device to a sockeet with protective conductor with a cable suitable for the application. You connect the DC device to your 24 V DC power supply using the supplied special connector.
- 10.Switch on the power switch of the device.

The "POWER" LED will light up. The device is now in operation and booting.

# **Caution**

### Risk of data loss!

Do not switch off the power supply when the device is in operation. Disconnect the power only after the device has been correctly shut down.

After switching on the power supply, the device performs a self-test. During the self-test, the message "Press <F2> to enter SETUP" appears briefly.

When the self-test is finished, the operating system will be loaded and the desktop will be displayed.

The booting process has been completed successfully.

# 9.1.2 Logging on to the operating system via the onscreen keyboard (OSK)

The logon dialog is displayed when you have assigned an administrator password.

# Note

A screen keyboard appears for devices with touch screen panels. You can enter the administrator password directly on the touch screen using the screen keyboard or using the mouse. For additional information, refer to the Microsoft help on screen keyboards.

9.1 Normal operation

# 9.1.3 Switching off the device

# Introduction

To turn off the device, shut it down and disconnect the device from the power supply.

## Procedure

1. Exit the operating system session of the device properly.

## **Caution**

When using the operating systems Windows 2000 Proofessional and Windows XP Professional, wait until the display has turned dark.

- 2. Switch the device off using the On/Off switch.
- 3. In order to isolate the power supply completely, turn off the power at the power supply switch and pull out the plug from the device.

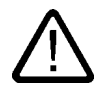

# Warning

Always pull out the plug to isolate the device from the mains.

In the case of the direct key module, make sure the keys of the membrane keyboard that are configured as direct control keys remain operable until the voltage of the entire device has been switched off.
# 9.2.1 Overview

The necessary drivers and applications are contained in the supplied "Documentation and Drivers" CD.

# Note

The supplied drivers and applications have been system-tested and are approved for this device. No warranty can be provided for other software.

Press the "Help" button to obtain information concerning the buttons of a dialog.

# 9.2.2 Calibrating the touch screen, UPDD

#### Call

• Start menu "Start", command "Programs > UPDD > Settings"

# Function

Recalibrates the touch screen.

If the touch screen does not react as expected when touched, repeat the calibration. To do this, first activate the 25 point calibration and then calibrate the touch screen.

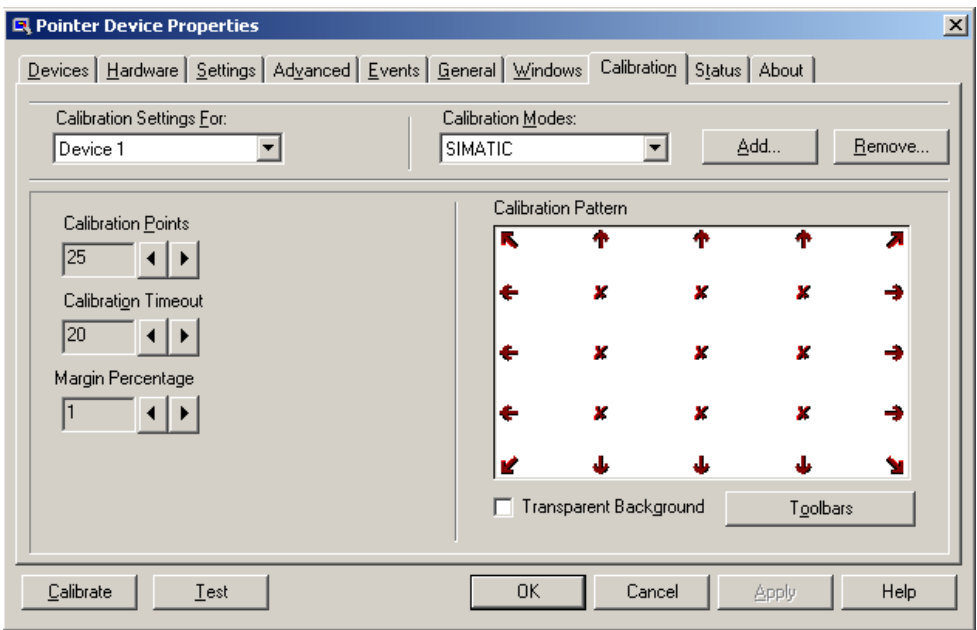

Figure 9-1 25-point calibration

#### Note

For further information press the "Help" button.

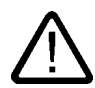

# **Warning** Maloperation

If you touch the touch screen while the screen saver is active, the SIMATIC process visualization software, e.g. WinCC, will carry out the functions which happen to be behind it.

# **Caution**

Only touch one point on the touch screen and not several points at one time. You may otherwise trigger unintended reactions.

Do not touch the screen in the following situations:

- When the device is booting until the boot process is completed
- When plugging or unplugging USB components
- While Scandisk is running

# 9.2.3 Enable/disable touch functionality

The procedure for deactivating and reactivating the touch functionality using the "UPDD" software is described in the table below.

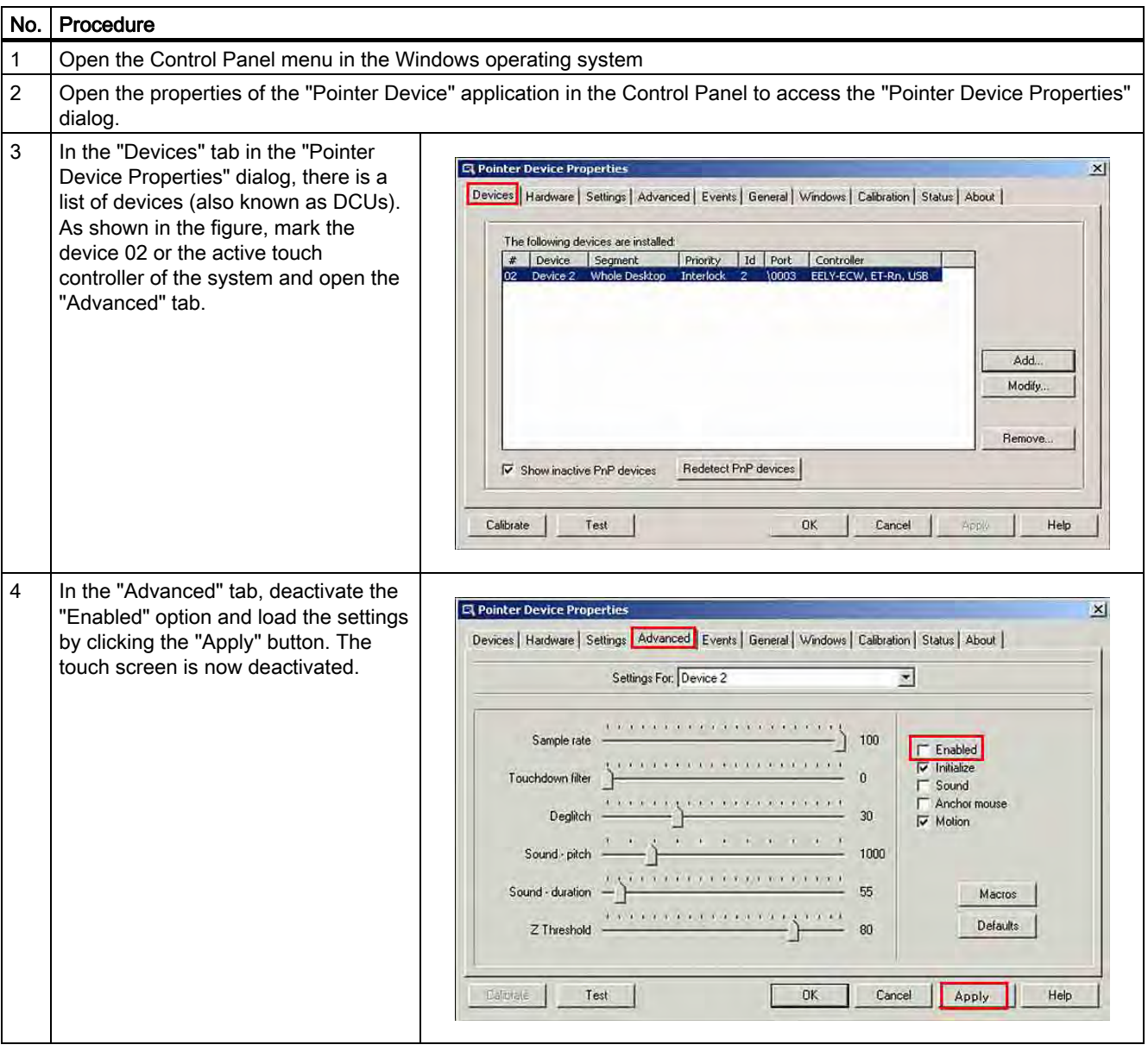

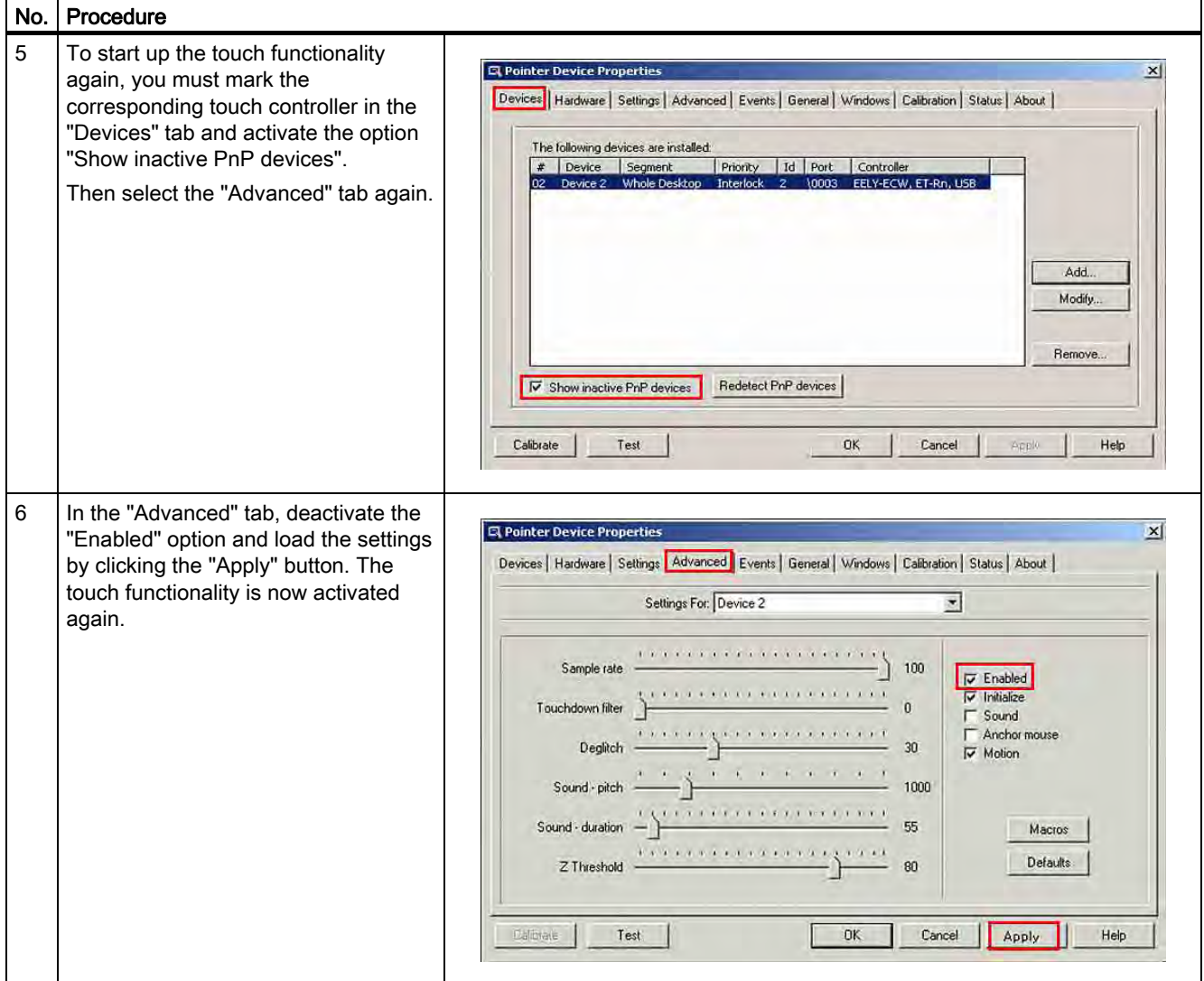

# 9.2.4 Windows Security Center (Windows XP Professional only)

#### Call

• Start menu "Start", command "Settings > Control panel > Security Center"

#### Function

The Windows Security Center has the following functions with the corresponding default settings: Activates and deactivates the following functions on the device:

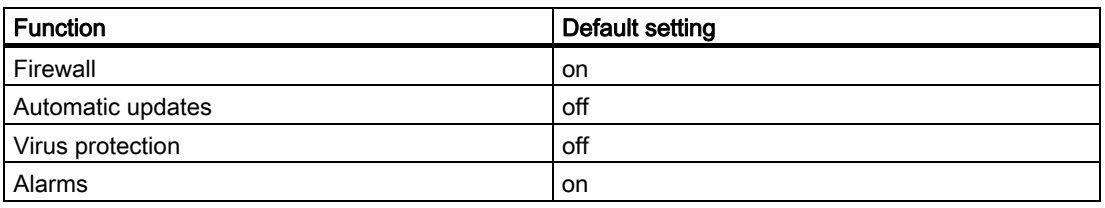

The default settings can be activated and deactivated.

|                                                                                                    |                                                                                                    | <b>Security Center</b>    |
|----------------------------------------------------------------------------------------------------|----------------------------------------------------------------------------------------------------|---------------------------|
|                                                                                                    |                                                                                                    | Help protect your PC      |
| Resources<br>. Get the latest security and virus<br>information from Microsoft                                                                                                    | Security essentials<br>Security Center helps you manage your Windows security settings. To help protect your computer,<br>make sure the three security essentials are marked ON. If the settings are not ON, follow the<br>recommendations. To return to the Security Center later, open Control Panel.<br>What's new in Windows to help protect my computer? |                           |
| . Check for the latest updates from<br>Windows Update<br>. Get support for security-related<br><b>issues</b><br>· Get help about Security Center<br>. Change the way Security Center<br>alerts me | Firewall                                                                                                    | $ON$ $\times$             |
|                                                                                                    | Automatic Updates                                                                                                    | <b>O</b> OFF<br>仌         |
|                                                                                                    | Automatic Updates is turned off. Your computer is more vulnerable to viruses and other<br>security threats. Click Turn on Automatic Updates to have Windows automatically keep your<br>computer current with important updates. How does Automatic Updates help protect my<br>computer?                                                                       | Turn on Automatic Updates |
|                                                                                                    | <b>Virus Protection</b>                                                                                                    | O NOT FOUND &             |
|                                                                                                    | Windows did not find antivirus software on this computer. Antivirus software helps protect<br>your computer against viruses and other security threats. Click Recommendations for<br>suggested actions you can take. How does antivirus software help protect my computer?<br>Note: Windows does not detect all antivirus programs.                           |                           |
|                                                                                                    |                                                                                                    | Recommendations           |
|                                                                                                    | Manage security settings for:                                                                                                    |                           |
|                                                                                                    |                                                                                                    |                           |

Figure 9-2 Windows Security Center

# Alarms

Click on "Change the way Security Center alerts me" to switch off security alarms upon switching on the device. The "Alert Settings" dialog appears. Deactivate the desired alarms.

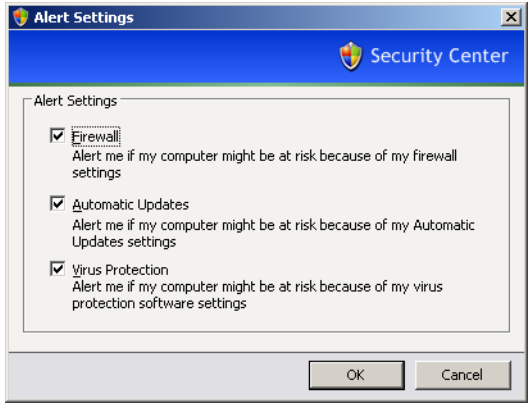

Figure 9-3 "Alert Settings" Dialog

# 9.2.5 KeyTools (for key panel devices only)

SIMATIC KeyTools is one selection of the applications for your Panel PC. These applications allow you to adapt key codes that are sent by the key panel of the control unit. SIMATIC KeyTools consists of the following tools:

- Key code table: Loading and editing of key code tables
- WinCC hotkey function: WinCC hotkey function activation and deactivation
- Security features: Lock function that prevents two function keys from being activated simultaneously. This prevents incorrect operations and undefined states of the application program.

#### **Note**

For a detailed description of the SIMATIC KeyTools please refer to the help menu and the application description on the "Documentation and Drivers" CD.

# Calling up KeyTools

1. Call KeyTools using the "Start" menu and command "Settings > Control Panel > SIMATIC KeyTools"

2. Select the desired application and follow the instructions on the screen.

#### Note

See also the chapter on using the direct key module software control.

# **Notice**

#### Malfunctions of the user software

For security reasons always use the "Security features". If you deactivate it nevertheless, serious malfunctions of the user software may occur when the additional function keys and softkeys F11 to F20 and S1 to S16 are used or if own key code tables are used.

# 9.2.6 Screen keyboard (for touch panel device only)

You can operate the device by means of a virtual screen keyboard. You can use it to enter the characters directly on the touch screen or with an externally connected mouse.

# Calling up TouchInput

Call up the "TouchInput" application on the desktop. The screen keyboard is displayed.

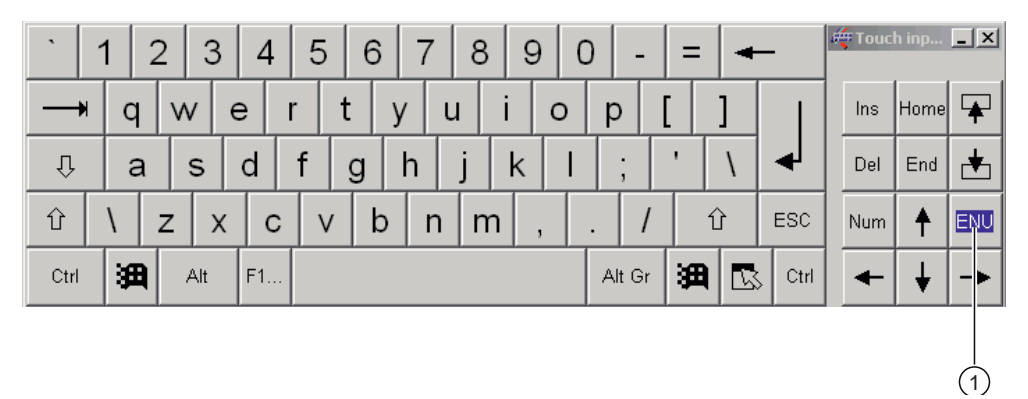

(1) Key for selecting the keyboard layouts for specific countries: German, English, Italian, Spanish, French

# 9.2.7 Setbrightness

# **Start**

"Set brightness" symbol on the desktop.

# Function

The intensity of the backlighting is adjusted using "Set brightness."

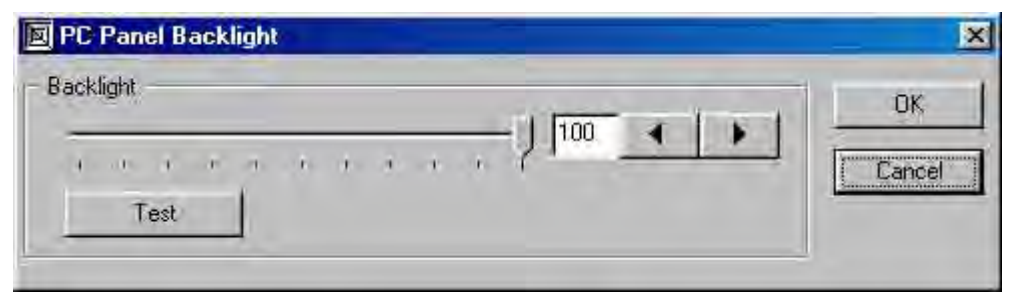

Figure 9-4 Setbrightness

# 9.2.8 CheckLanguageID

# Scope

The following applies to Windows 2000 Professional Multi-Language and Windows XP Professional Multi-Language.

# Call

c:\drivers\checklang\checklangid.exe or reinstallation from the "Documentation and Drivers" CD.

# Function

"CheckLanguageID" displays the currently installed languages.

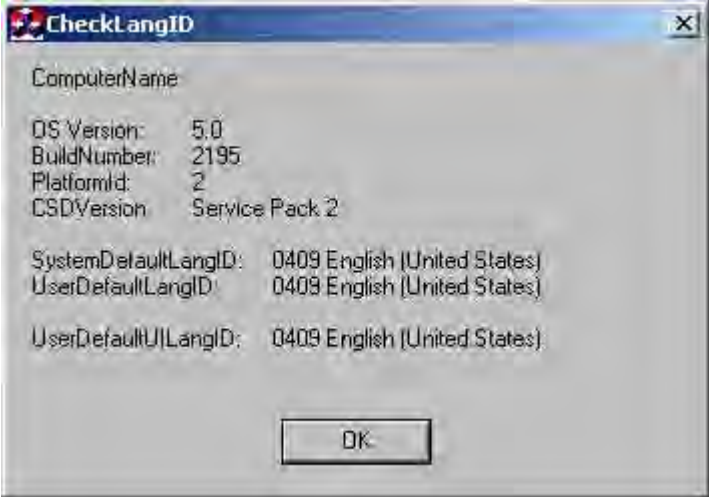

Figure 9-5 CheckLanguageID

- SystemDefaultLangID: System language
- UserDefaultLangID: Standard language
- UserDefaultUILangID: User interface language

#### **Notice**

All three languages displayed should have the same ID assigned.

# 9.2.9 Multilingual settings for the operating system

Windows MultiLanguage MUI operating system enables users to set the language of the GUI to their individual preference. Some elements are not localized, however, and remain in the original language of the system - English.

You should therefore always install English language service packs. Further information about the language of the GUI, regional settings and inputs is available on the Internet at http://support.microsoft.com.

#### Setting up the language selection for Windows 2000 Professional

The Multilanguage User Interface (MUI) allows you to set up the Windows 2000 Professional menus and dialogs for additional languages.

To set the required languages for the Windows 2000 Professional menus, dialogs and keyboard layout, select:

Start > Settings > Control Panel > Regional Options > General tab, Setting for current user field and Language settings for the system field and the Keyboard layout field in the Input locales tab.

> In addition to the menu and dialog language settings, you also need to set the default language by selecting Set Default... from the Regional Options dialog box.

The default language setting of your Windows 2000 Professional installation is English and a US keyboard layout. To change to another language and keyboard layout, open the Control Panel and select:

#### **Notice**

If you use a different keyboard layout to "Englisch/USA international", the internal keyboard codes will no longer be correct.

Start > Settings > Control Panel > Regional Options >General tab, Setting for current user field and Language settings for the system field and the Input language field in the Input Locales tab.

#### Setting up the language selection for Windows XP Professional

The Multilanguage User Interface (MUI) allows you to set up the Windows XP Professional menus and dialogs for additional languages.

Default language of your Windows XP Professional MUI installation is English and a US keyboard layout. You can change the language in the Control Panel. Select:

# **Notice**

If you use a different keyboard layout to "Englisch/USA international", the internal keyboard codes will no longer be correct.

Start > Control Panel > Date, Time, Language, and Regional Options > Add other languages > Languages tab,Language used in menus and dialogs field.

For the Date, Time, Language and Regional Options set the default as non-Unicode programs under Advanced in addition to the language for menus and dialogs.

# 9.2.10 DVD ROM/CD RW

The DVD-ROM/CD-RW drive is an optional feature. Recording methods supported by the disk drive: Disc at once, Track at once, Session at once, Packet writing, whereby Disc at once und Track at once are recommended due to their compatibility to other optical drives. DVD-ROM, CD-ROM, CD-R and Video CDs can be read.

# Burner/DVD player software

To utilize the full functionality of our DVD-ROM/CD-RW drive, you need to install additional software (burning or DVD player software). This software is included on the CD supplied with the device. Insert the CD in the drive, run setup and follow the instructions on the screen.

# Information on burning CD-Rs/CD-RWs

#### Caution

#### Data may be corrupted when burning CD-R or CD-RW!

Burning is permissible only in an undisturbed environment, i.e. shock and vibration stress must be avoided. Because of heavy fluctuation in the quality of CD-Rs, data may be corrupted in a burning session, even if no error message is initially displayed. The written data can only be verified by comparing these with the source. To be on the safe side, data should be verified after every burning session. When backing up an image, the data should be restored to the hard disk and the system should be rebooted from the hard disk.

# 9.2.11 USB keyboard controller

The USB keyboard controller supports the following additional functions for key models:

- Keyboard programming with the "KeyTools" application
- Adjustment of the backlighting brightness with the application "SetBrightness."
- Control of the key LEDs

The USB keyboard controller must be installed before this function can be used. For installation instructions, see the description on the "Documentation and Drivers" CD. Operation and configuration

9.2 Additional Drivers and Applications

# Operation and the contract of the contract of  $\bf{10}$

# 10.1 Status displays

The two LEDs on the upper left hand side of the front panel display the operating status:

- LED "POWER" green: Active voltage
- LED "TEMP" orange: The temperature threshold has been exceeded; the maximum value is preset and cannot be changed.

Refer to the "Functions" chapter for more information.

# 10.2 General control elements

# On / Off switch

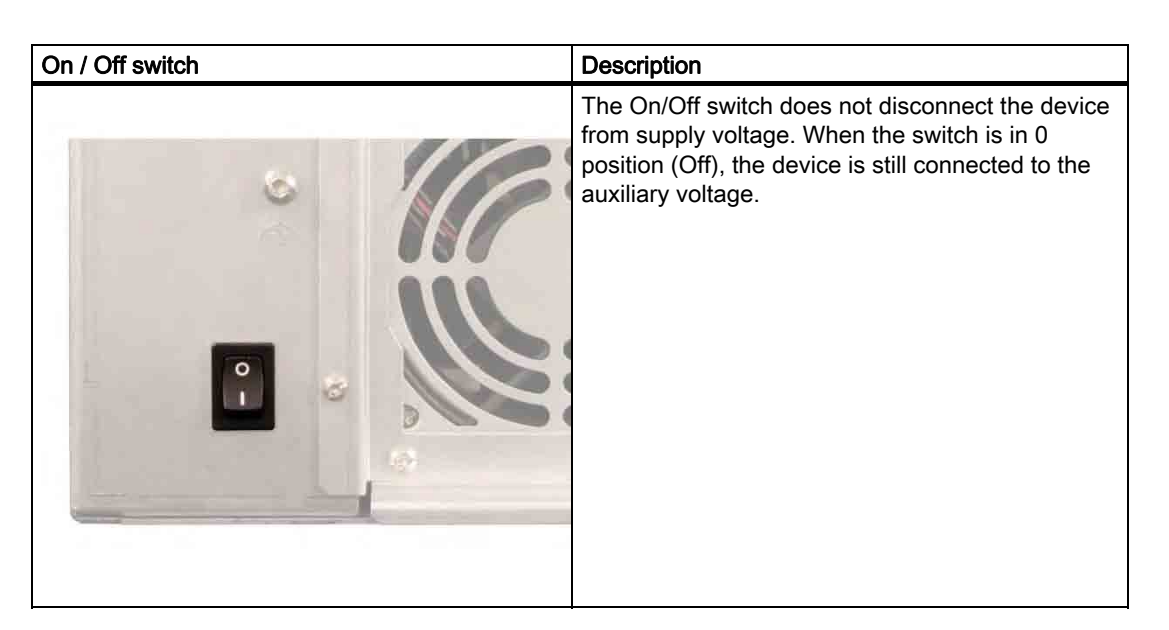

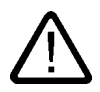

# Warning

The On/Off switch does not disconnect the device from supply voltage.

# Reset button

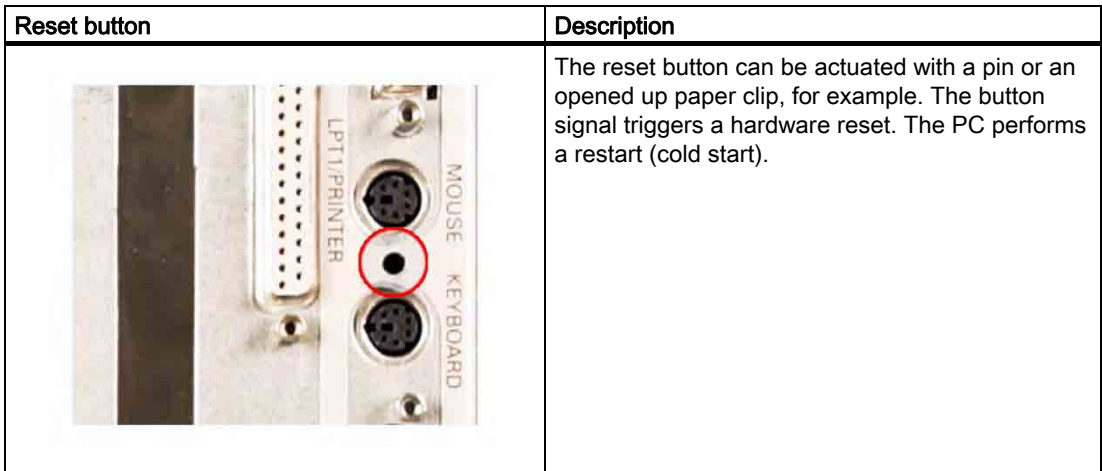

# **Caution**

Data may be lost when the PC performs a hardware reset!

# 10.3 Device with key panel

The device has the following keypads:

- 2 x 8 vertical keypads with softkey functions
- 2 x 10 horizontal keypads with function keys F1 -F20

The number of keys, their labeling and function is the same on all key panels. The various panel types differ only in the arrangement of the keys and in the size and type of the display. The following figure is therefore only an example using the front view of the 12" variant.

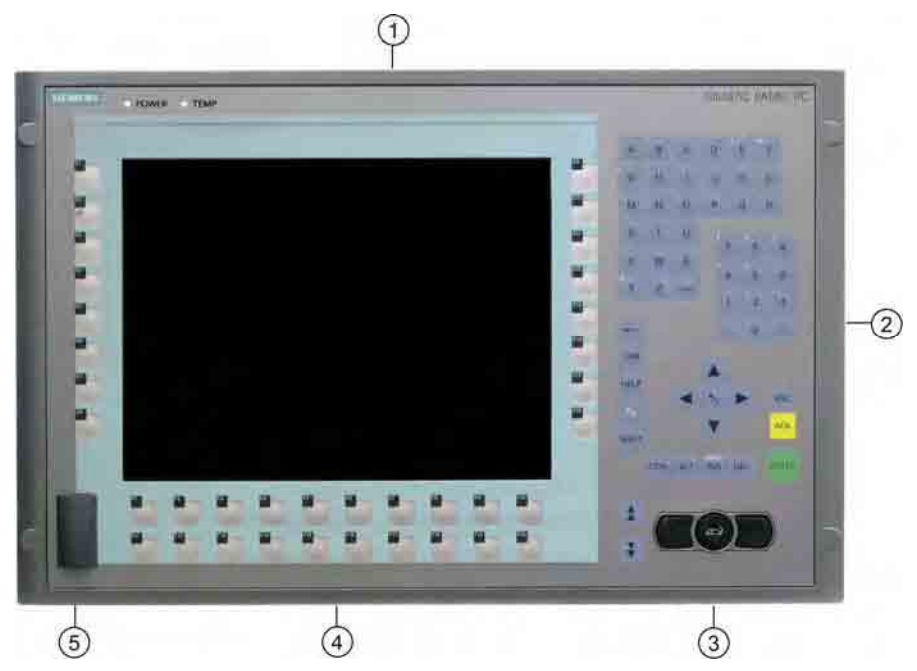

Figure 10-1 Key panel device with 12" display

- (1) Display
- (2) Alphanumeric keys, numeric keys, cursor keys and control keys
- (3) Integrated mouse
- (4) Function keys, softkeys (to the left and right of the display)
- (5) USB interface (in some device variants, the front USB interface cannot be used)

**Operation** 

10.3 Device with key panel

# 10.3.1 Using the keyboard

The membrane keyboard is divided into different functional groups:

- Function keys and softkeys with LEDs
- Control keys
- Alphanumeric keys
- Numeric keys
- Cursor keys

# Function keys

The function keys are arranged in a double row below the display.

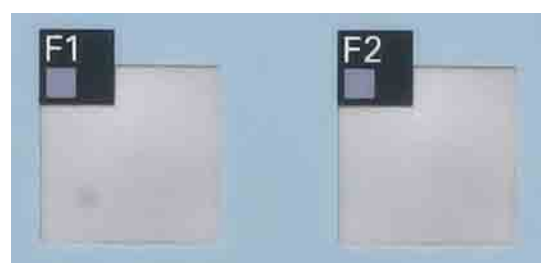

Figure 10-2 Function keys with LEDs, taking the 15" control unit as an example

# **Softkeys**

The softkeys are arranged on the left and the right of the display.

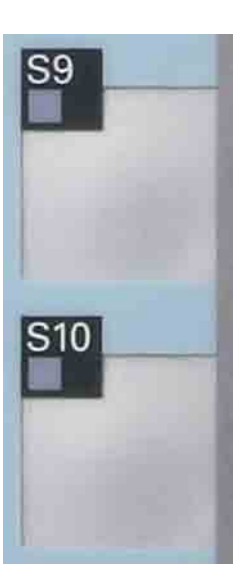

Figure 10-3 Softkeys with LEDs, taking the 15" control unit as an example

# Control keys

The control keys activate editing functions and control functions in different applications:

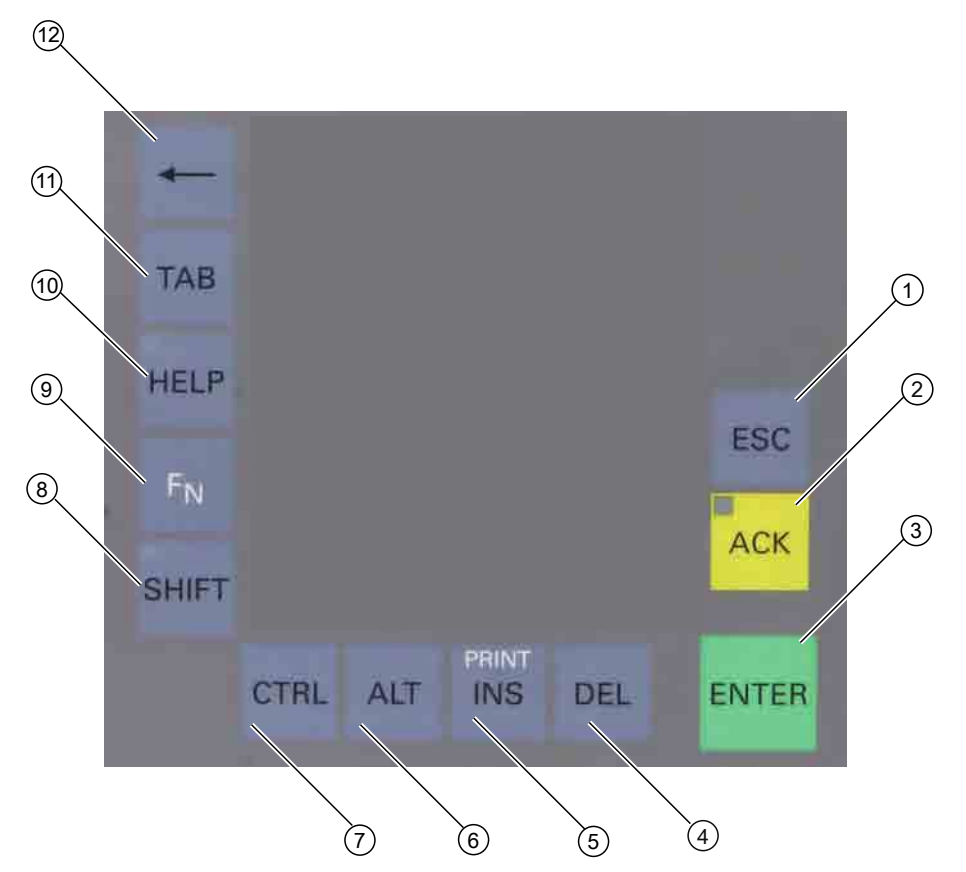

Figure 10-4 Control keys, taking the 15" control unit as an example

- (1) Cancel
- (2) Acknowledge
- (3) Enter
- (4) Delete
- (5) Insert/Print screen (in combination with FN)
- (6) Application-specific functions and special key codes, compare keyboard table in the appendix
- (7) Application-specific functions and special key codes, compare keyboard table in the appendix
- (8) Toggling between lower-case letters and upper-case letters
- (9) Function key
- (10) Call Help
- (11) Tabulator
- (12) Backspace

10.3 Device with key panel

# Alphanumeric keys

Enter letters, special characters, blank spaces and underline using the alphanumeric keys.

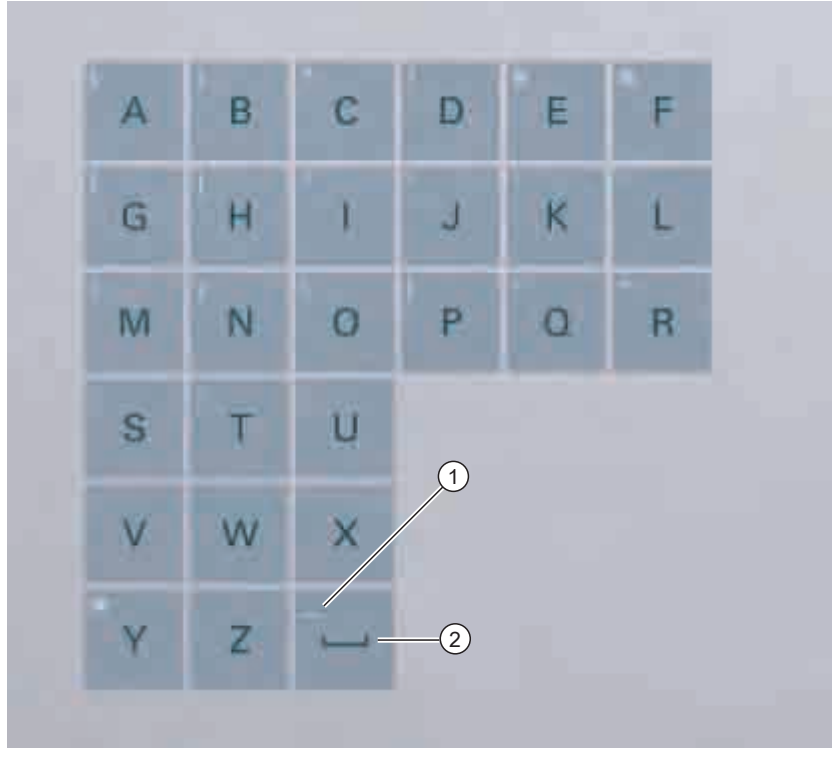

Figure 10-5 Alphanumeric keys

- (1) Underline
- (2) space character

# Toggling between lower-case and upper-case letters

Enter the lower-case letters using the pre-defined assignment of the alphanumeric keys. To enter an upper-case letter, proceed as follows:

- 1. Hold down the <Shift> key.
- 2. Activate the desired alphanumeric key at the same time. The displayed upper case letter will be entered.
- 3. To enter lower case letters, release the <Shift> key.
- 4. You can, however, also activate the Caps Lock function using the  $F_N$  and Shift keys. The LED on the Shift key is then also lit.

# Numeric keys

Enter the numerals "0" to "9" and special characters, e.g. the decimal point, using the predefined assignment of the numeric keys.

Figure 10-6 Numeric keys

# Enter special characters, arithmetic signs and signs

Special characters, arithmetic signs and signs are also assigned to most of the alphanumeric and numeric keys. These signs are indicated by white symbols on the top left of the keys. To enter such a sign, proceed as follows:

- 1. Hold down the <FN> key.
- 2. Activate the desired alphanumeric or numeric key at the same time. The displayed special character, arithmetic sign or signs will be entered.
- 3. To enter the signs of the pre-defined assignment again, release the <FN> key.

#### **Operation**

10.3 Device with key panel

# Cursor keys

Navigate, scroll or move the writing mark using the cursor keys. The cursor keys correspond to the usual keys of the PC keyboard.

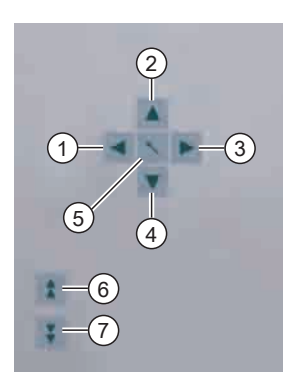

Figure 10-7 Cursor keys

- (1) <Left> key
- (2) <Up> key
- (3) <Right> key
- (4) <Down> key
- (5) Position 1 key (Home)
- (6) <Page up> key
- (7) <Page down> key

# External keyboards

The keyboard layout has been set to "English/USA international." If you use a keyboard with a layout other than the "English/USA international" layout, the key codes of the internal and external keyboards might no longer correspond.

# **Notice**

#### Maloperation

If you activate several keys simultaneously, a malfunction on the device cannot be excluded. Activate function keys and softkeys only in sequence!

#### **Notice**

#### Malfunctions of the user software

For security reasons, always use "Security features" of the KeyTools. If you deactivate it nevertheless, serious malfunctions of the user software may occur when the additional function keys and softkeys F13 to S16 are used or if own key code tables are used.

# **Notice**

# Risk of damage

Activating a key using a hard or pointed object, e.g. a screwdriver, reduces the life of the key or can damage it.

10.3 Device with key panel

# 10.3.2 Using the direct control key module

The direct control key module is a module that is intended for use with the SIMATIC Panel PC 877 (exclusively for variants with an integral membrane keyboard). Digital events can be assigned to the function keys and softkeys (F1-F20 and S1-S16) of the membrane keyboard via this module. This means that a digital input of a PLC can be activated at the press of a key over PROFIBUS. The module is implemented as a PROFIBUS DP slave.

# **Functionality**

The direct control key module is used to expand the functional scope of the SIMATIC Panel PC 877 with the following features:

- Up to 32 function keys/softkeys on the membrane keyboard of the Panel PC can be scanned over PROFIBUS as direct keys.
- Up to 16 additional keys from an external operator panel can be connected if required.
- There are 16 digital outputs for activating checkback signal lamps (by the PLC over PROFIBUS DP) in external operator panels.

All direct control keys can be scanned over PROFIBUS DP from the PLC.

# Software control

At the Panel PC end, the direct control keys are programmed using the "Key pad" software tool. The codes for all keys of the Panel PC 877 can be changed using this tool. It can also be used to assign the direct control key functionality to all function keys and softkeys of the Panel PC. The Key Pad software will be included with the direct control key module on diskette as well as on the Documentation and Drivers CD of all Panel PC 877s .

# **Mounting**

The direct control key module can be ordered separately from the Panel PC. It can be retrofitted in the immediate vicinity of the Panel PC: Either on a standard mounting rail (the mounting equipment required is included in the package with the direct control key module) or directly using 4 screws on a wall / front panel / control panel. Detailed mounting instructions are included with every direct control key module on paper and with every Panel PC 877.

# Example:

The keyboard codes, that are sent when any key is operated, are stored in a code table. The initial status of the table is as follows:

Table 10-1 Keyboard codes

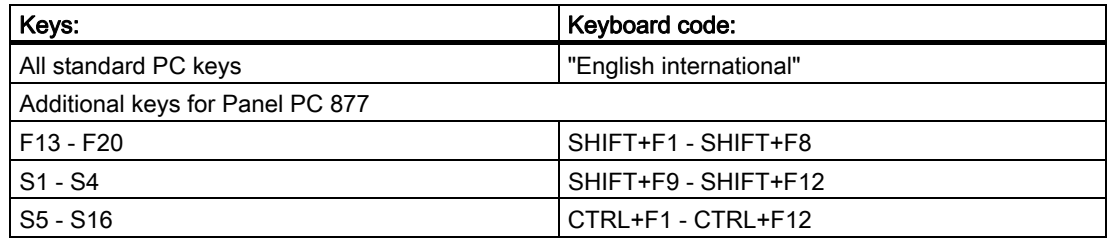

This default setting for additional function keys corresponds to the specifications required for using the keys (for example, from the HMI software package SIMATIC WinCC flexible).

10.3 Device with key panel

# Changing the defaults

The program "KeyPad.exe" can be used to assign each key individually with special key codes.

The following example shows the layout of the 15" Panel PC keyboard variant after starting the relevant program for the device "keypads15.exe":

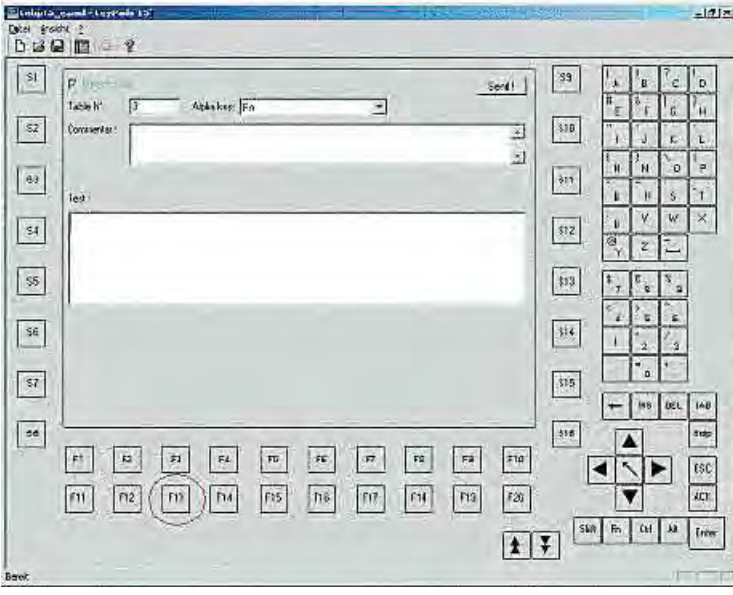

Figure 10-8 KeyPad

The individual key fields can be clicked to open a configuration form for the respective key. In the example, the form for standard assignment of the F13 key is shown:

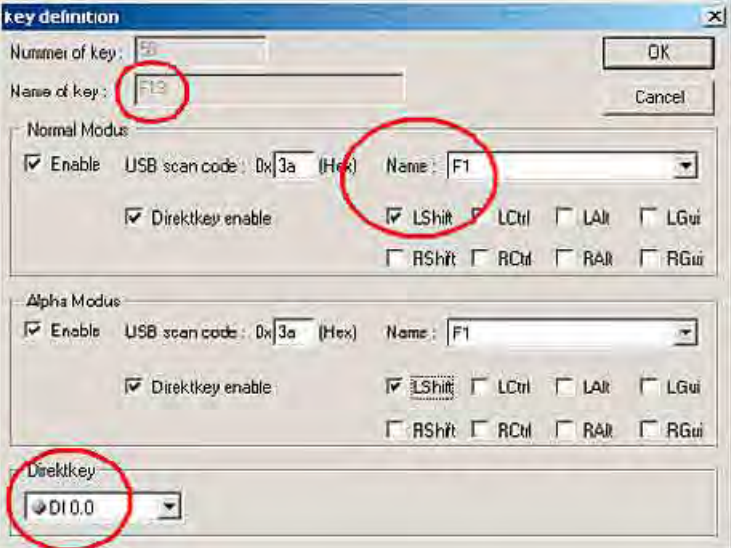

Figure 10-9 Standard assignment of the F13 key

# Explanation:

The key labelled F13 outputs the key code LSHIFT+F1 and sets digital input DI 0.0 when the direct key module is used.

For further information about using the tool, visit the Internet page [http://www.siemens.com/asis.](http://www.siemens.com/asis) Search here under "Download" using the term "Keypad".

The self-unpacking file F\_KEY\_Total.exe contains extensive information (description in English and German, examples) on using the additional function keys of the Panel PC 877. 10.3 Device with key panel

# 10.3.3 Labelling function keys and softkeys

# Area of application

This section applies only to control units with key panels.

# Introduction

The control unit has two horizontal and two vertical keypads Assign user specific functions to the keys as needed. Label the keys with labelling strips from the options.

DIN A4 film is available for the production and insertion of the labeling strips, as described in chapter 3 "Description".

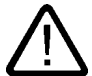

# Warning Labeling

Label the function keys and softkeys to conform with the project. Labeling without reference to a project leads to incorrect operations on the system to be observed.

# Procedure

- 1. Label the DIN A4 film with a laser printer, for example, using the print format templates for MS Word on the Documentation and Drivers CD.
- 2. Cut the labeling strips along the pre-printed lines.

#### Note

Do not insert handwritten labeling strips until the ink has dried.

3. Insert the labeling strips into the slots provided on the rear side of the control unit.

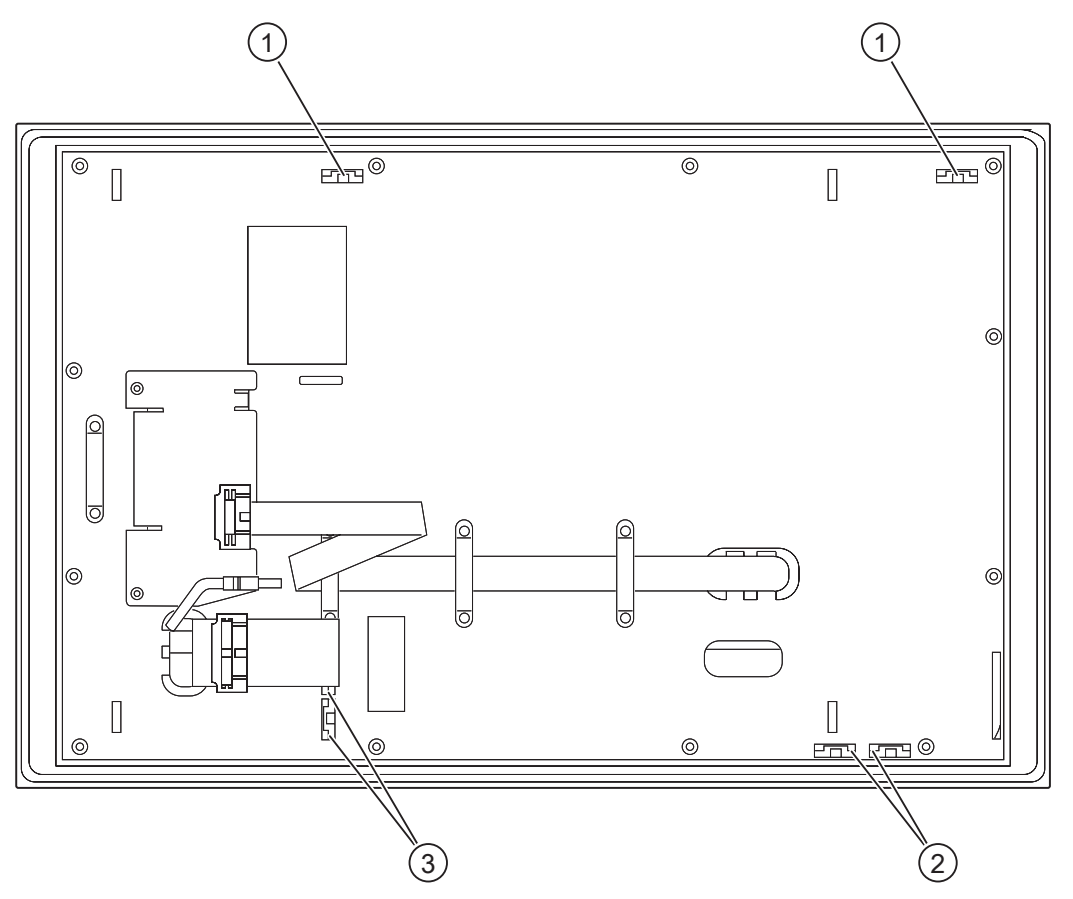

Figure 10-10 Rear side of the control unit with connections and slots for the labeling strips for the example of a 12" touch panel front.

- 1 Slots for long labeling strips, vertical keypads
- 2 Slots for short labeling strips, horizontal keypads
- 3 Slots for labeling strips, horizontal keypads

10.3 Device with key panel

# 10.3.4 Using the integrated mouse

The position on which you press the middle round button of the integrated mouse determines the direction in which the cursor moves. The amount of pressure determines the speed of the cursor.

Alternatively to using the integrated mouse you can also connect an external mouse to the front USB port.

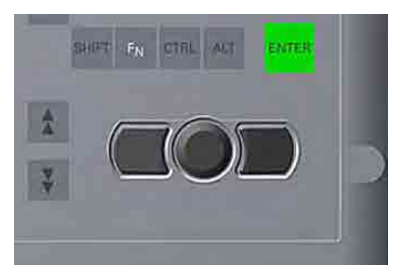

Figure 10-11 Integrated mouse

# 10.4 Device with touch screen

The 15" variant and the 19" variant differ in their dimensions and the size of the display. The 19" variant has no drill hole covers on the sides.

The following figure is only an example using the front view of the 15" variant.

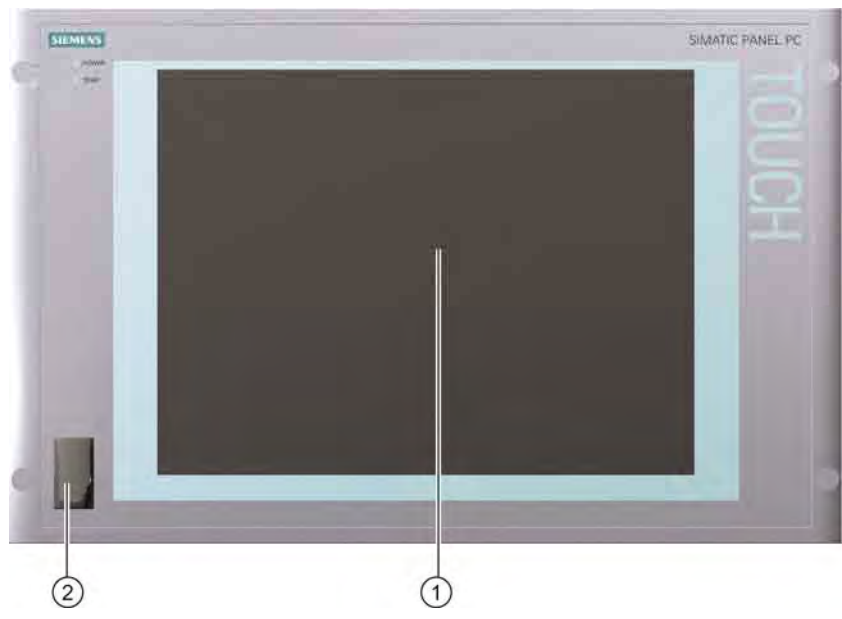

Figure 10-12 Example of a 15" touch screen front

- (1) Display with touch screen
- (2) USB interface (in some device variants, the front USB interface is not accessible)

10.4 Device with touch screen

# 10.4.1 Using the touch screen

On the display that is touch-sensitive due to the touch sensor, application-specific user interface elements, for example buttons, are displayed. When you tap the command button with your finger, the function assigned to the button is activated.

The following types of pressure are permissible:

- Using a plastic pen with a 1 mm radius at the point: 25 g.
- Using a silicone finger with a diameter of 1.6 cm: 50 g.

# **Caution**

Only touch one point on the touch screen and not several points at one time. You may otherwise trigger unintended reactions.

Do not touch the screen in the following situations:

- During the booting process
- When plugging or unplugging USB components
- While Scandisk is running

# **Notice**

Touching the touch screen with hard or pointed objects can damage the screen and thus impair its functionality. Only operate the touch screen with your fingers (even with gloves) or approved touch pens.

# 10.5 Disk drive

# Introduction

The device is equipped with a 3.5" floppy drive as standard. You can use the floppy drive to save programs and data and transfer data from the floppy disk to the device.

# Diskette types

The follows diskettes are supported:

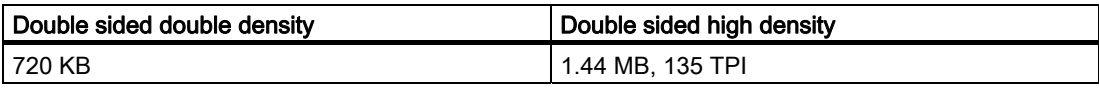

# **Caution**

# Data loss!

Do not press the ejection button when the green access LED of the drive is lit.

# 10.6 Transferring authorizations

# 10.6 Transferring authorizations

Authorizations of HMI software are provided on diskette. Transfer these, if required, from the built-in diskette drive.
# Functions **11**

## 11.1 Overview

The following individual functions are implemented:

- Temperature monitoring and over/under temperature indication
- Watchdog
- Fan monitoring

Messages can be output from the monitoring modules to the applications.

The SOM software (Safecard On Motherboard) and DiagMonitor software are provided on the devices for this.

The "DiagMonitor Software" CD contains the monitoring software, the software for the stations to be monitored, and a library for creating user-specific applications. The DiagMonitor software can be ordered as an accessory with a separate order number.

The description of the driver and the SOM program are available on the "Documentation and Drivers" CD.

11.2 Safecard on Motherboard (SOM)

## 11.2 Safecard on Motherboard (SOM)

The "Safecard On Motherboard" software is available on the "Documentation and Drivers" CD. Before this software is installed, previously installed DiagMonitor software must be deinstalled.

This application is used to monitor PC hardware (temperature, watchdog and fans) and to display the current measured values. A GUI is used to configure the application and also to activate the temperature monitoring watchdog function and fan monitoring function.

Your device is equipped with three temperature sensors, which are automatically detected by the application.

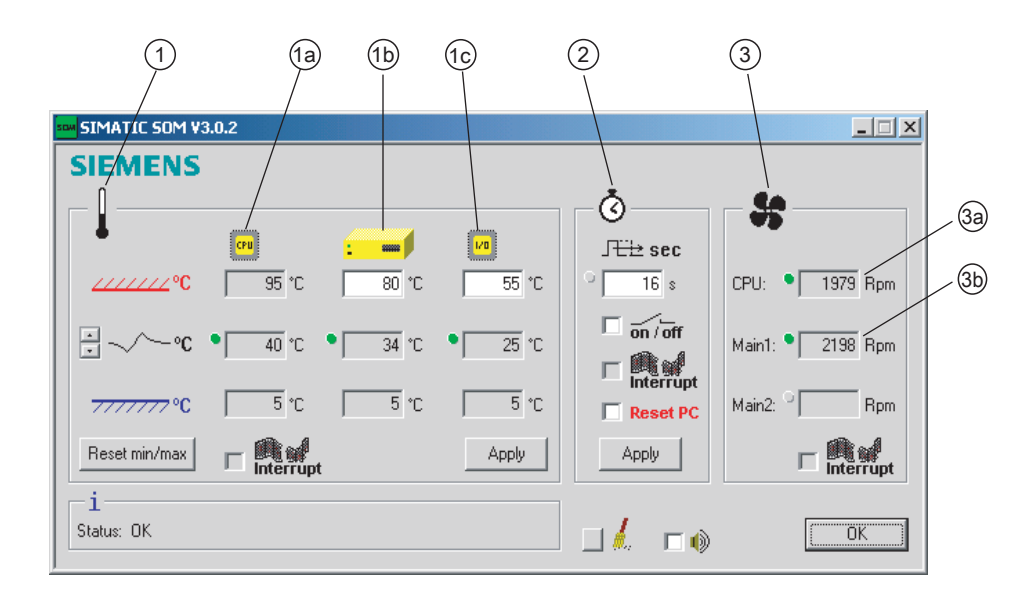

Figure 11-1 Safecard On Motherboard with three temperature sensors

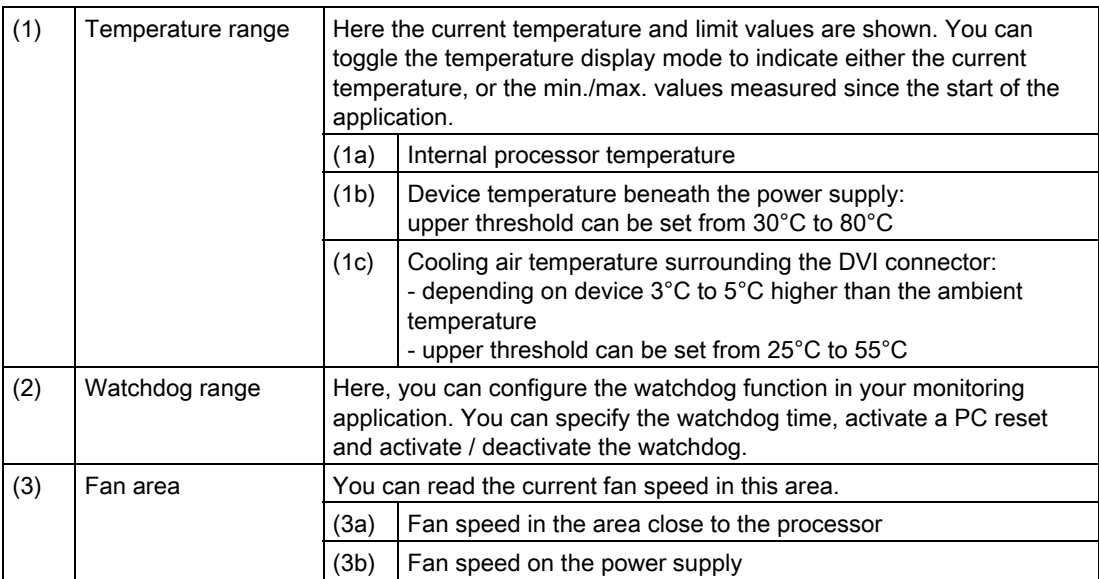

The description of the drivers and SOM software for Windows is available on the "Documentation and Drivers" CD under Drivers/Tools >Tools>PPC877.

From the CD, run Install.bat and follow the instructions on your screen.

11.3 Temperature monitoring

## 11.3 Temperature monitoring

#### Temperature monitoring

The temperature is recorded by means of three thermocouples. One thermocouple monitors the processor temperature, another the temperature in the area near the processor module, and a third the temperature in the area of the disk drives.

When the temperature is out of the range of one of the three set temperature thresholds, the following error reactions are triggered:

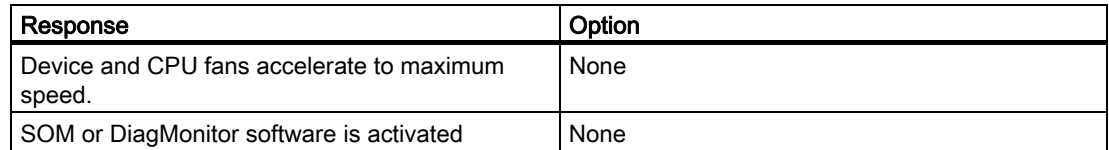

The temperature error is retained until the temperatures have fallen below the thresholds and are reset by one of the following measures:

- Error acknowledgement in the SOM program (manually by means of the broom icon)
- Restart of the device

#### **Notice**

When an error occurs, the "TEMP" LED also illuminates with the status indicators.

## 11.4 Watchdog (WD)

#### Function

The watchdog monitors the program execution and reports a program crash to the user by means of various reactions.

The watchdog is idle when the PC is switched on or after a HW-RESET(cold restart), i.e., no reaction of the WD is triggered.

#### WD reactions

If the WD is not triggered again within the set time (by driver or SOM program), the following reactions are initiated:

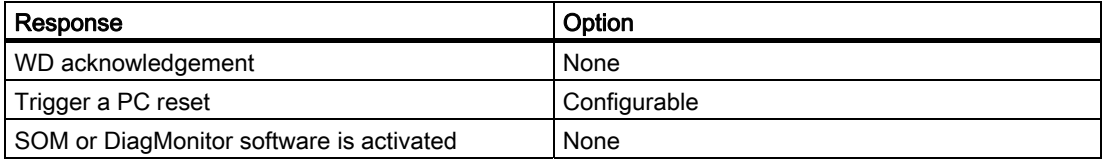

## WD monitor times (TWD)

The TWD are adjustable in increments of one second in a range from 3 to 255 seconds.

#### Note

If the watchdog time is changed after the watchdog was enabled (i.e., while the watchdog is running), the watchdog is retriggered!

11.5 Fan monitoring

## 11.5 Fan monitoring

This function monitors operation of the housing and processor fans. When a fan fails, the following reactions are triggered:

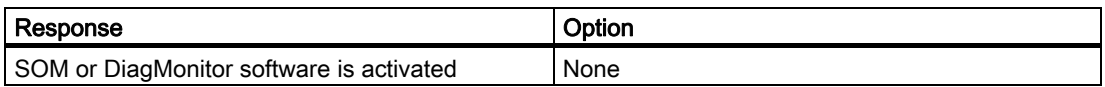

The temperature error is retained until the cause of the fan failure has been rectified and the error is reset in one of the following ways:

- Acknowledgement of the error message by means of the SOM program
- Restart of the device

# $M$ aintenance and service  $\overline{\mathcal{1}2}$

## 12.1 Servicing

#### Scope of maintenance

When working in areas where there is dust that may be hazardous to functionality, the device must be operated in a control cabinet with a heat exchanger or with suitable supply air.

#### **Note**

Dust deposits must be removed at regular intervals.

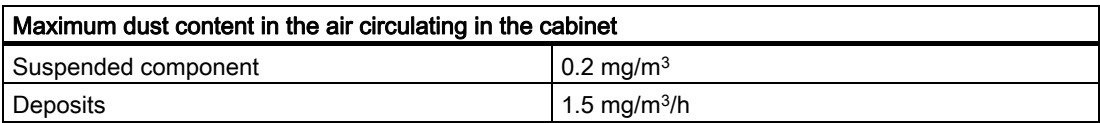

#### Cleaning agents

Use dish soap or foaming screen cleaner only as cleaning agents.

#### **Caution**

Do not clean the device with aggresive solvents or scrubbing agents or with pressurized air or steam cleaner.

12.1 Servicing

#### Chemical stability

#### **Caution**

Adhere to the information regarding chemical resistance of the panel front. Please go to <http://www.siemens.com/asis>under "Tools & Downloads" for more information. Enter the article ID 16532108 as the search term. The available articles are displayed.

#### Procedure for cleaning the device

- 1. Switch off the device. This prevents the accidental triggering of functions when the screen is touched.
- 2. Dampen the cleaning cloth.
- 3. Spray the cleaning agent on the cloth and not directly on the device.
- 4. Clean the device with the cleaning cloth.

## 12.2 Replacement parts

The device has the following replacement parts:

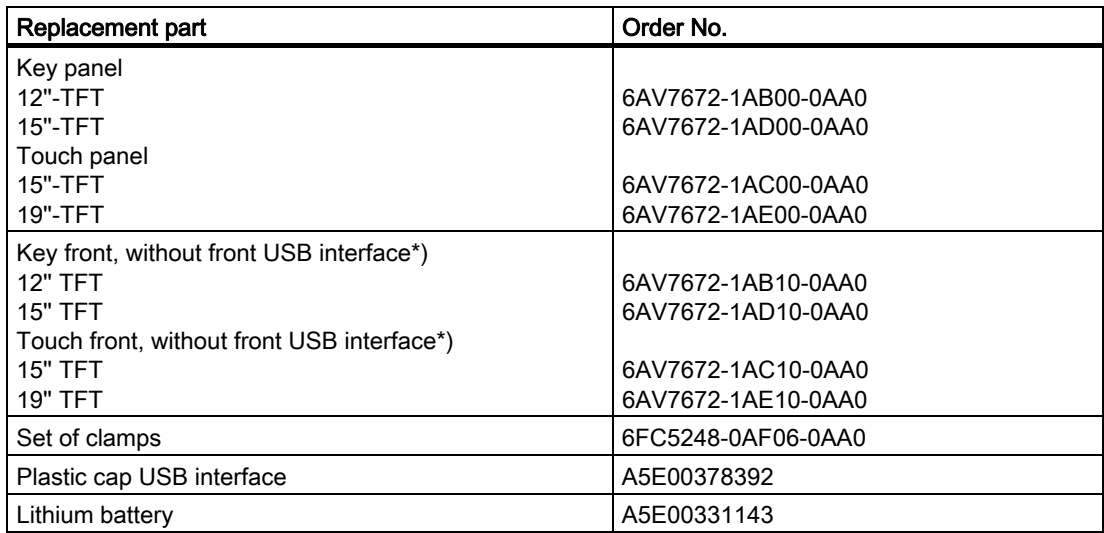

\*) For more information, please refer to the chapter "Description."

Use only Siemens spare parts or spare parts released by Siemens, otherwise the warranty, CE declaration of conformity and UL approval will be invalidated.

12.3 Separating the control unit from the computer unit

## 12.3 Separating the control unit from the computer unit

## Introduction

The control unit is separated from the computer unit to carry out repairs or to replace the control unit, for example.

## Procedure

- 1. Disconnect the device from mains.
- 2. Open the switchgear cabinet. The device is now accessible from the back.
- 3. To swing away the computer unit (1): Loosen the four knurled screws (2) which attach the computer unit to the rear of the control unit (3).

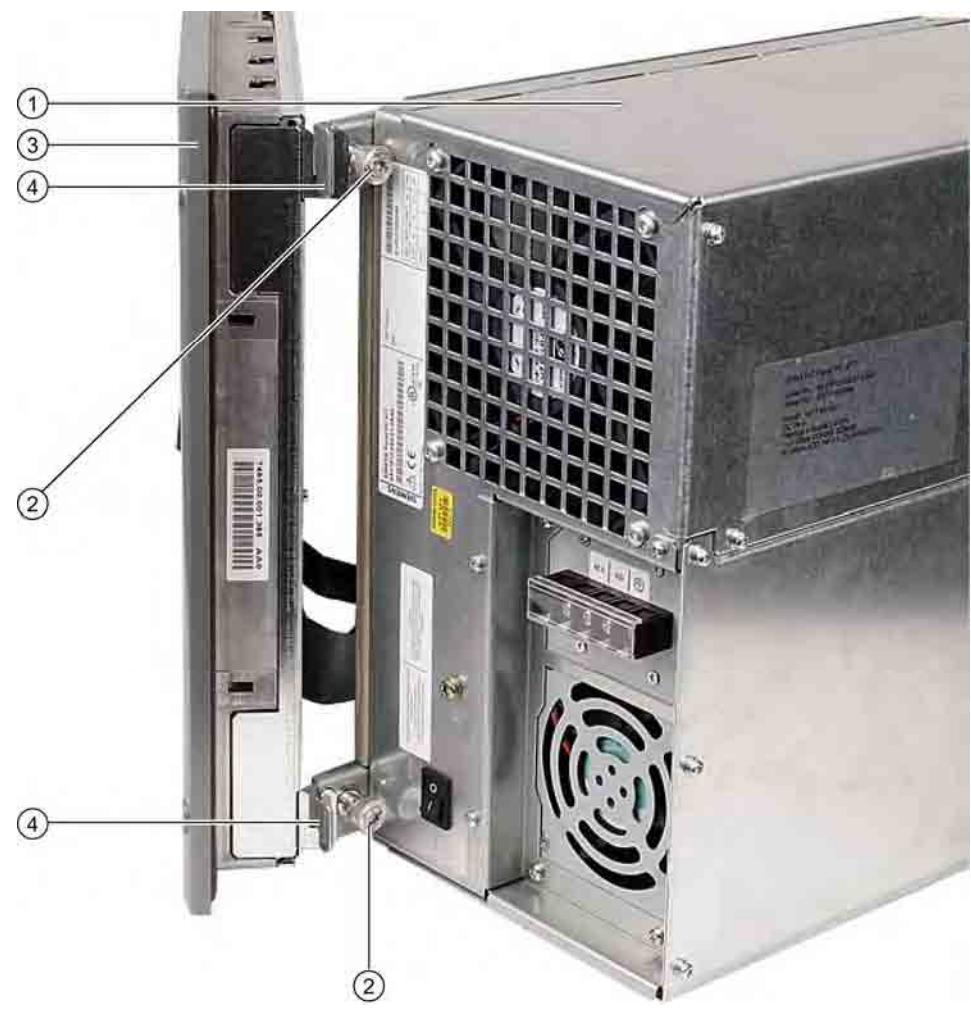

Figure 12-1 Separating the control unit from the computer unit

4. Swing the computer unit (1) away. The connectors on the back of the control unit (3) are now accessible.

12.3 Separating the control unit from the computer unit

- 5. Loosen cables K1 to Kx and the USB cable between the computer unit and the control unit
- 6. Two mounting rails are screwed onto the computer unit whose angled ends (4) are located in the corresponding recesses in the computer unit. Lift the computer unit vertically out of these recesses
- 7. Put the computer unit down carefully.
- 8. Where necessary, also remove the control unit depending on its design: Secure the control unit against falling out and unscrew it. Or remove the clamps which secure the control unit to the installation wall, as shown in the mounting cut-out in the dimensions diagram.

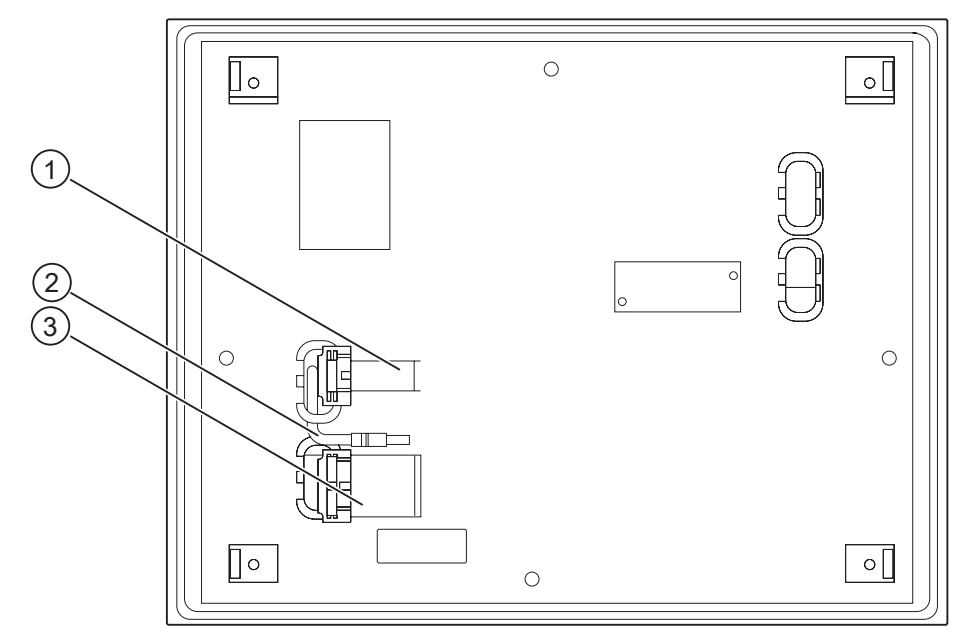

Figure 12-2 Other interfaces on the computer unit

- 1 Display cable K2 and display cable K3 $^*$ )
- 2 USB cable
- 3 IO/USB cable K1
- \*) Only for 19" touch panel fronts.

12.3 Separating the control unit from the computer unit

## Separating the device in an uninstalled state

As an alternative, dismount the device completely and separate the control unit and computer unit from one another in an uninstalled state. So that the processing unit, which is swung away from the control unit, does not bend the lugs (4), place a surface under the processing unit.

## Mounting operator control unit on computer unit

To mount the operator control unit on the computer unit, perform the steps in reverse:

#### **Caution**

When you swing the control unit and processing unit together, make sure that the flatband cables are correctly folded together and do not get squished.

In order to do this, fold the flatband cables gently with specific spacing, as shown. The bend dimensions are specified in the following table. The USB cable does not have to be folded because it is stored as a loop in the processing unit.

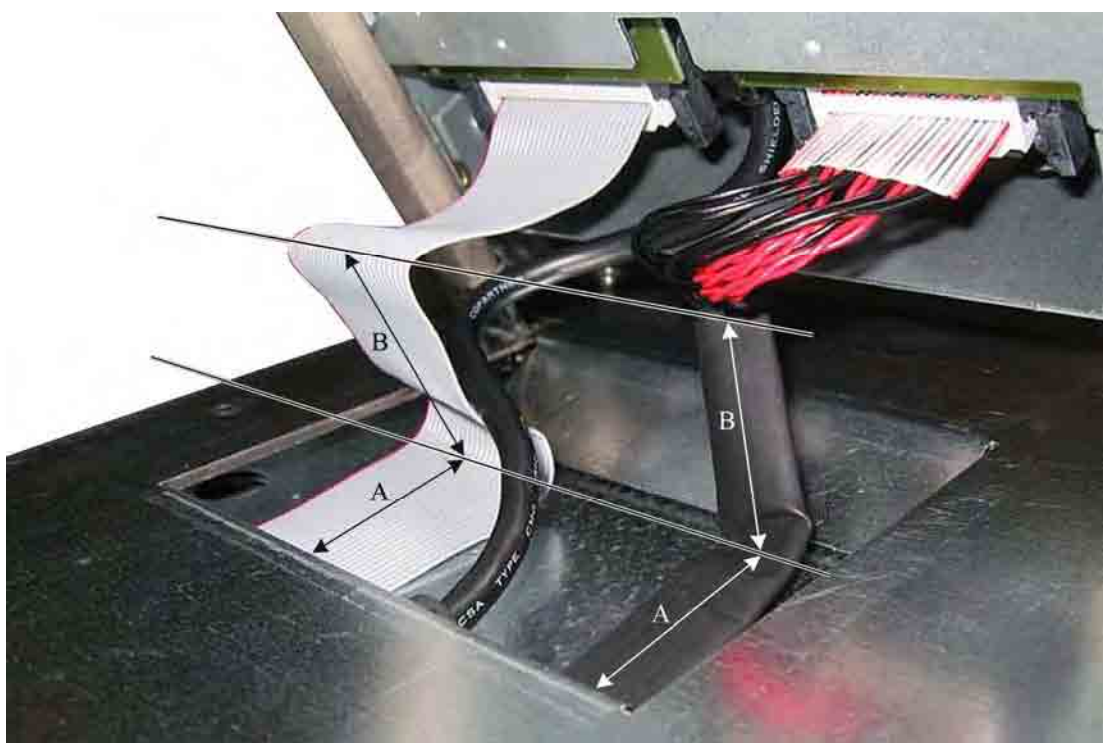

Figure 12-3 Separate the control unit from the computer unit, example regarding folding cables

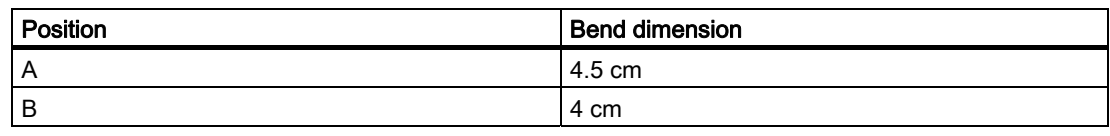

## 12.4 12.4 Installing and removing hardware components

## 12.4.1 Repairs

#### **Notice**

#### Similar to figure

The images presented below deviate slightly from the actual device in some respects.

#### Carrying out repairs

Only authorized personnel are permitted to repair the device.

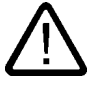

#### Warning

Unauthorized opening and improper repairs on the device may result in substantial damage to equipment or endanger the user.

- Before you open the device, always disconnect the power plug.
- Install only system upgrades designated for this computer and released by SIEMENS. All technical data and licenses apply only to upgrades approved by SIEMENS. Installation of unsuitable components violates the regulations for UL approval and EMC. Impermissible expansions can damage the system. Contact your technical support team or your sales outlet to find out which system upgrades are suitable for installation.

If you install or exchange system expansions that damage your device, or if you use unsuitable components, the warranty becomes void.

#### **Notice**

Note the ESD instructions.

#### Limitation of Liability

No liability can be accepted for impairment of functions caused by the use of third-party devices or components.

#### Tools

You can perform all installation tasks on the device using Torx T6, Torx T10, and Torx T20 screwdrivers and a Philips screwdriver.

## 12.4.2 Open the device

#### **Caution**

Work on the open device may only be carried out by authorized and qualified personnel. Within the warranty time, you are only allowed to install expansions for memory and expansion card modules.

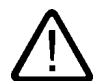

## **Caution**

The device contains electronic components which may be destroyed by electrostatic charge.

You therefore need to take precautionary measures before you open the device. Refer to the (ESD) directives for handling components which are sensitive to electrostatic charge.

#### Tools

You can perform all installation tasks on the device using Torx T6, Torx T10, and Torx T20 screwdrivers and a Philips screwdriver.

#### Preparation

Disconnect the device from mains.

## Open the device

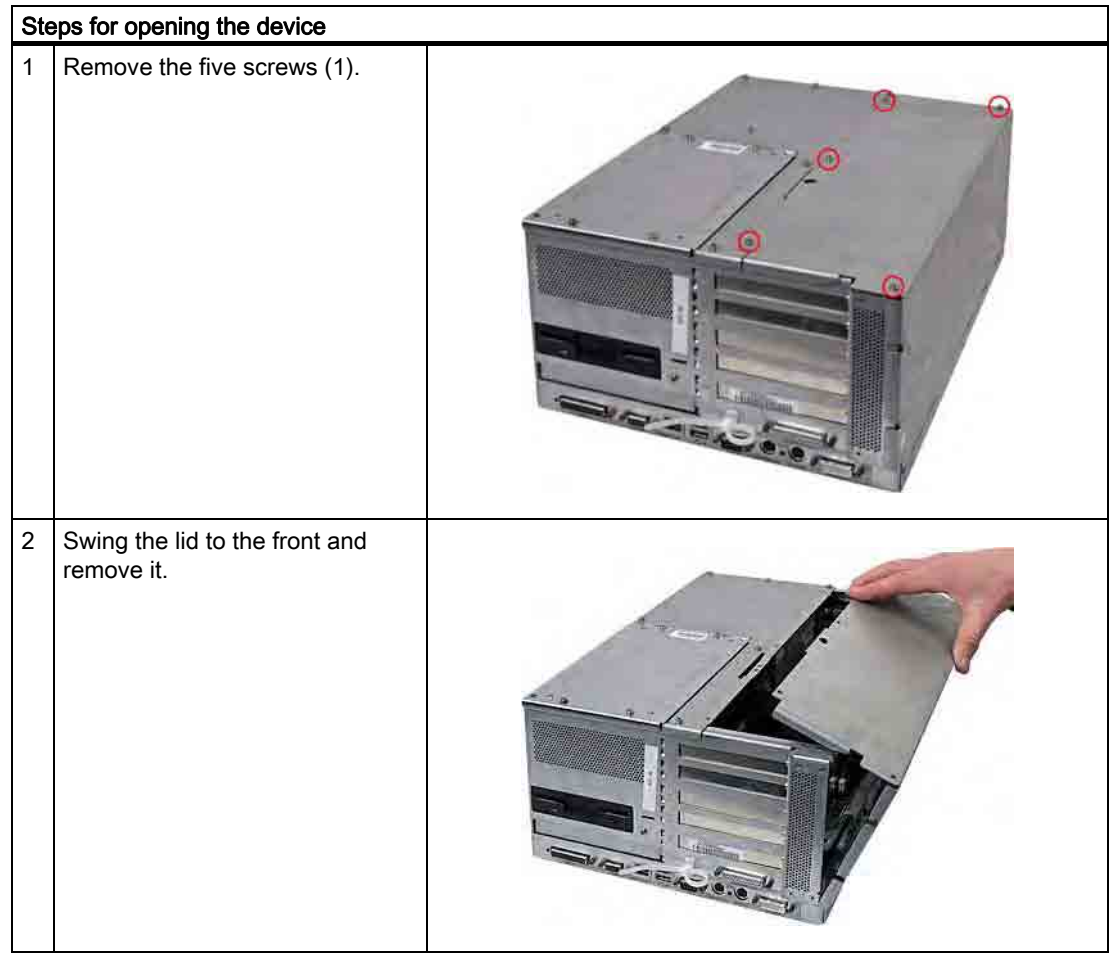

## 12.4.3 Installing and removing memory modules

## Memory expansion

The motherboard is equipped with 2 slots for memory modules. 184 pin DDR266 or PC2700 memory modules can be used, unbuffered, no ECC. This enables you to expand the memory capacity of the device to a maximum of 2 GB. These slots can be fitted with one or two memory modules.

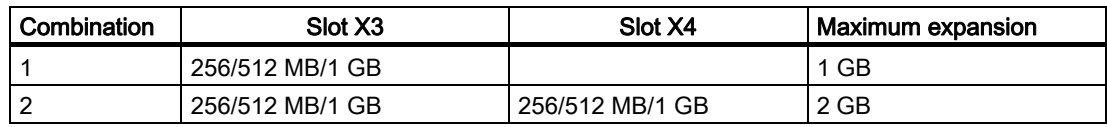

#### Note

Any module can be plugged into any slot.

#### Preparation

Disconnect the device from mains and unplug all cables.

#### **Caution**

The electronic components on the PCBS are highly sensitive to electrostatic discharge. It is therefore vital to take precautionary measures when handling these components. Refer to the directives for handling electrostatic sensitive components. For more information, please refer to the section "ESD directives".

#### Installing a memory module

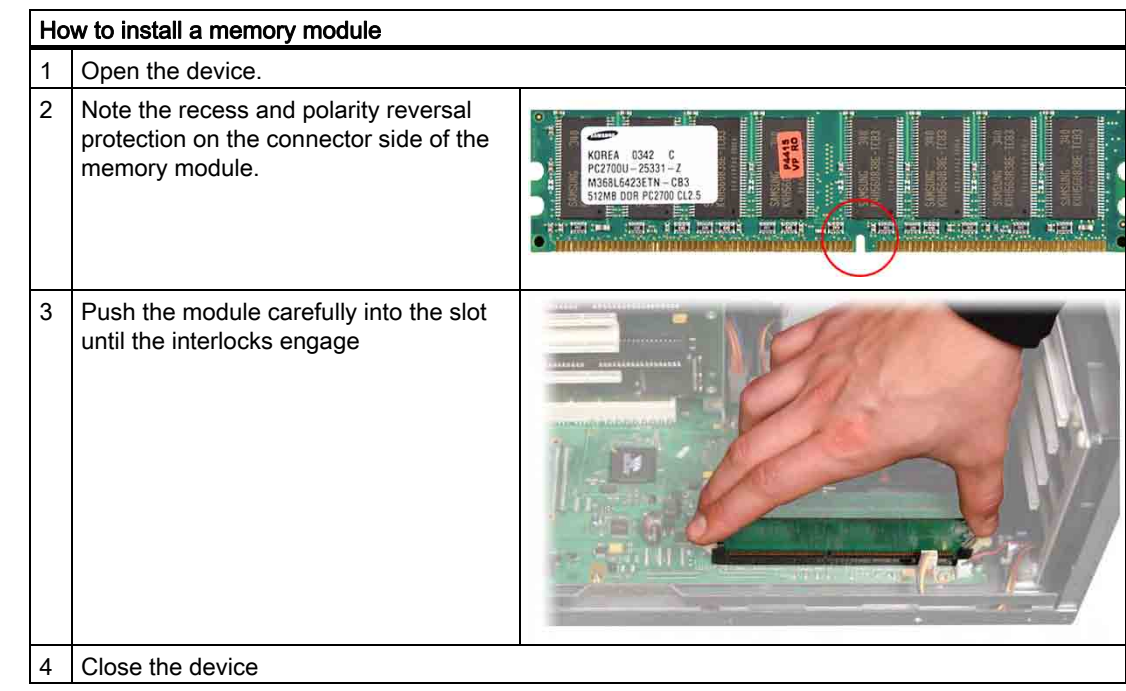

#### Removing a memory module

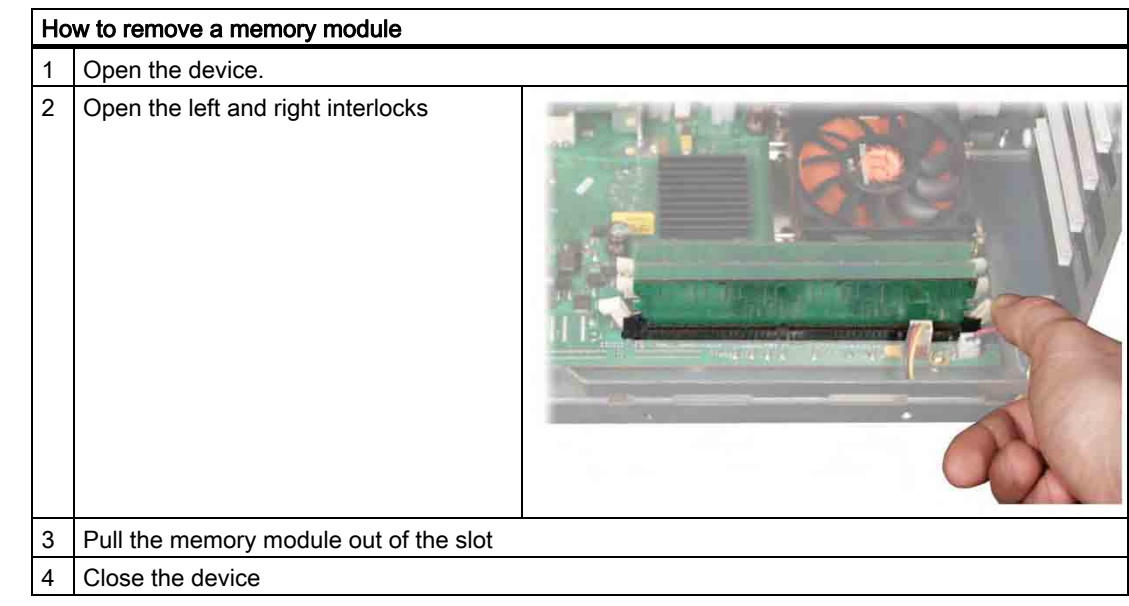

#### Displaying the memory configuration

A new memory module is automatically detected. The allocation of the "base memory and extended memory" is displayed when you switch on the device.

## 12.4.4 Installing PCI / AT cards

#### 12.4.4.1 Notes on the modules

#### Notes on module specifications

The device is designed for use with modules conforming to AT/PCI specifications. PCI modules with 5 V and 3.3 V supply voltage can be operated. The permitted dimensions of the modules are found in the dimensional drawings section.

#### Note about long PCI modules

Before long PCI modules can be inserted into the guide rails, they must be fitted with an extender (this should be supplied with the long PCI board).

## 12.4.4.2 Installing / removing expansion modules

## Preparation

Disconnect the device from mains.

## Installing expansion modules

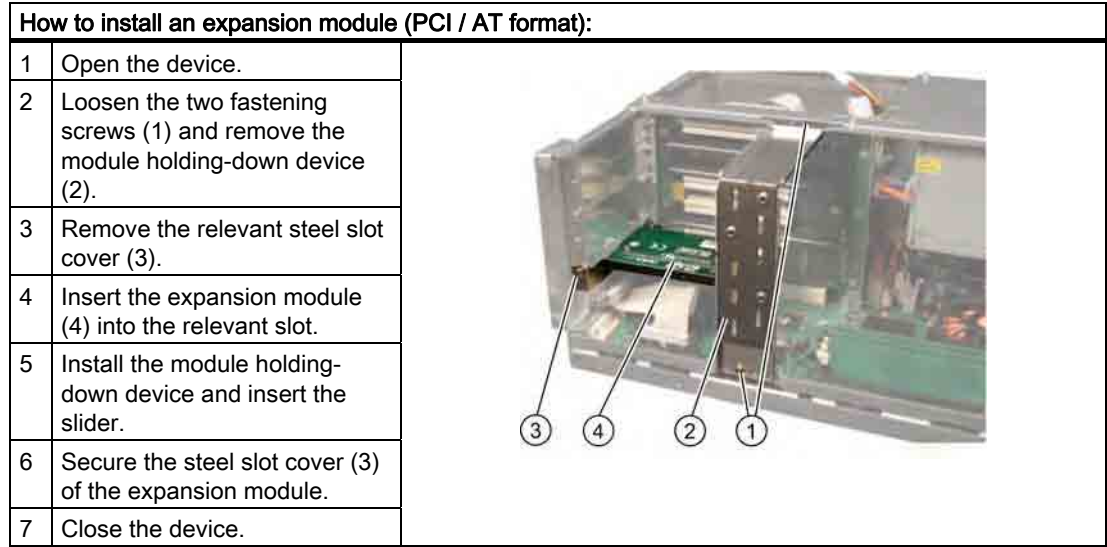

## Inserting the slider

To insert the slider:

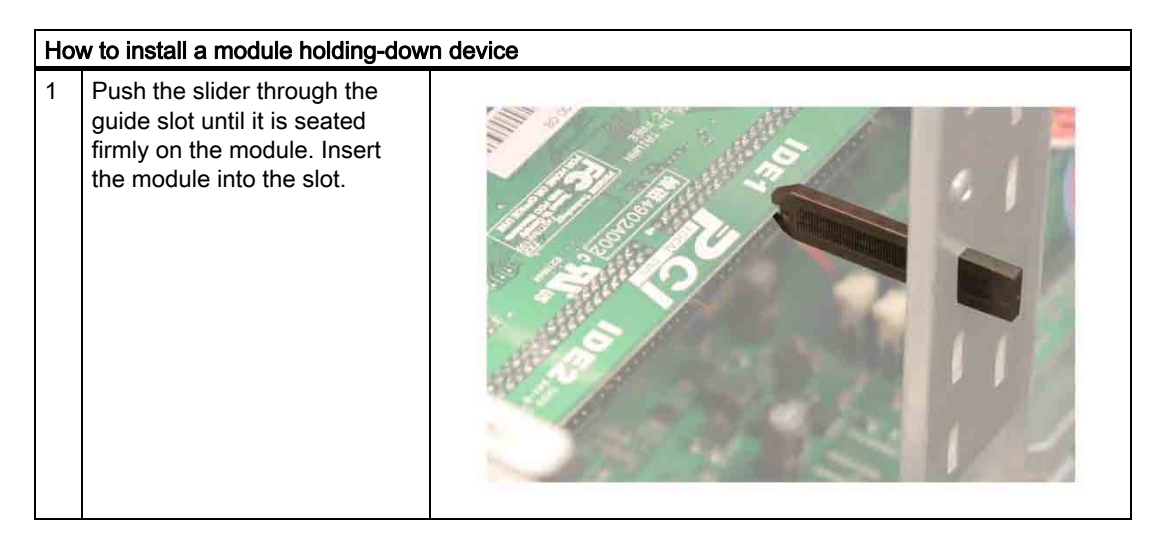

#### **Caution**

Do not apply any pressure to the module Therefore, do not apply excessive force to the slider when you push it onto the module.

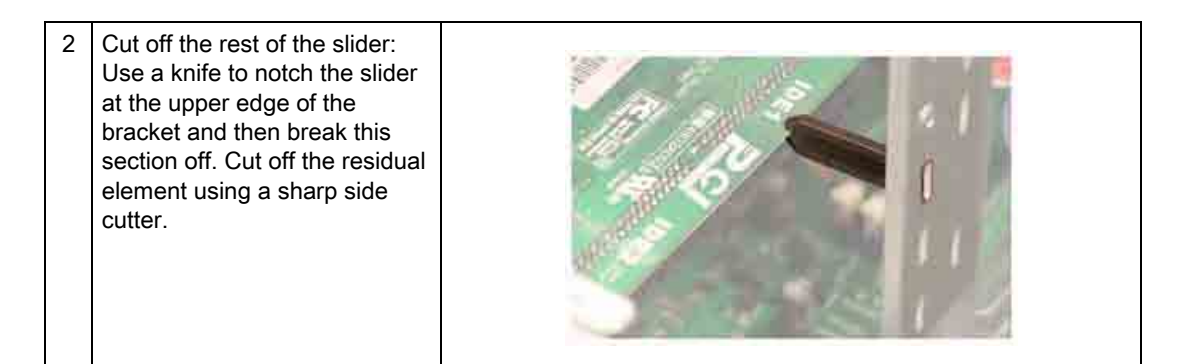

### 12.4.4.3 Exchanging the RAID controller PCI card

#### Introduction

The RAID system uses the following controllers:

• System with SATA drives: Promise Fast Track TX2300

#### Principle

The RAID controller PCI card is installed in PCI slot 5 of the bus module.

## 12.4.5 Disk drives

## 12.4.5.1 Options of installing disk drives

Drive bay module for hard disk drives, optical drives and floppy disk drives

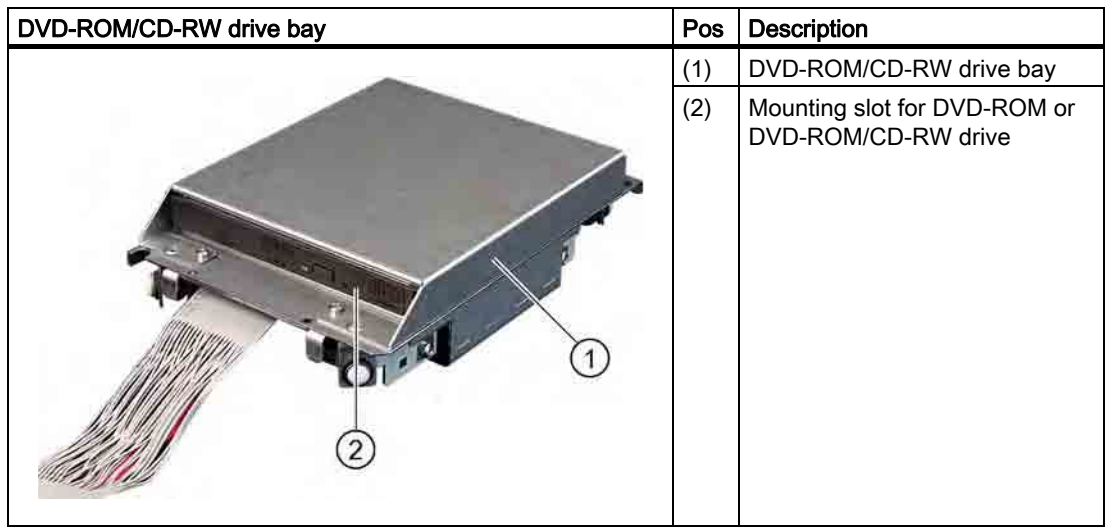

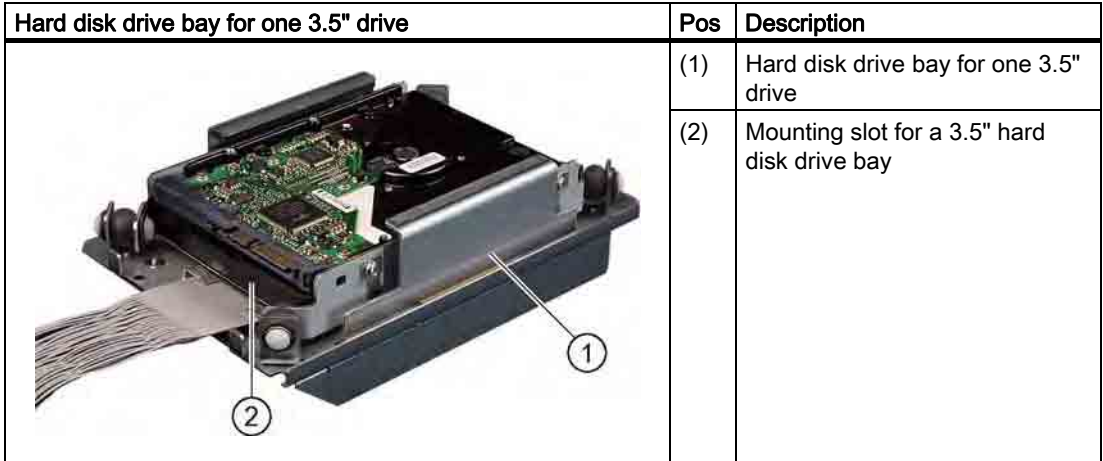

Maintenance and service

12.4 Installing and removing hardware components

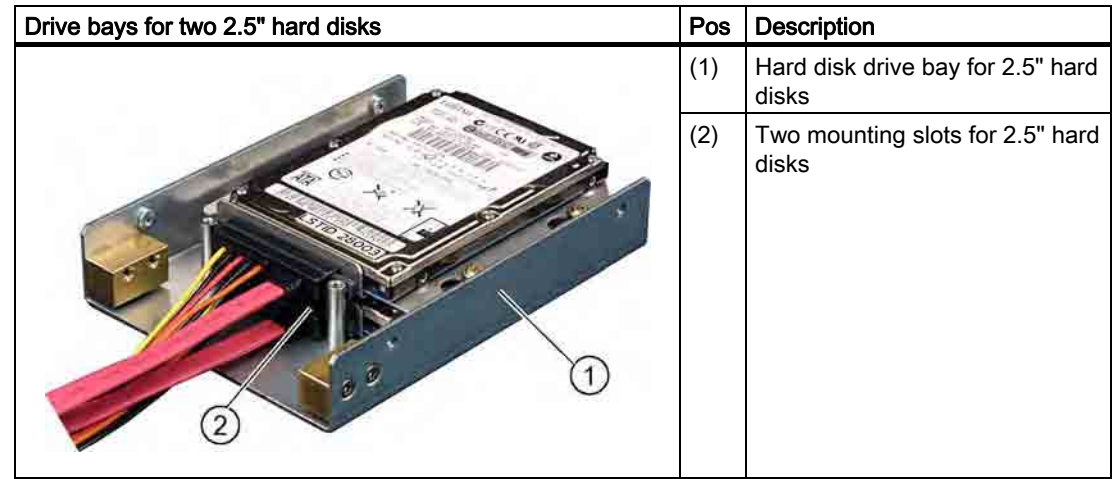

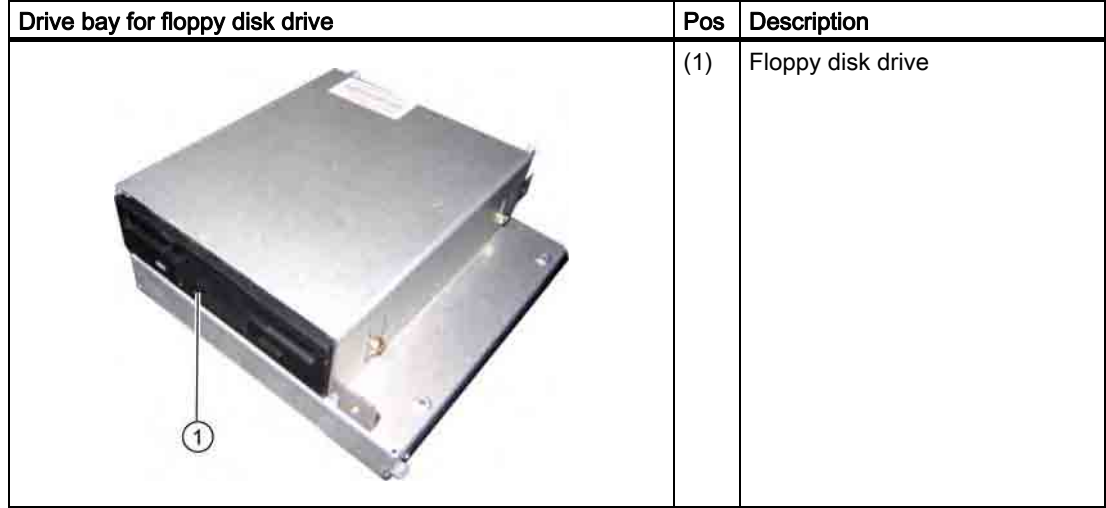

## 12.4.5.2 Installing / removing a drive bay

#### **Preparations**

Disconnect the device from mains and unplug all cables.

## Remove the hard disk bay

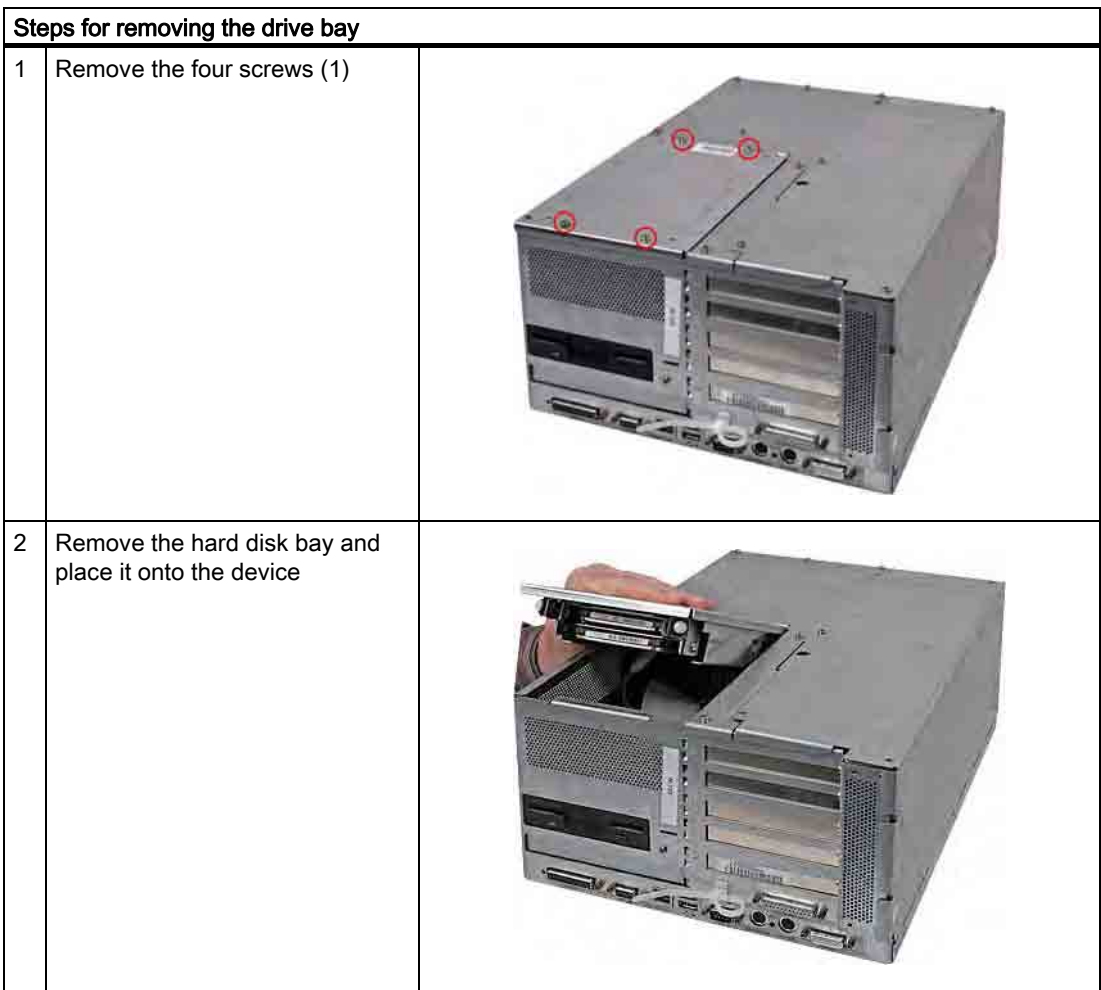

#### Maintenance and service

12.4 Installing and removing hardware components

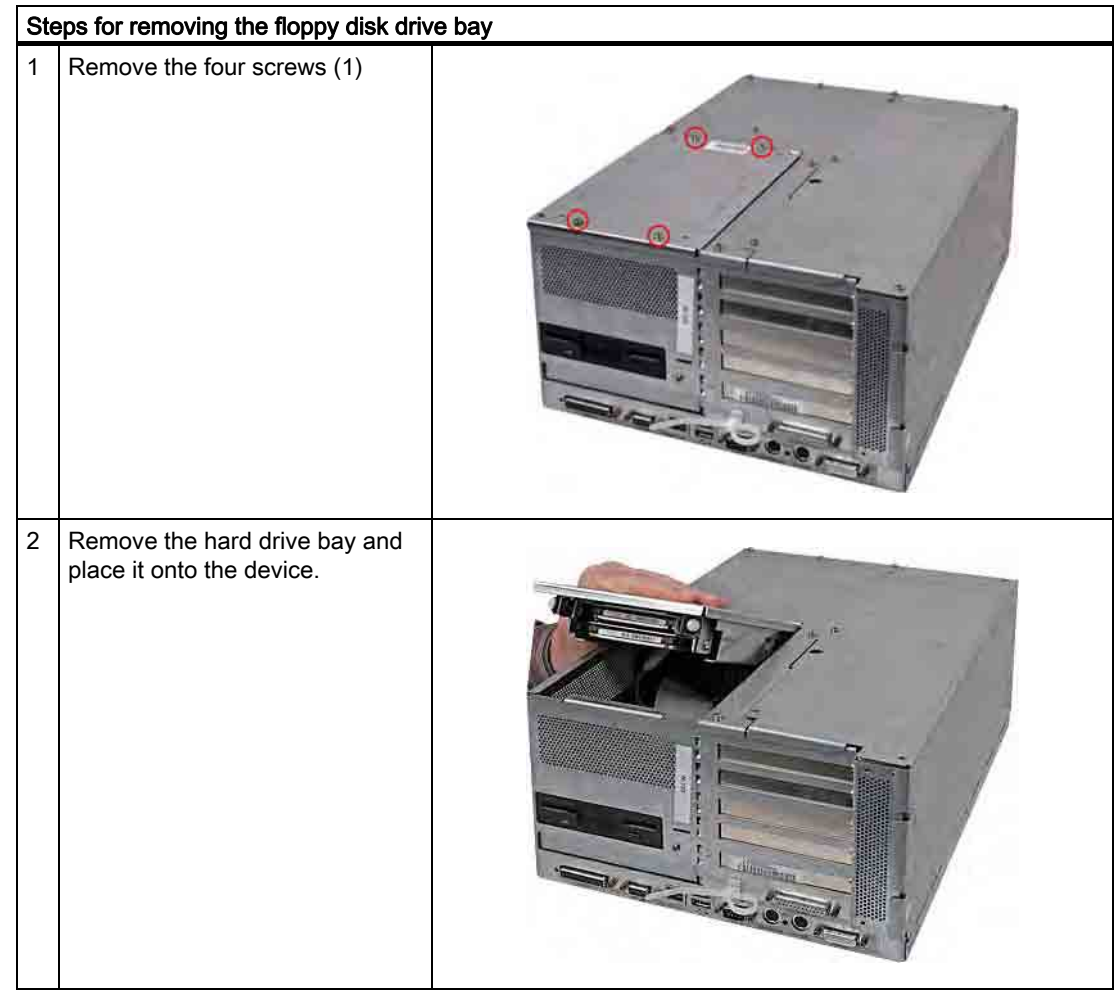

## Removing drive bays for floppy disk drives

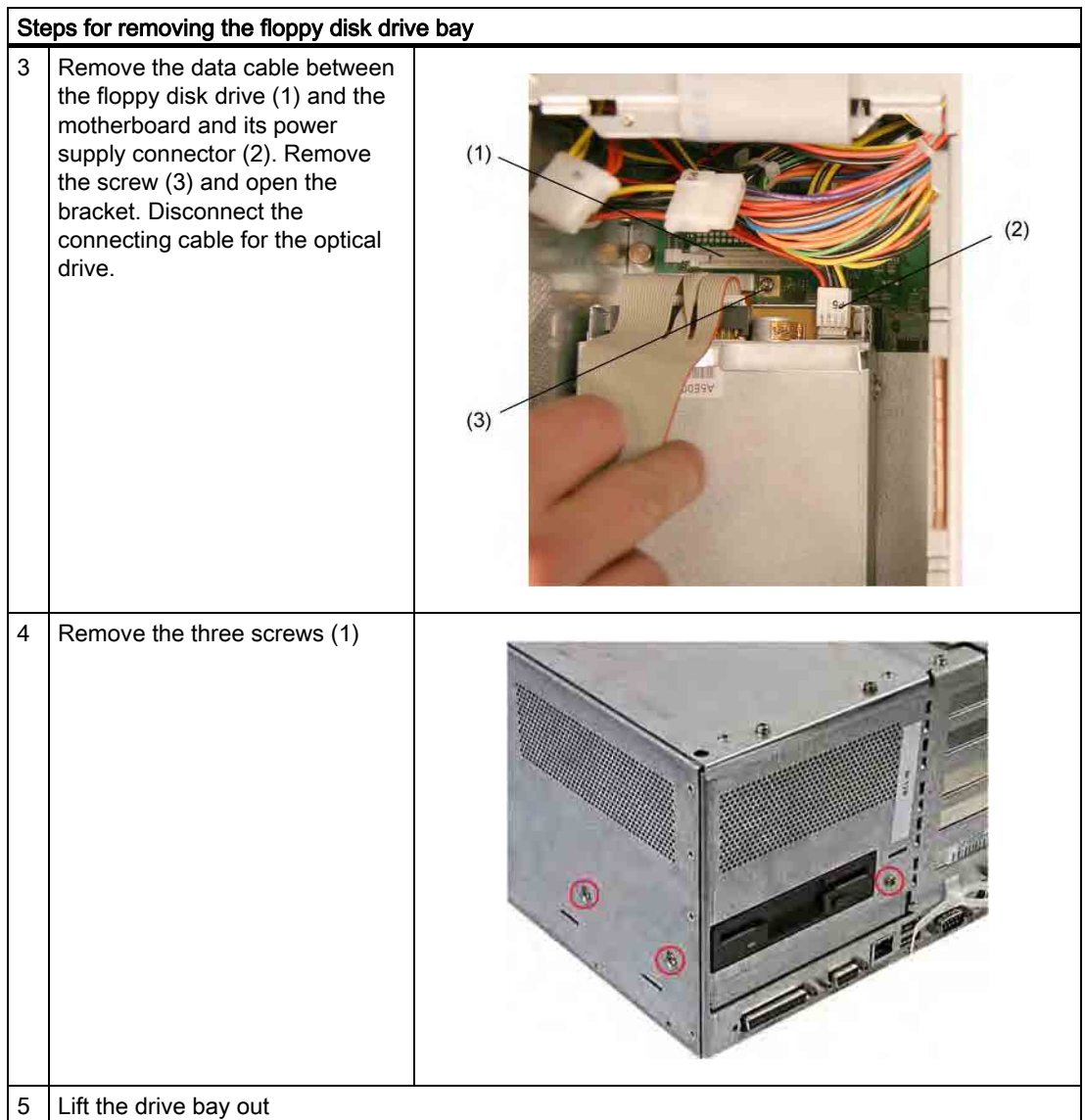

## 12.4.5.3 Removing and installing an optical drive

#### Procedure

1. Unscrew the 4 screws (1) holding the drive and slide the drive out.

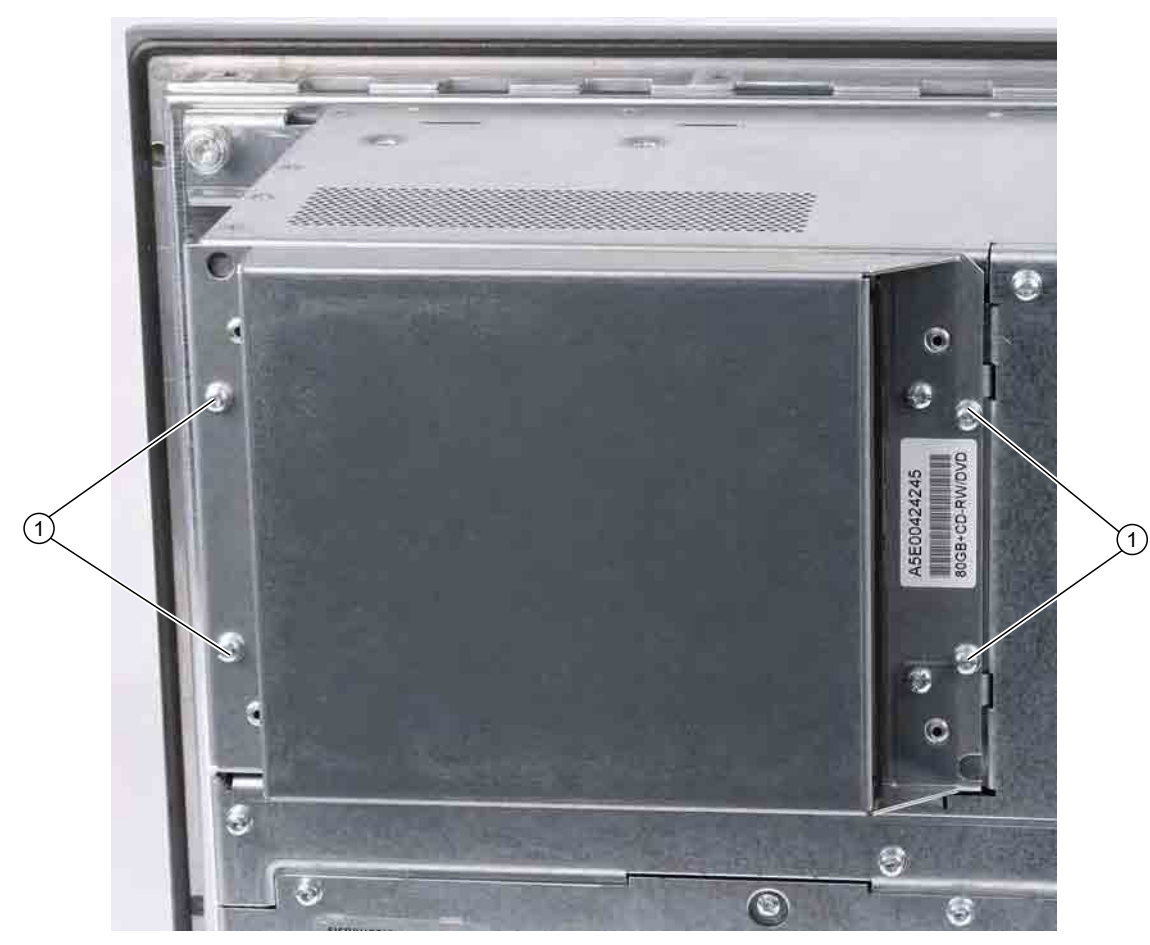

Figure 12-4 Installing and removing the optical drive

1. If you need to completely remove the drive, remove drive connectors (1) and (2) from the device.

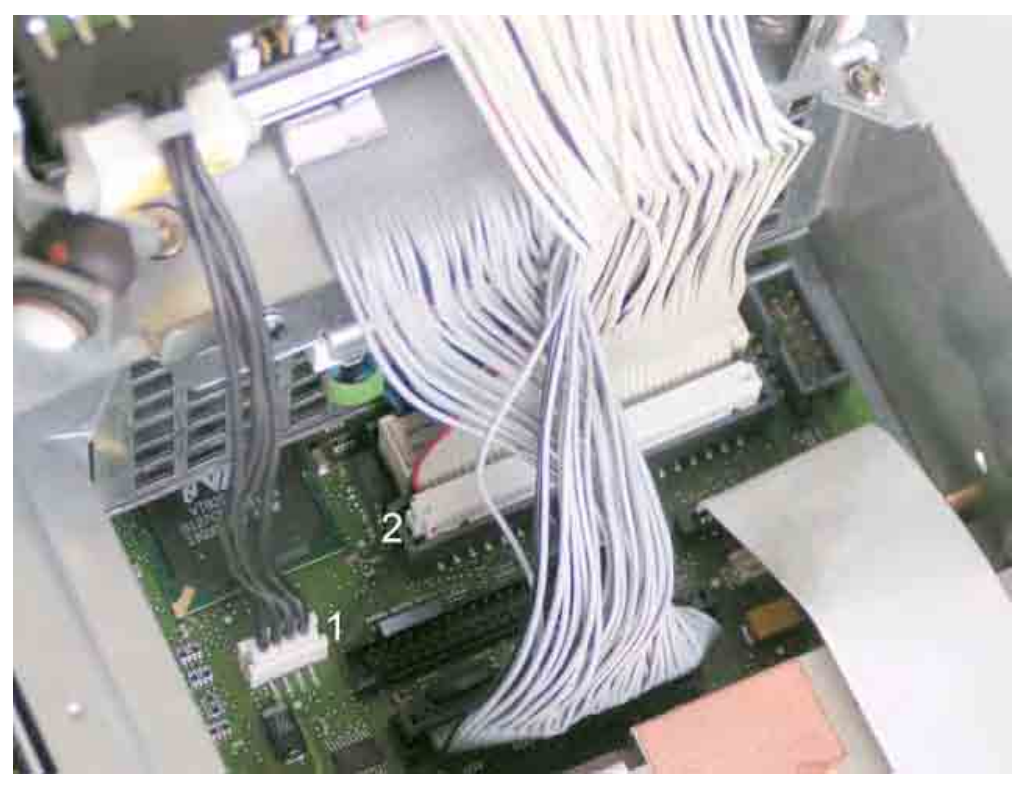

Figure 12-5 Drive connectors

2. Loosen the 2 screws (1) of the drive housing.

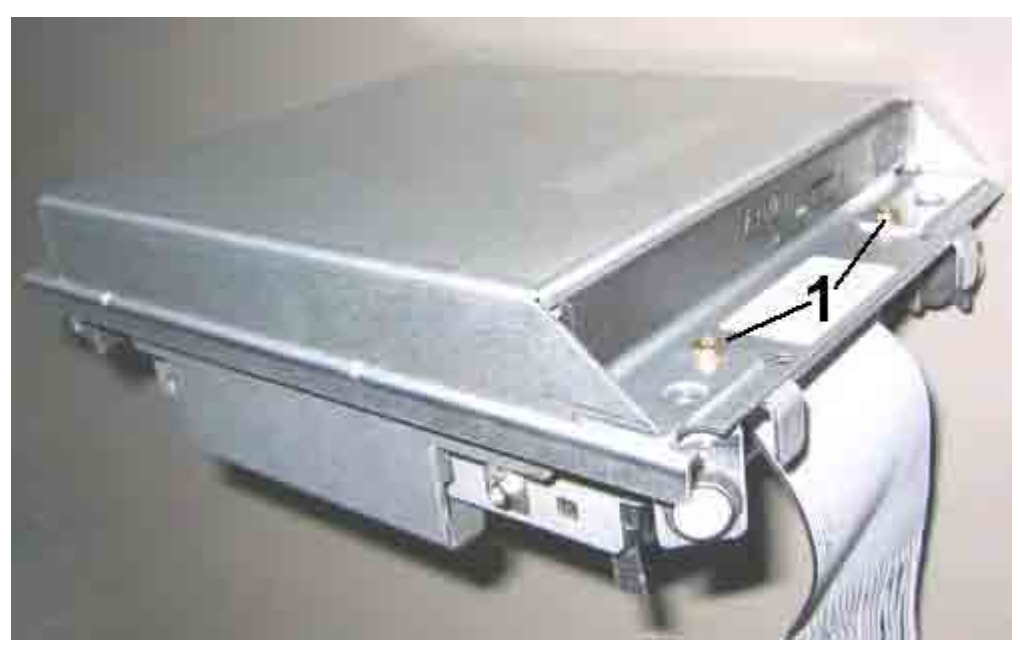

Figure 12-6 Drive with housing

3. Flip up the housing cover (1) 90°.

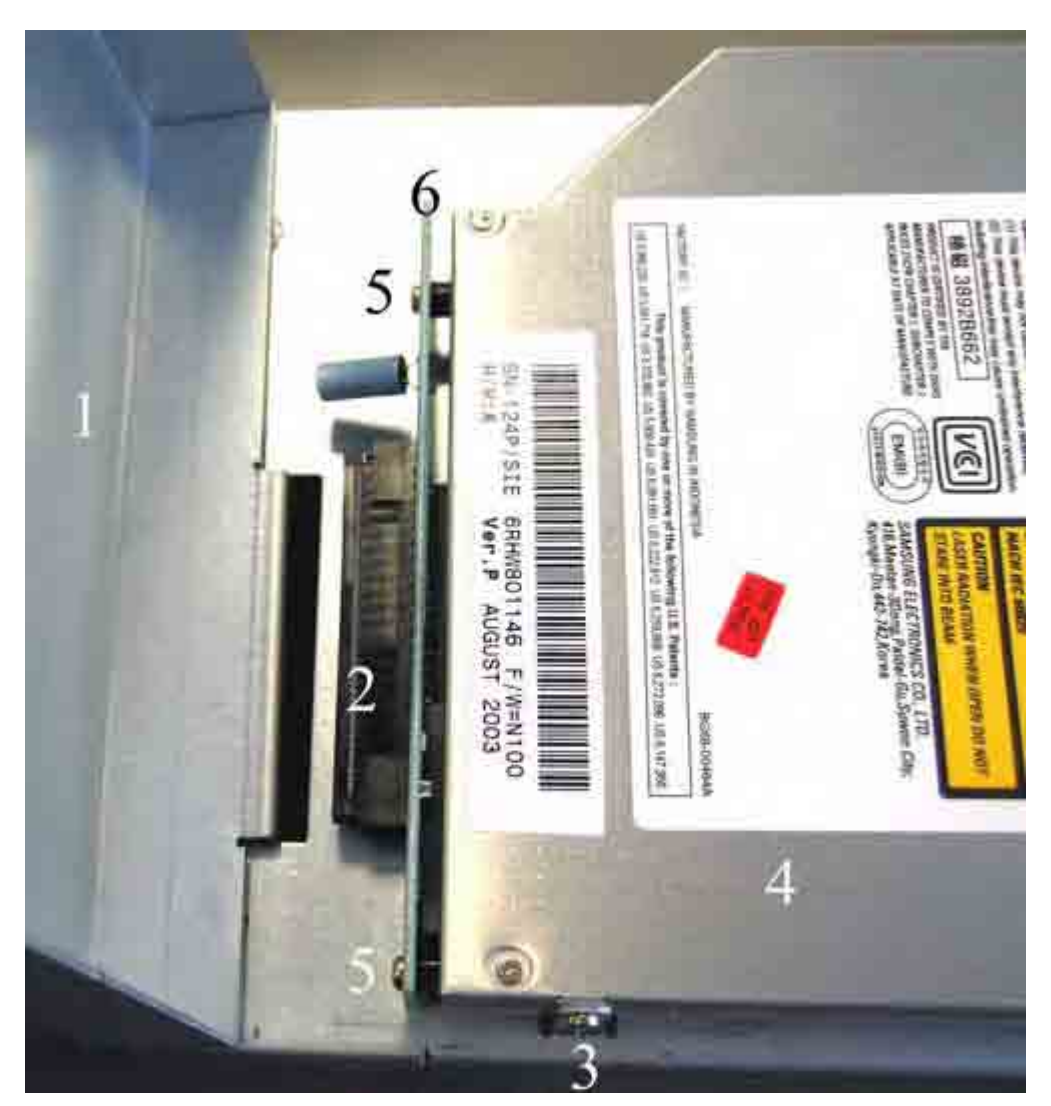

Figure 12-7 Drive removed, housing flipped up

- 4. Remove the connector of the ribbon cable from the socket (2).
- 5. Loosen the 3 screws (3) with a TX6 key.
- 6. Remove the drive (4) from the bracket.
- 7. Loosen the 2 screws (5) on the board (6).

## **Notice**

Loose spacer bolts are located between the housing and the board. When loosening the board, hold the spacer bolts in place.

8. Remove the board (6).

Reverse the procedure to install the drive.

## 12.4.5.4 Removing and installing a 3.5" hard disk

## Procedure

- 1. Unscrew the 4 screws from the drive housing and slide the drive out. The drive is secured to the underside of the drive housing.
- 2. Note the cable arrangement and then remove the cables from the motherboard.

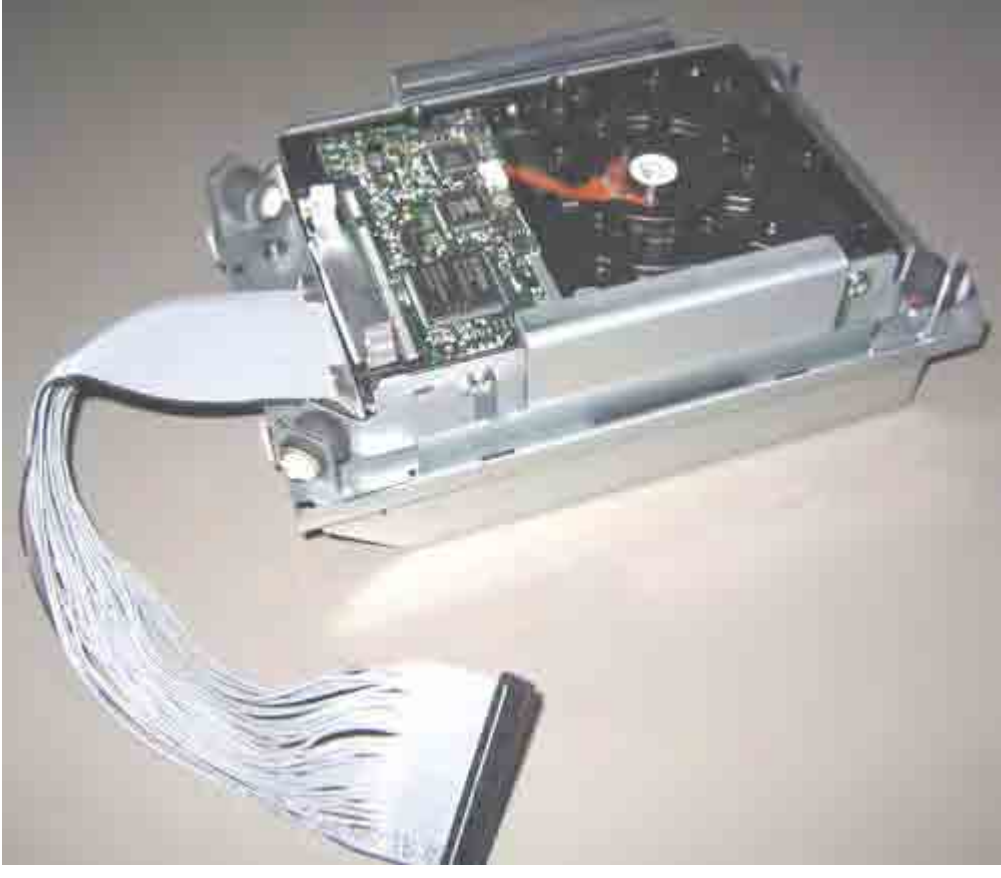

Figure 12-8 Removed hard disk

- 3. Loosen the 4 screws that secure the hard disk to the drive bay.
- 4. Remove the drive from the bracket.

Reverse the procedure to install the drive.

## 12.4.6 Replacing the backup battery

#### Note

Batteries are wearing parts and should be replaced every five years in order to ensure proper functioning of the PC.

#### To be noted before you replace the battery

#### **Caution**

Risk of damage!

The lithium battery may only be replaced with an identical battery or with a type recommended by the manufacturer (Order No.: A5E00331143).

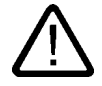

#### Warning

Risk of explosion and release of harmful substances!

Therefore, do not throw Lithium batteries into an open fire, do not solder or open the cell body, do not short-circuit or reverse polarity, do not heat up above 100° C, dispose as regulated and protected against direct exposure to sunlight, humidity and dewing.

#### **Disposal**

#### **Caution**

Batteries must be disposed of in accordance with local regulations.

## Preparation

#### Note

The configuration data of the device are deleted when the battery is replaced.

- 5. Note down the current settings of the BIOS Setup. A list in which you can note down this information is found in the BIOS manual.
- 6. Disconnect the device from mains and unplug all cables.

#### Replacing the battery

Follow the steps outlined below:

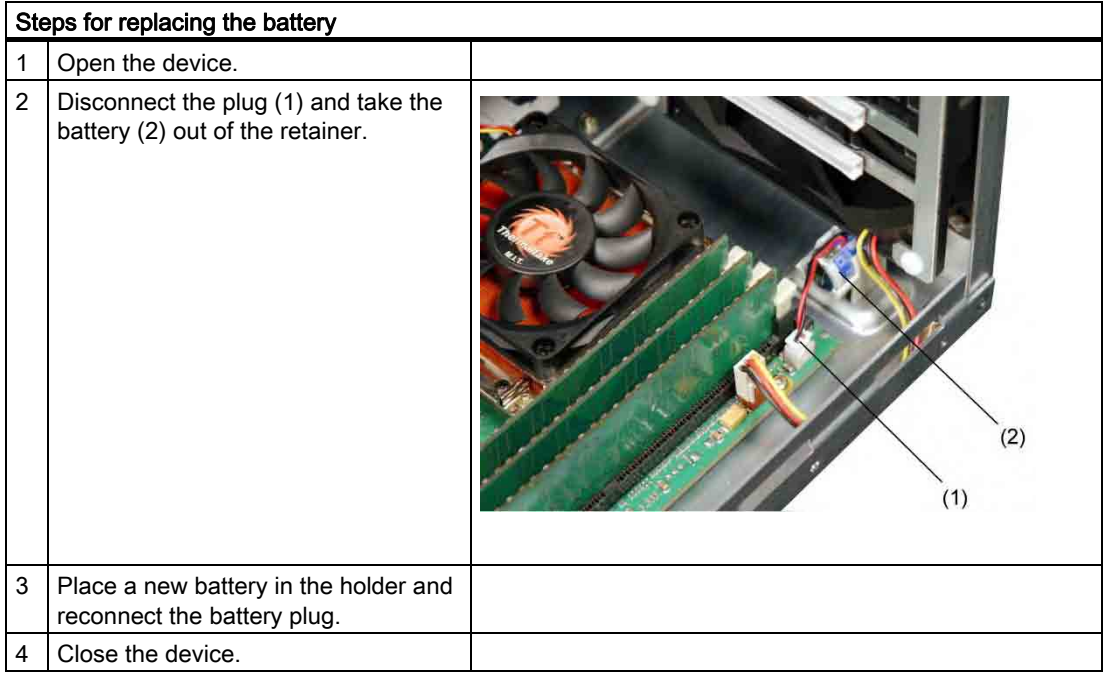

#### Reconfiguring the BIOS Setup

When a battery is exchanged, the configuration data of the device are lost and must be reentered in the BIOS setup.

## 12.4.7 Removing/Installing the Power Supply

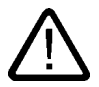

Warning

Only qualified personnel is authorized to exchange the power supply module.

## Preparations

- 1. Disconnect the device from mains and unplug all cables.
- 2. Open the device.

#### Removing the power supply module

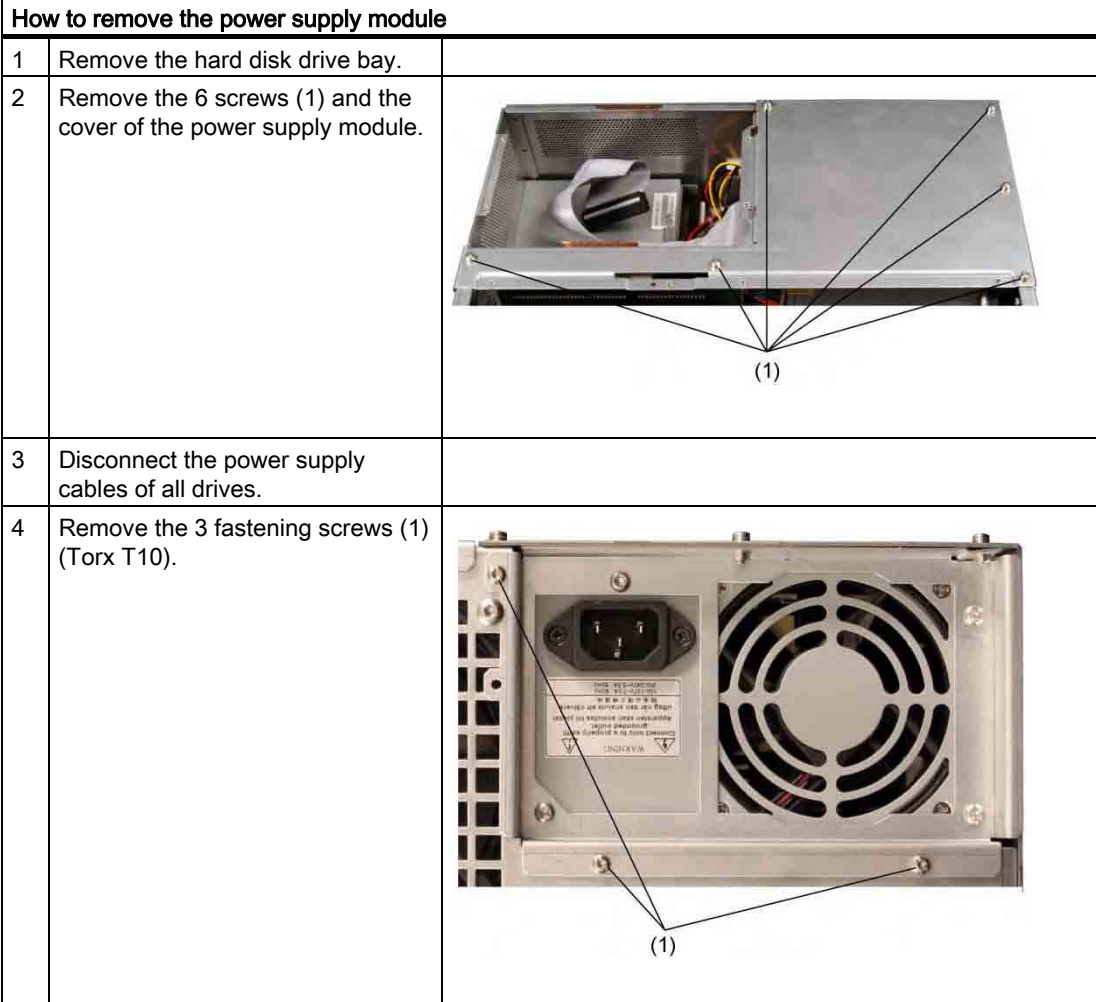

#### Maintenance and service

12.4 Installing and removing hardware components

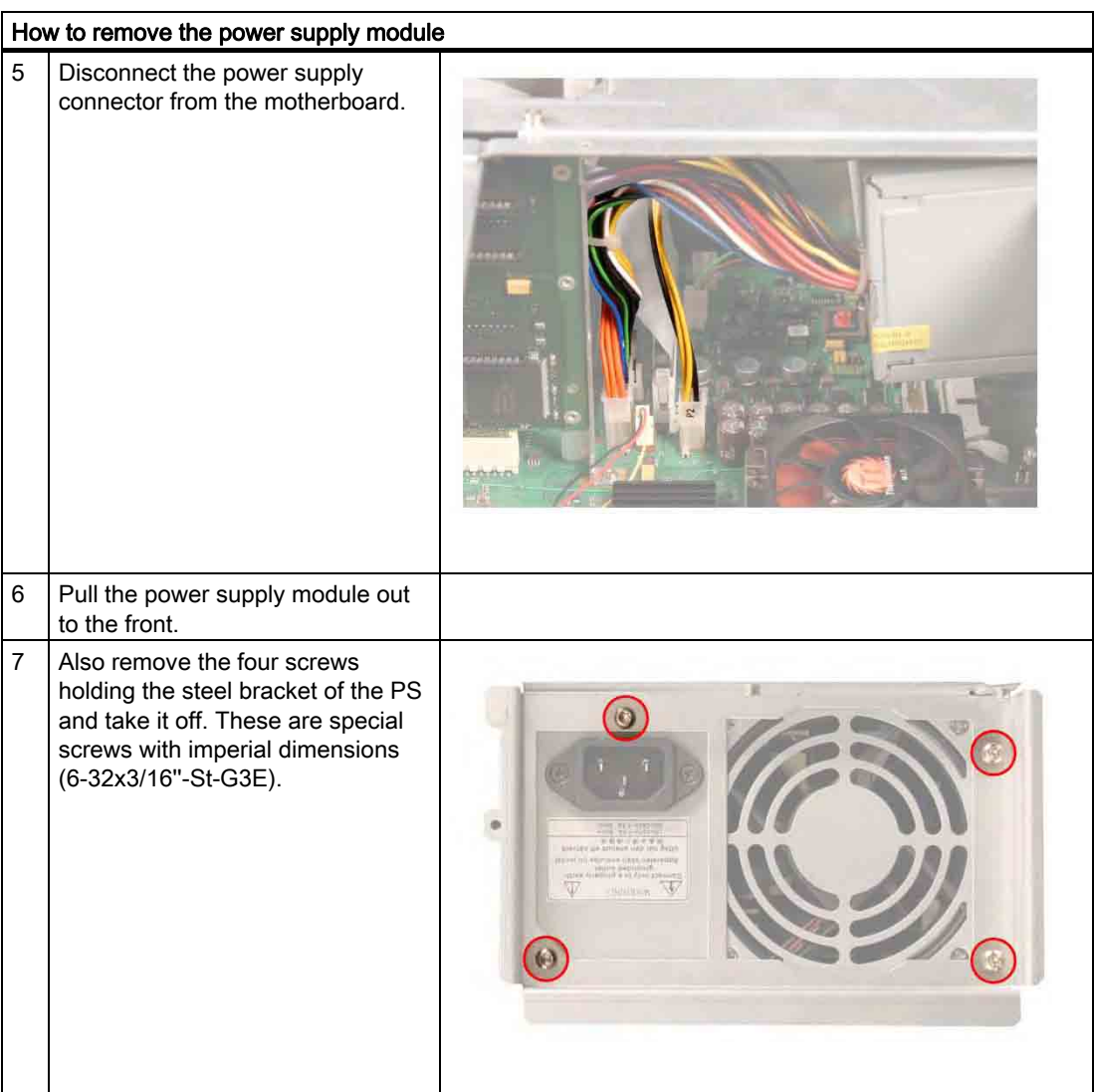

## 12.5 Installing Software

## 12.5.1 General installation procedure

If the system is unstable or if the operating system reports errors, the delivery status of the device can be easily restored using the Restore DVD. You can re-install the operating system and relevant drivers using the Recovery CD and the "Documentation and Drivers" CD.

#### Recovery CD:

The new recovery procedure is based on Windows PE (Preinstalled Environment). The CD contains a Windows PE user interface with tools for configuring the hard drives and the operating system.

#### Documentation and Drivers CD:

Contains the documentation and the hardware drivers.

#### Restore DVD:

Contains a hard disk image file with the original software (operating system with installed hardware drivers).

## 12.5.2 Setting up the partitions for Windows operating systems

After you have installed a new hard disk, or if partitions are faulty, or when you wish to change the partitioning on your hard disk, you need to create or reconfigure partitions on the hard disk

#### **Caution**

When you delete or create partitions or logical DOS partitions, you lose all data on the hard disk. All partitions on the hard disk will be deleted.

With the Windows 2000 Professional and Windows XP Professional operating systems, the factory state features two partitions with an NTFS file system on the hard disk. To restore the partitions to factory state, proceed as follows:

#### Setting up partitions

- 1. Boot from the Recovery CD and then follow the screen instructions until the Recovery functions window is displayed.
- 2. Start the DiskPart program in the "Siemens SIMATIC Recovery" window and enter the following commands in the displayed command interface:

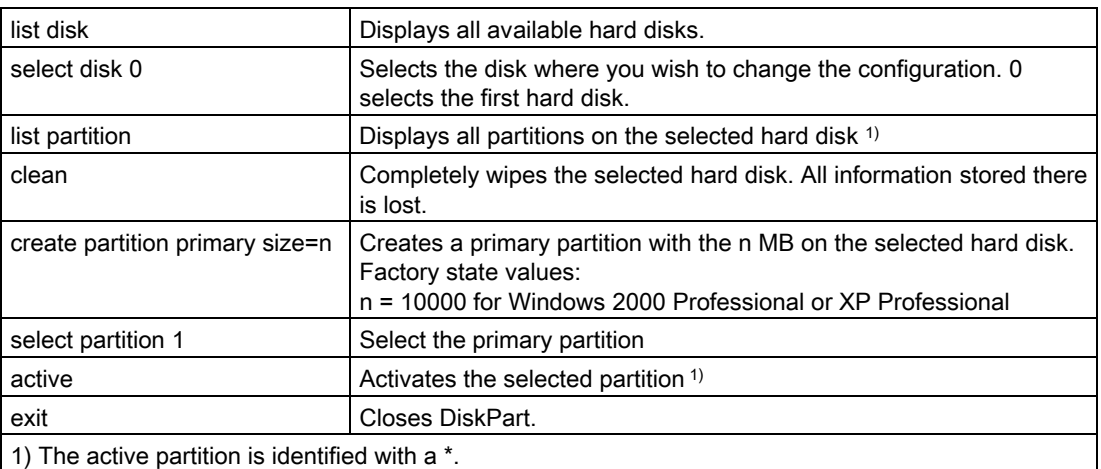

#### Additional DiskPart functions:

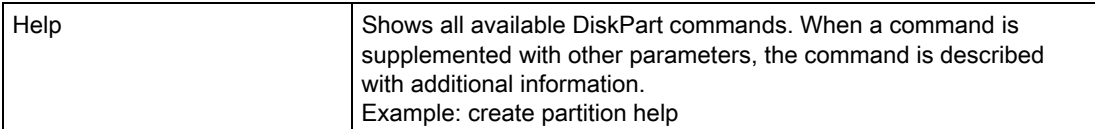
12.5 Installing Software

#### **Note**

Once you have changed the configuration of your hard disk with DiskPart, you will need to reboot the PC for the changes to go into effect.

Boot again from the Recovery CD to format the partitions.

#### Format primary partition

- 1. Boot from the Recovery CD to format the partitions. Follow the screen instructions until the Recovery functions window is displayed.
- 2. Select "Start command prompt" in the Recovery functions window. In the command interface that opens, enter the following command: format DL:/FS:File System DL = Drive letter of the partition to be formatted. Valid values: C, D, E, F etc. File system = Specifies the type of file system. Valid values: FAT, FAT32, NTFS.

NTFS is the factory setting for all Windows operating systems.

Example for a master hard disk on the IDE bus:

format C:/FS:NTFS

#### **Note**

#### Parameter overview

format /? shows all parameters of the command.

#### 12.5.3 Compatibility of the Restore DVD

#### **Caution**

Use only the supplied Restore DVDs for the device. Verify that the order number of the Restore DVD matches that of the device. You can find the order number of the device on the rating plate.

Do not use the supplied images for any other device. The chipsets and drivers differ.

#### 12.5.4 Restoring the factory state of the software using the Restore DVD

You can restore the software to the original factory state using the Restore CD (not included in all package variants). The DVD contains the necessary images and tools for transferring the factory software to the hard disk of your PC. You can restore the entire hard disk with drive C: (system) and drive D: or only drive C:. at the command line input. This allows you to retain any user data on drive D.

#### Recovering authorizations or license keys for SIMATIC software from the hard disk

- If you have installed SIMATIC software with a license key or authorization on the PC, please check if you can recover the license key or authorization on the hard disk. The transfer of license keys or authorizations is described in the Help of the Automation License Manager program.
- If it is not possible to back up your authorization, please contact the Customer Support Hotline. There you can obtain information necessary for your software authorization.

#### **Caution**

With the option "Restore system partition only", all data on drive C: (System) will be deleted. All data, user settings and all authorizations or license keys on drive C: will be lost in the process! All data on drive C: of your hard disk will be deleted. Setup formats the hard disk partition and reinstalls the original factory software.

When you select the "Restore entire hard disk" option, ALL the data, user settings and authorizations or license keys will be lost on the hard disk.

#### Restoring the factory state wih the installed drive

To restore the factory state, proceed as follows:

- 1. Make the following setting in the BIOS Setup: Menu Exit > Get Default Values
- 2. Insert the Restore DVD in the drive and reboot the device. When the BIOS message "Press <F2> to enter Setup or <ESC> to show Boot Menu" appears, press the ESC key. After initialization, a "Boot Menu" is displayed.
- 3. Select the optical drive with the cursor keys.
- 4. Now follow the instructions on the screen.

#### **Caution**

All existing data, programs, user settings and authorizations or License Keyswill bedeleted from the hard disk and are therefore lost.

12.5 Installing Software

#### Restoring the factory state with an external USB CD/DVD ROM

Procedure:

- 1. Connect the external USB CD/DVD ROM to the Panel PC and reboot the device.
- 2. Activating the Legacy Support in the BIOS
	- Press the <F2> key when the BIOS message "Press <F2> to enter Setup" appears.
	- Select "Advenced"
	- Activate the "Legacy Support" USB Boot [enabled] USB Legacy Keyboard/Mouse [enabled]
	- Save the settings and exit the BIOS with Save Changes & Exit
	- Switch off the Panel PC
- 3. Restoring the factory state
	- Place the Restore DVD into the drive and restart the device using the on/off switch (min 15s).
	- During the self-test phase, press the < ESC > key. After initialization, a boot menu is displayed.
	- Select the external optical drive with the cursor keys.
	- Now follow the instructions on the screen.

#### **Caution**

All existing data, programs, user settings and authorizations or License Keyswill bedeleted from the hard disk and are therefore lost.

For information on the functions, refer to the README.TXT file on the Restore DVD.

#### 12.5.5 Installing Microsoft Windows operating systems

#### 12.5.5.1 Operating system not installed

The device can be optionally purchased without an operating system. If you want to install the operating system yourself, read the information available in the Internet at <http://www.siemens.com/asis>

#### **Notice**

You must integrate the required software components yourself if you install an operating system not offered by Siemens AG. Note the following in this regard:

— The device has features that a standard PC does not, for example, a touch screen and front panel function keys.

— Siemens AG can only guarantee the availability of these features for operating systems that have been released.

— Siemens AG only provides support within a strictly defined framework.

#### 12.5 Installing Software

#### 12.5.5.2 Booting from the Recovery CD

Please use the Recovery CD to install Windows to meet your special requirements. The operating system used is Windows Preinstall Environment (WinPE). You will also need the supplied Documentation and Drivers CD.

Booting with the Recovery CD:

- 1. Insert the Recovery CD in the drive and reboot the device. When the BIOS message "Press <F2> to enter Setup or <ESC> to show Boot Menu" appears, press the ESC key. After initialization, a "Boot Menu" is displayed.
- 2. Select the optical drive with the cursor keys.
- 3. Please follow the on-screen instructions until the "Siemens SIMATIC Recovery" window appears.

#### 12.5.5.3 Installing the Microsoft Windows operating system (not for RAID)

The recovery CD contains encrypted data that can only be transferred to this system.

Please use the Recovery CD to install Windows to meet your special requirements. The operating system used is Windows Preinstall Environment (WinPE). You will also need the supplied Documentation and Drivers CD.

Booting with the Recovery CD

- 1. Boot from the Recovery CD and when the BIOS message "Press <F2> to enter Setup or <ESC> to show Boot Menu" appears, press the ESC key. After initialization, a "Boot Menu" is displayed.
- 2. Select the optical drive with the cursor keys.
- 3. Please follow the on-screen instructions until the "Siemens SIMATIC Recovery" window appears.
- 4. After copying the Windows installation files, return to the Siemens SIMATIC Recovery main menu (click "Back").
- 5. Select "Start command prompt" in the Recovery functions window.
- 6. Enter the following command in the displayed command prompt interface:
	- DL: cd \I386 Winnt32.bat DL: Drive letter of the folder containing the I386 directory.
- 7. The preparation of the Windows installation is displayed.
- 8. When this is completed, close the command prompt with the exit command.
- 9. Close the Siemens SIMATIC Recovery window with the "Finish" button.
- 10.The Windows installation is completed following an automatic restart of the system.
- 11.Follow the instructions on the screen.

#### **Note**

If you are using Microsoft Windows 2000 Professional or Windows XP Professional, you should have the following manuals at your disposal (not included in the product package): Microsoft Windows 2000 Professional Resource Kit (MS Press No. 24) or Microsoft Windows XP Professional, The Technical Reference" (MS Press No. 934).

These manuals contain special information for administrators involved in installing, managing and integrating Windows in networks or multi-user environments.

12.5 Installing Software

#### 12.5.5.4 Installing the Microsoft Windows operating system (for RAID)

#### RAID Recovery

Notes on RAID systems (Optional)

To install the operating system with the RAID option, the following steps must be carried out:

- 1. When the device starts up, press <Ctrl> + <F> to enter the BIOS setup of the RAID controller.
- 2. Select the AUTO SETUP option, to connect a RAID (choice between RAID 0 "Stripe" and RAID 1 "Mirror").
- 3. After the RAID has been connected, the device must be rebooted.
- 4. Boot from the Recovery CD and when the BIOS message "Press <F2> to enter Setup or <ESC> to show Boot Menu" appears, press the ESC key. After initialization, a "Boot Menu" is displayed. Select the optical drive with the cursor keys there.
- 5. During the power-up phase of the "Recovery CD", press F6 to integrate the RAID Controller Fast Track TX 2300. The associated driver is supplied on the Documentation & Drivers CD can must first be copied to a diskette.

#### **Note**

Please notice also the information in the electronic manuals of the controller. You can find these on the supplied Documentation and Drivers CD.

- 6. Follow the screen instructions until the Recovery functions window is displayed.
- 7. Create a partition using the WinPE tool as described in Section 12.5.2 "Setting up partitions for Windows operating systems", and format this partition. This partition then has to be activated.
- 8. Select "Start command prompt" in the Recovery functions window.
- 9. Set the appropriate drive letter in folder I386 and start "Winnt32.bat" from this folder

#### **Note**

After copying the Windows installation files, return to the "SIEMENS Simatic Recovery" main menu.

- 10.Close the Siemens SIMATIC Recovery window with the "Finish" button
- 11.The Windows installation is completed following an automatic restart of the system
- 12.Follow the instructions on the screen

#### 12.5.6 Installing individual drivers

#### Introduction

The "Documentation and Drivers" CD contains the required drivers for the device.

#### Procedure

- 1. Start "Start.exe" in the root directory of the CD.
- 2. Follow the instructions displayed on the screen.

#### **Note**

For further information on reinstalling the drivers, go to [http://www.siemens.com/asis,](http://www.siemens.com/asis) under "Support".

#### 12.5.7 Operation of two hard disks

The two hard disks are configured as follows in the factory state of the computer:

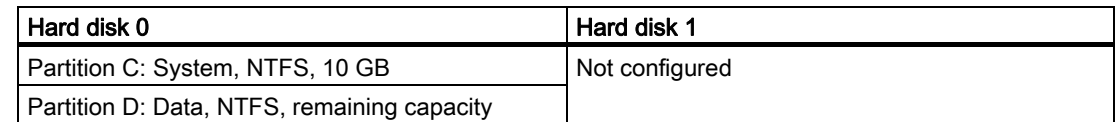

You can use the two hard disks as a 2 HHD system.

#### 12.5.7.1 2 HDD system

Depending on the device features, the Panel PC 877 can be equipped with two 2.5" (PATA) hard disk drives. The slave hard disk drive is not set up. This gives you the option of backing up your data to this hard disk. The two hard disk drives are operated as master or slave on the primary IDE controller of the basic module. Please refer to your order documentation for the capacities of the hard disks.

#### Booting from the slave hard disk

The master drive is the default boot drive. However, you may also boot the system from the slave drive.

In order to allow booting from the second hard disk drive, you need to set it up as primary boot device. Make the following settings in your BIOS Setup:

Select Boot > Hard Drive > <Drive name> e.g. FUJITSU MHT2030AT- (PS), then press the "+" "-" key to move it up in the boot order.

(PS) = Primary Slave, (PM) = Primary Master.

#### **Notice**

The drive letters for the partitions on both drives are assigned by the operating system used. You can change these in the Control Panel as required.

A defective hard disk drive may block the IDE bus. To be able to continue working with the functional hard disk drive, disconnect the defective drive from the IDE bus and change the jumper settings on the drive as required (master setting, see the label on the drive.)

#### 12.5.7.2 RAID system with Promise Fast Track Controller TX2300

#### RAID 0 system

A RAID 0 system (Stripe) enables you to increase the read/write speed of your hard disk system. This configuration reduces the reliability of the drive system, however. RAID 0 is therefore not recommended and is omitted from the installation instructions.

#### RAID 1 system

A RAID 1 system (mirroring) enables you to increase the data security of your hard disk system. It involves copying (mirroring) the data to a second hard disk.

Each hard disk is operated on a separate SATA channel. The system can continue to operate even when a problem is detected on one of the hard disks. The data backed up on the RAID 1 network is retained. This data would be lost on a single drive or without RAID 1. RAID 1 therefore increases the availability of the system.

#### Controller designation:

• SATA-RAID controller of type Promise Fast Track TX 2300 for SATA drives

This is a RAID1 system configuration (mirroring with two hard disks). The hard disk drive are operated on separate channels of the RAID Controller. This enables the system to continue to operate on one bus even when there is a problem with a cable and therefore increases the availability of the system.

The RAID controller PCI card is installed in PCI slot 5 of the bus module.

#### Note

Information about the operation of the RAID system can be found in the Promise user manual on the Documentation and Drivers CD supplied.

12.5 Installing Software

#### Functions for RAID system management

The preinstalled software of the RAID system offers enhanced functions for using and managing the RAID system.

SATA-RAID software is started via "Start > Programs > Promise Array Management > Local PAM".

Access to the RAID is protected by user and password. Factory setting:

- User: Administrator
- Password: empty

#### **Notice**

The security functions of the RAID system are effective without launching the software. The RAID status is always indicated in the Windows status bar. In the event of an error, a hard disk can be duplicated by means of the RAID Controller BIOS or on the operating system level. It may take up to several hours to synchronize a new disk in the background, depending on the size of the hard disk and on the system load.

The redundant system state RAID Level 1 is reached again only after synchronization is completed.

#### Configuring a RAID 1 system

#### **Prerequisites**

- Two identical SATA hard disks; the primary hard disk contains the operating system and data (boot drive), the second hard disk is empty.
- If the DiagMonitor has been installed, the DiagMonitor Agent must be stopped. To exit the DiagMonitor agent, enter the command "NET STOP SNMP" in the DOS box.
- The Windows XP Professional or Windows 2000 Professional operating system installed in the factory state already includes the required drivers and the unconfigured RAID software (PAM TOOL).

#### **Note**

#### Re-starting the DiagMonitor agent

After the RAID 1 volume has been sucessfully created, you must start the DiagMonitor agent again. Enter the "NET START SNMP" commands in the DOS box.

If the primary hard disk does not have an operating system installed, follow the instructions provided by the section "Restoring the factory state of the software using the Restore DVD".

#### Comments about faults

A message from the "Promise Array Management" program is generated when a hard disk fails.

This message is also entered in the status bar of the Windows operating system.

#### **Notice**

#### Input delay

Depending on the load on the processor and the hard disk activity at the time, the system may become briefly overloaded when a disk fails due to the synchronization process.

In extreme cases, input from the keyboard and touchscreen may be delayed for a brief period.

#### **Note**

#### BIOS messages during startup

At the first restart / cold start following a hard disk failure or installation of a new hard disk (servicing), the RAID BIOS reports that the RAID functionality is no longer available and offers the appropriate operator options.

#### 12.5.7.3 Installing the RAID Controller software

The procedure for installing the software can be found in the RAID user manual on the supplied Documentation and Drivers CD.

#### Note concerning Windows 2000 Professional / XP Professional

You need to select the type Promise FastTrack TX 2300 controller from the provided list when installing Windows 2000 Professional / XP Professional for the first time.

#### 12.5.8 Installing burner and DVD software

The supplied CD provides information about installation of the burner and DVD software.

#### 12.5.9 Backing up the hard disk

The device's hard disk is divided into two partitions, volumes C and D. The operating system is installed on volume C. Volume D can be used for user data.

Back up the complete hard disk regularly, for example, using "SIMATIC PC/PG Image Partition Creator". This software can be purchased as an accessory, Order No. 6ES7648- 6AA03-0YX0.

#### Caution

#### Date errors writing to CD-RW

The quality of raw disc differs considerably. Data errors cannot, therefore, be entirely excluded. To be on the safe side, verify the data after writing it.

# Alarm, error and system messages 13

#### 13.1 Boot error messages

During startup (the boot process), the BIOS first performs a Power On Self Test (POST) and checks whether certain functional units of the PC are operating error-free. When an error occurs within this phase, the BIOS outputs a tone sequence (beep code) based on the current test result. The boot sequence is interrupted immediately if fatal errors occur.

If the POST does not return an error, the BIOS initializes and tests further functional units. In this startup phase, the graphics controller is initialized and any error messages are output to the screen.

The following lists the error messages from the system BIOS. For information on error messages output by the operating system or programs, refer to the corresponding manuals.

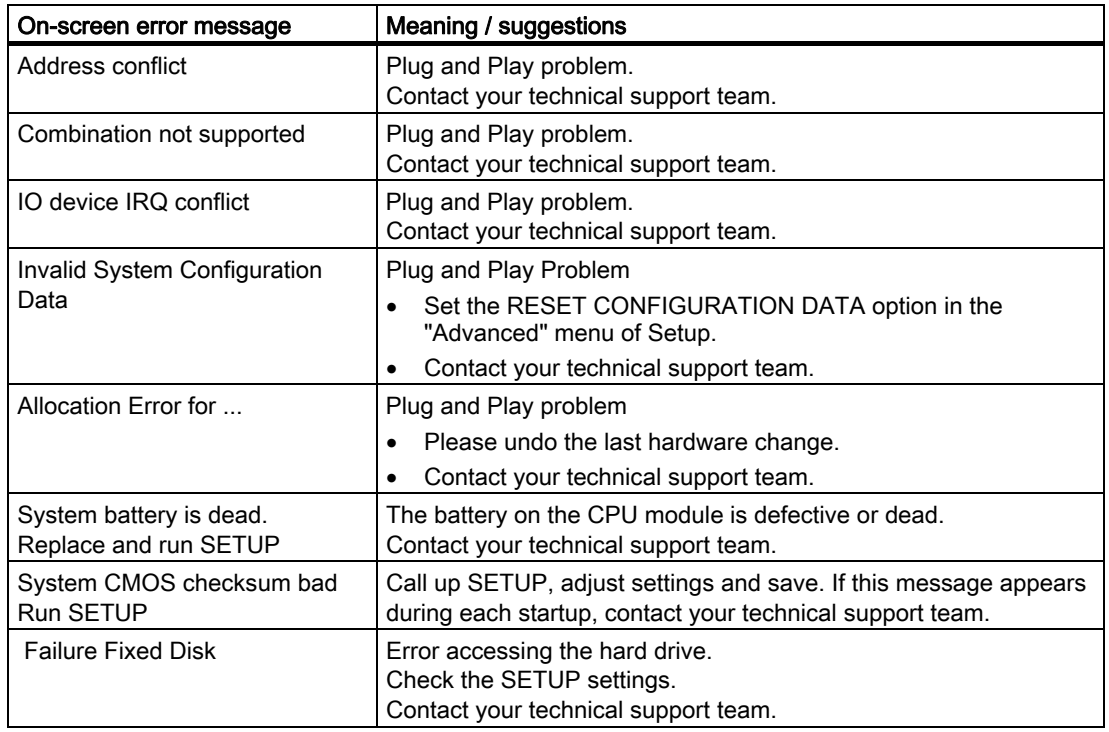

#### On-screen error messages

#### Alarm, error and system messages

13.1 Boot error messages

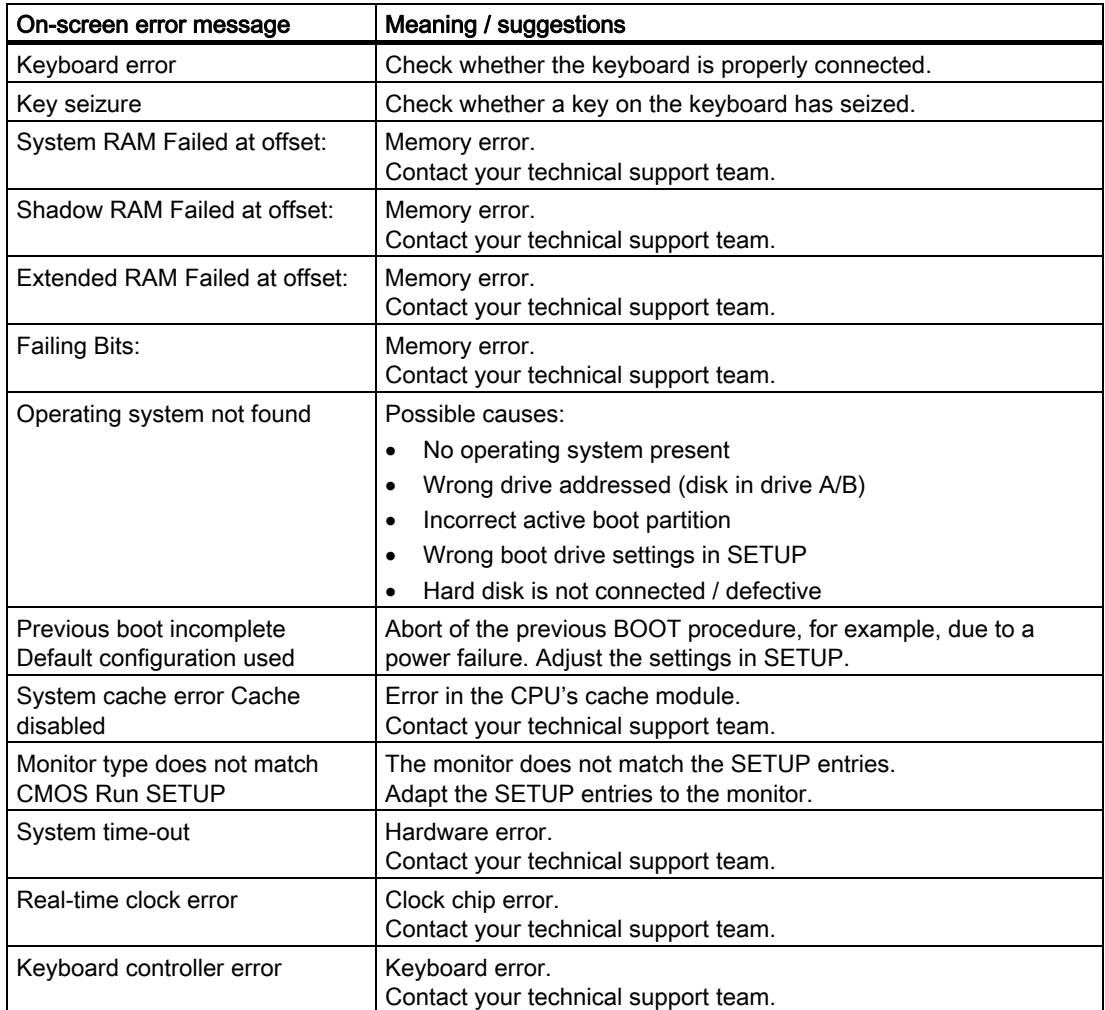

#### 13.2 Introduction to the BIOS beep codes

The device performs a self-test when it is switched on. If an error is detected during the POST (Power On Self Test), a series of beep signals are issued. The beep tones are a code for errors and are composed of 2 x 2 sequences.

| Beep tones  |             | Hex code                  |
|-------------|-------------|---------------------------|
| $\sf B$     | $\sf B$     | $\pmb{0}$                 |
| $\sf B$     | <b>BB</b>   | $\mathbf 1$               |
| B           | <b>BBB</b>  | $\overline{2}$            |
| $\sf B$     | <b>BBBB</b> | $\ensuremath{\mathsf{3}}$ |
| BB          | B           | $\overline{4}$            |
| BB          | BB          | $\overline{5}$            |
| BB          | <b>BBB</b>  | $\,6\,$                   |
| BB          | <b>BBBB</b> | $\overline{7}$            |
| <b>BBB</b>  | $\sf B$     | $\bf 8$                   |
| <b>BBB</b>  | <b>BB</b>   | $\boldsymbol{9}$          |
| <b>BBB</b>  | <b>BBB</b>  | A                         |
| <b>BBB</b>  | <b>BBBB</b> | $\sf B$                   |
| <b>BBBB</b> | $\sf B$     | $\mathsf C$               |
| <b>BBBB</b> | <b>BB</b>   | D                         |
| <b>BBBB</b> | <b>BBB</b>  | E                         |
| <b>BBBB</b> | <b>BBBB</b> | $\mathsf F$               |

Table 13-1 Converting the beep codes in a Hex display

#### Example

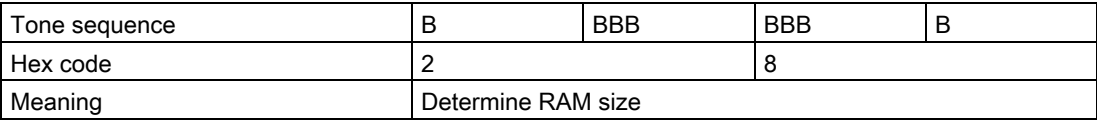

13.2 Introduction to the BIOS beep codes

#### Special codes

The following special code are provided in addition to the beep codes:

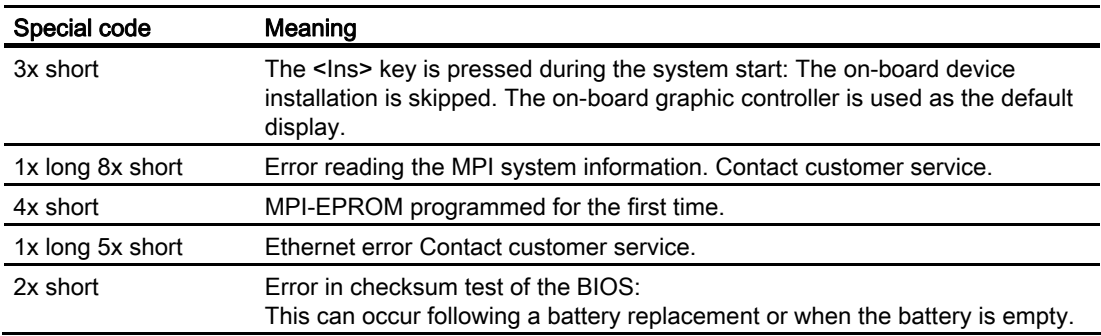

#### 13.3 BIOS beep codes

The following section lists the POST codes relevant to users in the sequence in which they occur: Contact Customer Support for all other POST codes.

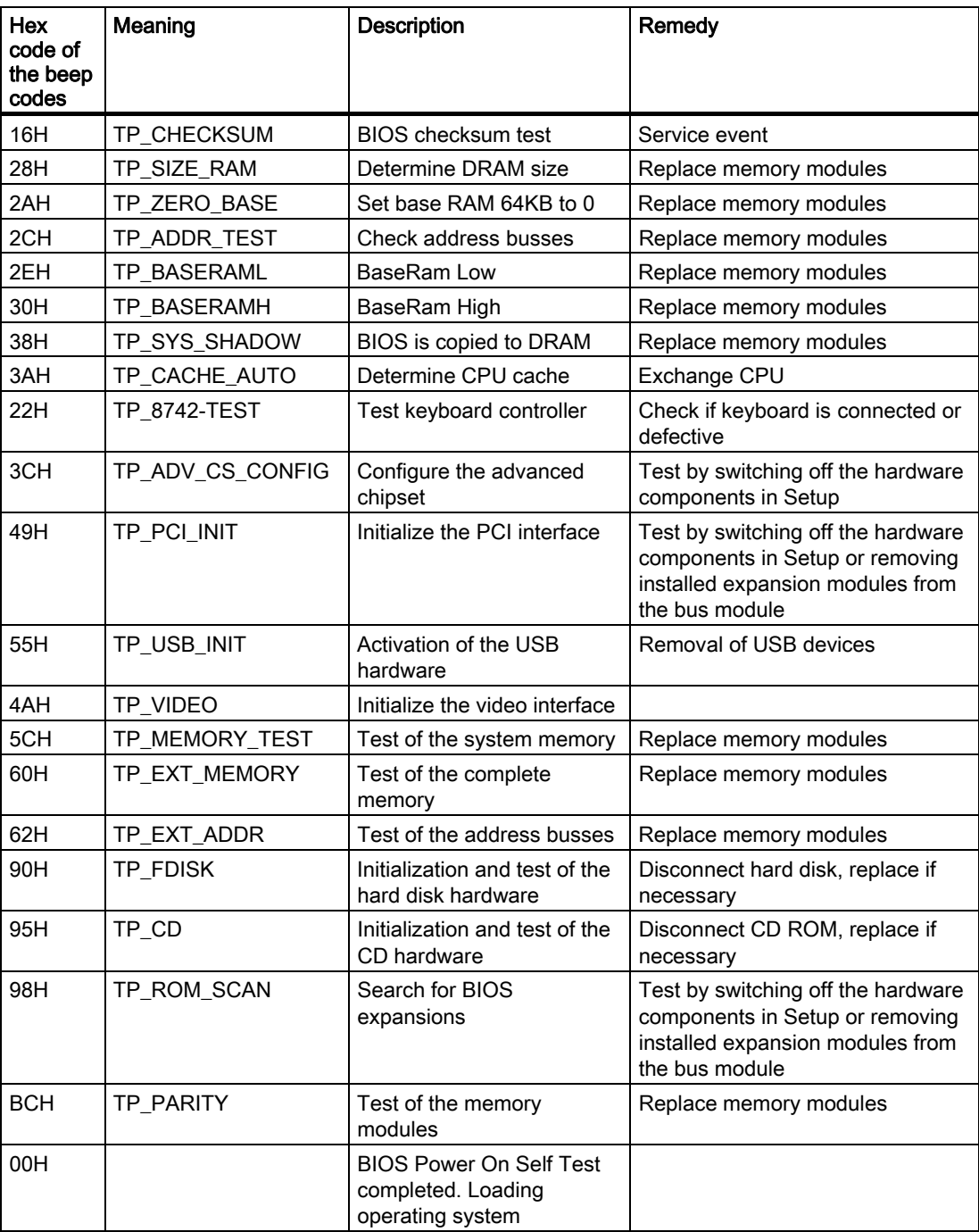

13.3 BIOS beep codes

#### Special codes

The following Beep codes are available in addition to the listed POST codes:

- 3 x short INSERT key is pressed on system start: If an external graphics card on the bus board is not detected, you can try to activate it by pressing the INSERT key. The "INSERT" key activates special enumerations for activating a PCI VGA card.
- 1 x long 8 x short Error on reading the MPI system information: Please contact Customer Support
- 4 x short MPI firmware has been updated: This can occur once following a BIOS update.
- 2x short Error in checksum test of the BIOS: This can occur following a battery replacement or when the battery is empty.

# Troubleshooting/FAQs 14

### 14.1 General problems

This chapter provides you with tips on how to localize and troubleshoot frequently occurring problems.

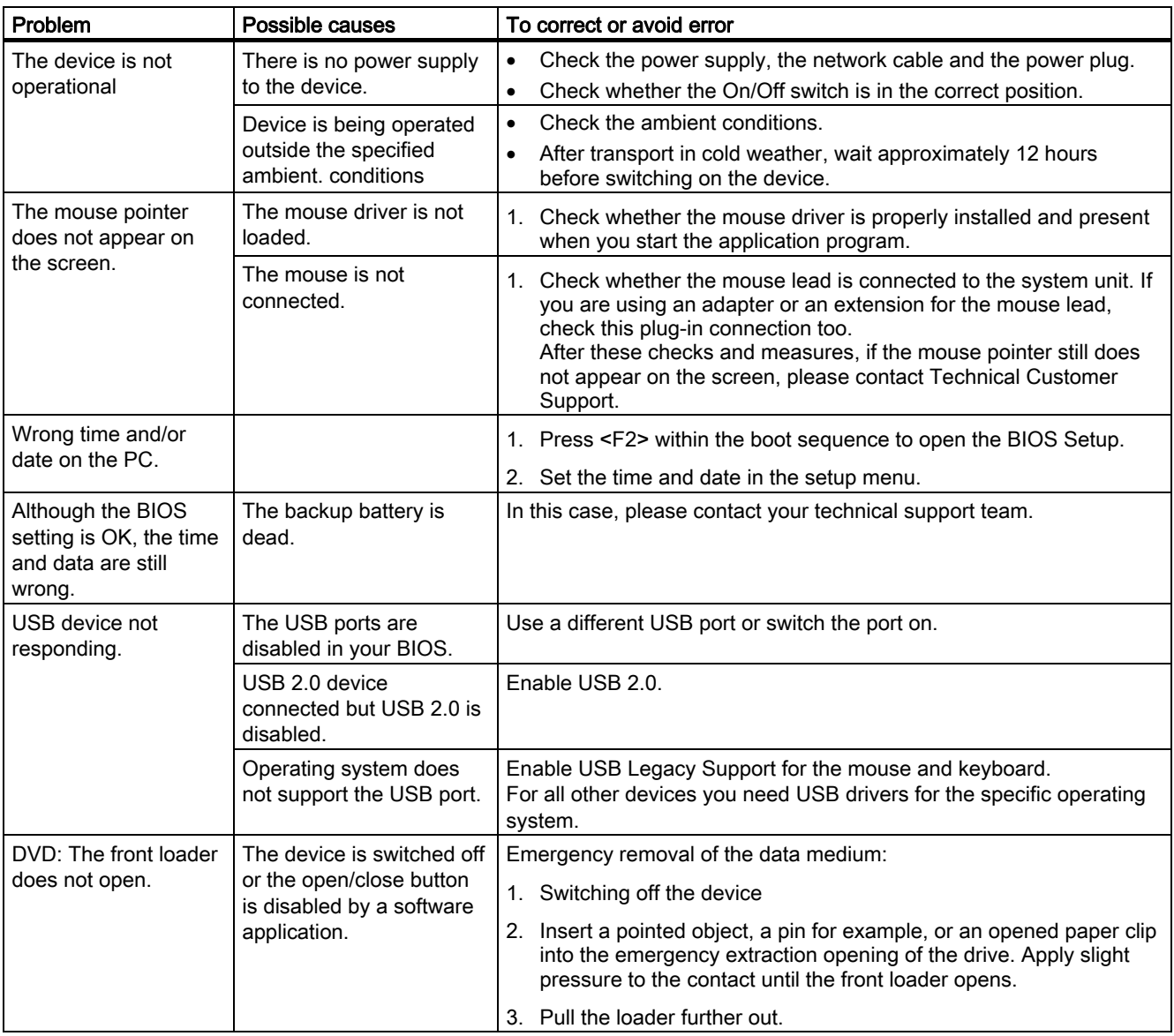

14.2 Problems when Using Modules of Third-party Manufacturers

## 14.2 14.2 Problems when Using Modules of Third-party Manufacturers

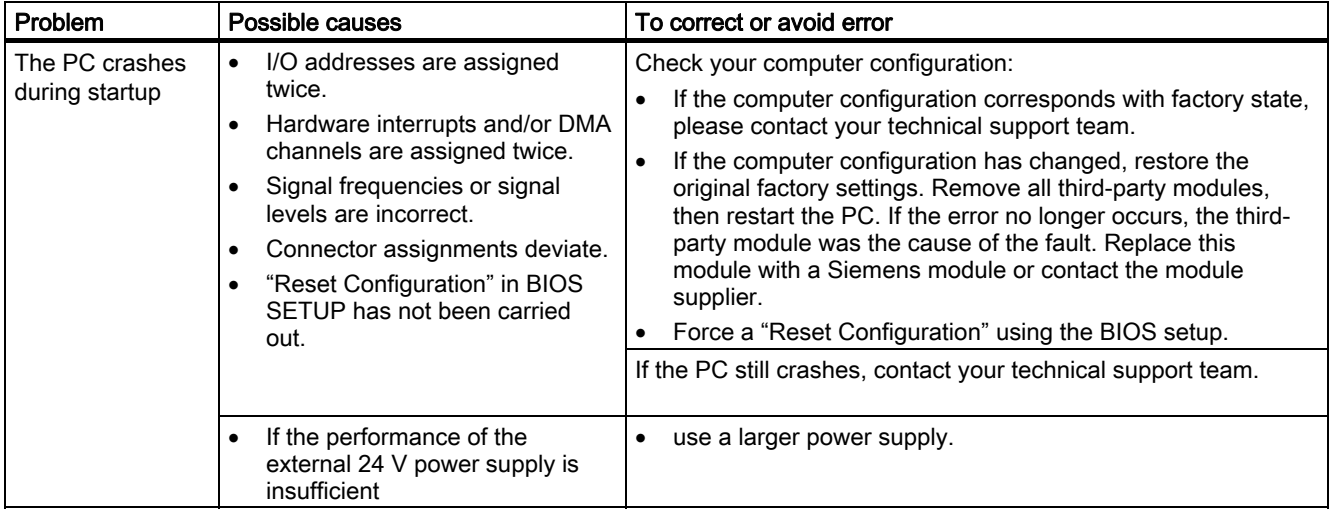

#### 14.3 Temperature limits

#### **Cause**

If the device is used for its intended purpose, the temperature threshold values are not exceeded or fallen below. When the LED "Temp" on the upper left side of the operator control unit lights up, check the following:

- Are the fan apertures covered?
- Has the fan failed (check speed display in the SOM or on the DiagMonitor)?
- Is the ambient temperature higher than the allowed value (see "Technical data")?
- Is the total output of the power supply within the specified limit?
- Are the heatsinks inside the PC covered with dust?

#### **Remedy**

The temperature error is retained until the temperatures have fallen below the thresholds and you have acknowledged the error alarm in the SOM program. Click on the button with the "small broom" icon. When the error alarm has been acknowledged, the "TEMP" LED on the devices goes off and the title bar and "SOM" icon in the status bar of the SOM program changes from red to green. If you have not installed the SOM program or DiagMonitor, you must restart the PC.

Troubleshooting/FAQs

14.3 Temperature limits

# Technical data 15

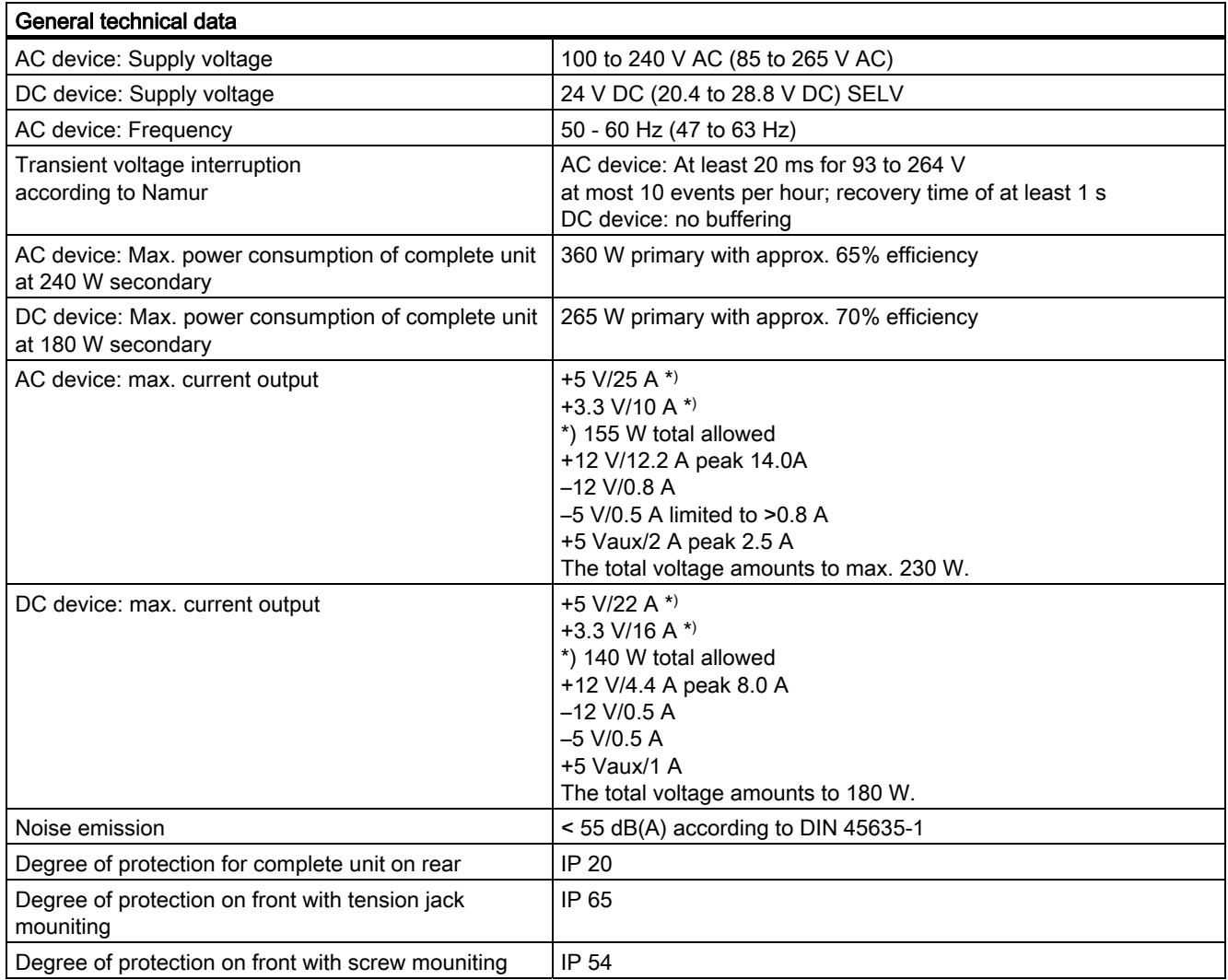

#### Technical data

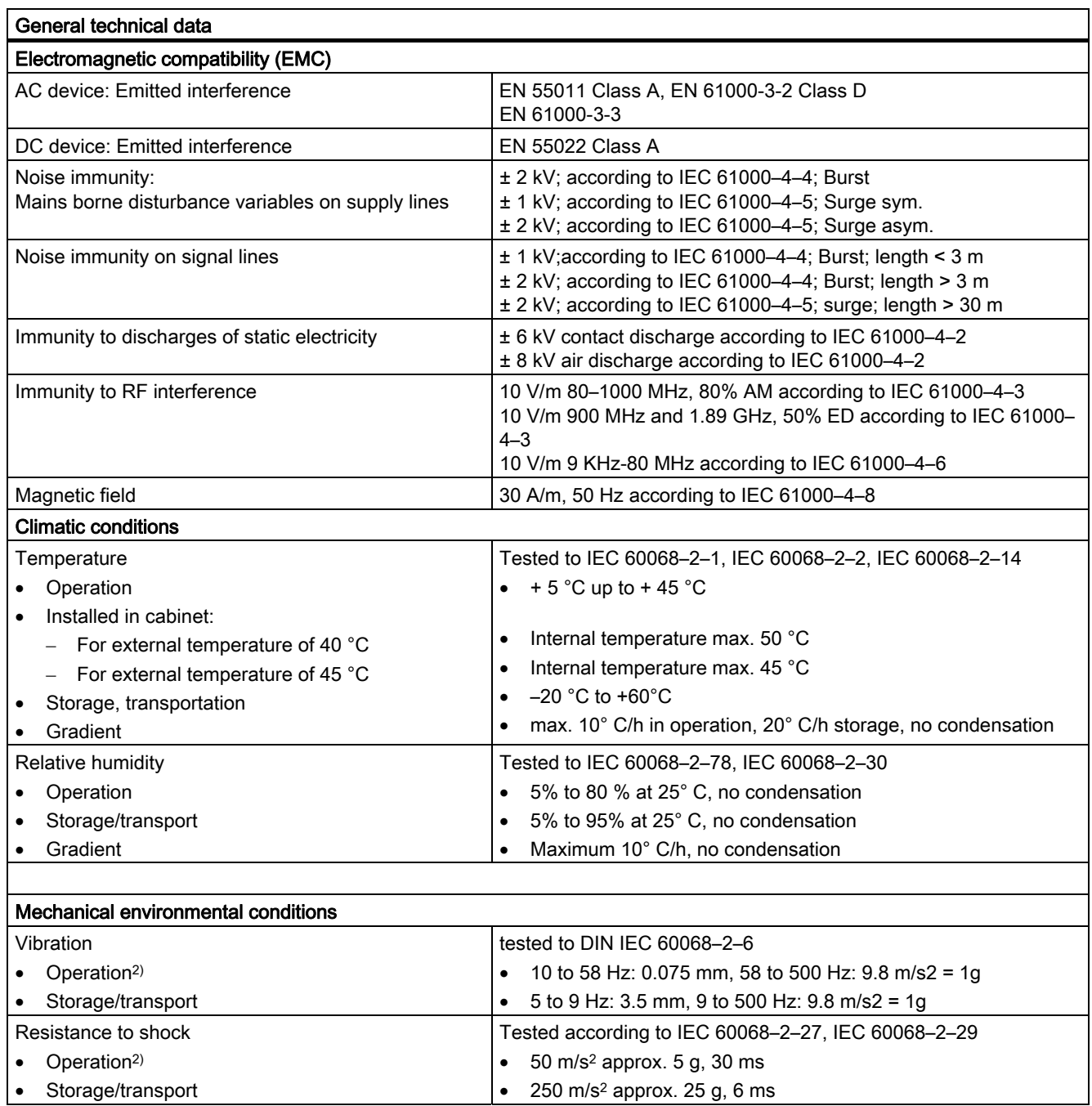

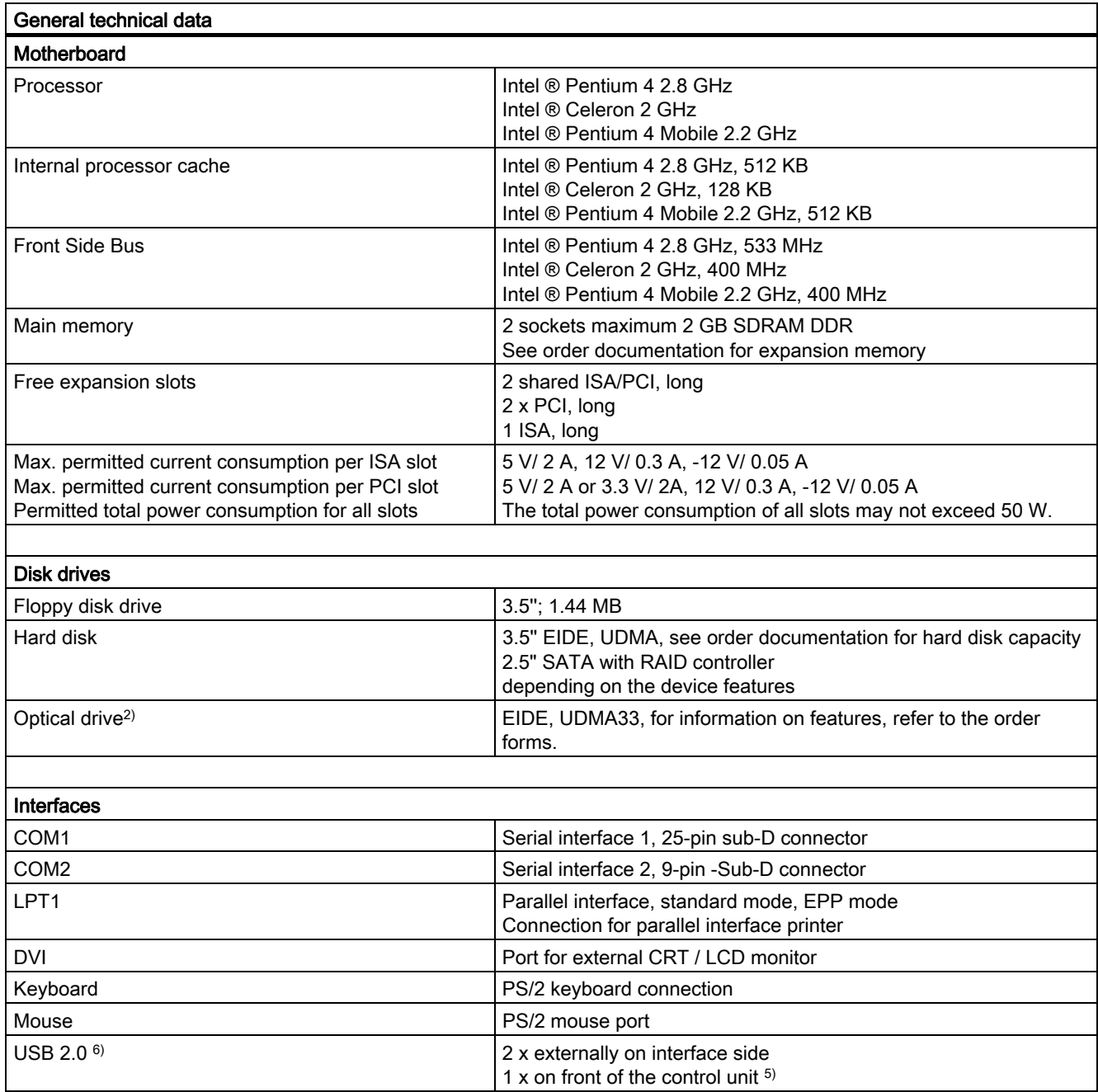

#### Technical data

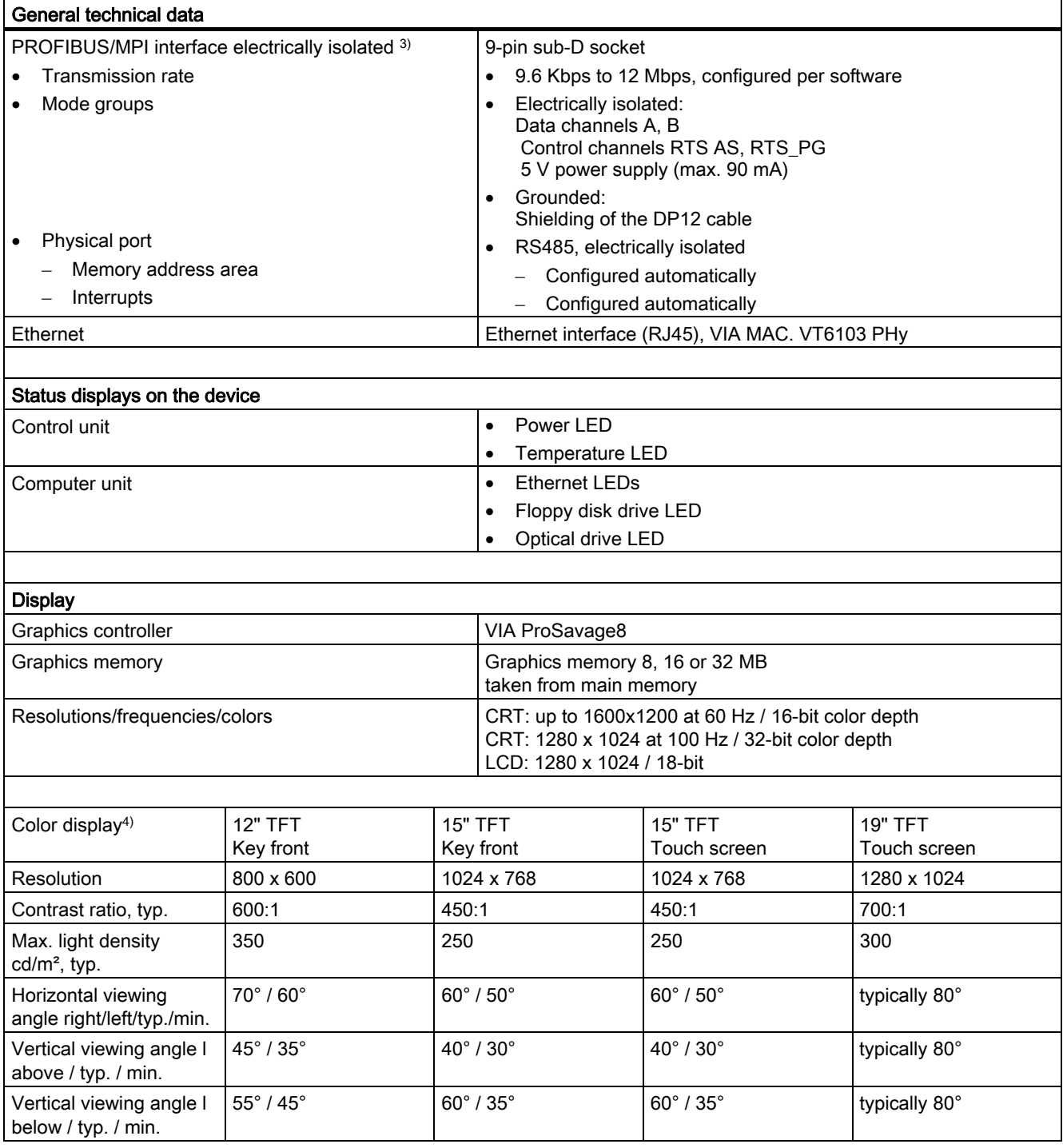

#### Technical data

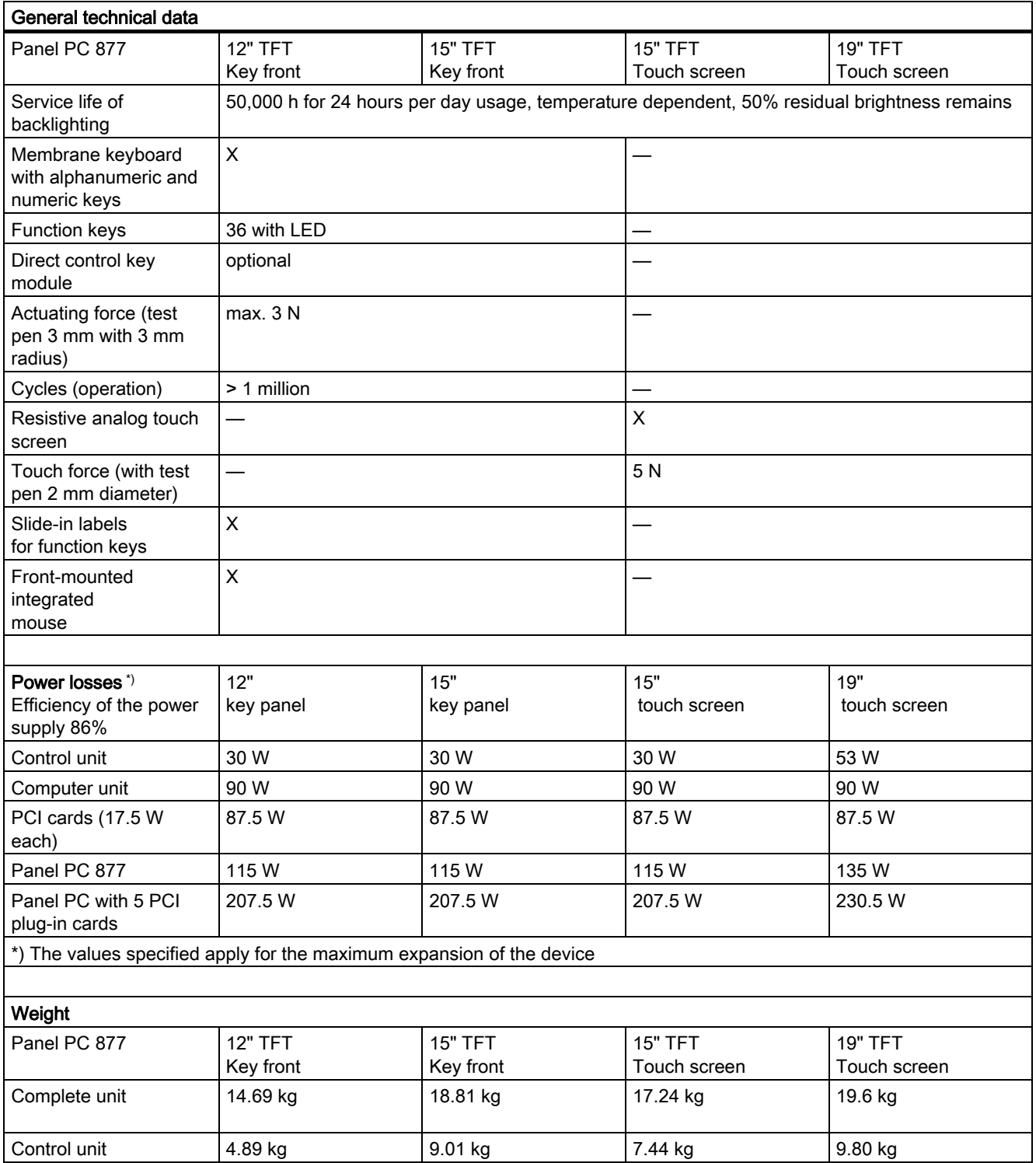

15.1 General technical data

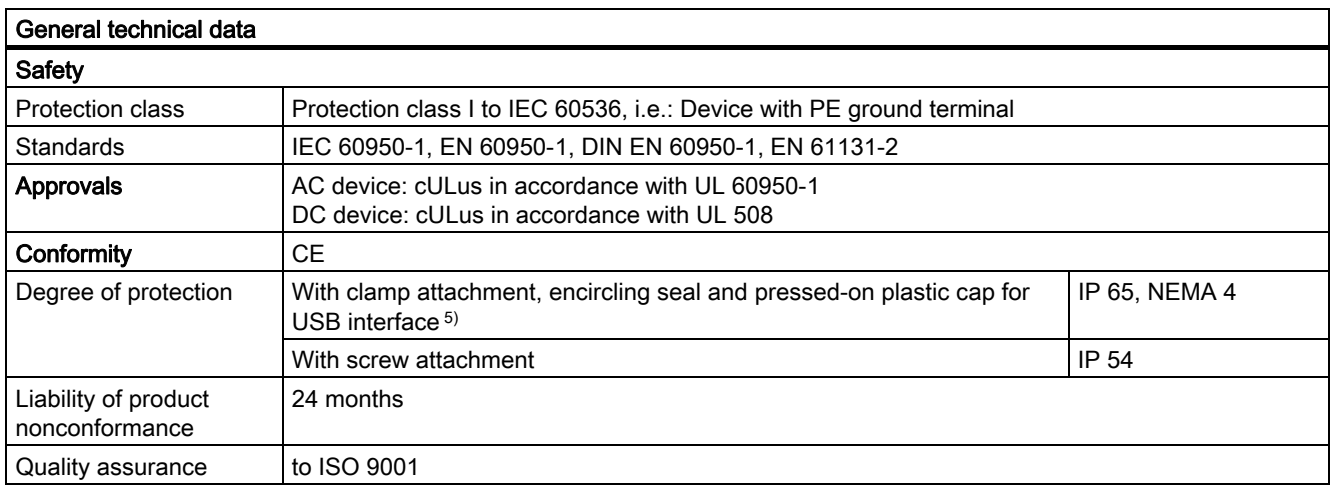

1) Limitations for optical drives:

Burner operation is only allowed without external disruptions and at an ambient temperature between +5° C and +40° C.

2) Limitation for optical drives:

 10 to 58 Hz: 0.019 mm / 58 to 500 Hz: 2.5 m/s2 approx. 1/4 g. Burner operation is only allowed without external disruptions.

3) Electrically isolated within the safety extra-low voltage circuit, SELV.

4) A small number of faults in the display is unavoidable. However, the displays do comply with the described quality standards of the ISO stanard 13406-2, class 2.

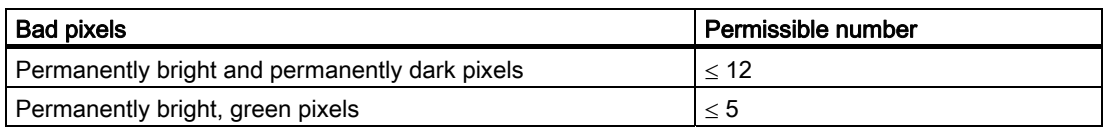

5) The front USB interface cannot be used in some device variants.

6) USB 2.0 standard.

#### Permissible temperature ranges depending on the installation method

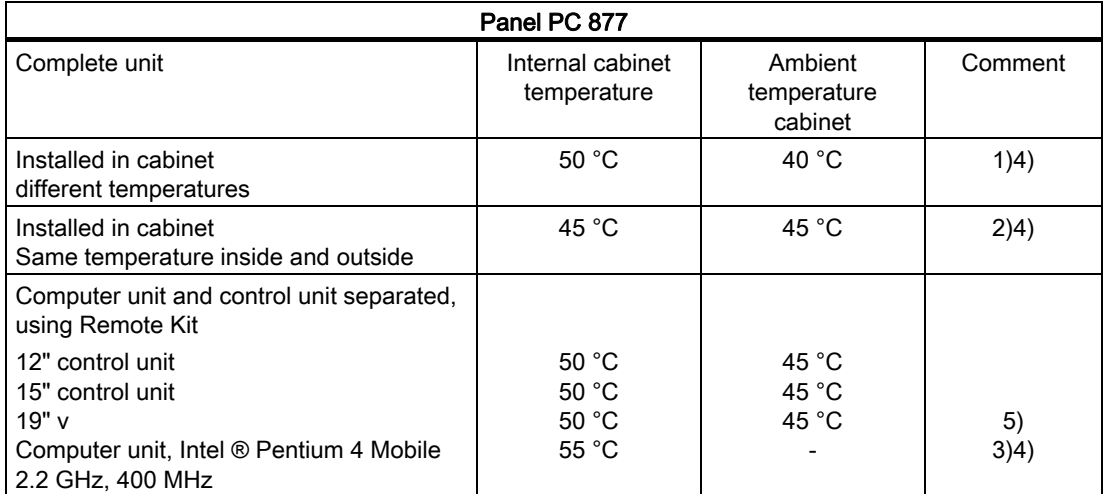

These values are applicable for vertical installation and when air is flowing through the cabinet.

1) Max. PCI load 50 W

2) Full expansion, max. PCI load 75 W (5 slots)

3) PCI modules are not permitted

4) Above 40 °C, optical drives must not be operated

5) When the 19" front is operated at ambient temperatures between 45 °C and 50 °C, the USB interface of the Remote Kit (rear USB interface) must not be used.

15.2 Power requirements of the components

#### 15.2 15.2 Power requirements of the components

#### Standard system

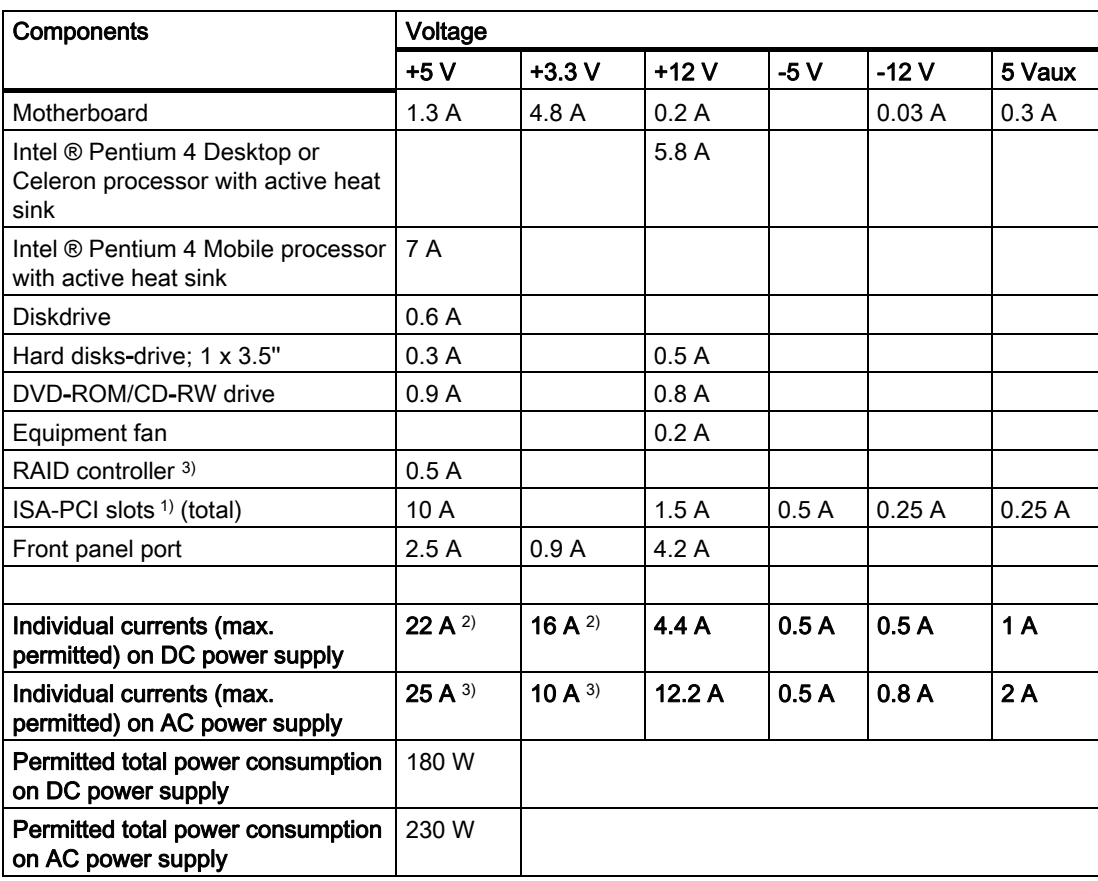

1) The ISA/PCI slots can be operated with the same power consumption on both 5 V and 3.3 V.

2) The max. permitted accumulated power of +5 V and + 3.3 V is 140 W.

3) The max. permitted accumulated power of +5 V and + 3.3 V is 155 W.

15.3 Device with AC voltage supply

## 15.3 Device with AC voltage supply

#### Technical data

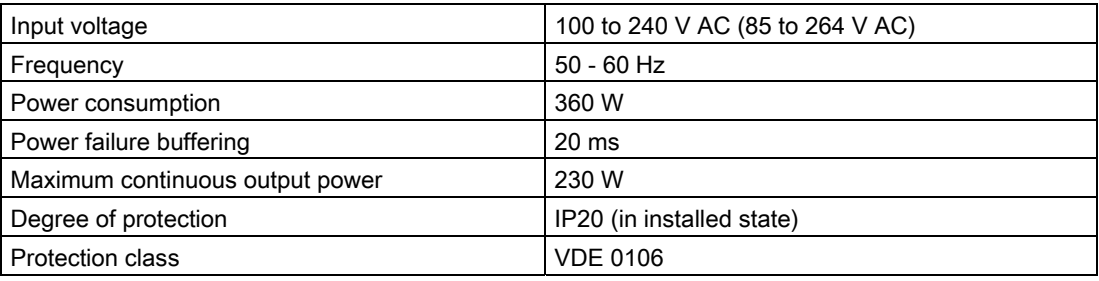

#### Output voltages

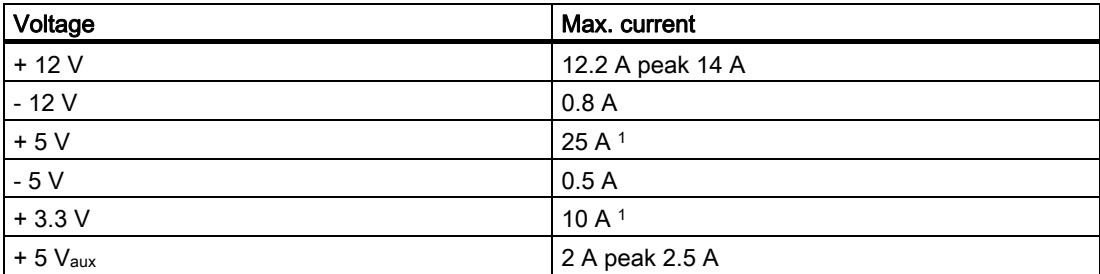

1 The max. permitted accumulated power of the +5 V and + 3.3 V is 155 W.

#### Power Good Signal of the AC power supply

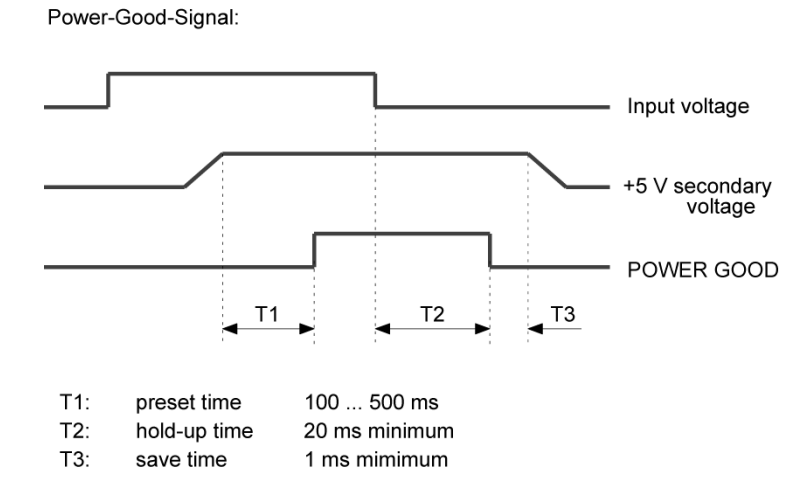

SIMATIC Panel PC 877 Operating instructions, Release 07/2006, A5E00877780-01 15-9 15.4 Device with DC voltage supply

### 15.4 15.4 Device with DC voltage supply

#### Technical data

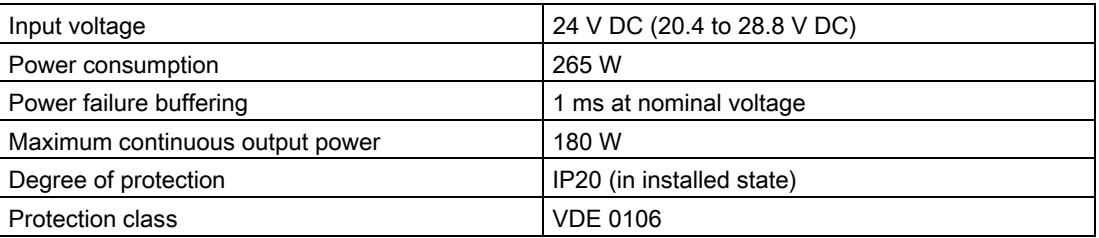

#### Output voltages

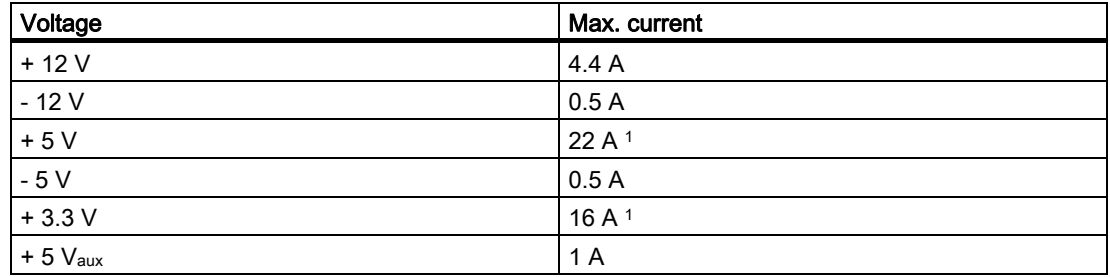

1 The max. permitted accumulated power of the +5 V and + 3.3 V is 140 W.

#### Power Good Signal of the DC power supply

Power-Good-Signal:

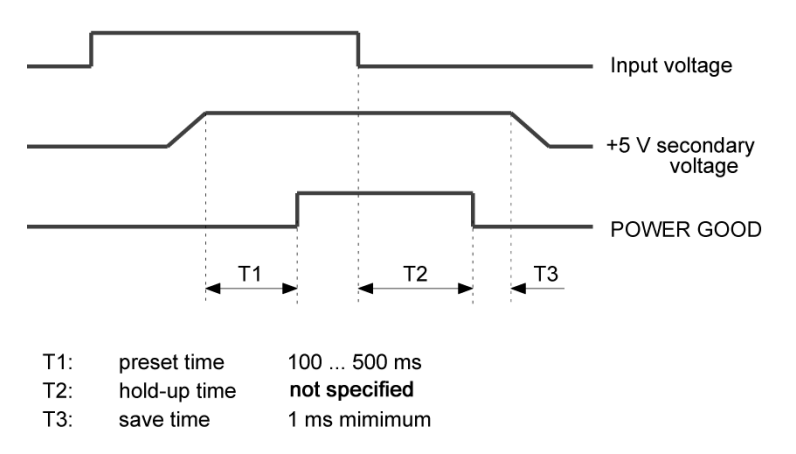
# 15.5 Keyboard table

#### Key codes

The following table applies only to control units with key panels. It contains all characters that can be entered in SIMATIC KeyTools in the "Key code table" area and under "User specific". The character that is triggered by pressing a specific key is listed in the "Display/function" column. Further information is available in the documentation for SIMATIC KeyTools on the "Documentation and Drivers" CD.

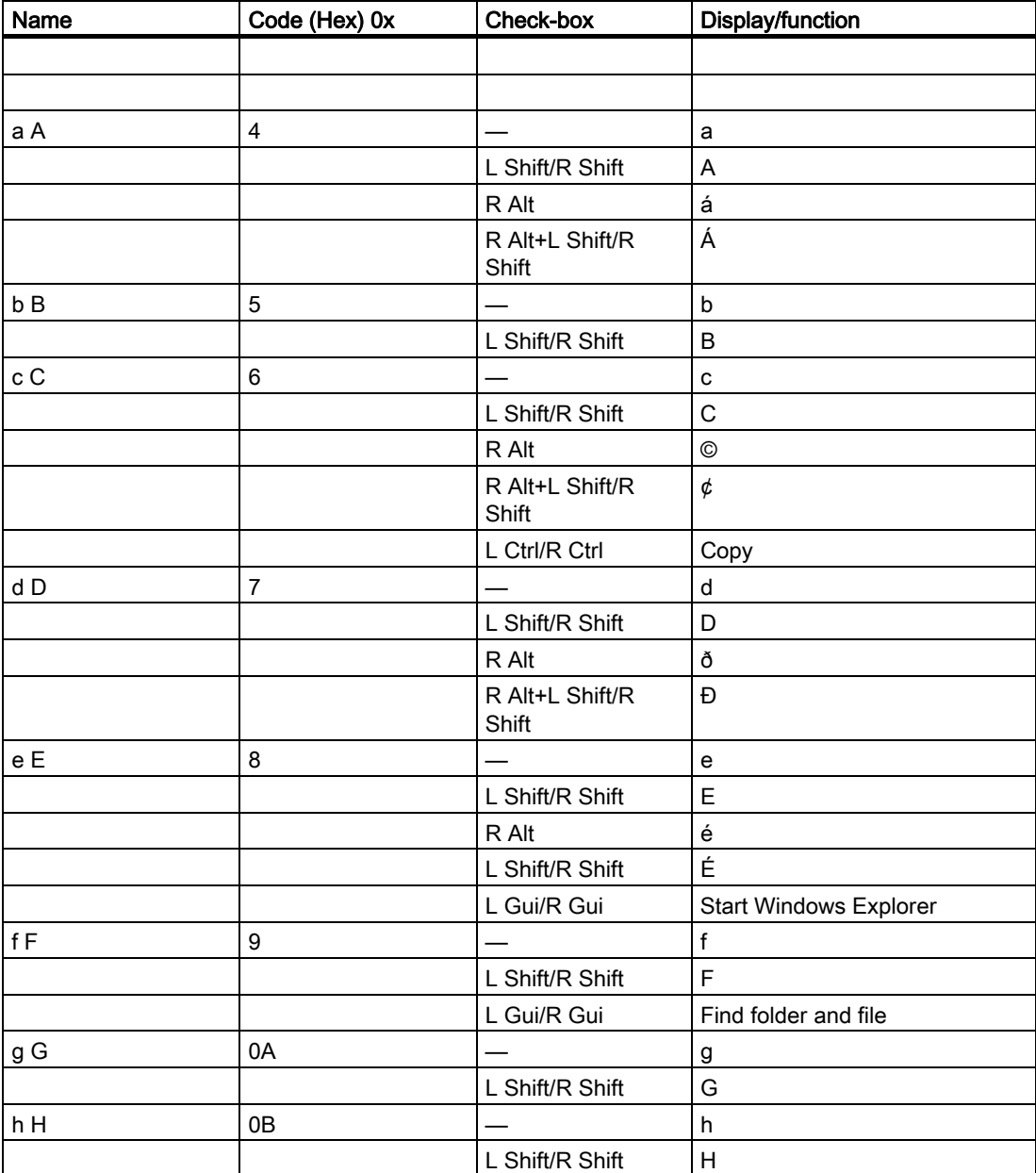

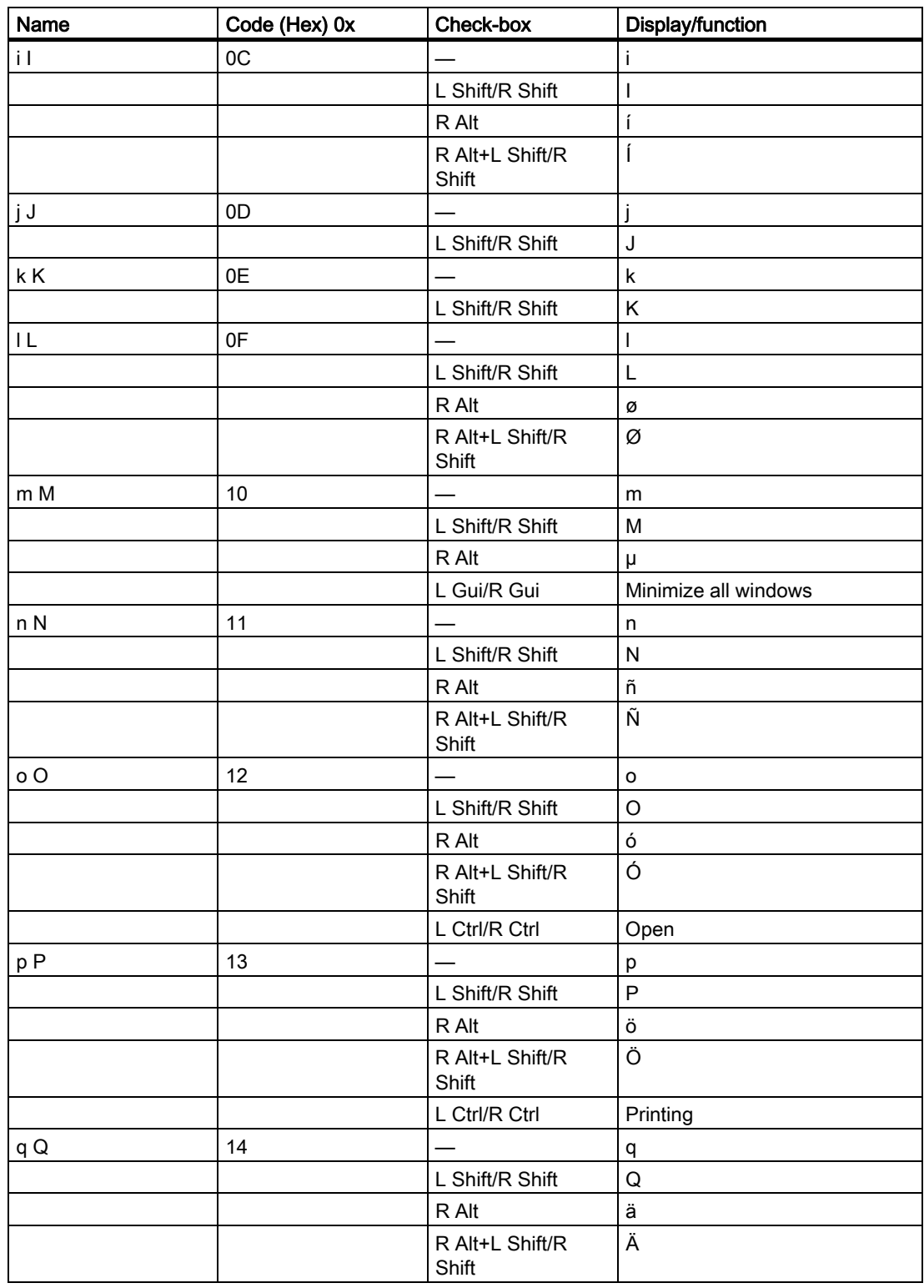

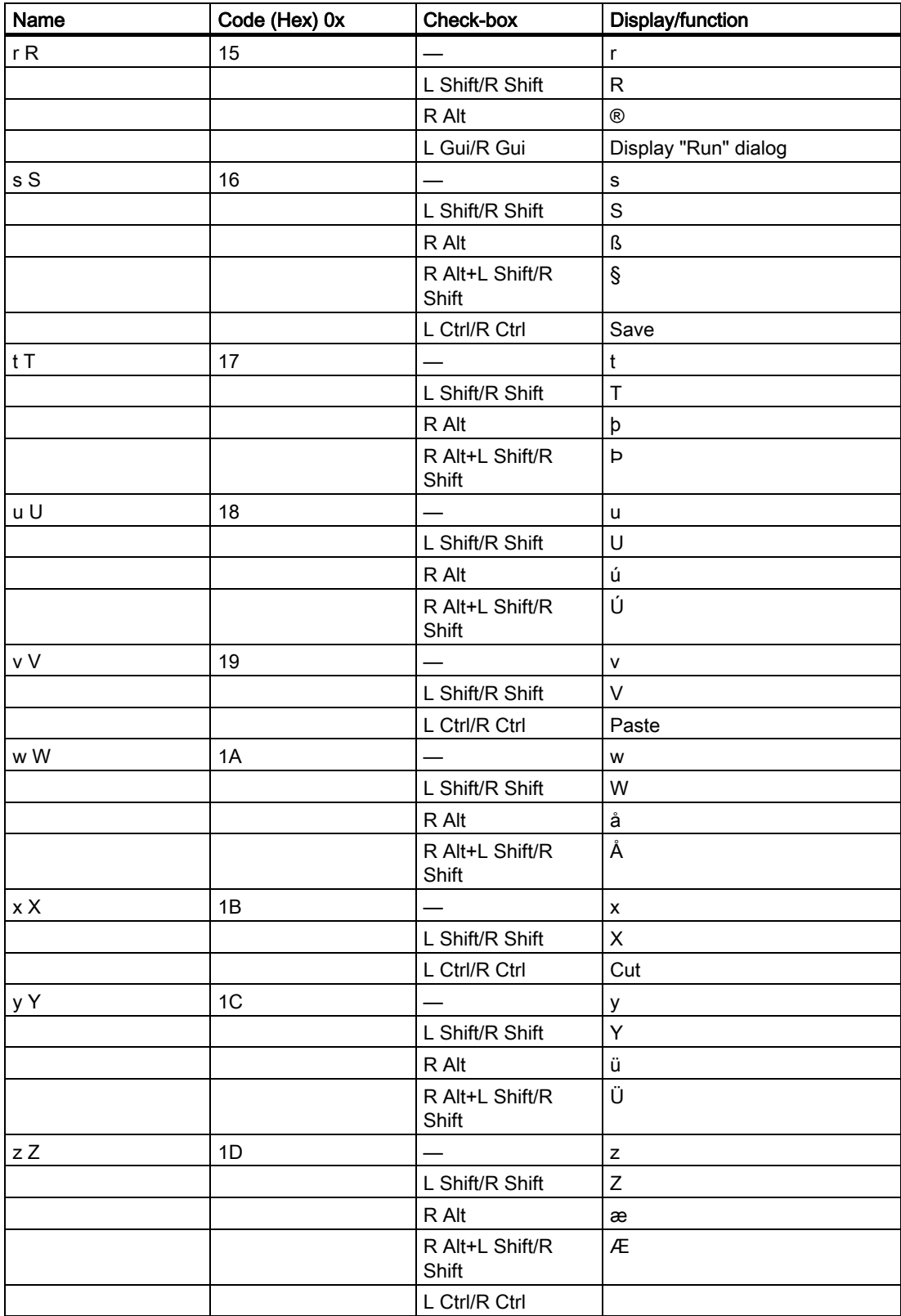

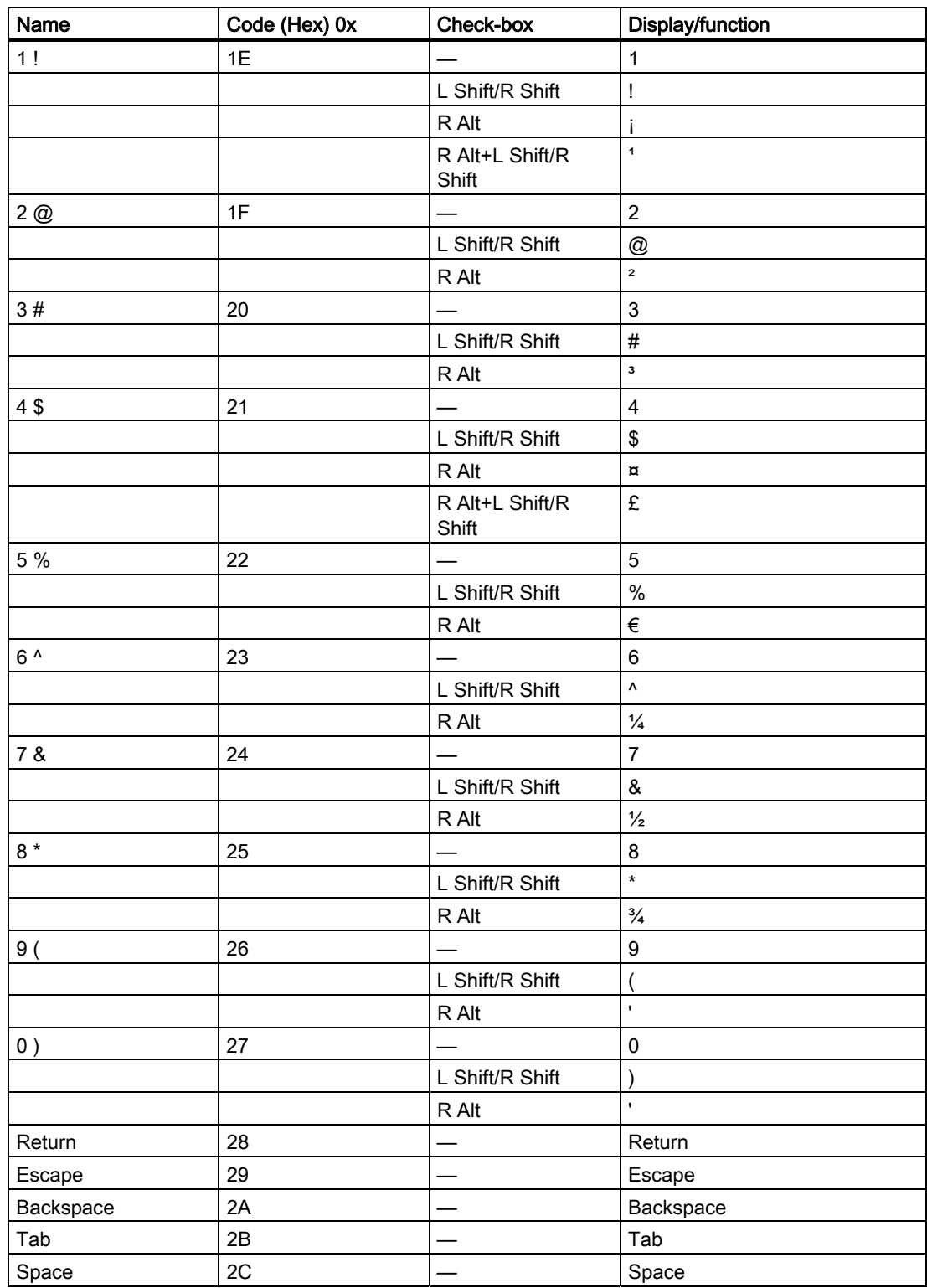

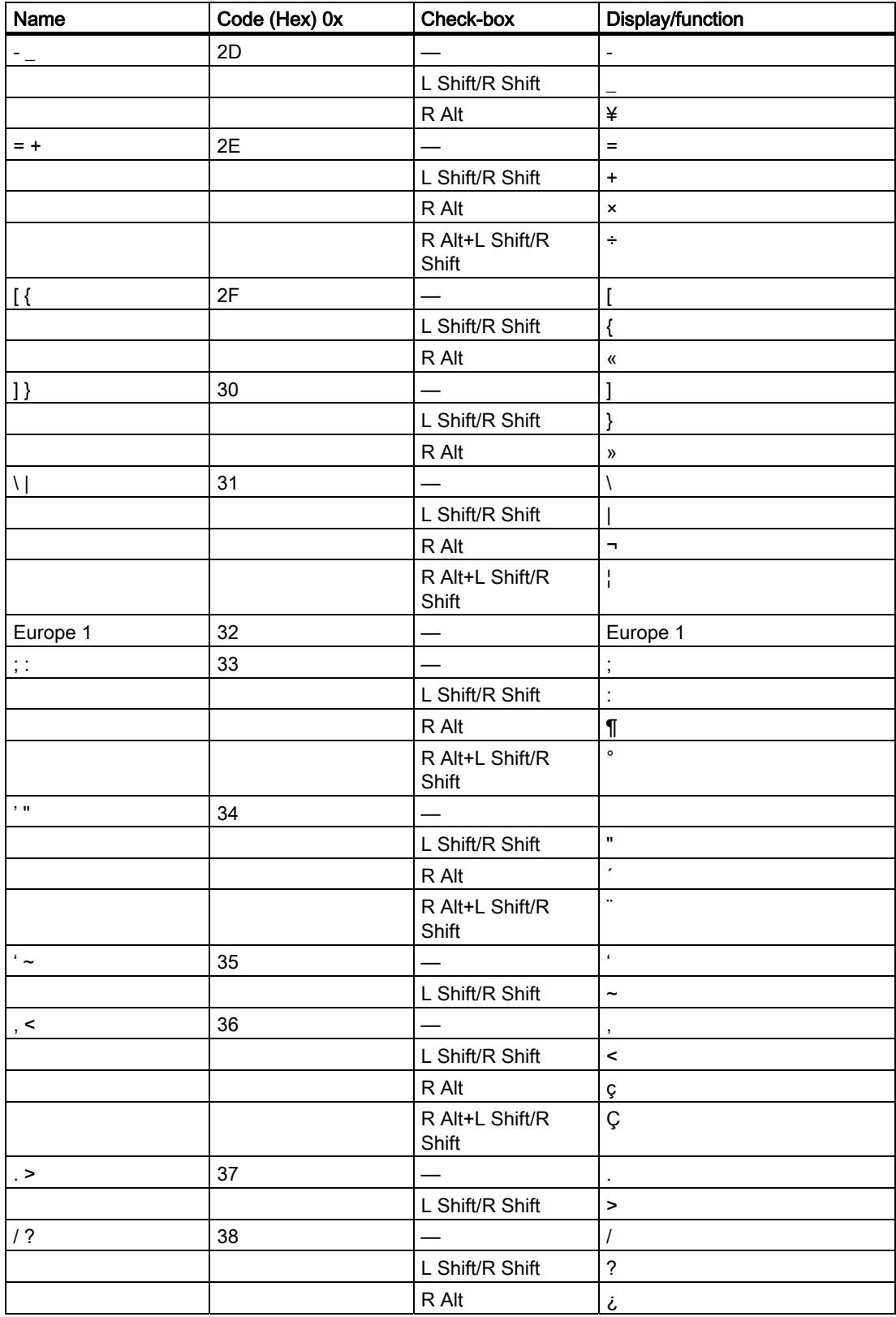

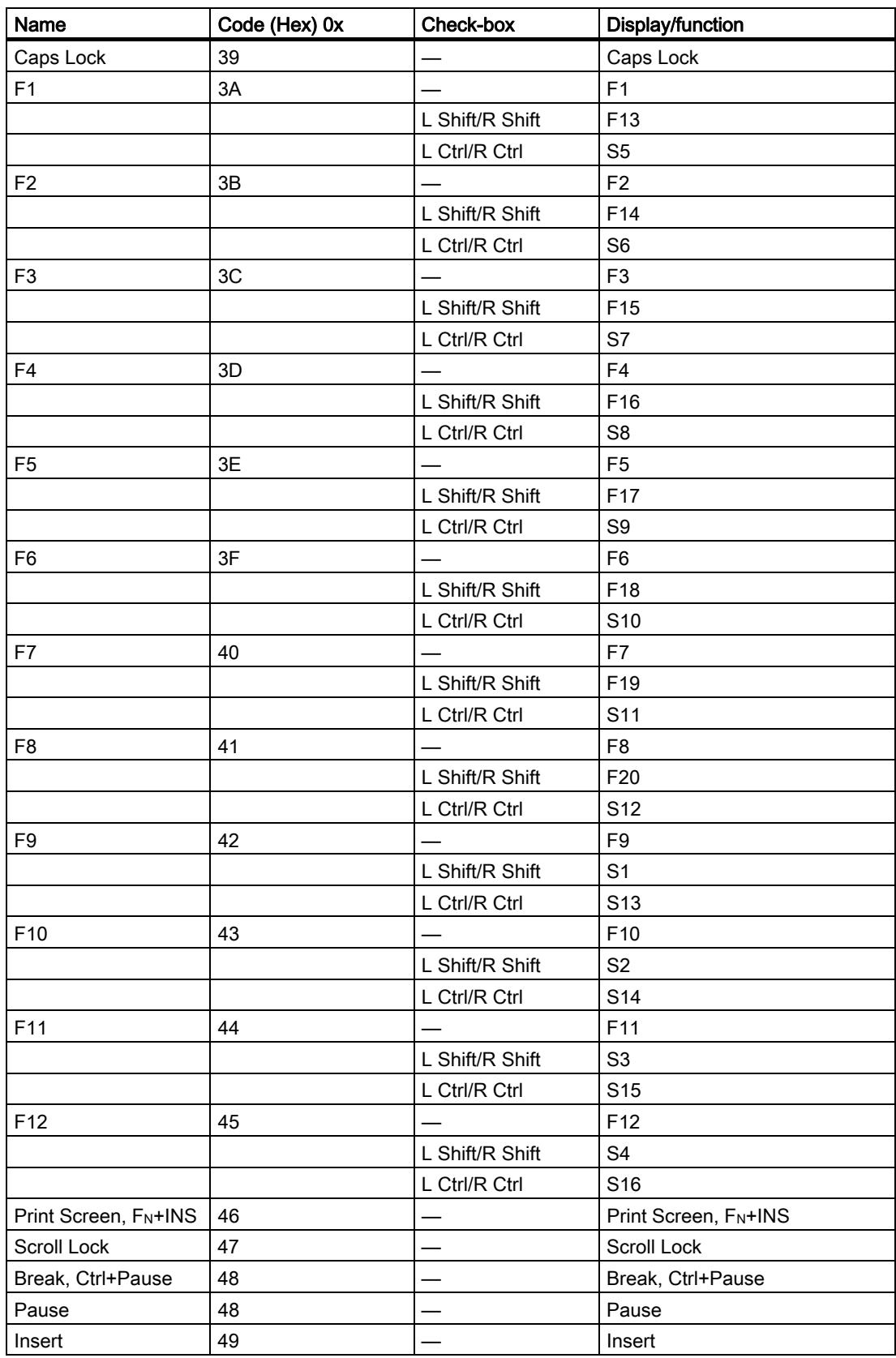

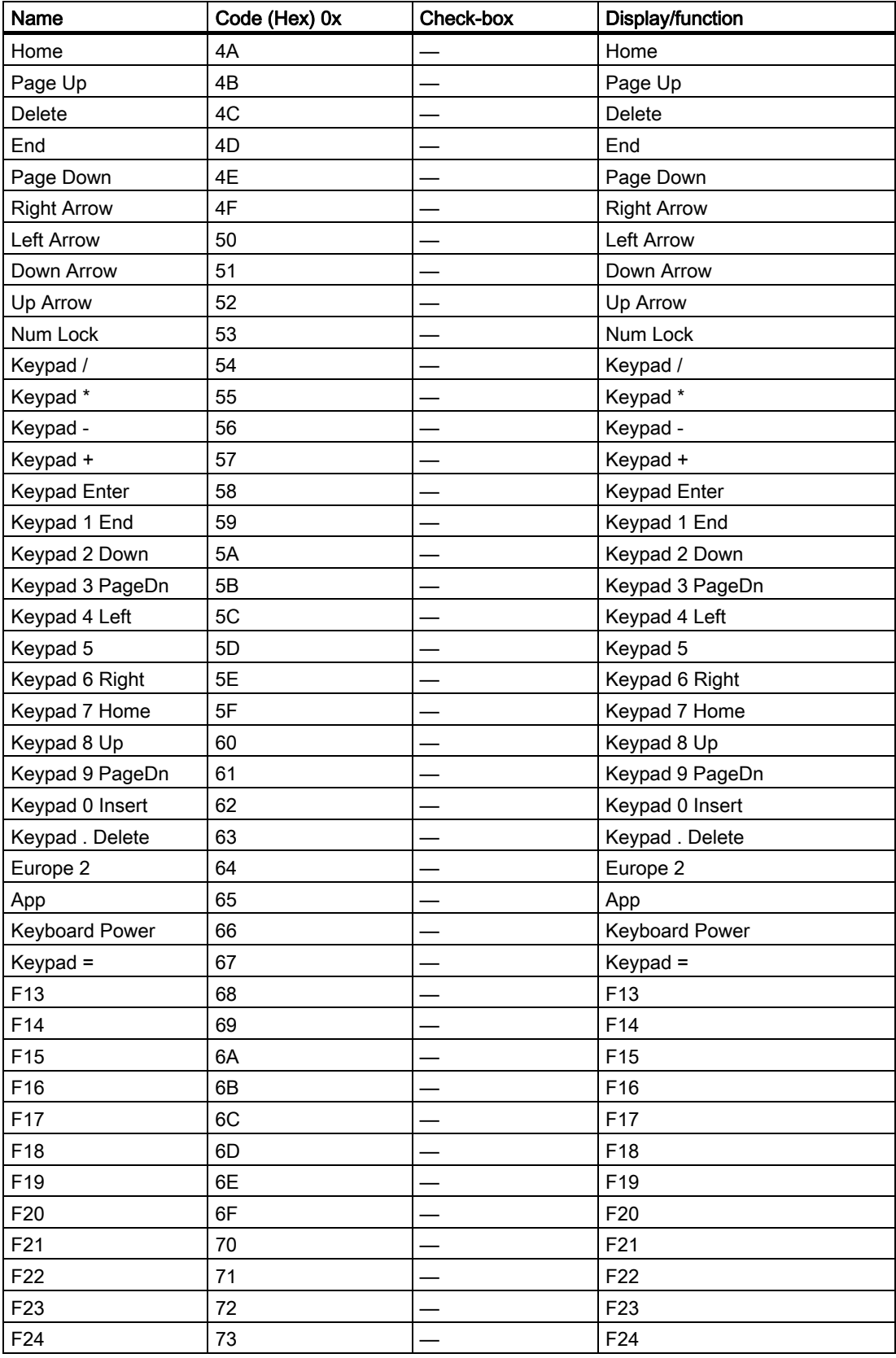

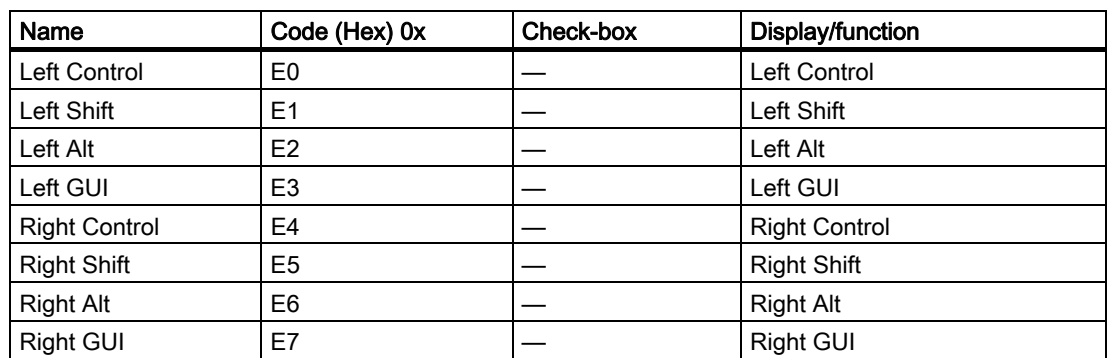

# Dimension drawings and the set of the Magnetic Second 16

# 16.1 Panel PC 877 dimensional drawing

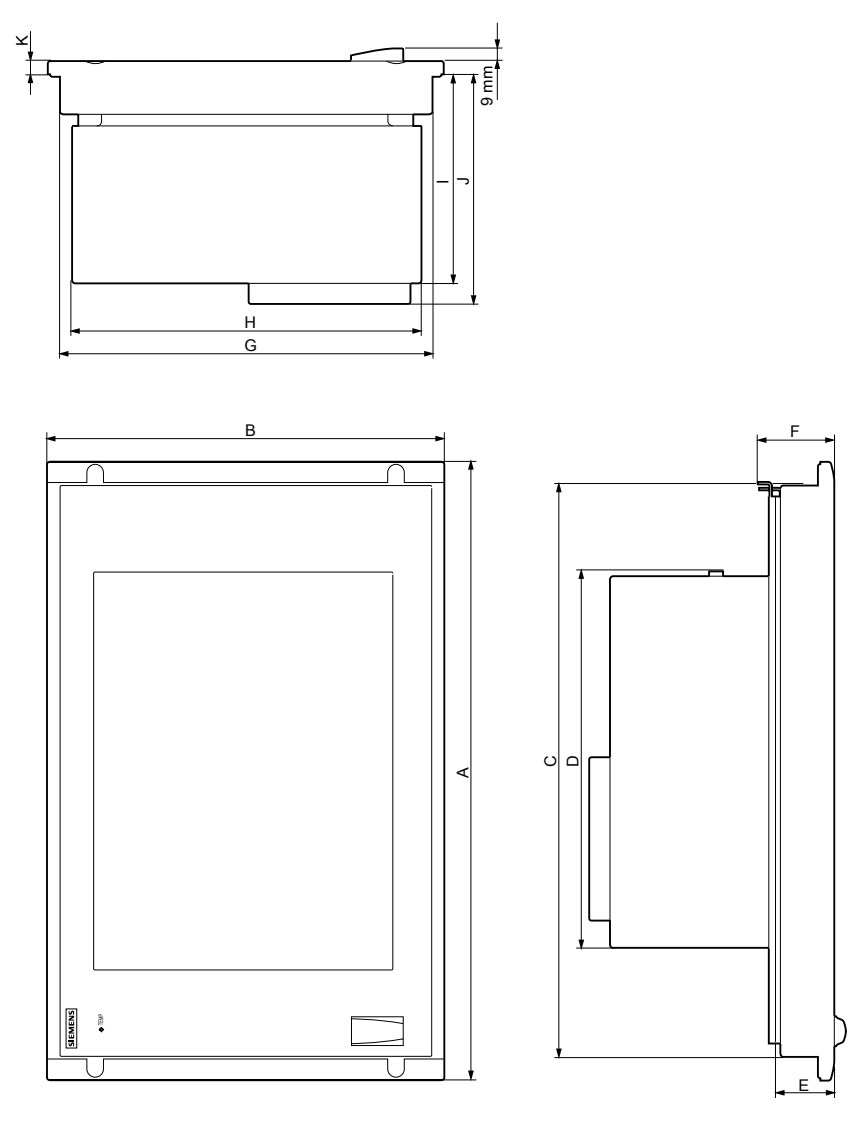

Figure 16-1 Panel PC 877 dimension drawing

16.1 Panel PC 877 dimensional drawing

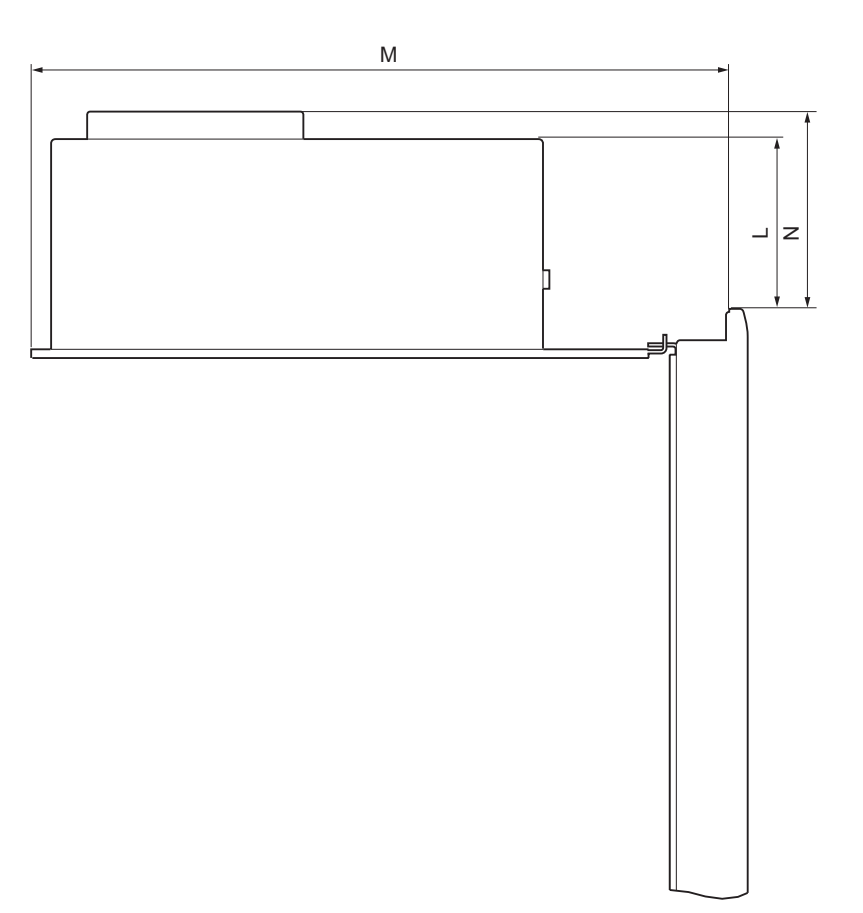

Figure 16-2 Panel PC 877 dimension drawing, computer unit swung away from control unit

| <b>Control unit</b> | Key panels     |                | Touch screen front |                |
|---------------------|----------------|----------------|--------------------|----------------|
|                     | <b>12" TFT</b> | <b>15" TFT</b> | <b>15" TFT</b>     | <b>19" TFT</b> |
| A                   | 482,6          | 482,6          | 482,6              | 482,6          |
| B                   | 310,3          | 354,8          | 310,3              | 400,0          |
| С                   | 447,2          | 447,2          | 450,0              | 450,0          |
| D                   | 392,8          | 392,8          | 392,8              | 392,8          |
| E                   | 30,8           | 49,8           | 46,6               | 56,1           |
| F                   | 39,8           | 59,8           | 58,6               | 68,1           |
| G                   | 288,3          | 324,4          | 288,3              | 378,0          |
| H                   | 285            | 285            | 285                | 285            |
|                     | 191,4          | 210,4          | 208,2              | 216,9          |
| J                   | 208,9          | 227,9          | 225,7              | 234,4          |
| Κ                   | 10,5           | 10,5           | 10,5               | 10,8           |
|                     | 145,7          | 146,7          | 145,8              | 139,8          |
| M                   | 460,8          | 479,8          | 476,6              | 485,8          |
| N                   | 163,2          | 164,2          | 163,3              | 157,3          |

Table 16-1 Panel PC 877 dimensions in mm

16.2 Dimensional drawings for the installation of expansion modules

# 16.2 16.2 Dimensional drawings for the installation of expansion modules

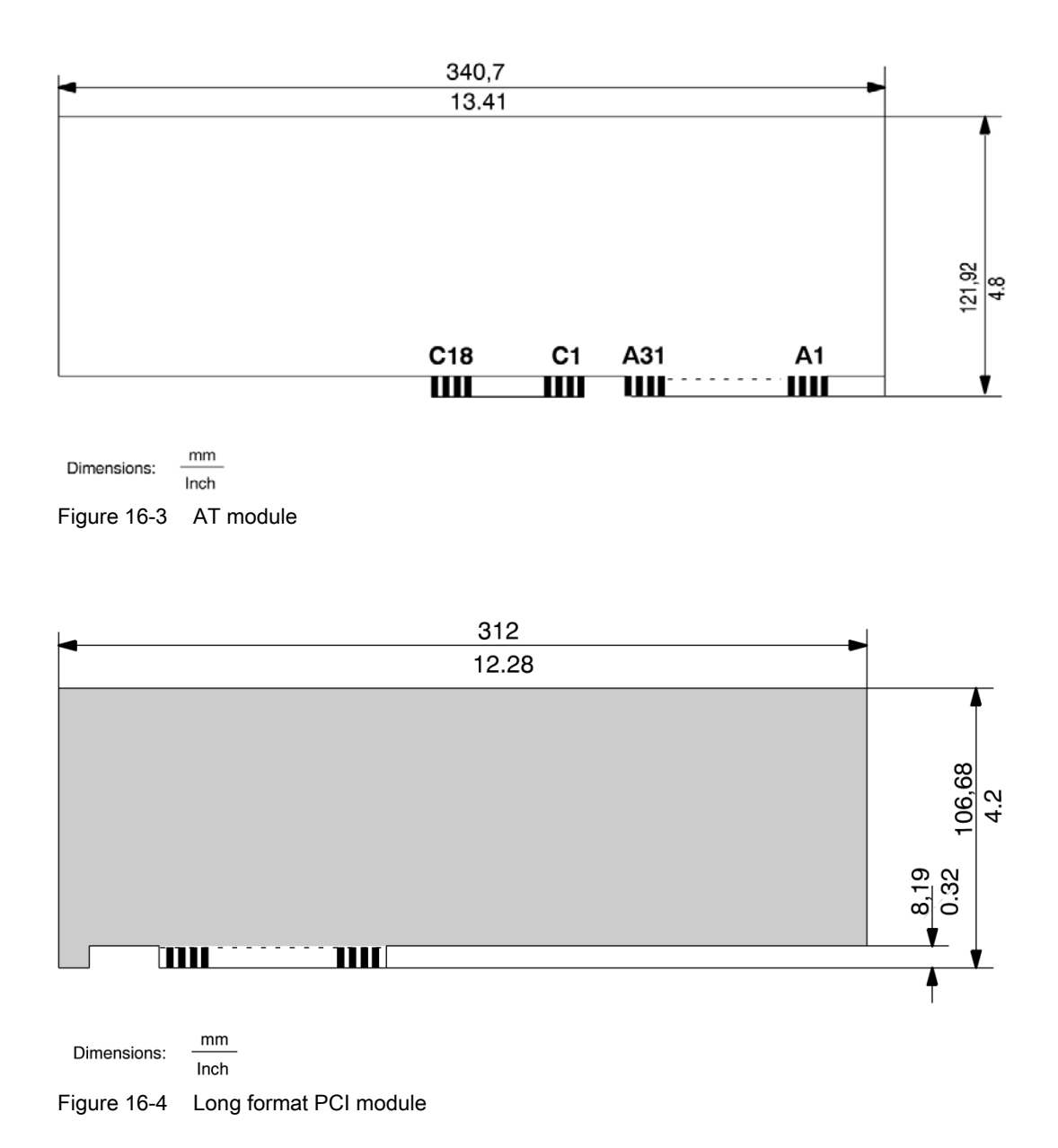

16.2 Dimensional drawings for the installation of expansion modules

# Detailed descriptions and the set of the set of the set of the set of the set of the set of the set of the set of the set of the set of the set of the set of the set of the set of the set of the set of the set of the set o

## 17.1 Motherboard

#### 17.1.1 Structure and functions of the motherboard

The essential components of the motherboard are the processor and the chip set, two slots for memory modules, internal and external interfaces and the Flash BIOS.

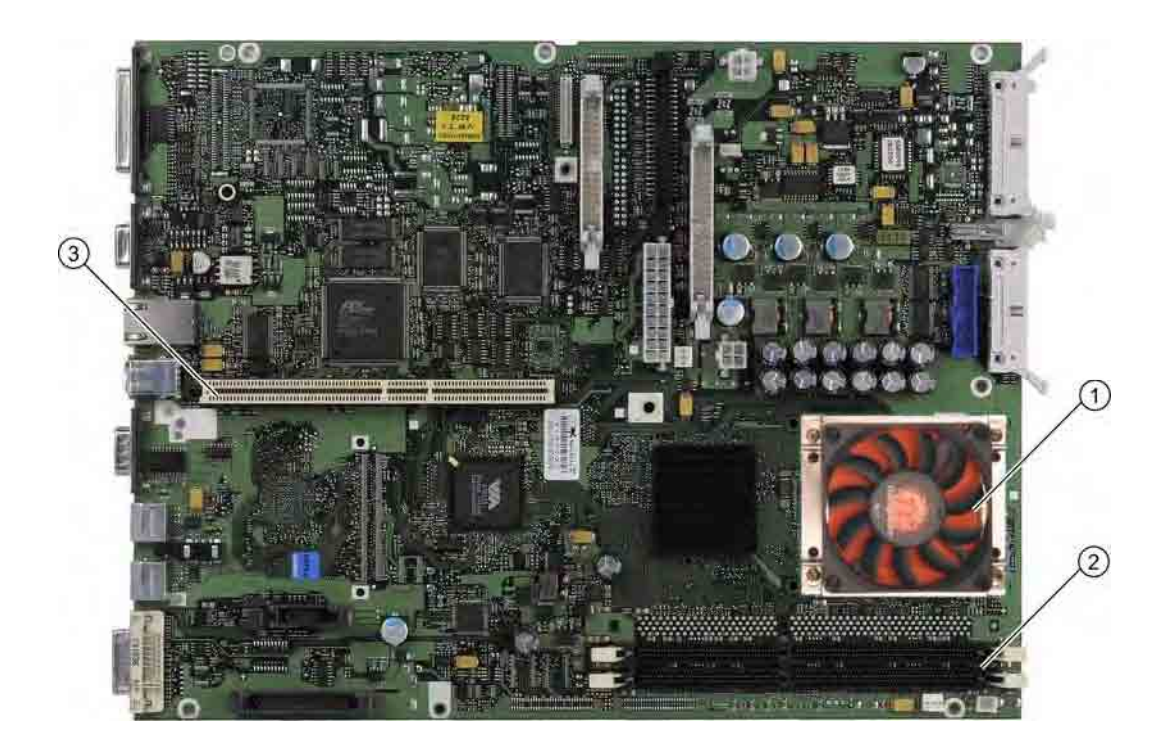

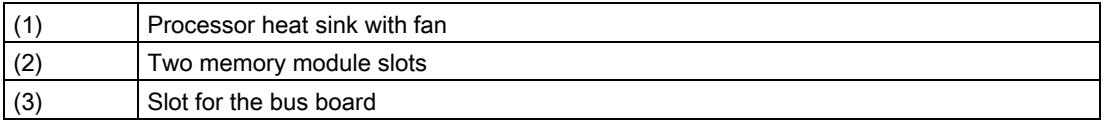

# 17.1.2 Technical features of the motherboard

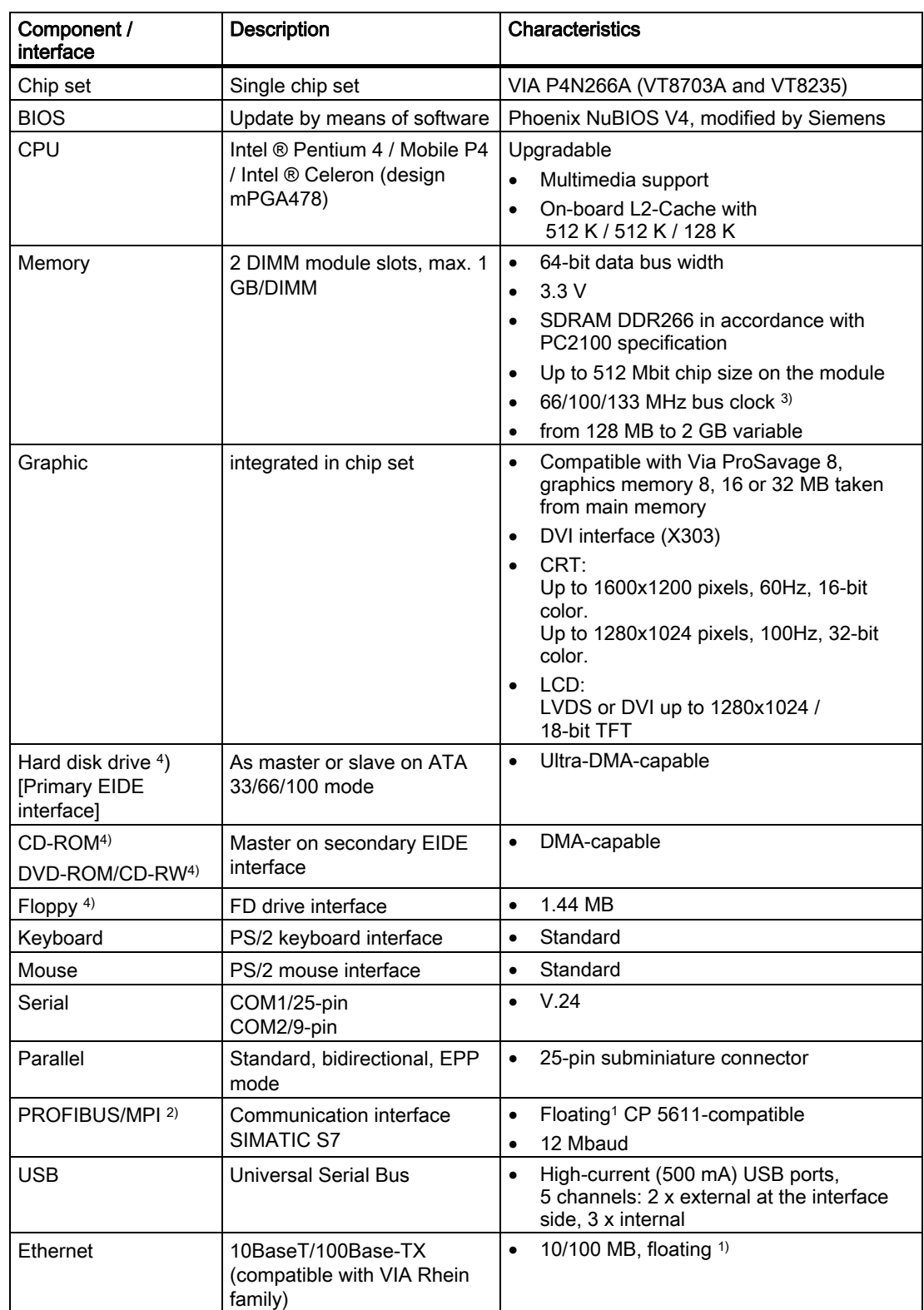

- 1) Galvanic isolation within the safety extra-low voltage circuit (SELV)
- 2) Optional product feature
- 3) Depends on the CPU type
- 4) Depends on the selected device configuration

### 17.1.3 Position of the ports on the motherboard

#### Interfaces

The motherboard of the device features the following interfaces:

- Interfaces for the connection of external devices
- Interfaces for internal components (drives, bus boards etc.)

The figure below shows the location of the internal and external interfaces on the motherboard.

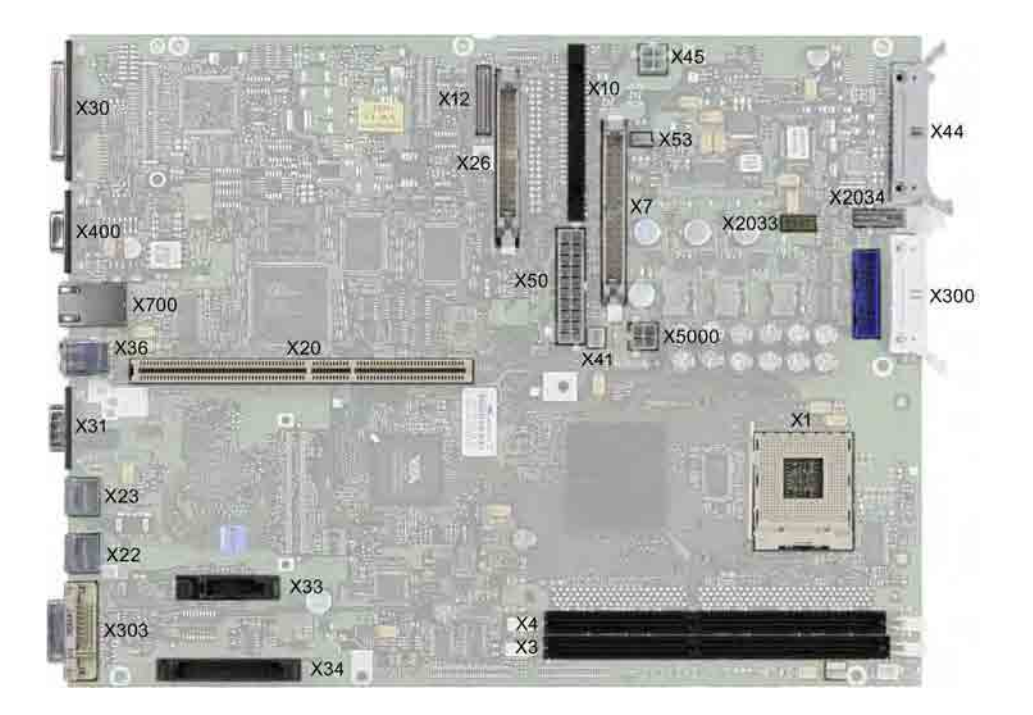

# 17.1.4 External interfaces

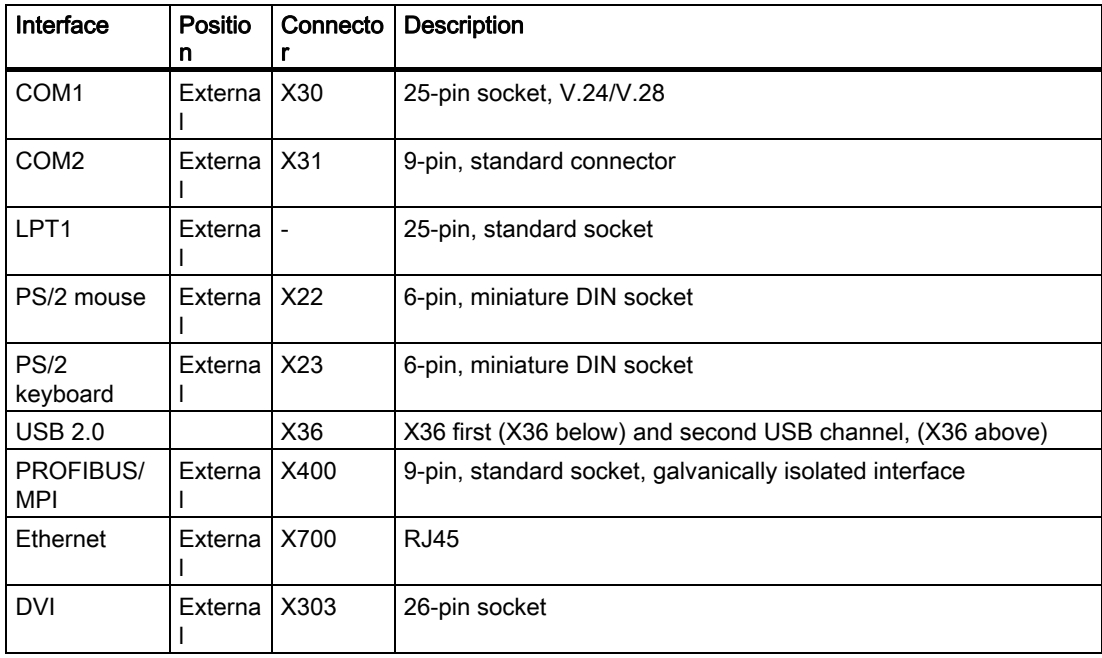

#### Serial interface COM 1, X30

The serial interface (COM 1) on the device has the following pinout:

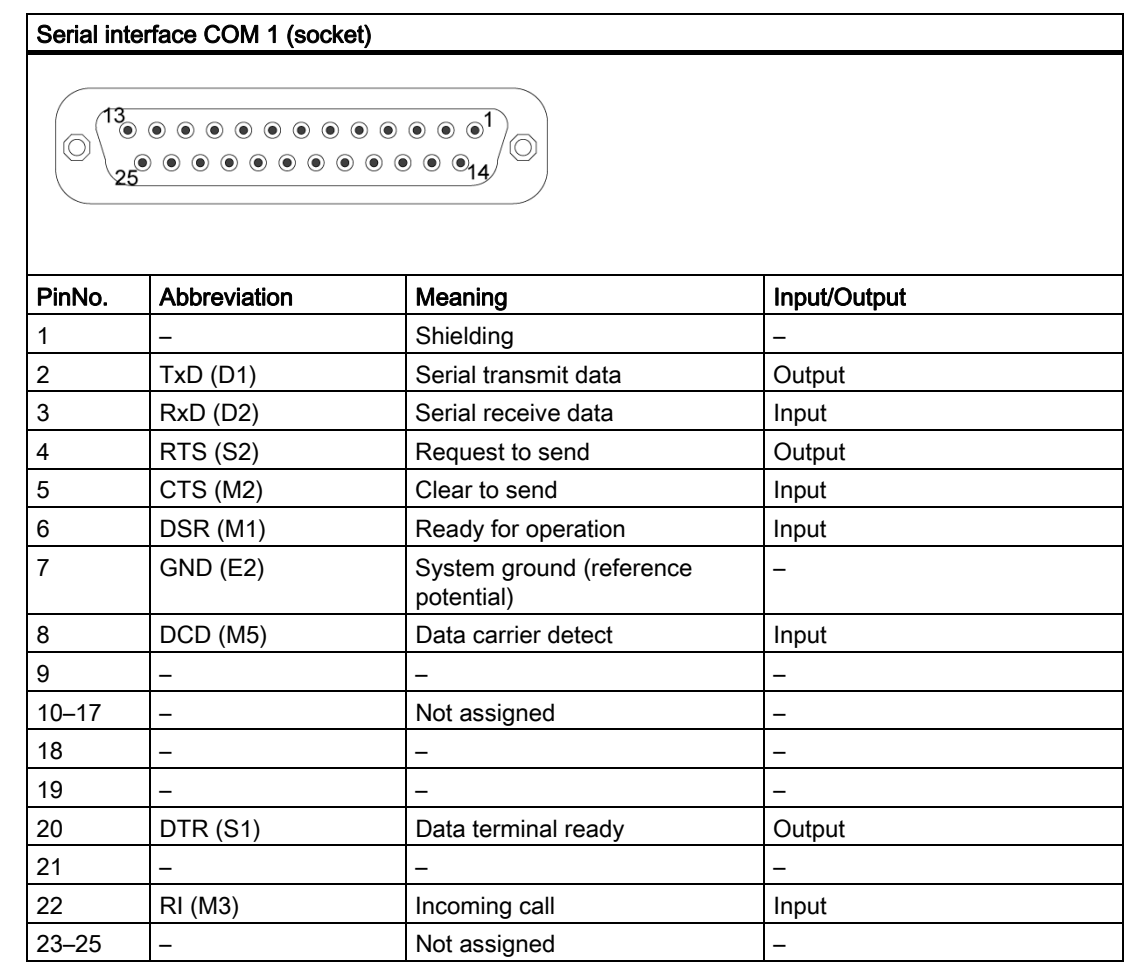

#### COM 2 serial interface (V24/Mouse), X31

The serial interface (COM 2) has the following pinout:

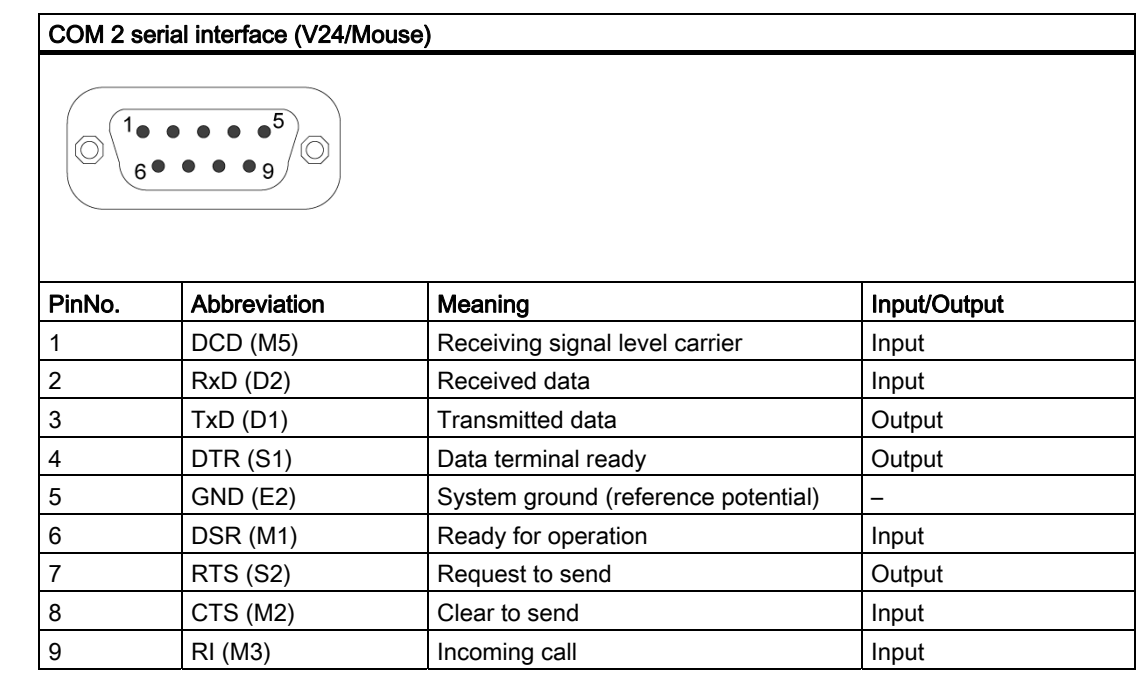

#### LPT1 parallel interface, X134

The parallel interface (LPT 1) has the following pinout:

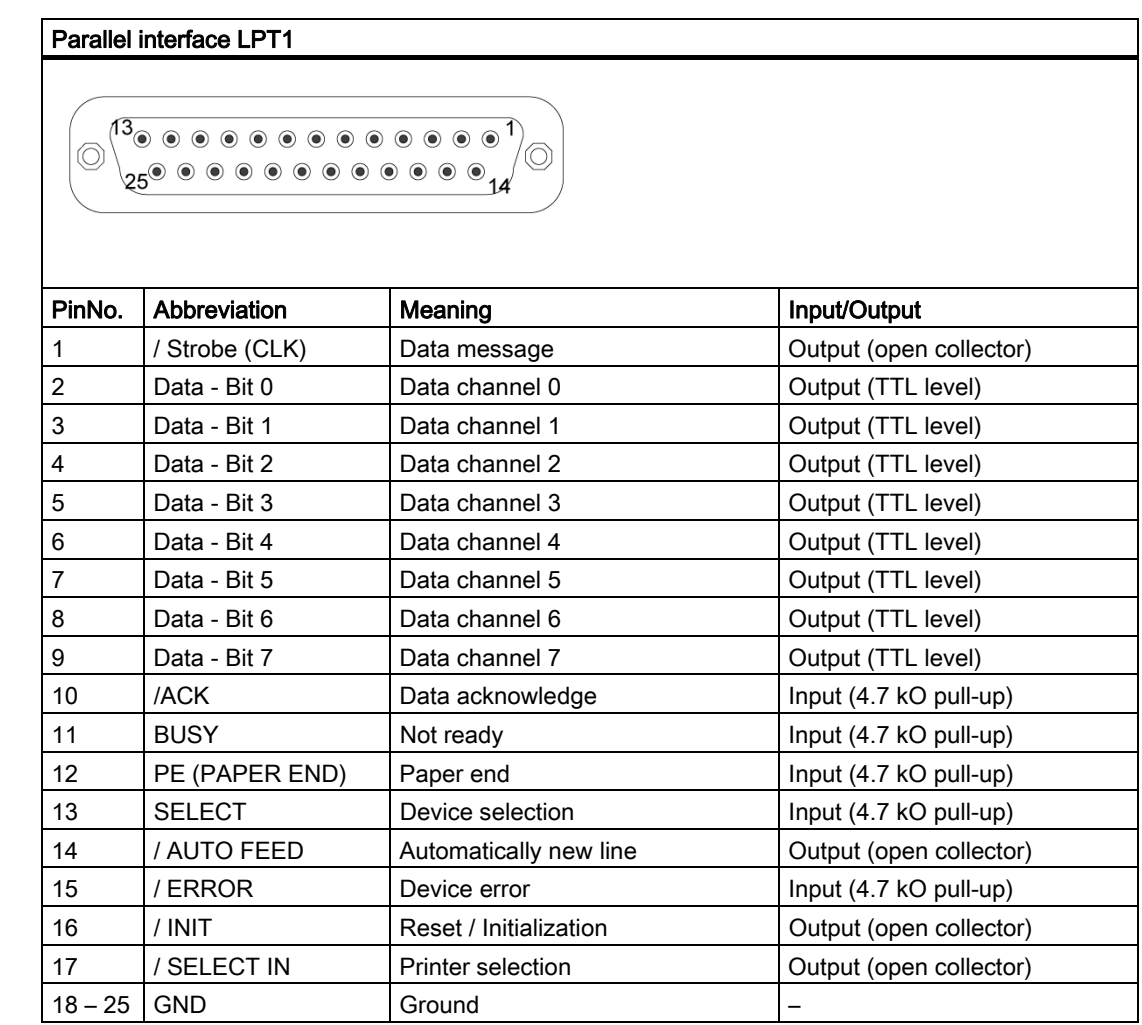

#### PS/2 mouse interface, X22

Pin assignment of the interface:

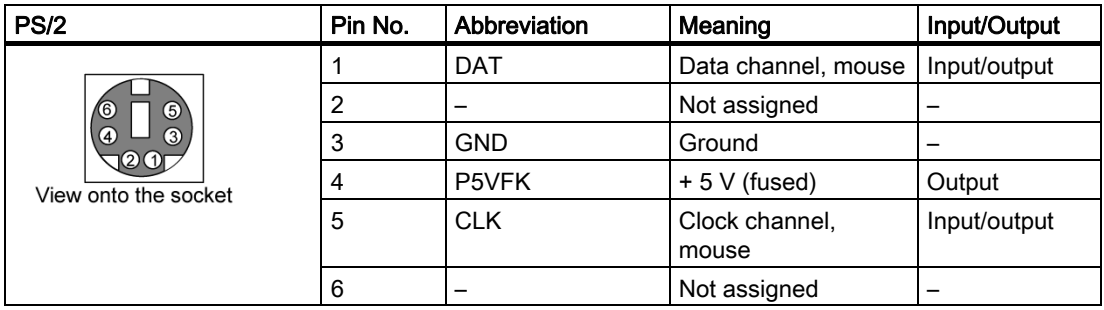

#### PS/2 keyboard interface, X23

Pin assignment of the interface:

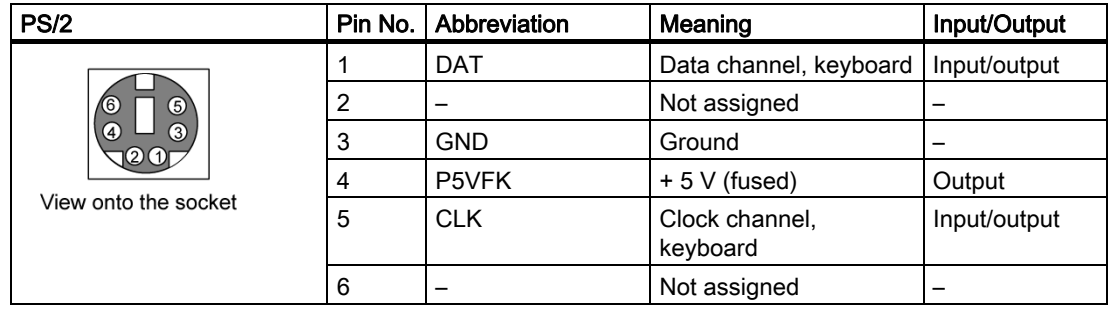

#### USB interfaces, X36

The Universal Serial Bus interfaces have the following pinout:

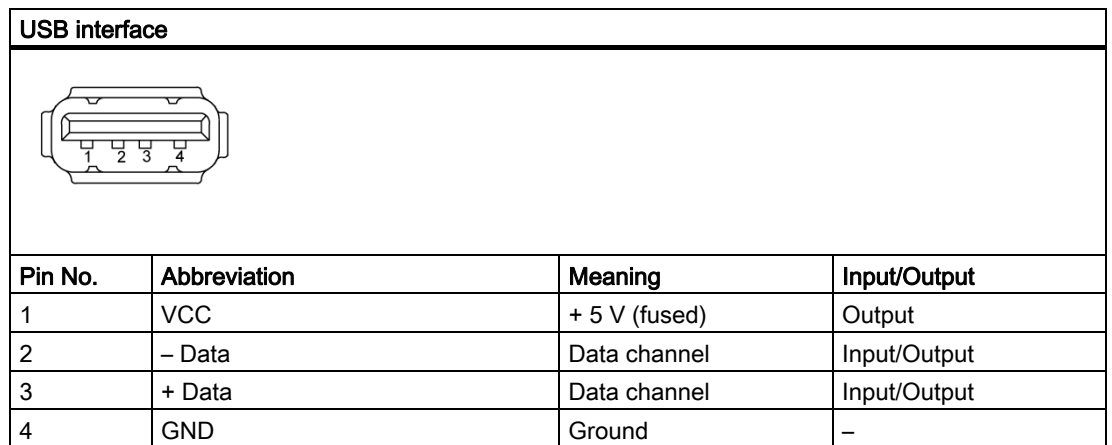

The connectors are of type A.

The interface is rated as a high current USB (500mA).

#### PROFIBUS/MPI interface, X400

The PROFIBUS/MPI socket has the following pinout:

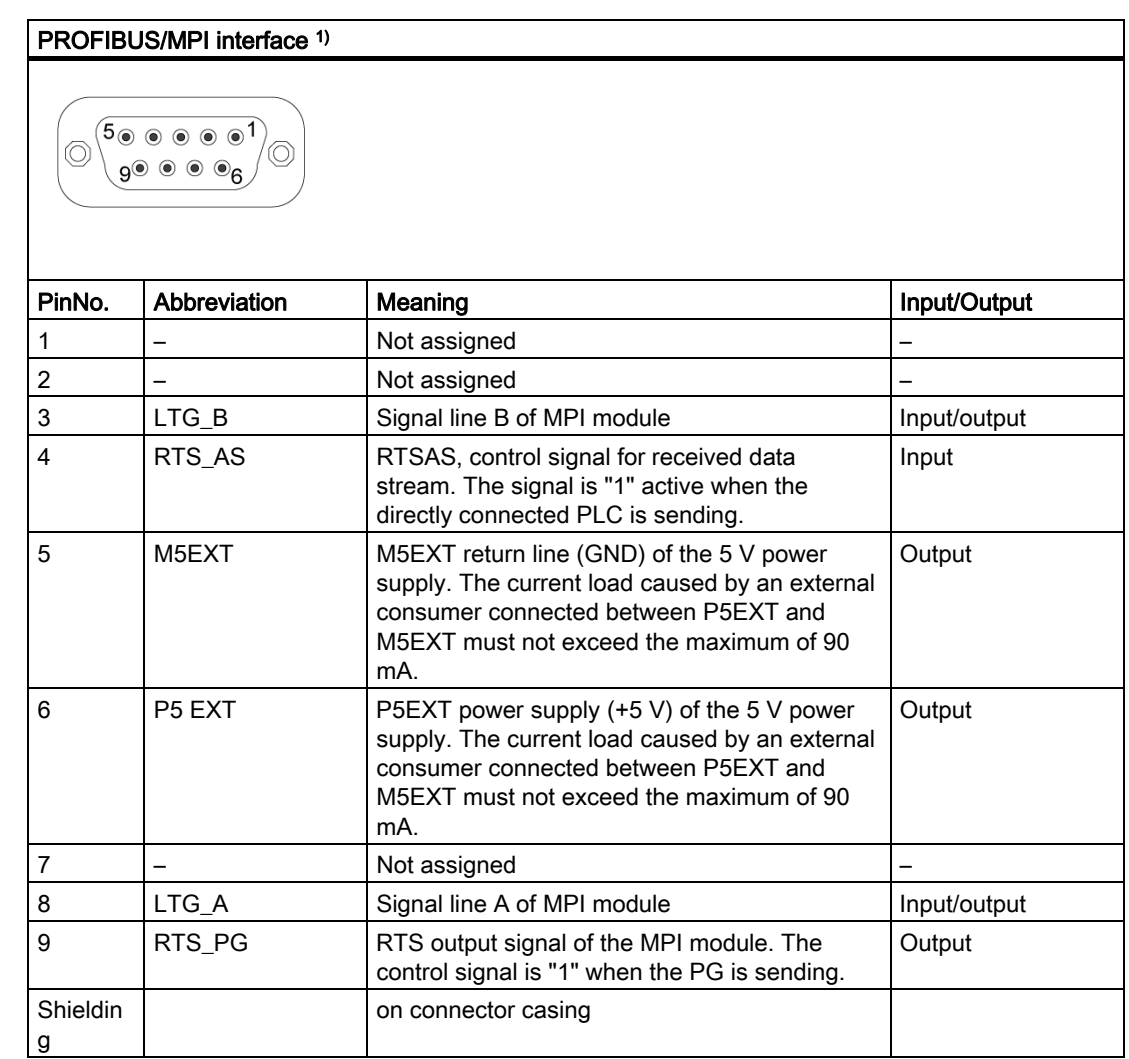

1) Optional product feature

#### Ethernet RJ45 connection, X700

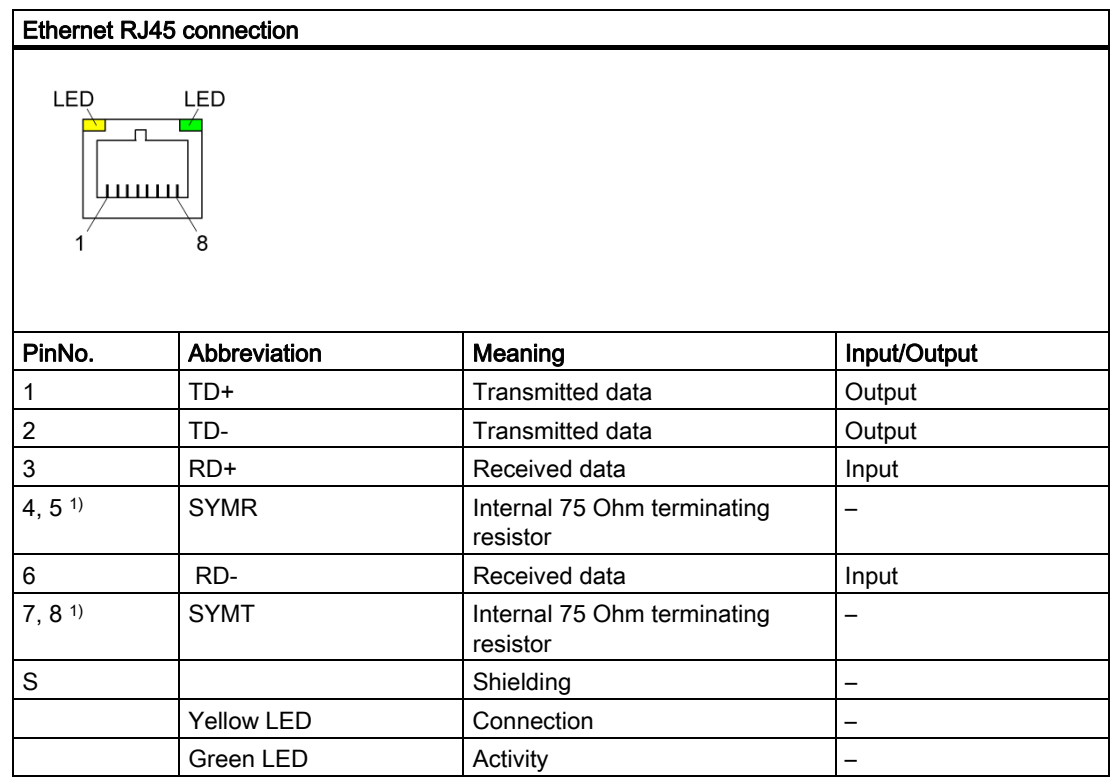

<sup>1)</sup> is not necessary for data transfer

#### DVI interface, X303

The DVI socket has the following pinout:

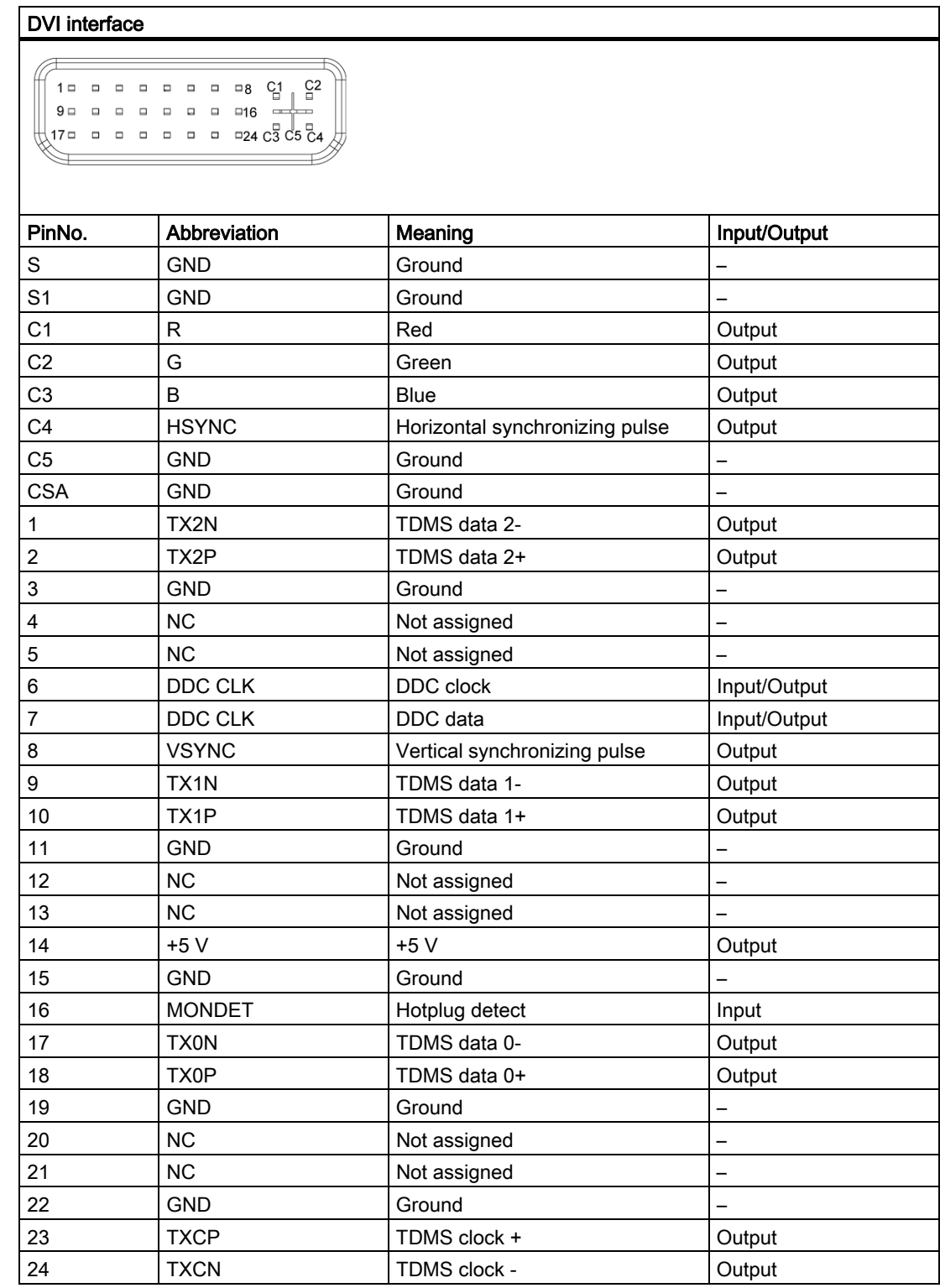

#### 17.1.5 Front interfaces

#### **Overview**

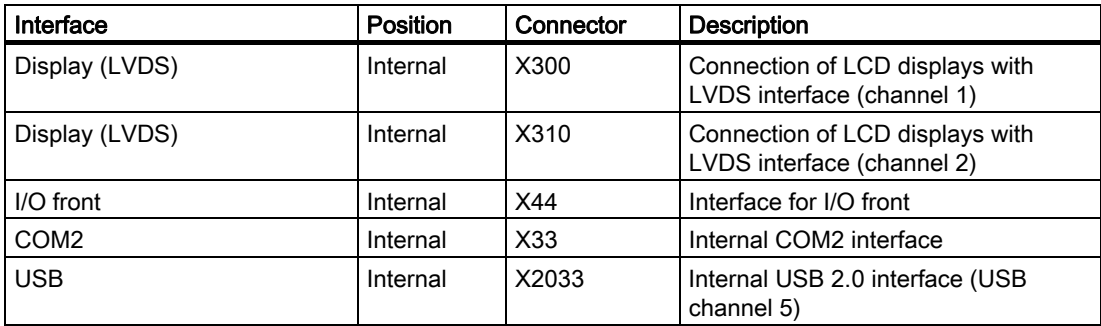

#### Display interfaces

TFT displays with an LVDS interface can be connected to this interface. You may connect 18-bit displays with a resolution up to 1024x768 pixels on X300 only (single-channel LVDS), and of 1280 x 1024 pixels on X300 and X301 (dual-channel LVDS). X301 is also connected to a +12VF at max. 4.2. A power supply for backlight inverters for 17" / dual-channel LVDS displays. The permitted display clock rate is 20MHz to 66MHz. The display is selected automatically according to the coding of the display select inputs.

The display power supply voltages (3.3V and 5V) are switched via the graphic controller, independent of the requirements of the connected display units. The maximum cable length is 50 cm at a transmission rate of 455 MHz. Make allowances for the special channel features of differential line pairs with LVDS specifications.

#### Display interface (1st LVDS channel), X300

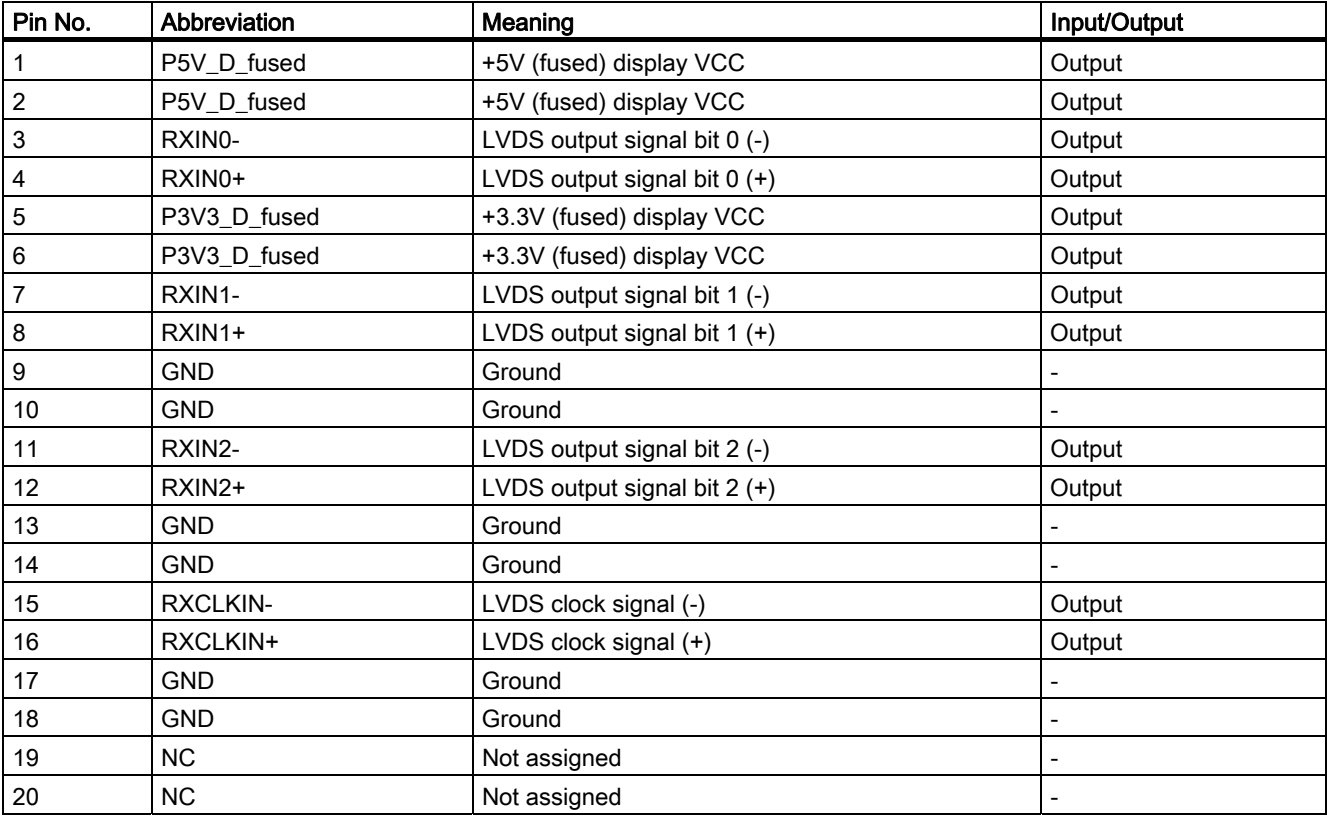

Detailed descriptions 17.1 Motherboard

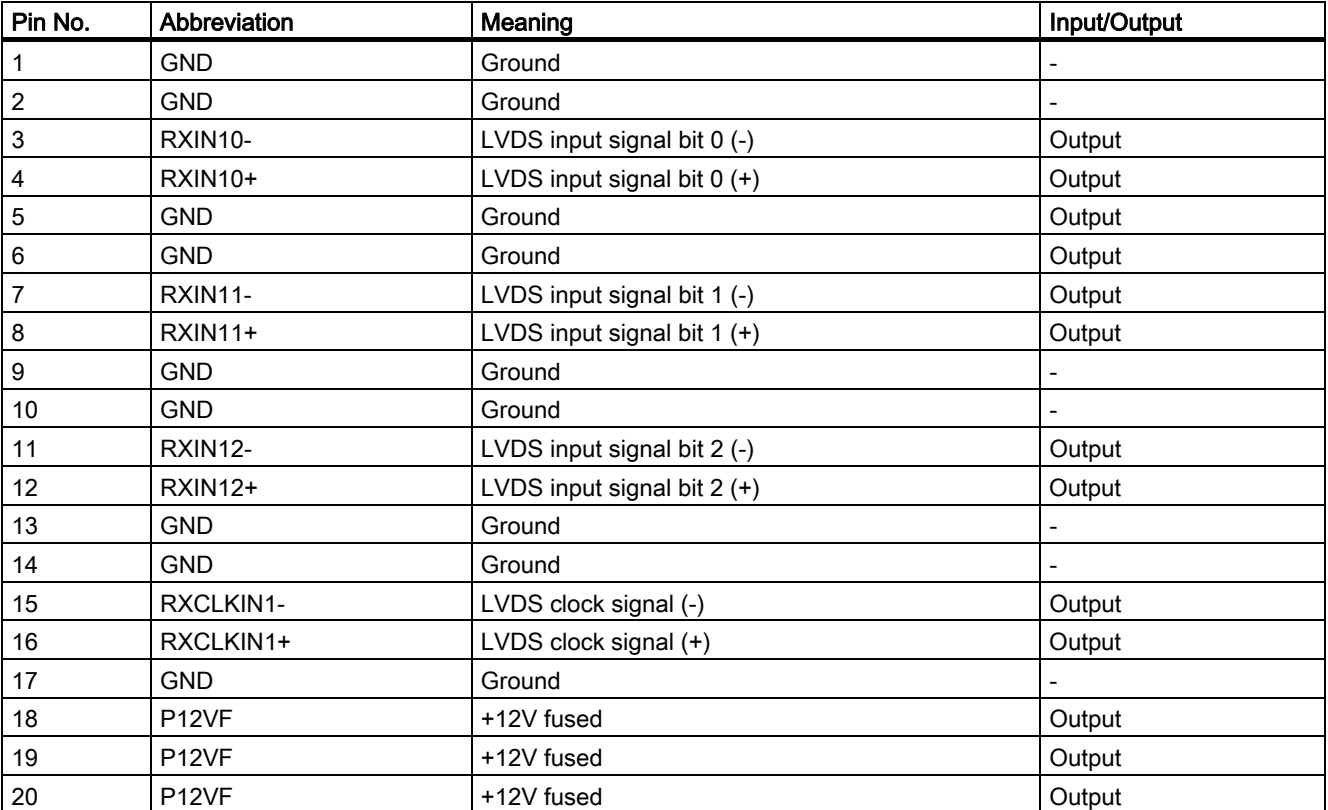

### Display interface (2nd LVDS channel), X310

#### I/O front interface for operator panels, X44

This interface carries all signals required for the connection of operator panels in addition to the display and USB interface. The maximum cable length is 50 cm at a USB data rate of 12 Mbps.

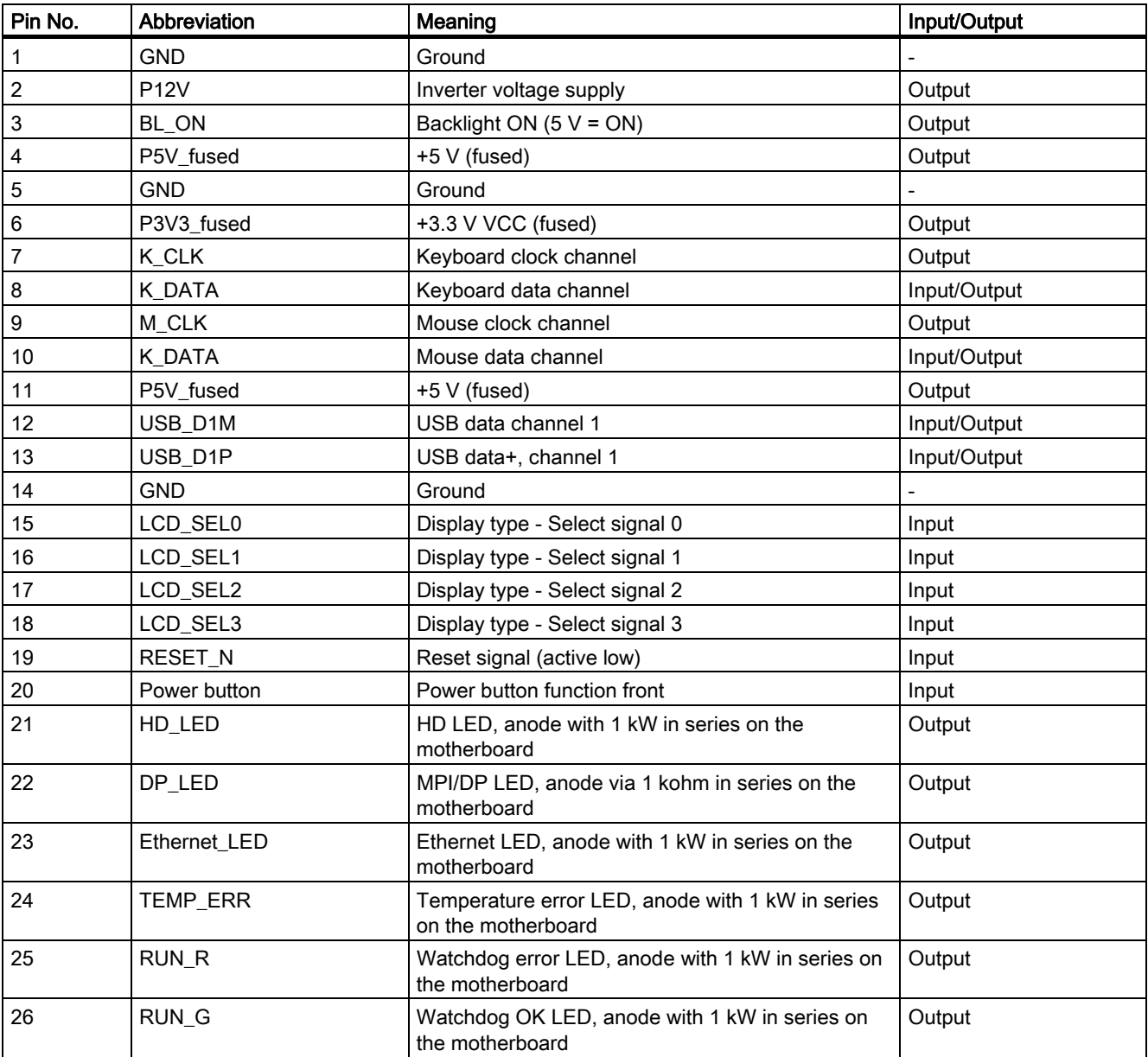

#### Assignment of the display to the display select pins

The display select inputs are used to configure one of 15 possible displays automatically. The display select inputs are equipped with pull-up resistors, i.e., these inputs have a high signal if they are not connected. The input must be connected to GND if a low signal is to be generated.

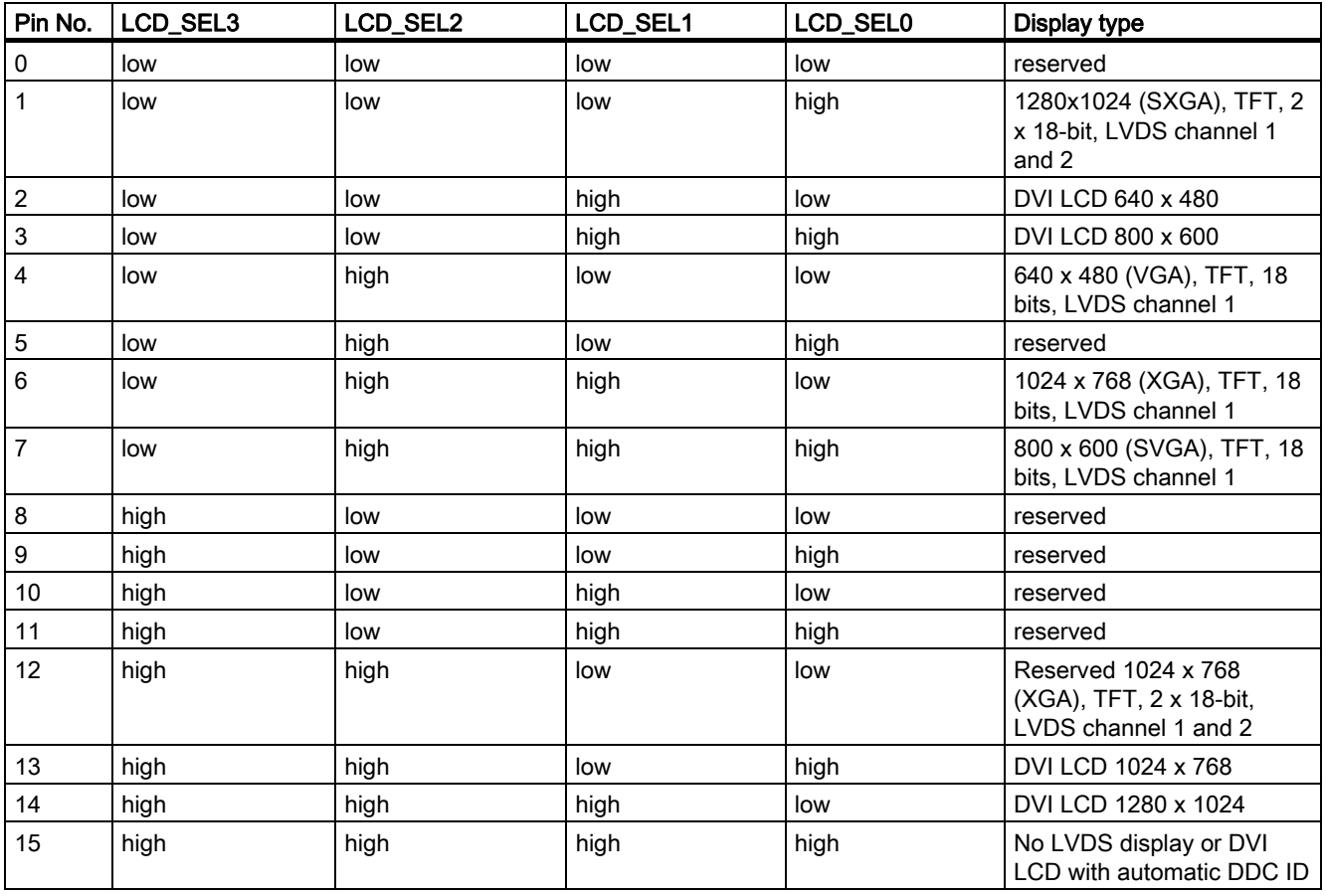

#### 17.1.6 Internal interfaces

#### Pin assignment of the internal interfaces

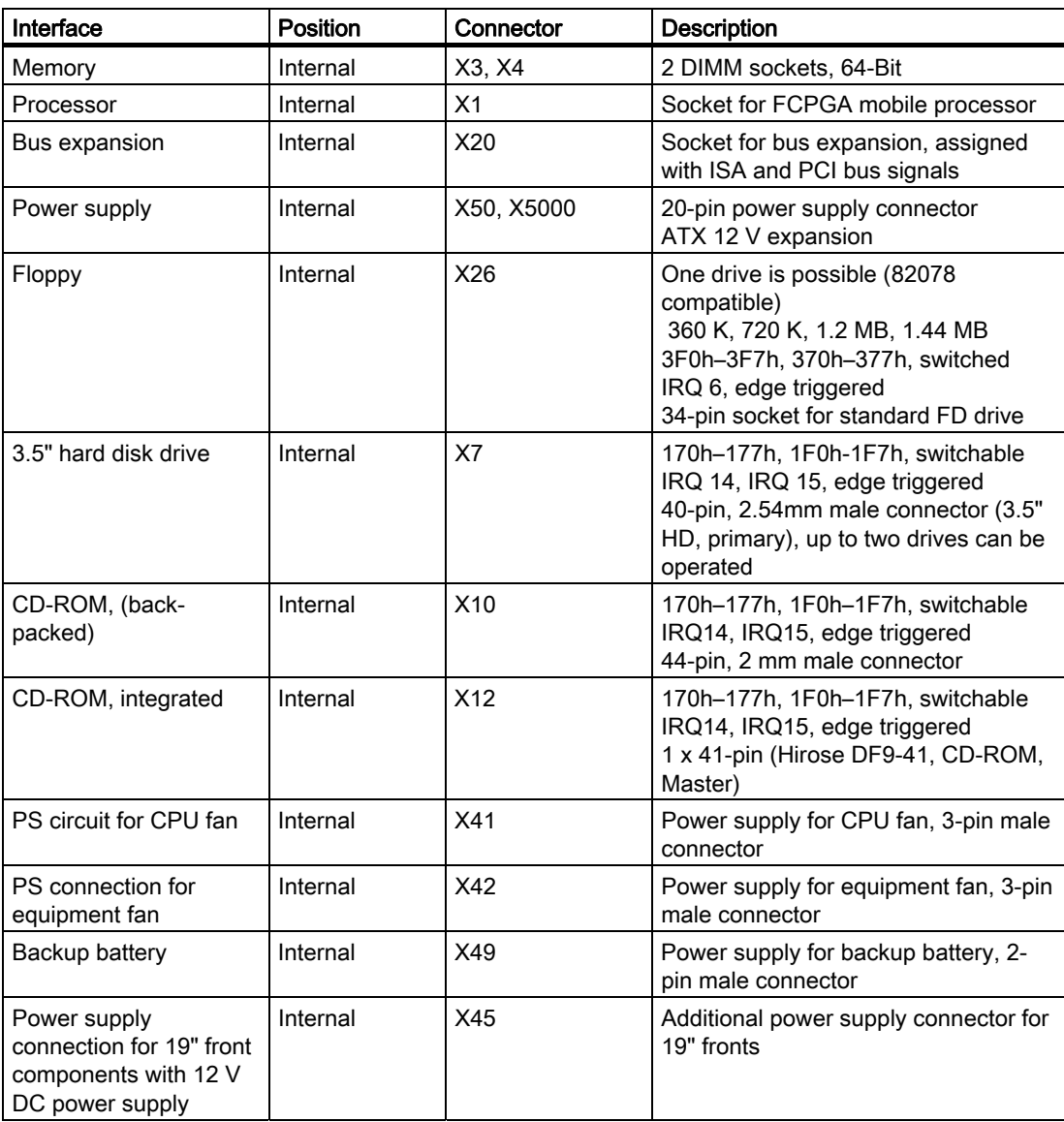

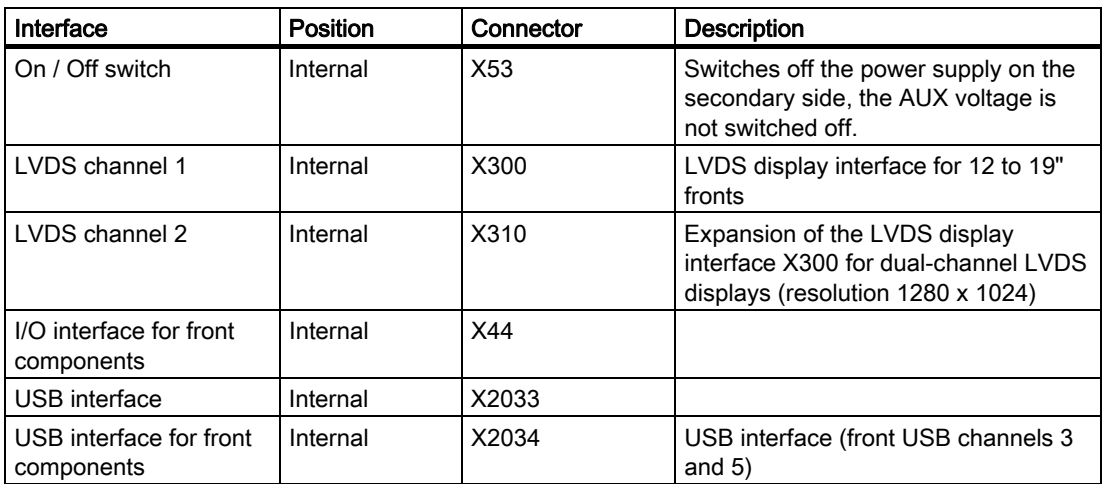

#### Connection for optical drive, X12

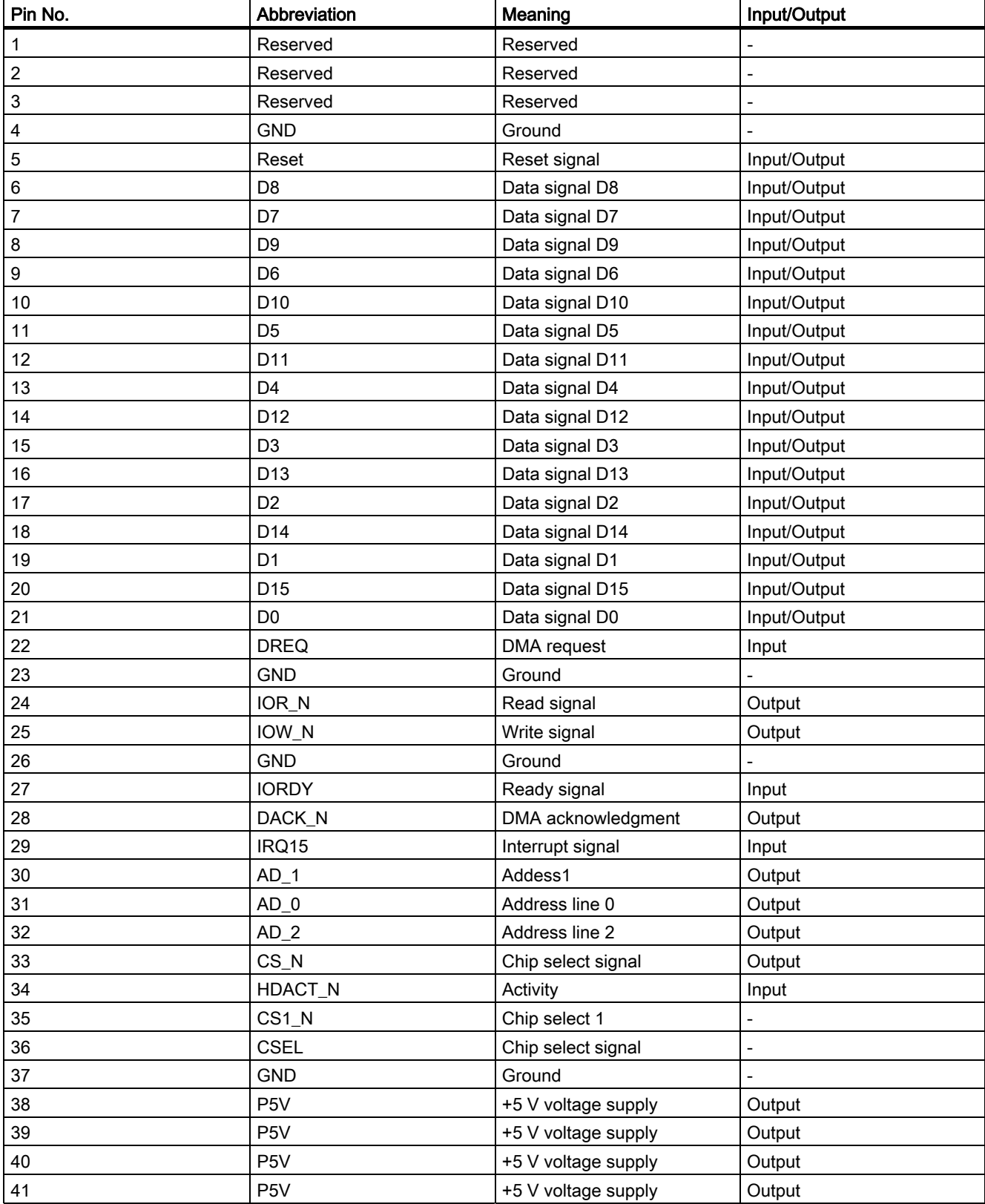

#### Interface to floppy disk drive, X26

This interface is designed for connecting a standard floppy drive. The maximum length of the data cable should not exceed 40 cm.

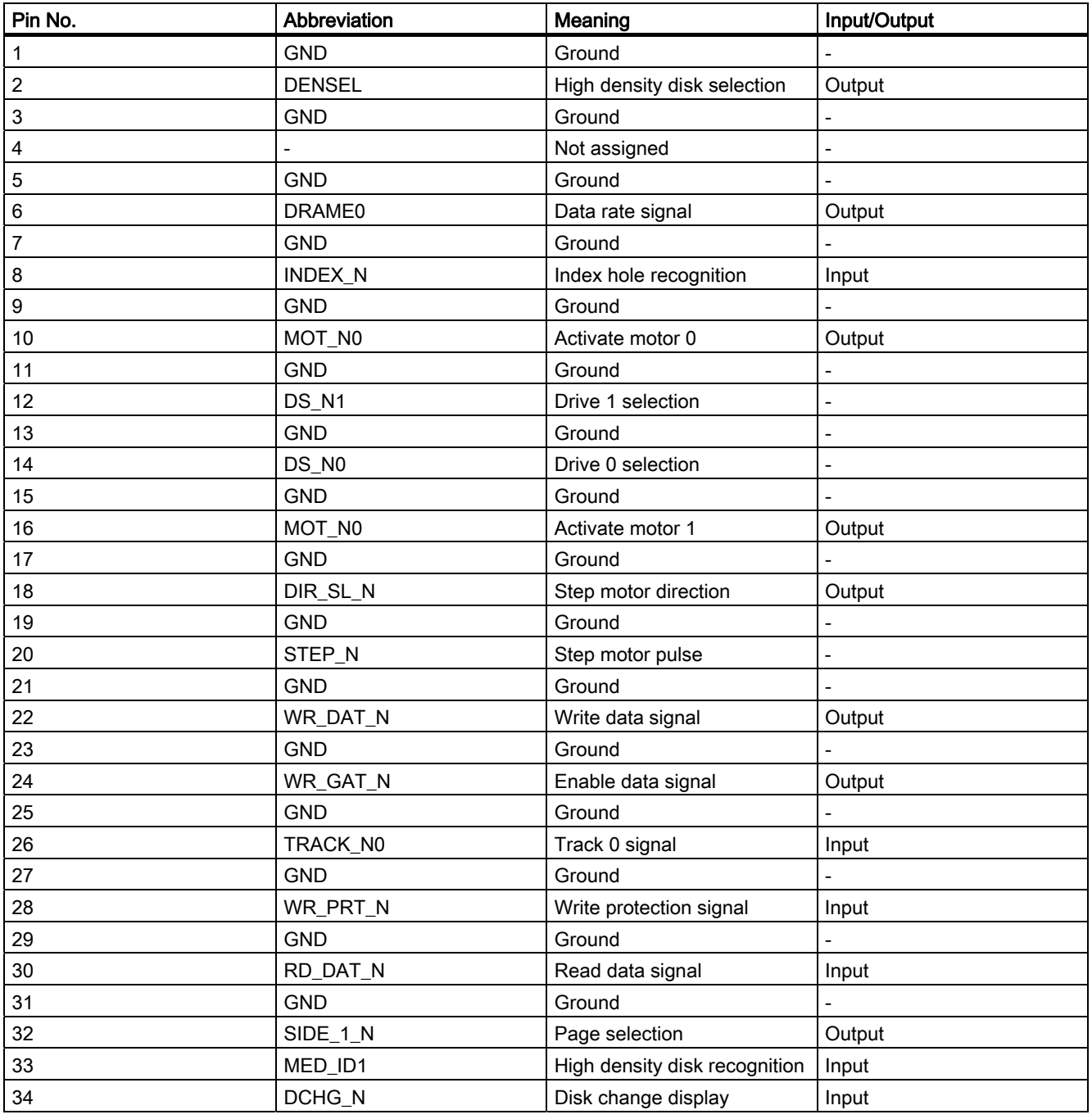

#### Pinout of the CPU fan power supply, X41

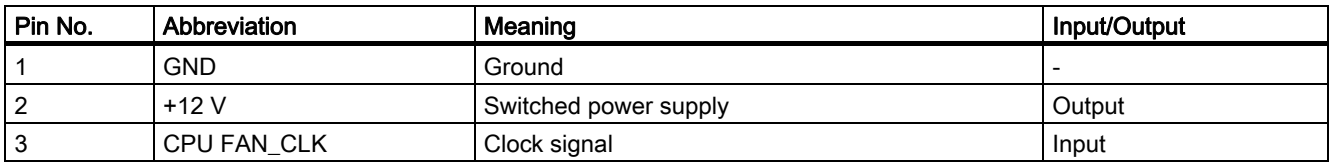

#### Pinout of the main fan power supply, X42

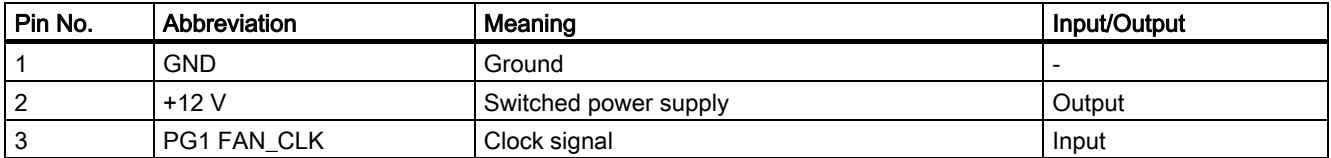

#### Additional power supply connector (12V) for devices with 19'' front, X45.

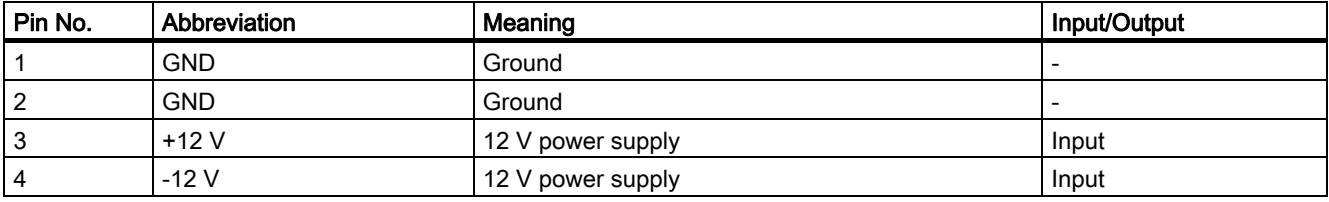

#### Connector for back-up battery, X49

A battery for buffering the CMOS RAM is connected to this connector. This is a 3.6 V Lithium battery with a capacity of 750 mAh.

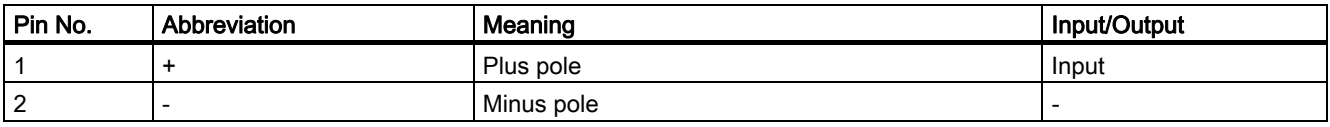

#### Connection for On / Off switch connector, X53

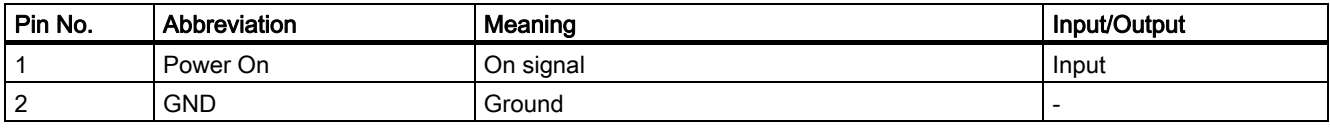

#### Pinout of the internal USB interface connector, X2033

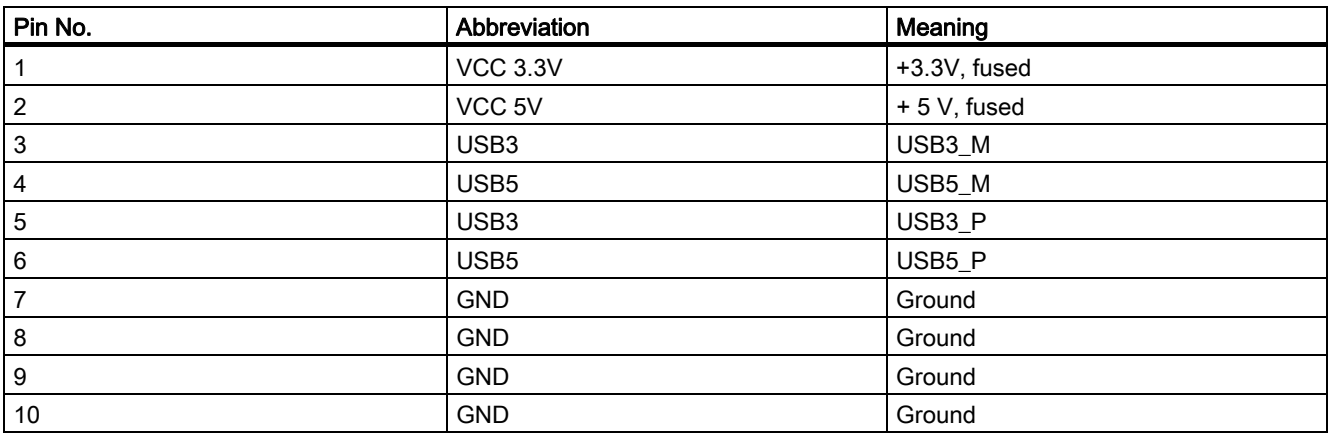

#### Pinout of the USB 2.0 interface, X2034

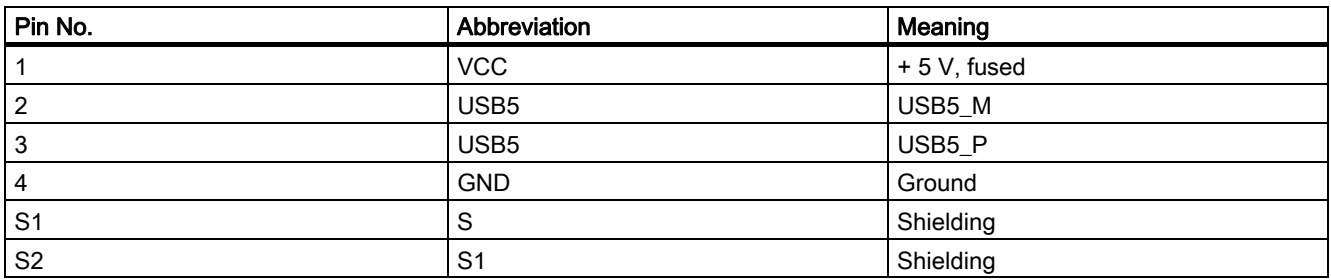

#### Note

For detailed information on the pin assignments of the interfaces, please contact Costumer Support or the Repair Center.

17.2 Bus board

# 17.2 Bus board

#### 17.2.1 Layout and principle of operation

The bus board is designed as a link between the motherboard and the expansion modules. It is mounted with two screws.

The bus board has two PCI expansion slots (2x long), two long shared ISA/PCI and one long ISA slot. It can host expansion modules conforming to ISA specification (Rev. 3.1) and PCI specification (Rev. 2.0 for 5 V and 3.3 V modules). All PCI slots are master–capable. The expansion modules are supplied with power via the bus board to motherboard connection.

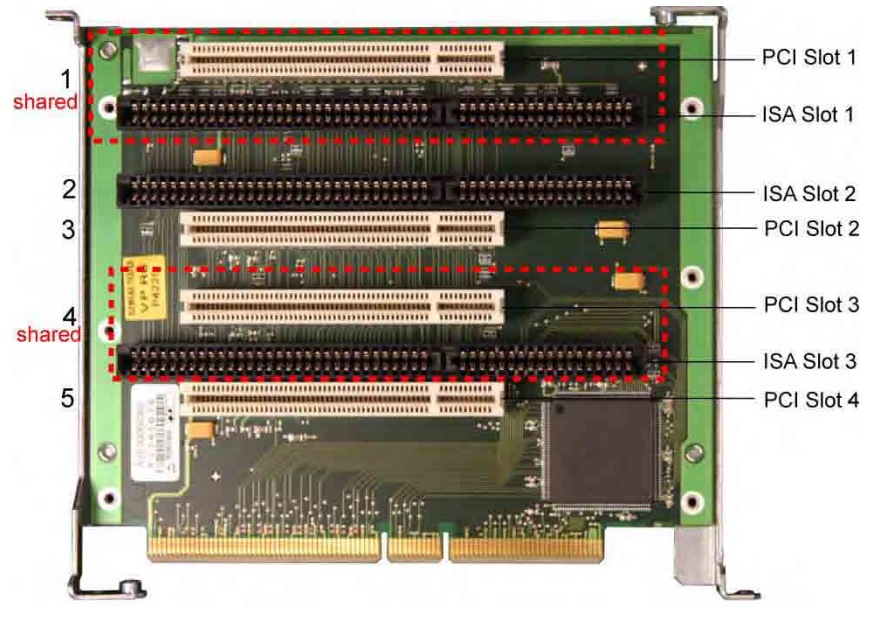

Figure 17-1 Bus board
# 17.2.2 Assignment of the PCI IRQ channels to the PCI slots

Assignment of the PCI IRQ channels to the PCI slots

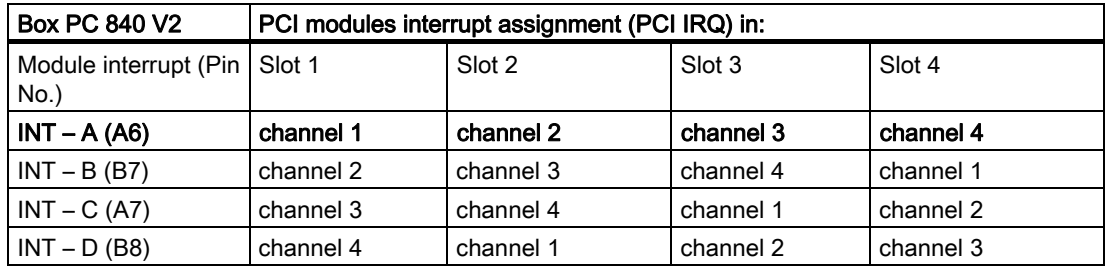

Highlighted entries refer to master interrupts of the slot module

17.2 Bus board

### 17.2.3 Exclusive PCI hardware interrupt

Applications demanding a high-performance interrupt require a high-speed hardware interrupt reaction. The PCI hardware interrupt should be used only by one resource in order to ensure high-speed reaction of the hardware. This can be forced by appropriate setting in the system BIOS.

#### Setting up a reserved interrupt on the device

A reserved interrupt can only be set and used for PCI slots 2 and 4. Further reserved interrupts for use on the slots are not available.

A reserved interrupt cannot be used on any of the PCI slots in the basic configuration. In order to set up a reserved interrupt, you first need to disable the functions on the motherboard<sup>1)</sup>. This is possible for PCI slots 2 and 4.

In order to set up a reserved interrupt on PCI slot 2, you need to disable USB Controller B (this is the external USB port at the top) in the BIOS.

In order to set up a reserved interrupt on PCI slot 4, you need to disable USB 2.0 Controller in the BIOS (all USB ports are now operating in USB 1.1 mode) and (if installed in the device) the PROFIBUS.

1) For information on how to disable motherboard functions, refer to the chapter dealing with the BIOS setup.

#### Assigning a reserved interrupt in the BIOS Setup

With the factory setting of the system BIOS, the interrupts are automatically assigned to the slots.

Depending on the system configuration, several slots may be assigned the same interrupt. Here we refer to interrupt sharing.

The special feature of the BIOS of the device is that interrupts can be set selectively and assigned to the interrupt channels of the slots. Here we refer to a reserved interrupt.

Specific interrupts can be assigned to slots in the Advanced menu of the BIOS setup.

To do so:

To enable the use of a reserved interrupt at PCI slot 2, assign PCI IRQ Line 2 the required free interrupt, and all other PCI interrupt channels (channels 1, 3, 4) another interrupt.

To enable the use of a reserved interrupt at PCI slot 4, assign PCI IRQ Line 4 the required free interrupt, and all other PCI interrupt channels (channels 1, 2, 3) another interrupt.

To do this, open the Advanced menu of the BIOS setup and then PCI Configuration. In this menu you can assign the specific PCI IRQ channels to the respective interrupts.

You cannot assign interrupts that are already used by the system.

If you assign an interrupt which is already in use by the system or is reserved, the system marks it with a yellow star.

 $\rightarrow$  May not be used.

Interrupts not reserved by the system can be assigned twice.

# 17.2.4 ISA slot pin assignment

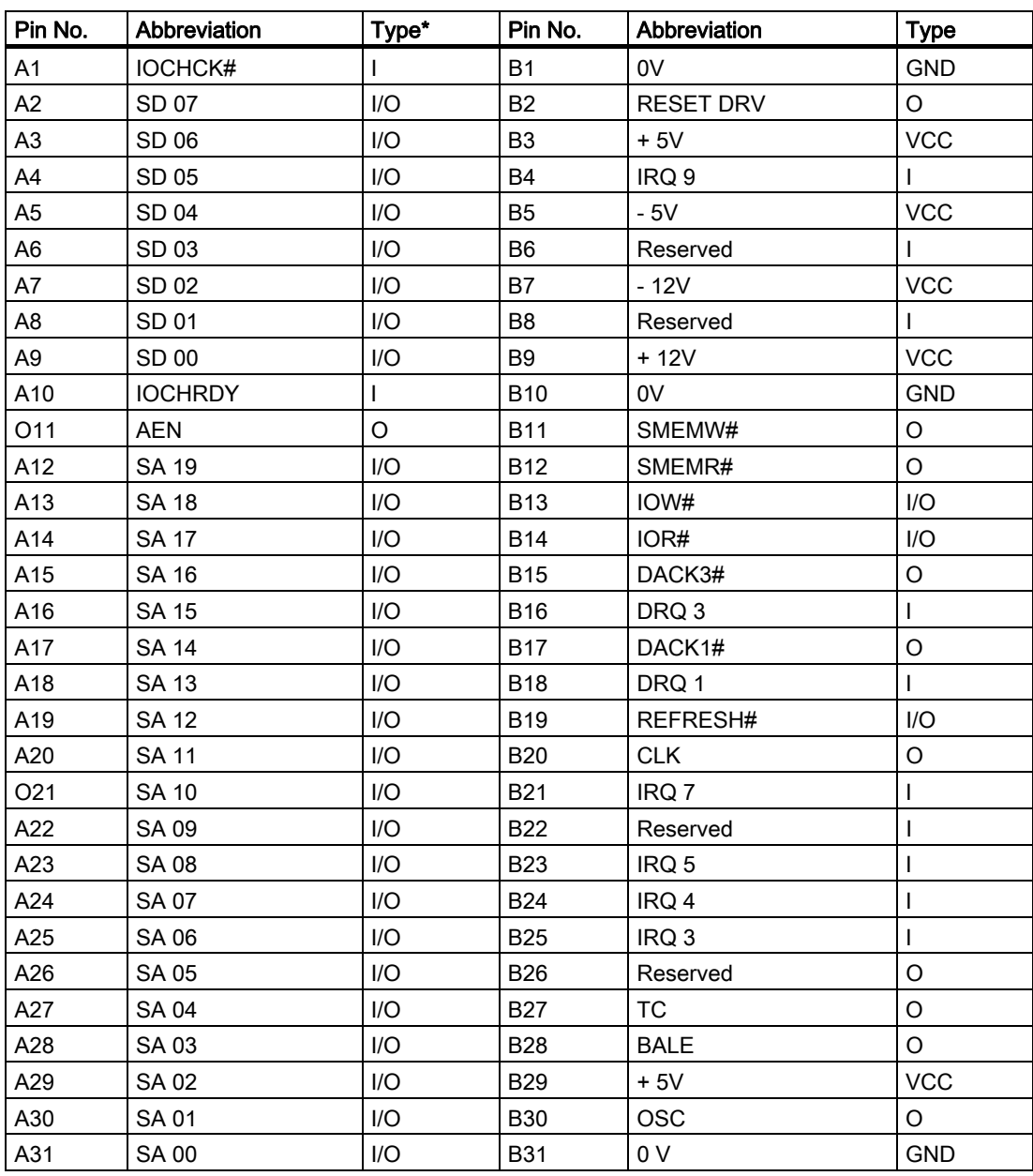

\*) I/O determines the direction of the signals for the CPU module.

# low active

#### Detailed descriptions

17.2 Bus board

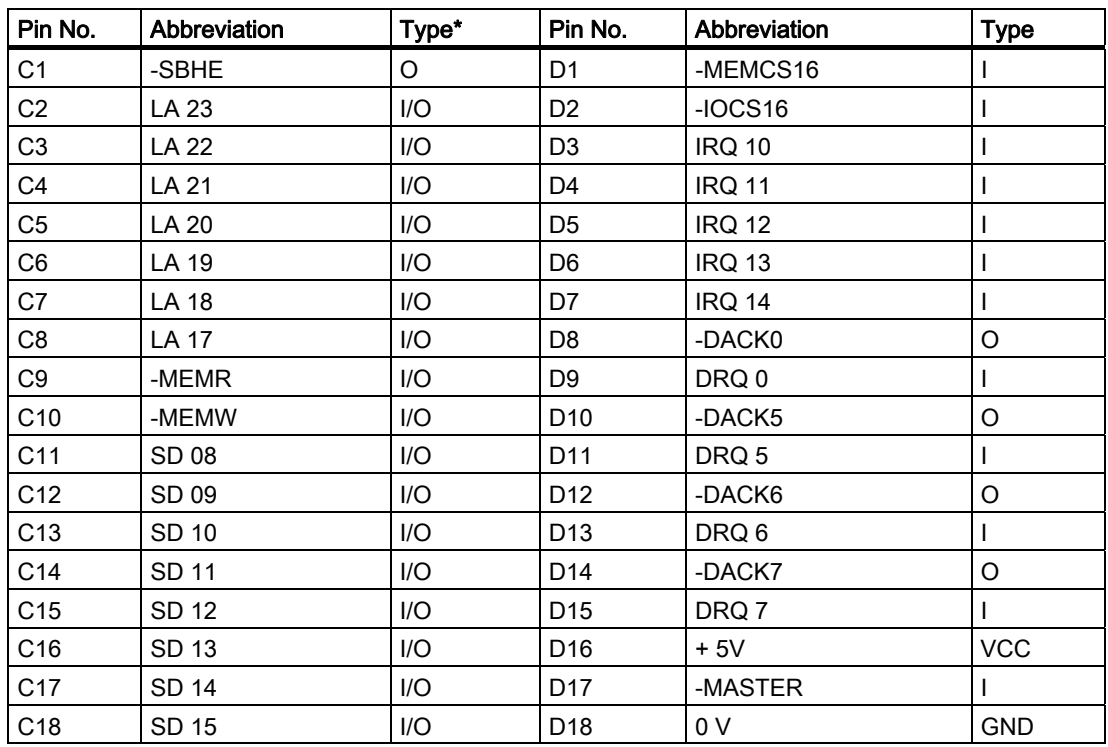

Under normal conditions, the signals -SBHE, LA17 - LA23, -MEMR and MEMW are operated as outputs (sending from the CPU). Only CPU modules which are suitable for use as a master CPU for system bus access send and receive these signals. A minus sign "-" in front of the signal name shows that the signal is LOW active.

# 17.3 Operating system licenses

#### Description:

The supplied and installed Windows operating systems of the SIMATIC PCs are full Windows versions without any function restrictions. The additional wording "For Embedded Systems" on the accompanying operating system Recovery CD describes the contractual conditions under which Siemens AG acquires the licenses from Microsoft. The Microsoft Windows 2000 Professional MUI and Microsoft Windows XP Professional MUI operating systems supplied to Siemens AG under the license "Microsoft Operating Systems for Embedded Systems" for use with SIMATIC PG/PC products are equivalent to the relevant version from the desktop/office sales channel.

This provides numerous advantages for customers in the industrial environment over the OEM licenses marketed in the office environment:

- No license for Windows XP Professional is required from Microsoft by the customer (important when components are replaced during servicing)
- In addition to the operating system CD (Recovery CD), the contract permits a Restore DVD to be supplied (image of the operating system as delivered - including all relevant drivers and software)
- The license permits images created by a customer to be transferred to any number of SIMATIC PCs that are fitted with the relevant COA (Certificate of Authentificity) labels "for Embedded Systems"
- The COA label on the device is the only license verification required. An additional license agreement is not necessary

The license conditions in the operating system pack contain a reference to "restricted functionality". This note only refers to the application scope of this license and is defined for industrial applications, such as industrial controls, programming devices, information terminals, instruments, displays, Web panels, etc. These devices must not be primarily intended for use in domestic or office environments.

The licenses "for Embedded Systems" must not be confused with the Windows embedded operating systems, such as Windows XPe (Windows XP embedded). These may also contain functional limitations that have been implemented in favor of reduced memory allocation for image generation.

17.4 Cables

# 17.4 Cables

### SIMATIC S7 cable for MPI/DP

The 6ES7901-0BF00-0AA0 cable is used to connect the device to a SIMATIC S7 automation device. Refer to the "Integration" section for more information.

# 17.5 System resources

### 17.5.1 Currently allocated system resources

All system resources (hardware addresses, memory configuration, interrupt assignment, DMA channels) are assigned dynamically by the Windows OS, depending on the hardware configuration, drivers, and connected peripheral devices. You can view the current configuration of system resources or possible conflicts with the following operating systems:

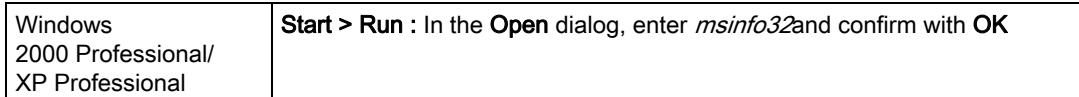

# 17.5.2 System resources used by the BIOS/DOS

The following table describes the system resources for the factory state of the device.

### 17.5.2.1 I/O address allocation

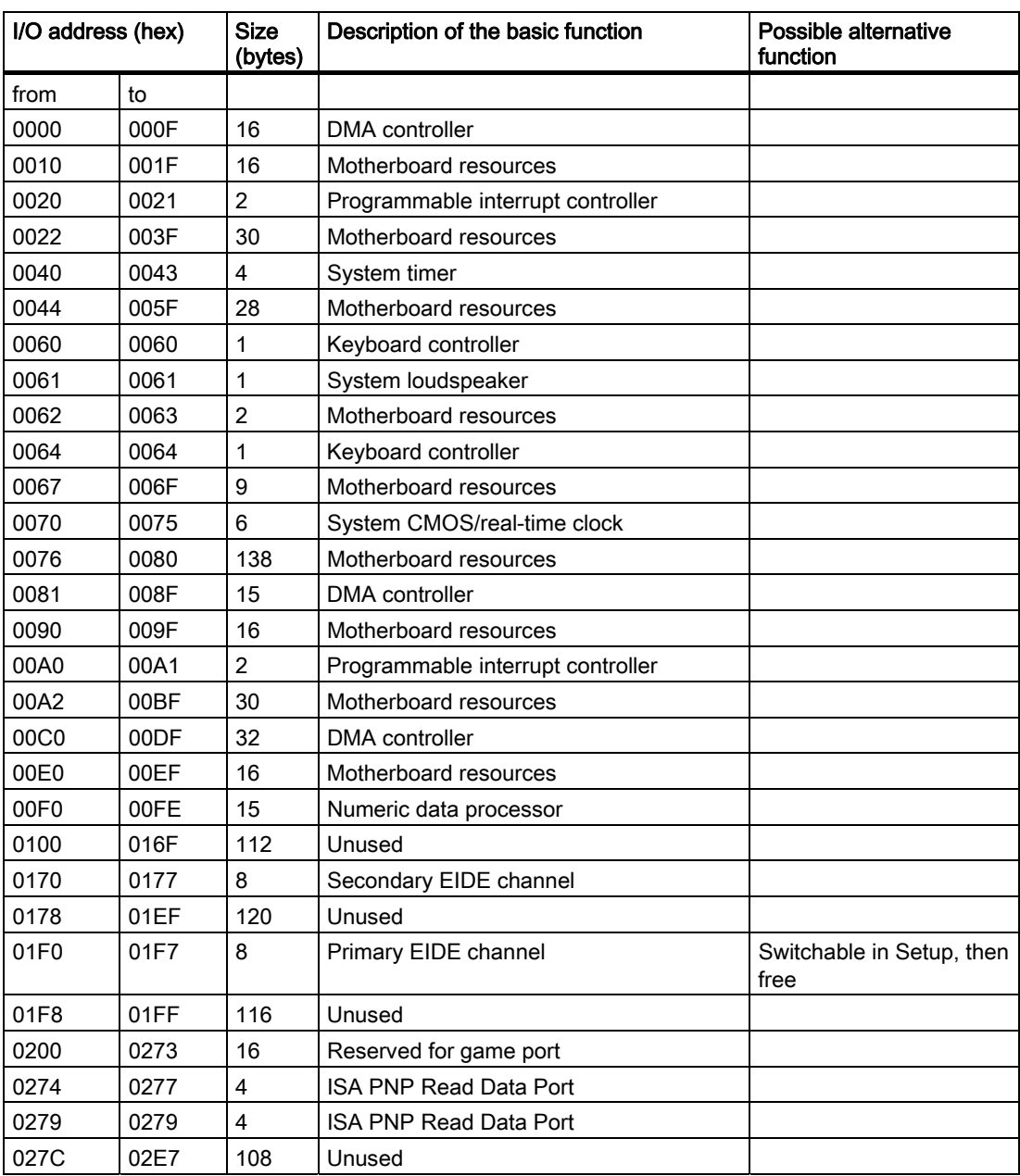

17.5 System resources

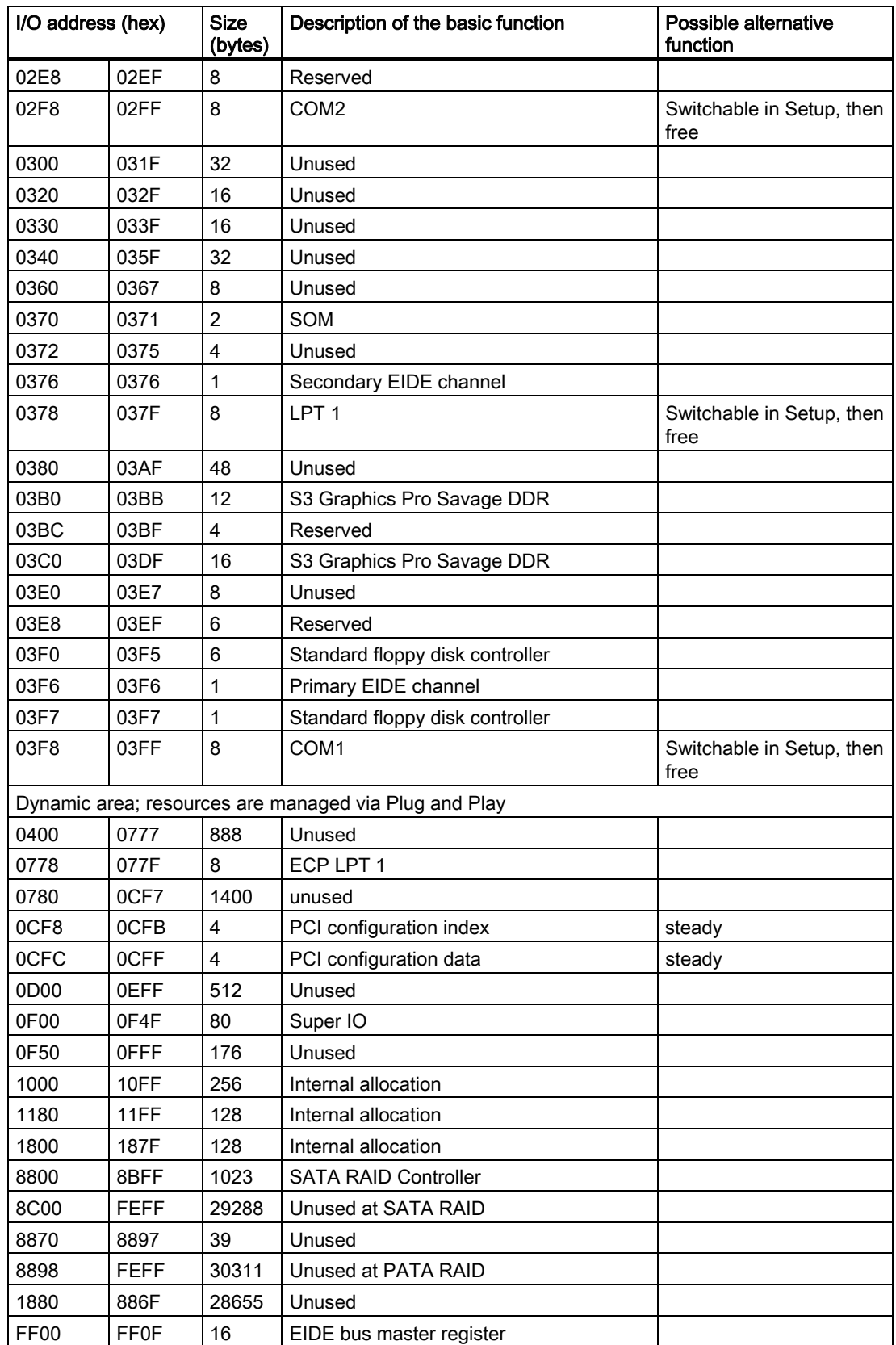

17.5 System resources

### 17.5.2.2 Interrupt Assignments

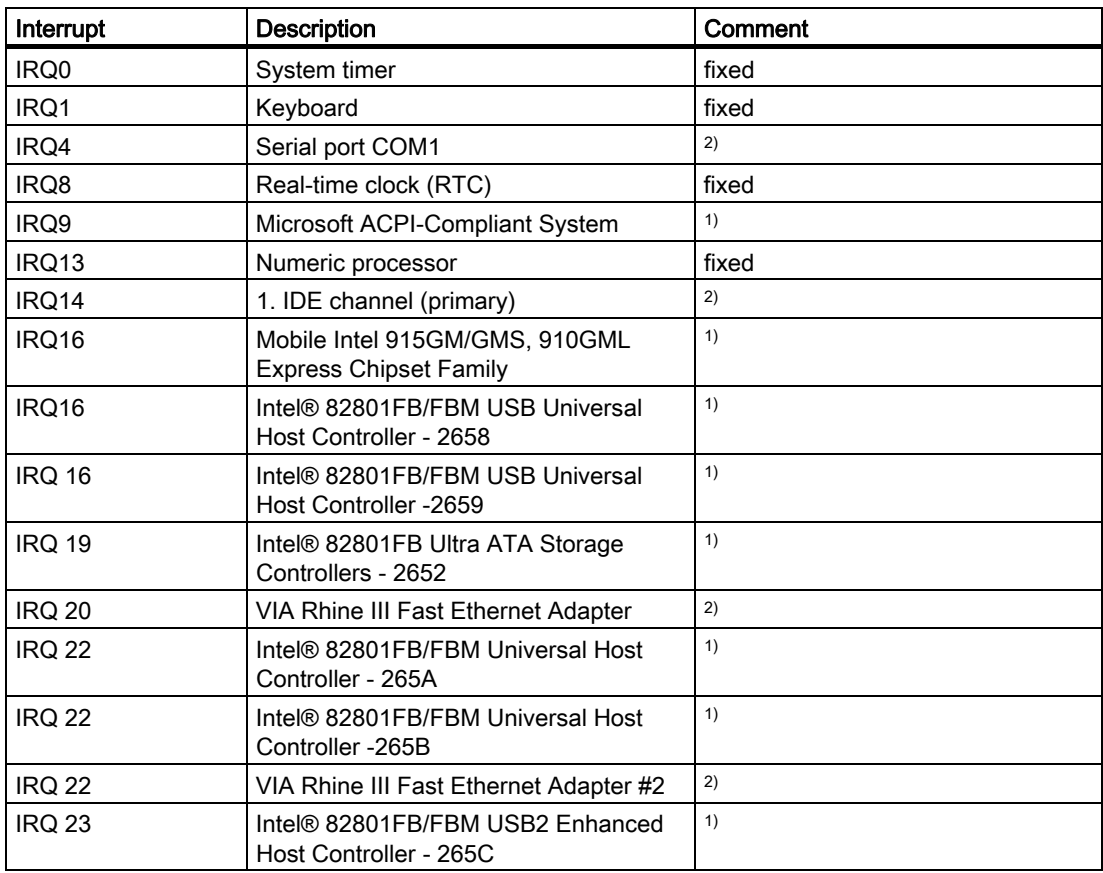

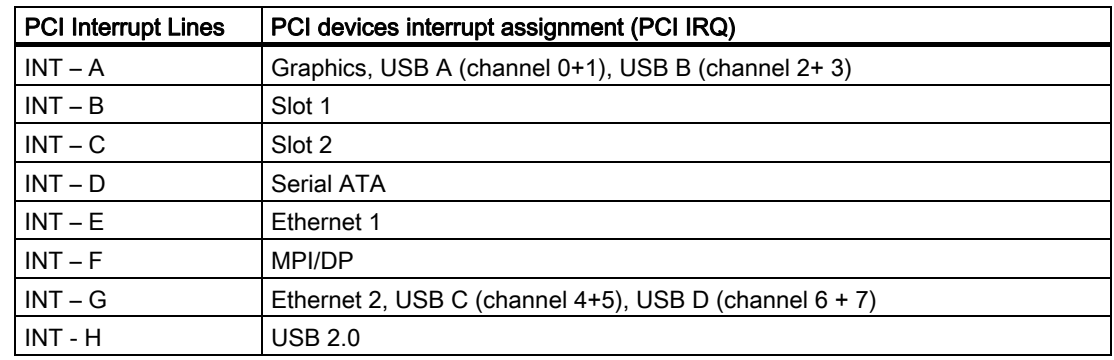

<sup>1)</sup> The on-board PCI devices require PCI interrupt channels. These interrupt channels are sharable and plug and play compatible. This means several devices can share the same interrupt. Interrupts are assigned automatically (exception: see section, Exclusive PCI Hardware Interrupt).

<sup>2)</sup> These functions can be disabled in the Setup This releases allocated resources.

# 17.5.2.3 Memory address assignments

PCI VGA modules can be operated with an expansion ROM of a size up to 48 K.

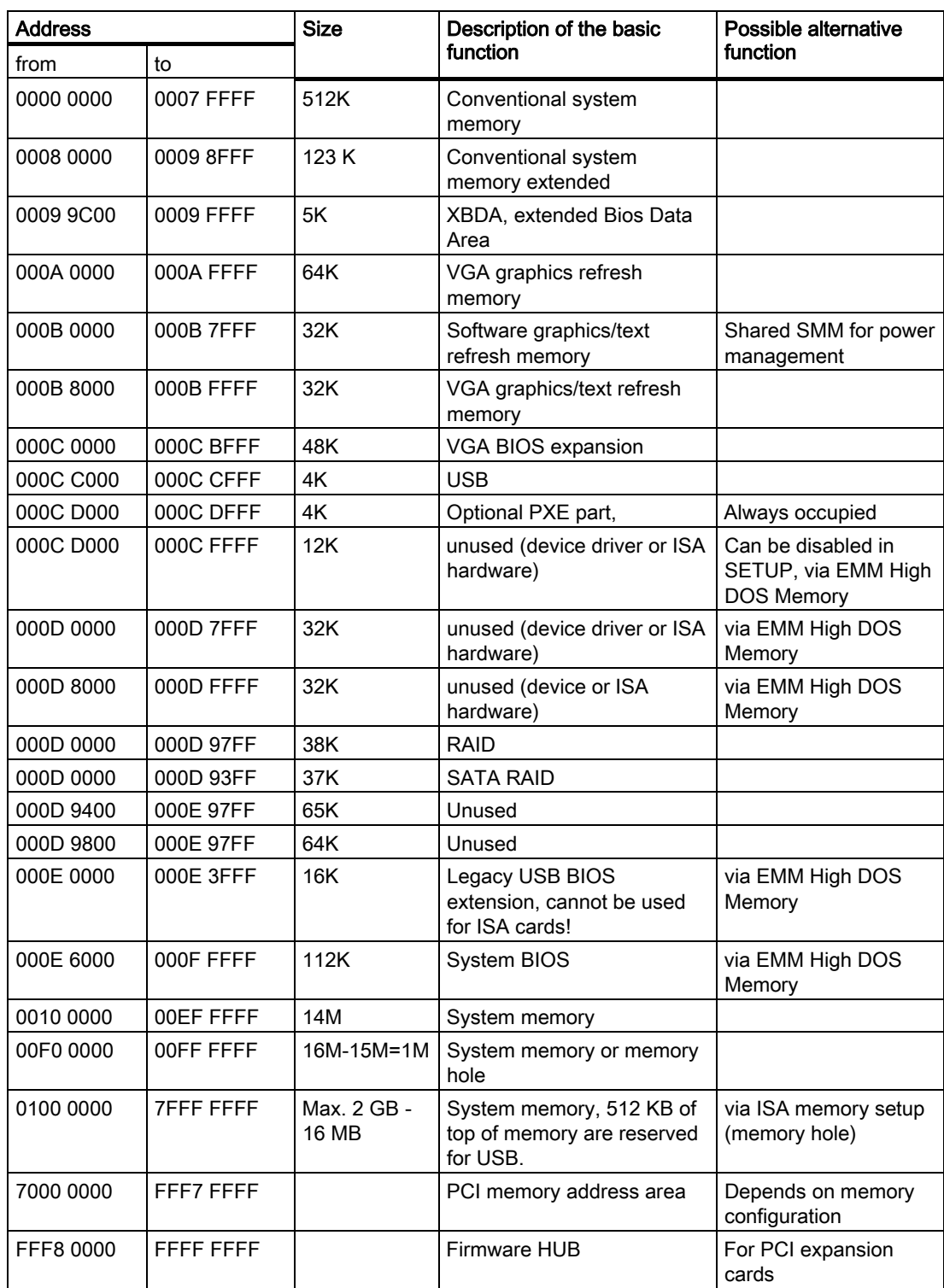

# 17.6 BIOS setup

### 17.6.1 Overview

#### BIOS SETUP program

The BIOS SETUP program is stored in the ROM BIOS. Information about the system configuration is stored in the battery-backed RAM of the device.

You can use SETUP to set the hardware configuration (for example, the hard disk type) and define the system properties. You can also use SETUP to set the time-of-day and date.

### Changing the device configuration

Your device configuration is preset for working with the software supplied with the unit. You should only change the preset values if you have modified your device in any way, or if a fault occurs when the unit is powered up.

## 17.6.2 Starting BIOS Setup

### Starting BIOS Setup

Start the setup program as follows:

Reset the device (warm or cold restart).

In the figures shown, the default settings differ based on the device versions. With the default setting of your device, the display shown below appears following power-on, for example:

Phoenix BIOS 4.0 Release 6.0 Copyright 1985 - 2002 Phoenix Technologies Ltd. All Rights Reserved

SIMATIC Box PC 840 V2 Profibus/MPI CPU = Intel ® Pentium 4 CPU X.X GHz 639 K System RAM Passed xxxxxx M Extended RAM Passed (xx depending on memory expansion) 512 K Cache SRAM Passed ATAPI CD/DVD-ROM : xx CD-ROM

On completion of the POST, the BIOS gives you the opportunity of starting the SETUP program. The following message appears on the screen:

Press < F2 > to enter SETUP or <ESC> to show boot menu

Press the F2 key as long as the BIOS prompt appears on the screen.

### 17.6.3 BIOS setup menus

The various menus and submenus are listed on the next pages. You can obtain information on the selected SETUP item from the "item-specific help" part of the respective menu.

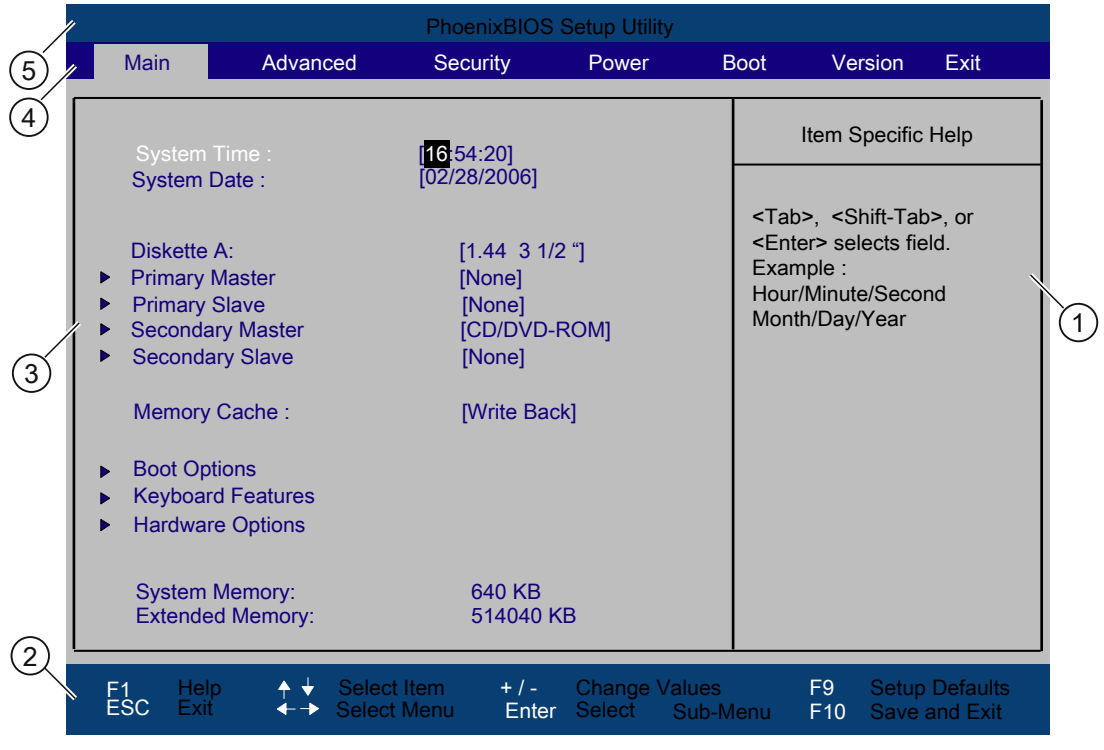

Figure 17-2 SETUP Main Menu (Example)

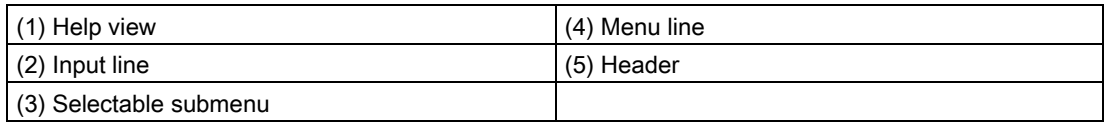

### Menu layout

The screen is divided into four sections. In the top part (4), you can select the menu forms [Main], [Advanced], [Security], [Power], [Boot Sequence], [Version], [Exit]. In the left of the center section (3) you can select various settings or submenus. Brief help texts appear on the right (1) for the currently selected menu entry. The bottom section contains information for operator input.

The figures below represent examples of specific device configurations. The screen content changes based on the supplied equipment configuration.

Yellow stars to the left of the interface designation (for example, Internal COM 1) indicate a resource conflict between the interfaces managed by the BIOS. In this case you should select the default settings (F9) or eliminate the conflict.

You can move between the menu forms using the cursor keys [←] left and [→] right.

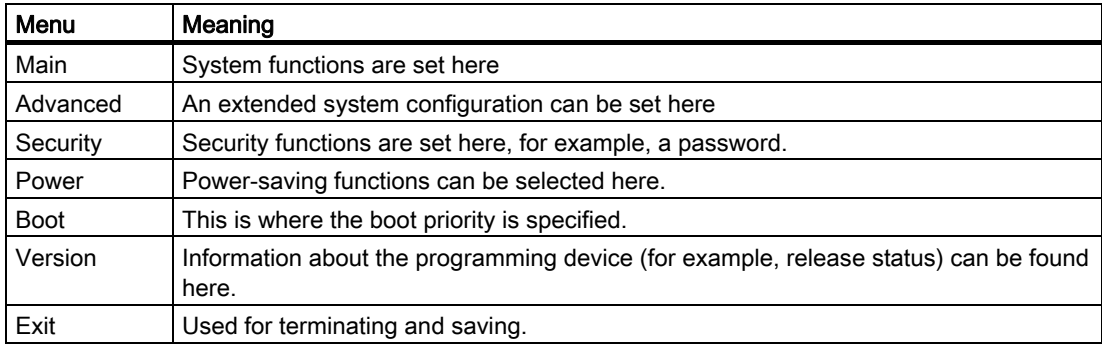

### 17.6.4 Main menu

PhoenixBIOS Setup Utility Main Advanced Security Power Boot Version Exit Item Specific Help [<mark>16</mark>:54:20]<br>[02/28/2006] System Time System Date: <Tab>, <Shift-Tab>, or <Enter> selects field. Diskette A: [1.44 3 1/2 "] Example : Primary Master [None]<br>
Primary Slave [None]<br>
Secondary Master [CD/DVD-ROM] Hour/Minute/Second Primary Slave Month/Day/Year Secondary Master Secondary Slave [None] ь  $(1)$ Memory Cache : [Write Back] Boot Options Keyboard Features Hardware Options System Memory: 640 KB<br>Extended Memory: 614040 KB Extended Memory: + / -<br>Enter Setup Defaults<br>Save and Exit  $+$   $+$ E<sub>SC</sub> Help<br>Exit Select Item Change Values F9 Select Menu Enter Select Sub-Menu F10 Save and Exit Select F10

Figure 17-3 SETUP Main Menu (Example)

(1) Selectable submenu

### Settings in the main menu

In the main menu, you can move up and down to select the following system configuration boxes by means of the [↑] up and [↓] down cursor keys:

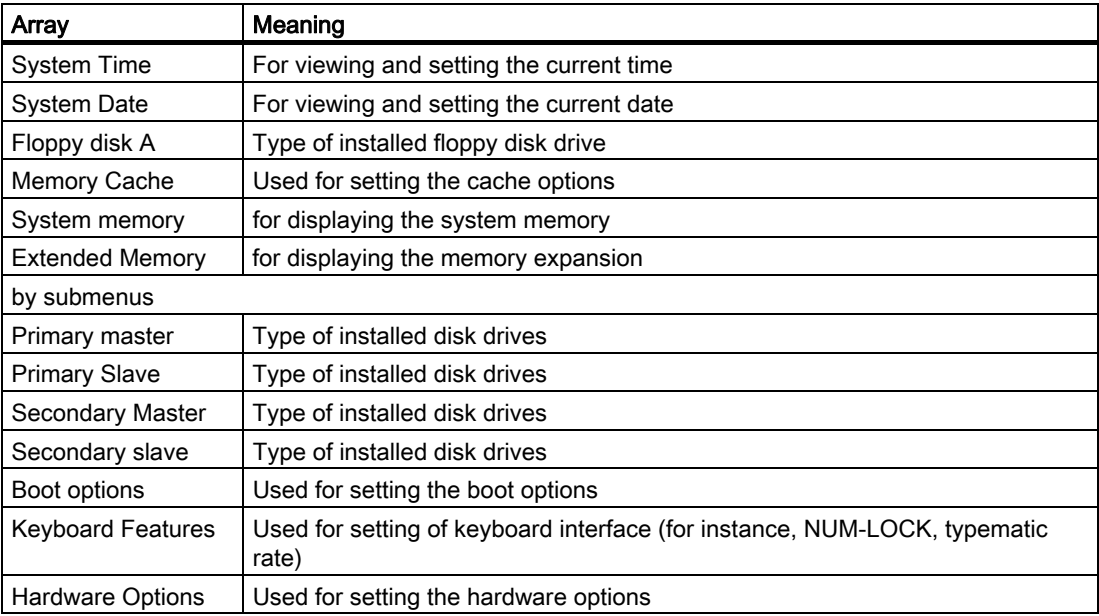

#### System time and date

System Time and System Date indicate the current values. Once you have selected the appropriate option, you can use the [+] and [-] keys to modify the time setting

Hour: Minute: Second

and for the date

Month/Day/Year

You can move between the entries in the date and time fields (for example, from hour to minute) using the tab key.

#### Floppy disk A (Floppy disk drive)

The type of floppy disk drive installed in the PC is set here. The following entries are possible:

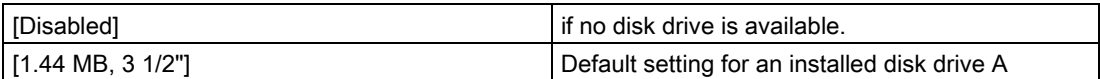

### Primary master, primary slave, secondary master, secondary slave

The system jumps to the following submenu when you select this type of menu field:

|                                                                                                    | <b>PhoenixBIOS Setup Utility</b>                                                                   |                                                                                                    |
|----------------------------------------------------------------------------------------------------|----------------------------------------------------------------------------------------------------|----------------------------------------------------------------------------------------------------|
| Main                                                                                                    |                                                                                                    |                                                                                                    |
| <b>Primary Master</b>                                                                                                    | [None]                                                                                             | Item Specific Help                                                                                                    |
| Type:<br><b>Multi-Sector Transfers:</b><br><b>LBA Mode Control:</b><br>32 Bit I/O:<br>Transfer Mode :<br>Ultra DMA Mode: | <b>Autol</b><br>[Disabled]<br>[Disabled]<br>[Enabled]<br>[Standard]<br>[Disabled]                  | User $=$ you enter<br>parameters of hard-disk<br>drive installed at this<br>connection.<br>Auto $=$ autotypes<br>hard-disk drive<br>installed here.<br>$CD/DVD$ -ROM = $CD/DVD$ -ROM<br>drive is installed here.<br>ATAPI Removable =<br>removable disk drive is<br>installed here. |
| <b>Help</b><br>F <sub>1</sub><br><b>ESC</b><br>Exit                                                                      | Select Item<br>$+$ / -<br><b>Change Values</b><br><b>Select Menu</b><br>Select ▶ Sub-Menu<br>Enter | F <sub>9</sub><br><b>Setup Defaults</b><br>F10<br>Save and Exit                                                                                                    |

Figure 17-4 Primary Master (Example)

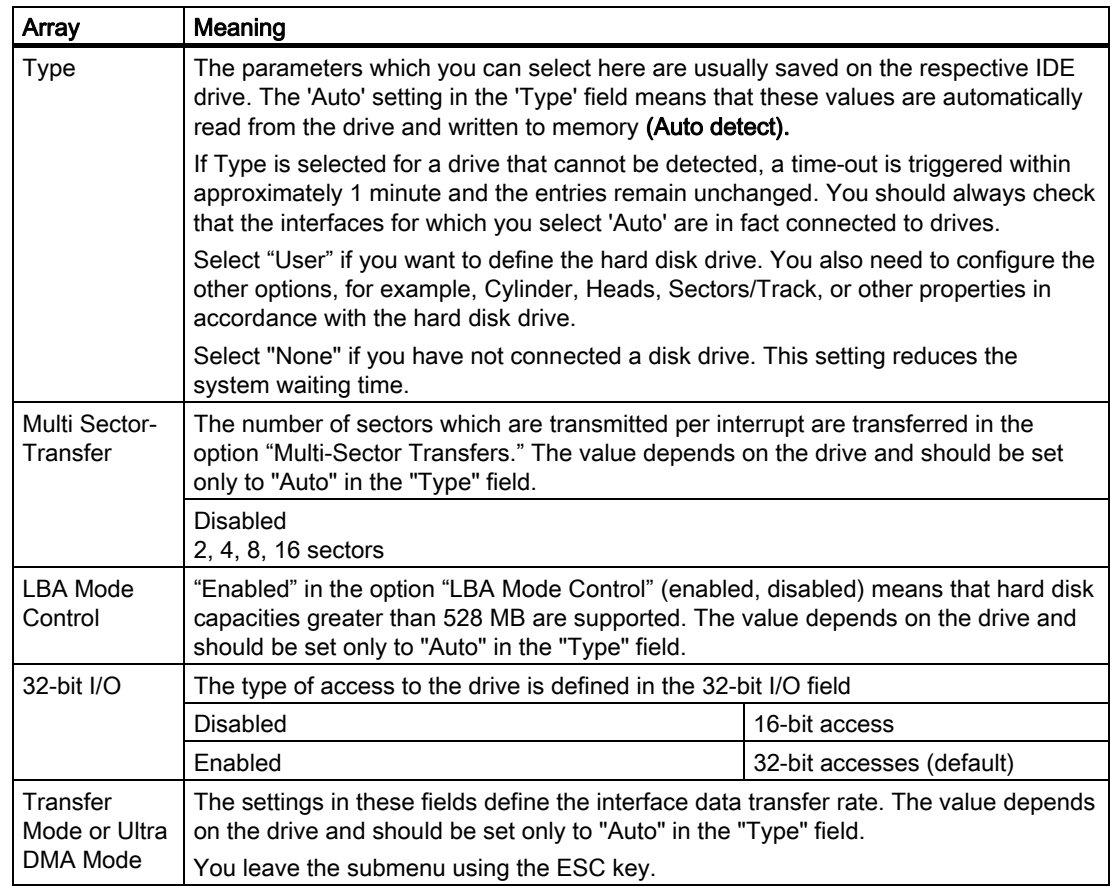

#### "Memory cache" field

The following context menu appears when you select the option "Memory cache" in the main menu:

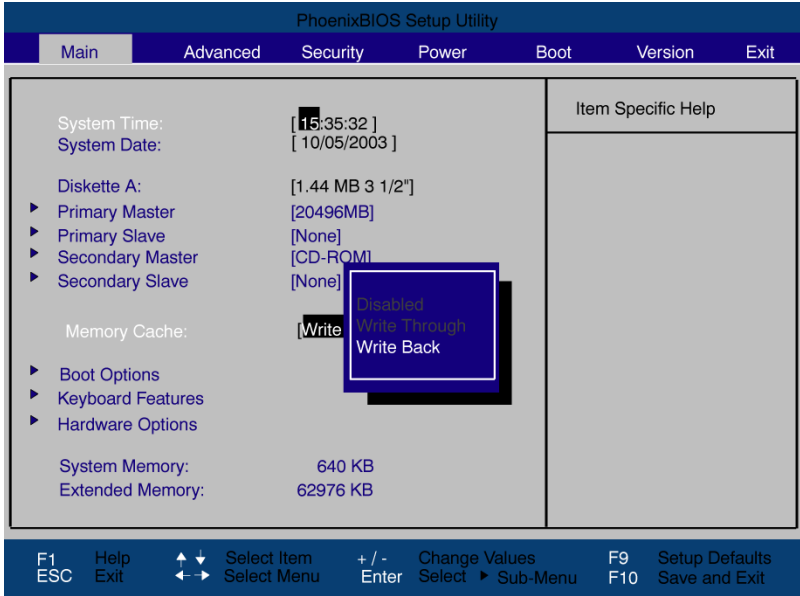

Figure 17-5 "Memory Cache" field

The cache is a high-speed memory buffer between the CPU and memory (DRAM). Repeated memory access operations are executed in the fast cache, and not in the main memory, provided the feature is enabled. In some cases it may be necessary to disable the cache for certain types of hardware and software because intentional program runtimes or delay times may be prevented by the fast cache.

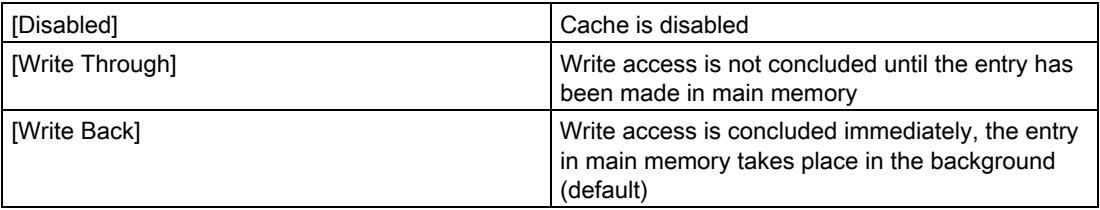

### "Boot options" field

PhoenixBIOS Setup Utility Main **Boot Options** Item Specific Help [Enabled] SETUP prompt: [Enabled] POST Errors: [Enabled] Floppy check: [Disabled] [Disabled] Summary screen:  $F9$ <br> $F10$ + / -<br>Enter F<sub>1</sub><br>ESC ← Select Item<br>← Select Menu ango valaso<br>ect ▶ Sub-Menu

The following context menu appears when you select "Boot options" in the main menu:

Figure 17-6 "Boot Options" field

| Quick Boot Mode    | Some hardware tests are skipped to speed up the boot sequence.                                                                                                    |
|--------------------|----------------------------------------------------------------------------------------------------|
| SETUP prompt       | During the system load phase, the message<br>Press <f2> to enter Setup or <esc> to show boot menu<br/>is output on the bottom of the screen.</esc></f2>                                                  |
| <b>POST</b> errors | The boot sequence is stopped if an error is detected; you must press F1 to<br>acknowledge. Enter "Disabled" to avoid the necessity of acknowledging errors,<br>for example, if no keyboard is connected. |
| Floppy check       | The floppy head is stepped inward and then back to its original position during<br>the system boot phase. This test is useful because it reinitializes the drive.                                        |
| Summary screen     | The most important system parameters are displayed when the system boot<br>phase completes.                                                                                                    |

'Enabled' means that the feature is active. 'Disabled' means that the feature is inactive.

Example of a summary screen:

| <b>PhoenixBIOS Setup Utility</b> |                   |                   |                                       |    |                                      |  |  |  |
|----------------------------------|-------------------|-------------------|---------------------------------------|----|--------------------------------------|--|--|--|
| <b>CPU Type</b>                  | ÷.                | Pentium(R) 4      | <b>System ROM</b><br><b>BIOS Date</b> | ÷. | $\therefore$ E62D - FFFF<br>10/06/03 |  |  |  |
| <b>System Memory</b>             | ÷.                | 640 KB            |                                       |    |                                      |  |  |  |
| Ext.Memory                       | ÷                 | 1038336 KB        | <b>COM Ports</b>                      | t. | 03F8 02F8                            |  |  |  |
| Cache Ram                        | <b>TELEVISION</b> | 512 KB            | <b>LPT Ports</b>                      |    | 0378                                 |  |  |  |
|                                  |                   |                   | <b>Display Type</b>                   |    | $\div$ EGA / VGA                     |  |  |  |
| Hard Disk 0                      |                   | 82348 MB          | PS/2 Mouse                            | t. | Not Installed                        |  |  |  |
| <b>Hard Disk 1</b>               | ÷                 | <b>None</b>       |                                       |    |                                      |  |  |  |
| Hard Disk 2                      | ÷.                | <b>CD/DVD-ROM</b> |                                       |    |                                      |  |  |  |
| <b>Hard Disk 3</b>               |                   | <b>None</b>       | Diskette A                            |    | : $1.44 \text{ MB } 31/2$ "          |  |  |  |

Figure 17-7 Summary Screen (Example)

The Summary screen appears when the system boot phase completes.

### "Keyboard features" field

The following submenu appears when you select the option "Keyboard features" in the main menu:

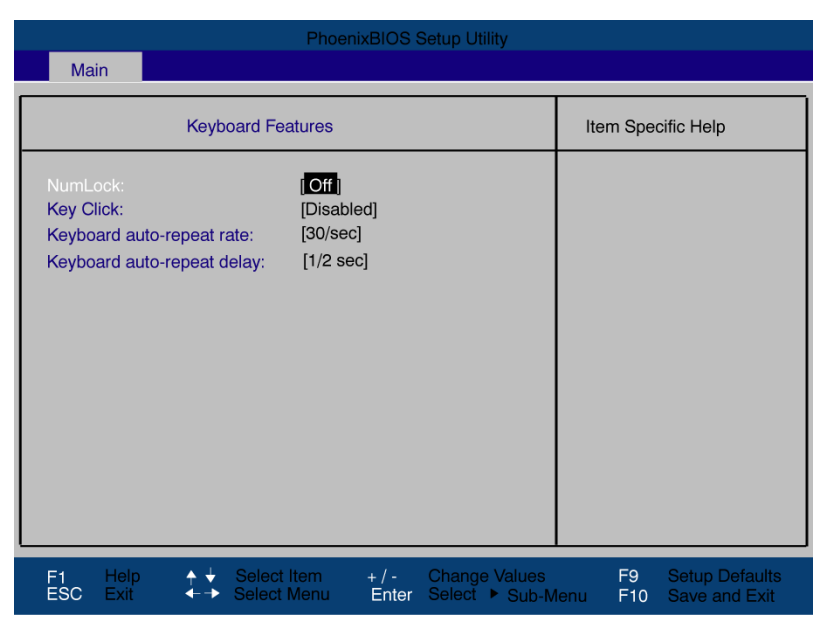

Figure 17-8 "Keyboard Features" submenu (Example)

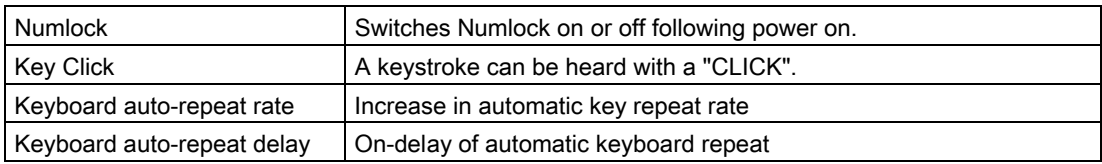

### "Hardware options" field

The following submenu, for example, appears when you select "Hardware options" in the main menu:

|                                                                                                    | <b>PhoenixBIOS Setup Utility</b>                                                                                                    |                                                                                    |
|----------------------------------------------------------------------------------------------------|----------------------------------------------------------------------------------------------------|------------------------------------------------------------------------------------|
| Main                                                                                                    |                                                                                                    |                                                                                    |
| <b>Hardware Options</b>                                                                                                    |                                                                                                    | Item Specific Help                                                                 |
| PCI-MPI/DP:<br><b>Onboard Ethernet</b><br><b>Ethernet Address</b><br><b>LAN Remote Boot:</b><br>CRT / LCD selection:<br><b>LCD-Screensize:</b><br>SafeCard functions:<br>Fan Control:<br>PS/2 Mouse:<br>OnChip USB A:<br>OnChip USB B:<br>OnChip USB C:<br>OnChip USB 2.0: | [Enabled]<br>1)<br>[Enabled]<br>08000624xxxx<br>[Disabled]<br>[Simultan. Auto]<br>[Expanded]<br>[Enabled]<br>[Enabled]<br>[Auto Detect]<br>[Enabled]<br>[Enabled]<br>[Enabled]<br>[Enabled] |                                                                                    |
| Help<br>F1<br><b>ESC</b><br>Exit                                                                                                    | Select Item<br><b>Change Values</b><br>$+/-$<br><b>Select Menu</b><br>Enter<br>Select ▶ Sub-Menu                                                                                            | F <sub>9</sub><br><b>Setup Defaults</b><br>F <sub>10</sub><br><b>Save and Exit</b> |

Figure 17-9 "Hardware Options" submenu (Example)

The parameters of the interfaces present on the motherboard are set here.

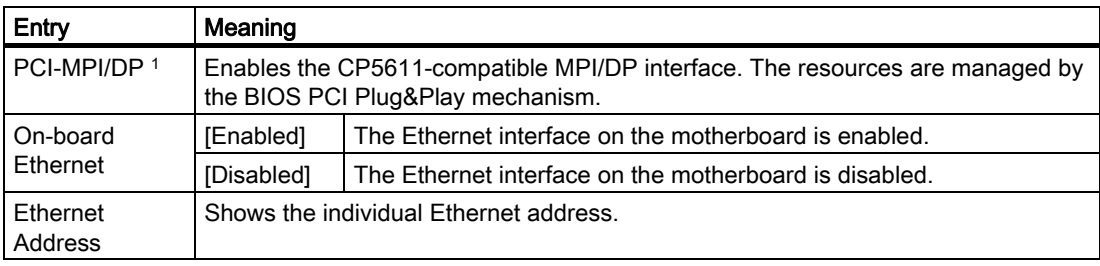

1) Optional product feature

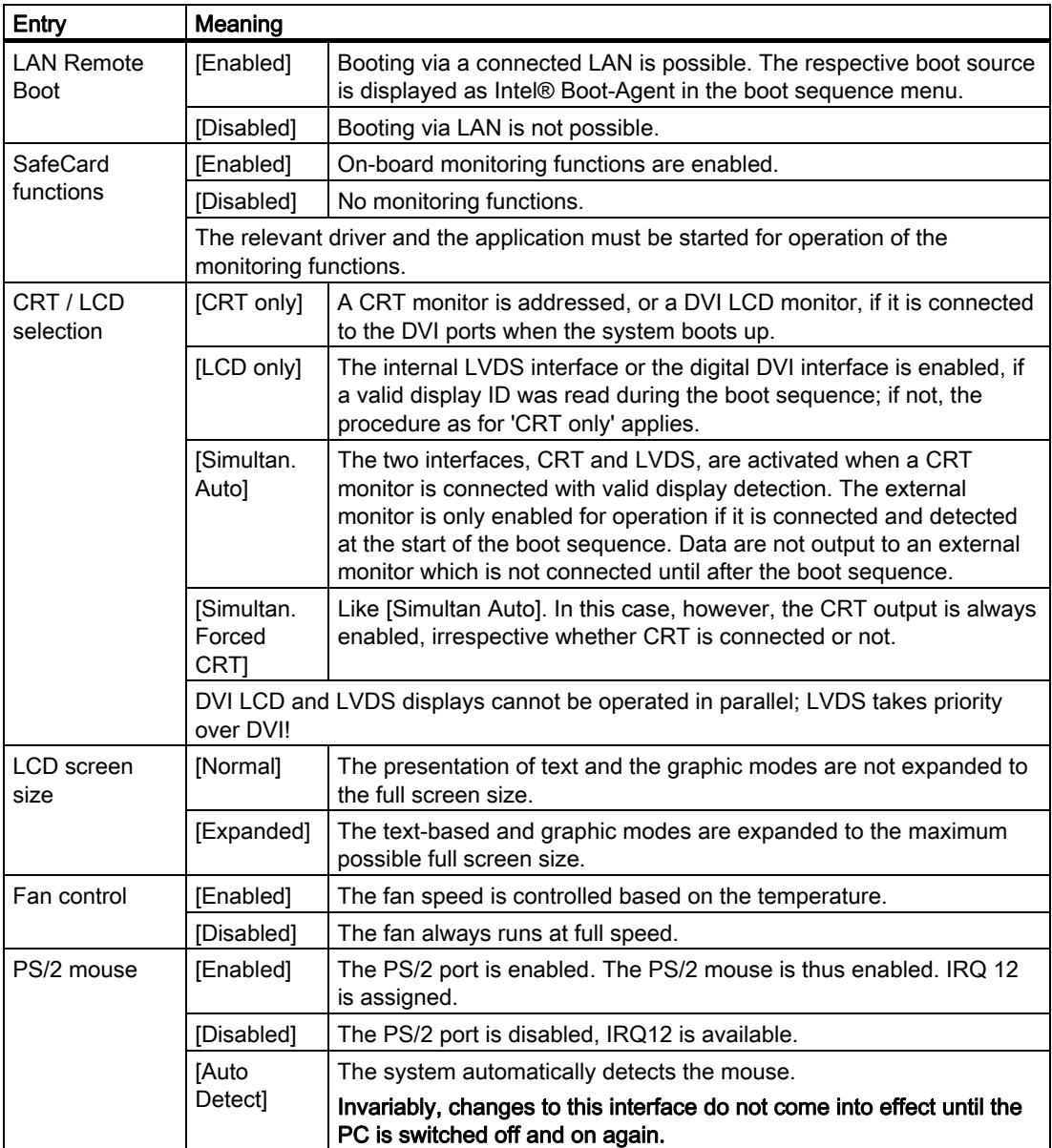

#### Detailed descriptions

17.6 BIOS setup

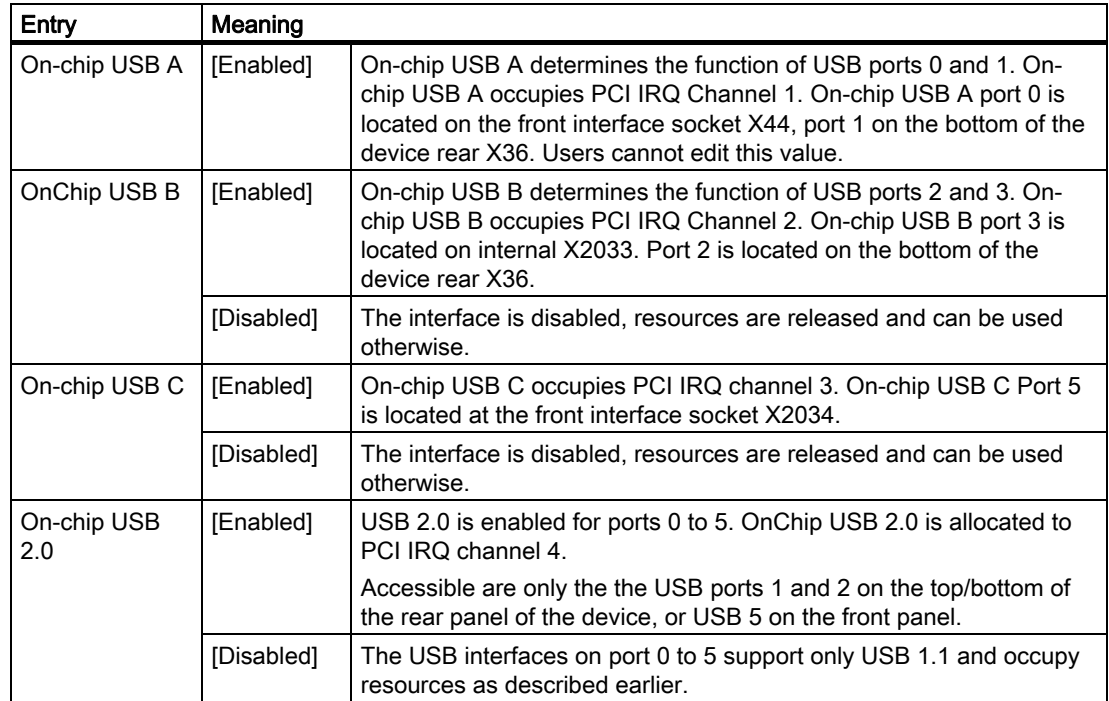

# 17.6.5 Advanced menu

# Menu layout

|             |                                                                                                    |          |                    |                                         |                                                                         | <b>PhoenixBIOS Setup Utility</b> |          |                        |                                                                                                    |                             |
|-------------|----------------------------------------------------------------------------------------------------|----------|--------------------|-----------------------------------------|-------------------------------------------------------------------------|----------------------------------|----------|------------------------|----------------------------------------------------------------------------------------------------|-----------------------------|
| <b>Main</b> |                                                                                                    | Advanced |                    | <b>Security</b>                         |                                                                         | Power                            |          | <b>Boot</b>            | <b>Version</b>                                                                                                    | Exit                        |
|             | Installed O/S:<br><b>Reset Configuration Data:</b><br>I/O Device Configuration<br><b>PCI Configuration</b><br>Local Bus IDE adapter<br>Large Disk Access Mode<br><b>USB Boot:</b><br>USB legacy Keyboard/Mouse:<br><b>USB-Segment Location:</b><br>Default Primary Video Adapter:<br>Frame Buffer Size:<br>Enabled memory gap: |          |                    | INol<br><b>IDOSI</b><br>[AGP]<br>[0 Mb] | <b>Other</b><br>[Disabled]<br>[Disabled]<br><b>ICC001</b><br>[Disabled] | [Primary & Second]               |          | installed<br>behavior. | Item Specific Help<br>Note: An incorrect setting<br>can cause some<br>operating systems to<br>display unexpected<br>Use OTHER for non<br>Plug-and-Play OS. | Select the operating system |
| ESC         | Help                                                                                                    |          | Select Item        |                                         | $+$ / -                                                                 | <b>Change Values</b>             |          |                        | F <sub>9</sub>                                                                                                    | <b>Setup Defaults</b>       |
|             |                                                                                                    |          | <b>Select Menu</b> |                                         | <b>Enter</b>                                                            | <b>Select</b>                    | Sub-Menu |                        | F10                                                                                                    | <b>Save and Exit</b>        |

Figure 17-10 Advanced menu

Detailed descriptions

17.6 BIOS setup

# Settings in the Advanced menu

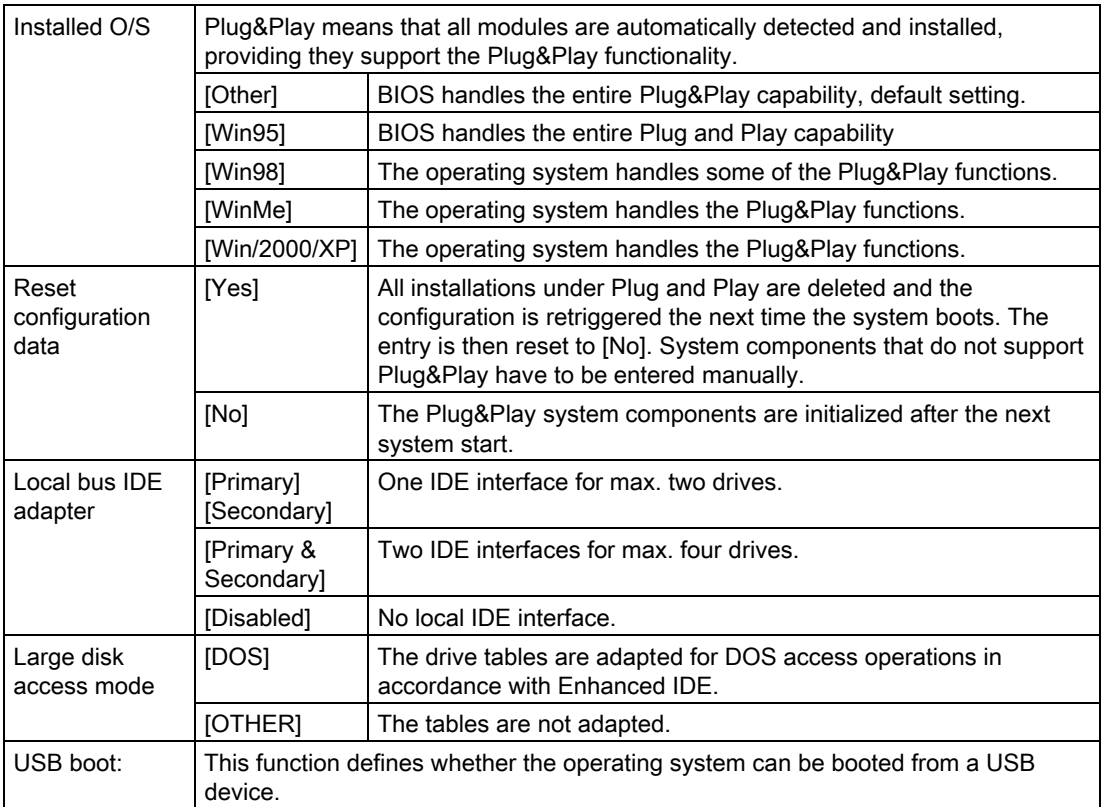

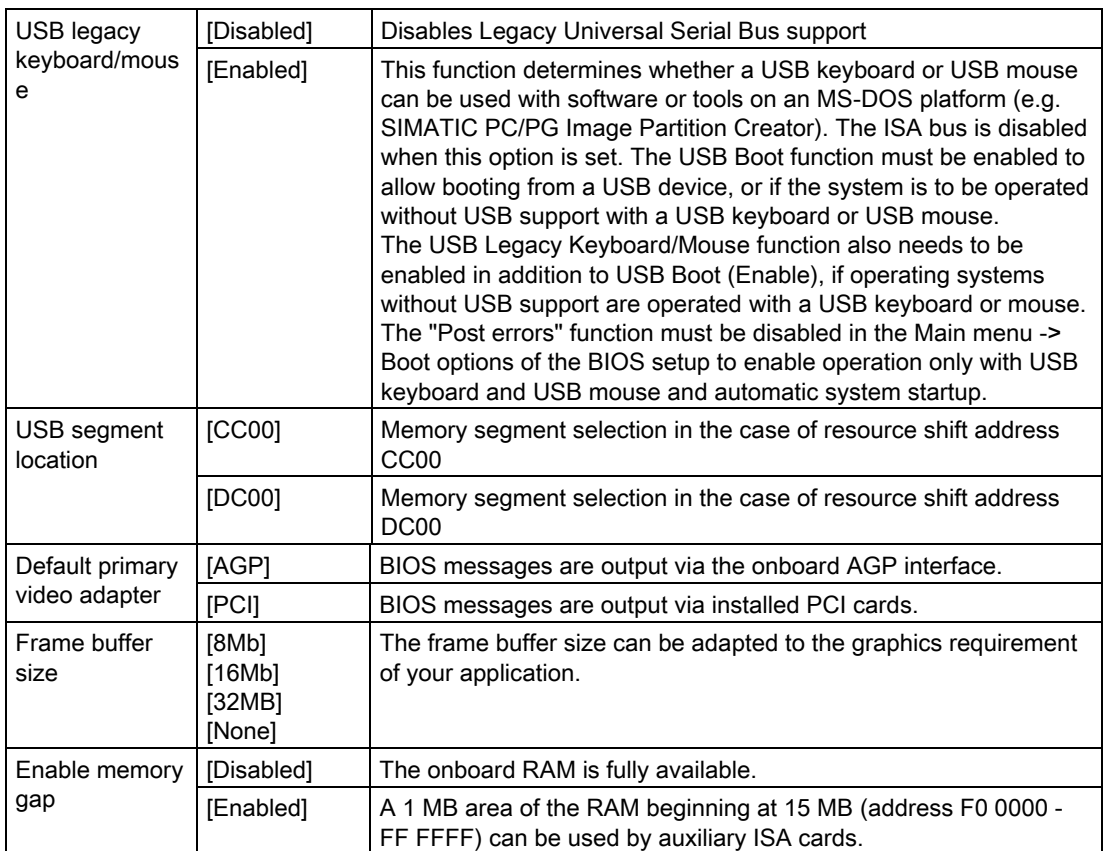

Detailed descriptions

17.6 BIOS setup

### "I/O device configuration" submenu

| Advanced                                                   | <b>PhoenixBIOS Setup Utility</b>                                                    |                                                                        |
|------------------------------------------------------------|-------------------------------------------------------------------------------------|------------------------------------------------------------------------|
|                                                            | I/O Device Configuration                                                            | Item Specific Help                                                     |
| Internal COM1:<br>Base I/O address:<br>Interrupt:          | [Enabled]<br>[3F8]<br>[IRQ 4]                                                       |                                                                        |
| Internal COM2:<br>Base I/O address:<br>Interrupt:          | [Enabled]<br>[2F8]<br>[IRQ 3]                                                       |                                                                        |
| Parallel port:<br>Mode:<br>Base I/O address:<br>Interrupt: | [Enabled]<br>[Bi-directional]<br>$[378]$<br>[IRQ 7]                                 |                                                                        |
| Help<br>F1.<br><b>ESC</b><br>Exit                          | Select Item $+/-$ Change Values<br><b>Select Menu</b><br>Select ▶ Sub-Menu<br>Enter | <b>Setup Defaults</b><br>F <sub>9</sub><br>F10<br><b>Save and Exit</b> |

Figure 17-11 COM/LPT configuration submenu

The resources used by an interface are released when you disable the interface in question. The I/O addresses and interrupts are pre-assigned; it is advisable not to change these default assignments.

### Internal printer port LPT1

Mode: Use this setting to set the operating mode of the printer port. Refer to the table below to ensure that the setting matches the data output device you connected to the printer port.

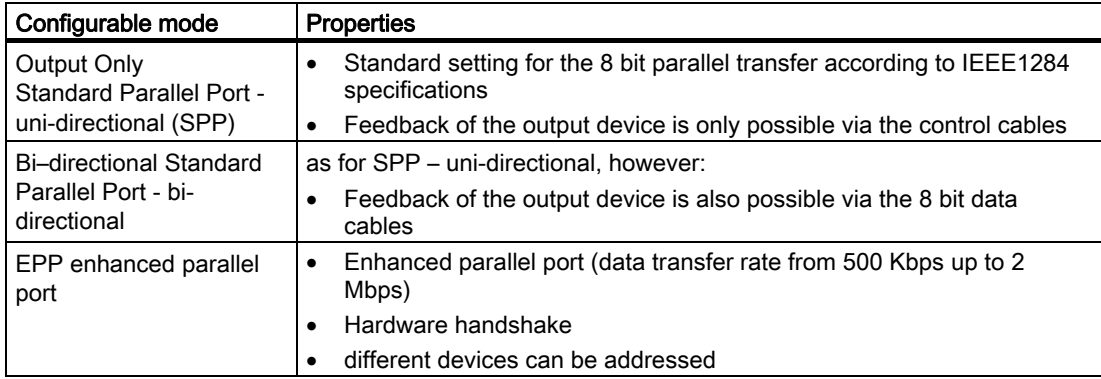

## "PCI configuration" submenu

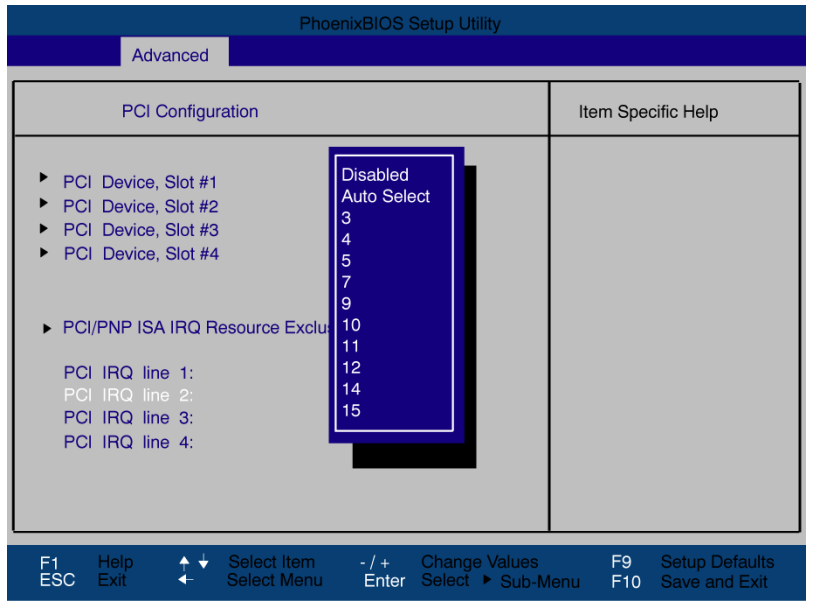

Figure 17-12 PCI configuration submenu (example)

### "PCI Devices" field

If the PCI devices field is selected, the following submenu appears:

| <b>PhoenixBIOS Setup Utility</b>                                                                                                    |                                                                        |
|----------------------------------------------------------------------------------------------------|------------------------------------------------------------------------|
| Advanced                                                                                                    |                                                                        |
| PCI Devices, Slot #1                                                                                                    | Item Specific Help                                                     |
| <b>Option Rom Scan</b><br>[Enabled]<br><b>Enable Master:</b><br>[Enabled]<br>[Default]<br><b>Latency Timer</b>                                |                                                                        |
| Select Item<br>$+$ / -<br><b>Change Values</b><br><b>Help</b><br>F1<br><b>ESC</b><br><b>Select Menu</b><br>Exit<br>Enter<br>Select ▶ Sub-Menu | F9<br><b>Setup Defaults</b><br>F <sub>10</sub><br><b>Save and Exit</b> |

Figure 17-13 PCI devices submenu, slot #1

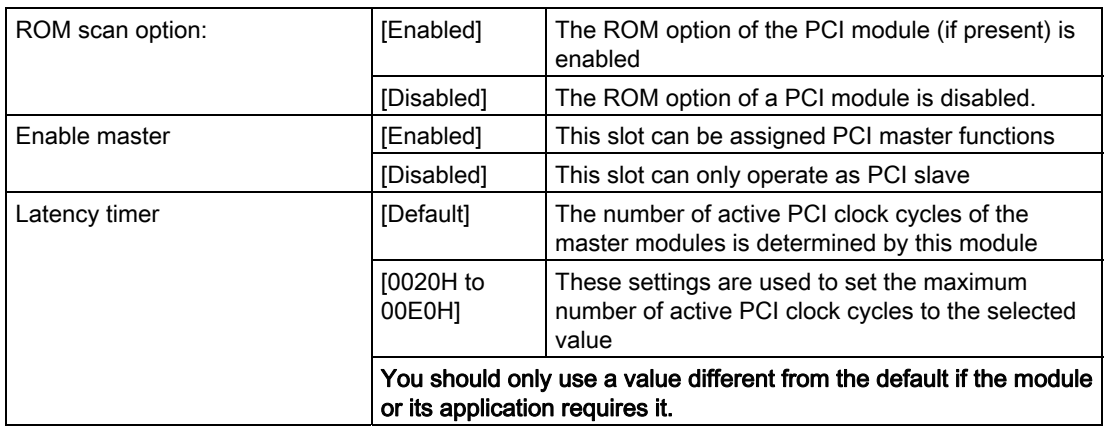

### "IRQ resource exclusion" submenu

|                                                                                                    |                                                                                                    |                                          |                  | <b>PhoenixBIOS Setup Utility</b>      |             |                                                            |                                               |
|----------------------------------------------------------------------------------------------------|----------------------------------------------------------------------------------------------------|------------------------------------------|------------------|---------------------------------------|-------------|------------------------------------------------------------|-----------------------------------------------|
| <b>Main</b>                                                                                                    | Advanced                                                                                                    |                                          | Security         | Power                                 | <b>Boot</b> | Version                                                    | Exit                                          |
|                                                                                                    | <b>IRQ Resource Exclusion</b>                                                                                                    |                                          |                  |                                       |             | Item Specific Help                                         |                                               |
| $IRQ3$ :<br>IRQ 4:<br><b>IRQ 5:</b><br><b>IRQ 7:</b><br><b>IRQ 9:</b><br><b>IRQ 10:</b><br><b>IRQ 11:</b><br><b>IRQ 12:</b><br><b>IRQ 14:</b><br><b>IRQ 15:</b> | Available<br>[Available]<br>[Available]<br>[Available]<br>[Available]<br>[Available]<br>[Reserved]<br>[Available]<br>[Available]<br>[Available] |                                          |                  |                                       |             | Reserves the specified IRQ<br>for use by legacy ISA device |                                               |
| <b>ESC</b>                                                                                                    | Help<br>Exit                                                                                                    | <b>Select Item</b><br><b>Select Menu</b> | $+$ / -<br>Enter | <b>Change Values</b><br><b>Select</b> | Sub-Menu    | F <sub>9</sub><br>F10                                      | <b>Setup Defaults</b><br><b>Save and Exit</b> |

Figure 17-14 IRQ Resource Exclusion submenu (example)

Available means that the plug and play mechanism in BIOS can allocate the IRQ to plug and play submodules or motherboard functions.

Use the 'Reserved' setting only if the interrupt has to be assigned specifically to submodules with no Plug and Play capability.

### "PCI IRQ channels" field

|                       |                                                                      |                          |                                                 |                  | <b>PhoenixBIOS Setup Utility</b>      |          |             |                                                                                   |                                        |
|-----------------------|----------------------------------------------------------------------|--------------------------|-------------------------------------------------|------------------|---------------------------------------|----------|-------------|-----------------------------------------------------------------------------------|----------------------------------------|
| <b>Main</b>           |                                                                      | Advanced                 |                                                 | <b>Security</b>  | Power                                 |          | <b>Boot</b> | Version                                                                           | Exit                                   |
| ь                     | ▶ PCI Device, Slot #1<br>PCI Device, Slot #2<br>PCI Device, Slot #3  | <b>PCI</b> Configuration |                                                 |                  |                                       |          |             | Item Specific Help<br>Reserve specific IRQ's for<br>use by legacy ISA Cards.      |                                        |
|                       | ▶ PCI Device, Slot #4<br>▶ IRQ Resource Exclusion<br>PCI IRQ Line 1: |                          | [Auto Select]                                   |                  |                                       |          | needed.     | Reserved IRQ's are not<br>available for PCI devices.<br>Make reservations only if |                                        |
|                       | PCI IRQ Line 2:<br>PCI IRQ Line 3:<br>PCI IRQ Line 4:                |                          | [Auto Select]<br>[Auto Select]<br>[Auto Select] |                  |                                       |          |             |                                                                                   |                                        |
|                       |                                                                      |                          |                                                 |                  |                                       |          |             |                                                                                   |                                        |
| F <sub>1</sub><br>ESC | Help<br>Exit                                                         |                          | Select Item<br><b>Select Menu</b>               | $+$ / -<br>Enter | <b>Change Values</b><br><b>Select</b> | Sub-Menu |             | F9<br>F10                                                                         | <b>Setup Defaults</b><br>Save and Exit |

Figure 17-15 The PCI IRQ channel field

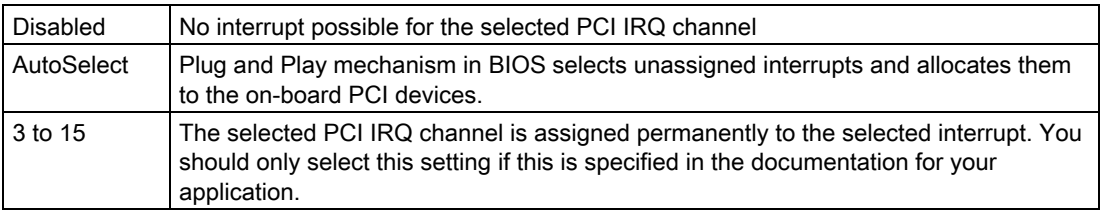

Assignment of the PCI IRQ channels to the PCI slots.

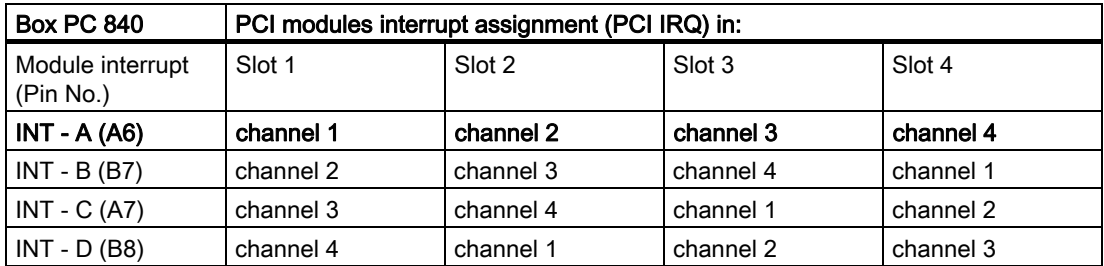

Bold letters indicate the master interrupt of the slot module

## 17.6.6 Security menu

You can only edit the fields enclosed in square brackets. Two passwords can be assigned to protect your PC from unauthorized use. The Supervisor password can be used to restrict usage of the hard disk.

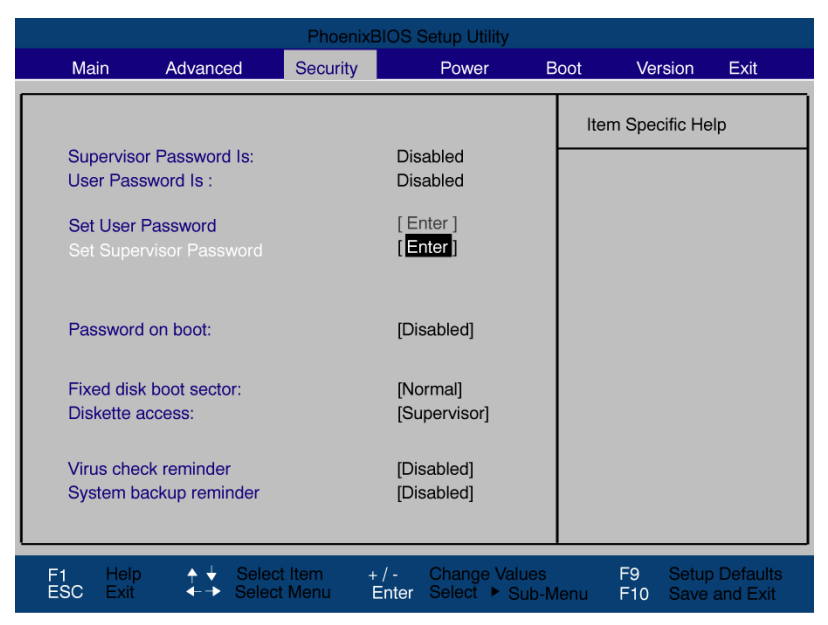

Figure 17-16 Security menu

#### Detailed descriptions

### 17.6 BIOS setup

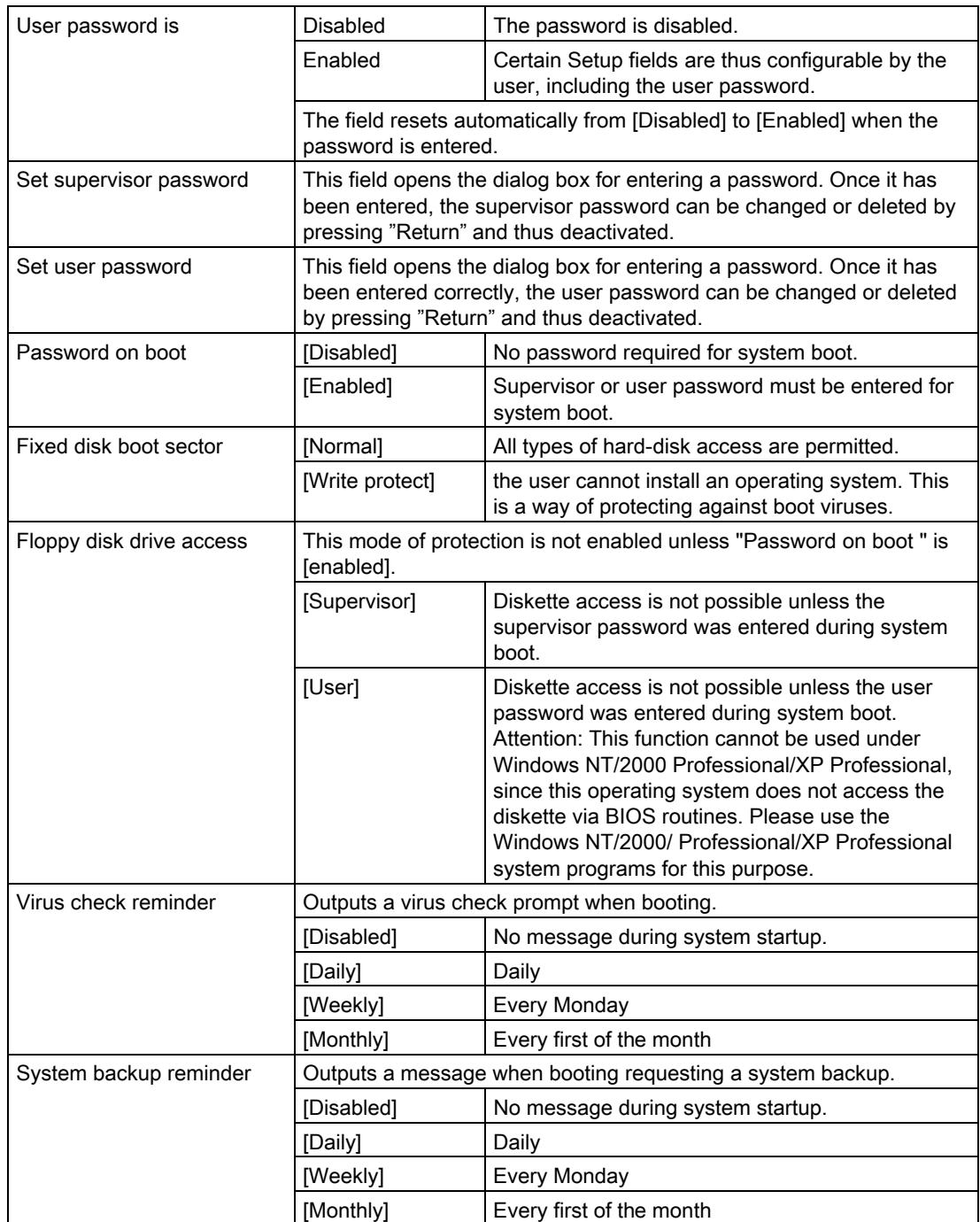
# <span id="page-252-0"></span>17.6.7 Power menu

This menu has the following layout.

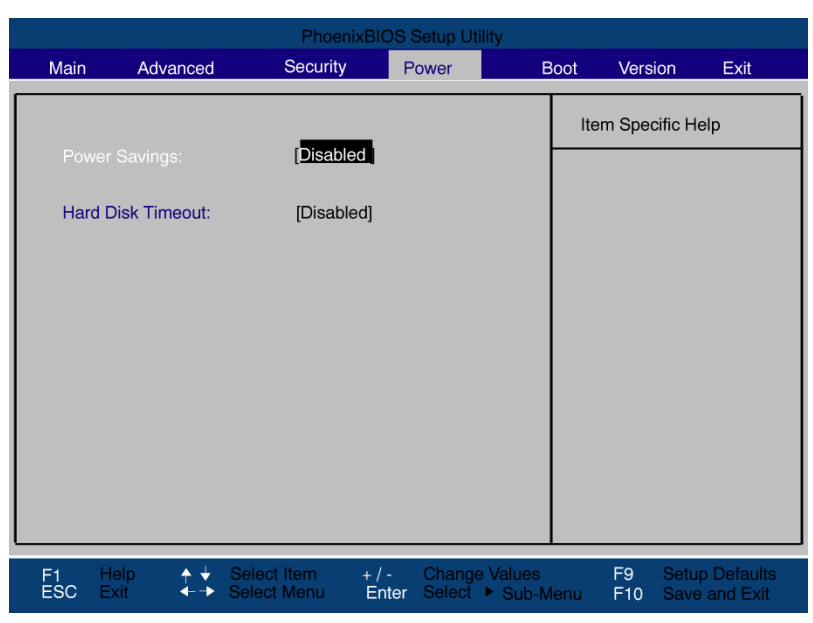

Figure 17-17 "Power" menu (Example)

The Power menu offers a number of power saver modes for environmentally friendly computing:

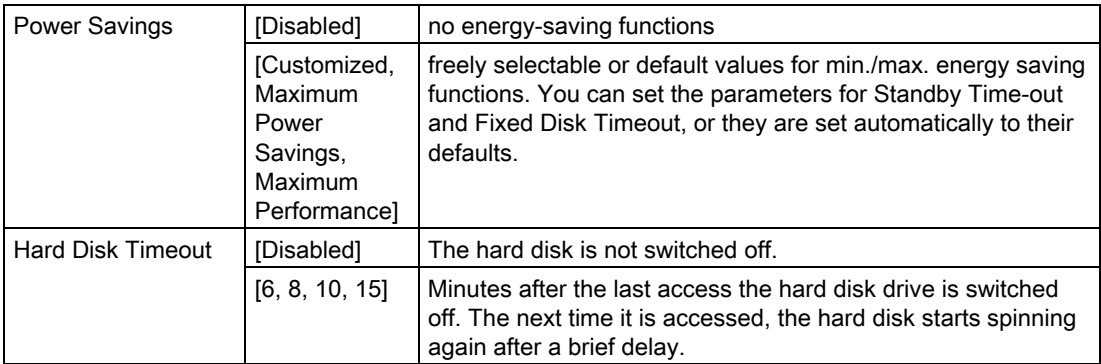

# <span id="page-253-0"></span>17.6.8 Boot menu

This menu allows you to assign a priority for the boot devices.

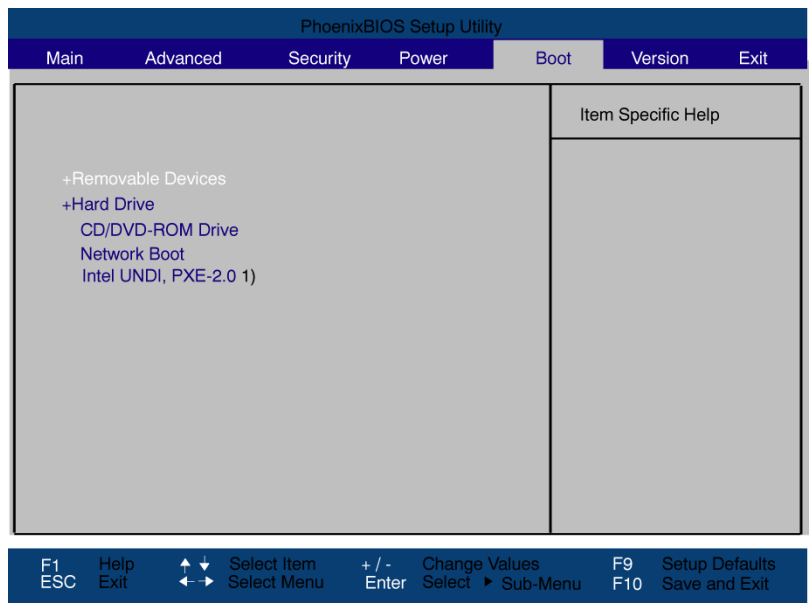

Figure 17-18 Boot Menu

1)Intel® UNDI, PXE-2.0 is only displayed if, beforehand, the Wake on LAN boot function has been set to "Enabled" in the hardware options menu.

This menu lists the boot devices in groups. The group with the highest priority is at the top. To change the sequence:

Select the group with the  $\uparrow \downarrow$  keys, move to the desired position with + or -.

#### **Note**

During startup the boot drive can be selected using the ESC key.

Groups marked + can contain more than one device. When you select a group marked in this way, press Enter to view the list of devices in the group.

| <b>PhoenixBIOS Setup Utility</b> |                                                                                                    |                                   |                |                                           |             |  |                                   |                                               |
|----------------------------------|----------------------------------------------------------------------------------------------------|-----------------------------------|----------------|-------------------------------------------|-------------|--|-----------------------------------|-----------------------------------------------|
| <b>Main</b>                      | Advanced                                                                                                    | Security                          | Power          |                                           | <b>Boot</b> |  | Version                           | Exit                                          |
| -Hard Drive                      | -Removable Devices<br><b>Floppy Drive</b><br>HDS722580-VLAT20 (PM)<br><b>Alternate Device</b><br><b>CD/DVD-ROM Drive</b><br><b>Network Boot</b><br>Intel(r) UNDI, PXE-2.0 |                                   |                |                                           |             |  | Item Specific Help                |                                               |
| F <sub>1</sub><br><b>ESC</b>     | Help<br>Exit<br>◂<br>→                                                                                                    | Select Item<br><b>Select Menu</b> | $+/-$<br>Enter | <b>Change Values</b><br>Select ▶ Sub-Menu |             |  | F <sub>9</sub><br>F <sub>10</sub> | <b>Setup Defaults</b><br><b>Save and Exit</b> |

Figure 17-19 Boot menu (example)

This screen shows all possible boot devices. The device taking highest priority is listed in the first line of the relevant group. Here again, you can change the order of appearance as described above.

If a boot device is not available, the next device in the sequence is automatically checked to ascertain whether or not it is bootable.

# <span id="page-255-0"></span>17.6.9 Version menu

This menu contains the information you will have to quote when you send us technical questions about your system.

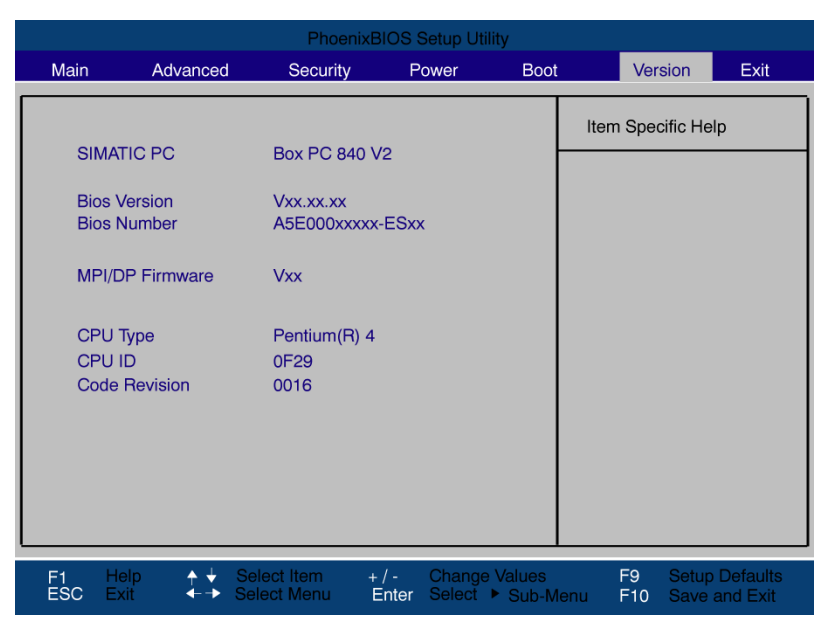

Figure 17-20 "Version" menu (Example)

# <span id="page-256-0"></span>17.6.10 Exit menu

The setup program is always closed from this menu.

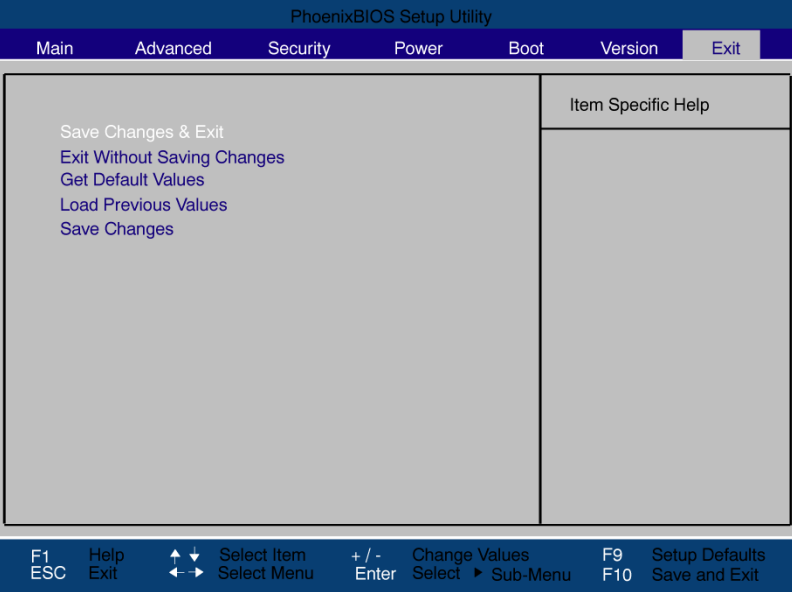

Figure 17-21 Exit menu

| Save Changes & Exit         | All changes are saved; a system restart is carried out with the new<br>parameters.          |
|-----------------------------|---------------------------------------------------------------------------------------------|
| Discard Changes & Exit      | All changes are discarded and the system performs a restart based on<br>the old parameters. |
| <b>Get Default Values</b>   | All parameters are set to safe values.                                                      |
| <b>Load Previous Values</b> | The last saved values are reloaded.                                                         |
| Save Changes                | Save all Setup settings.                                                                    |

# <span id="page-257-0"></span>17.6.11 BIOS setup default settings

#### Documenting your device configuration

If you have changed any default settings in Setup, you can enter them in the following table. You can then refer to these entries for any future hardware modifications.

#### Note

Print out the table below and keep the pages in a safe place once you made your entries.

## BIOS Setup default settings

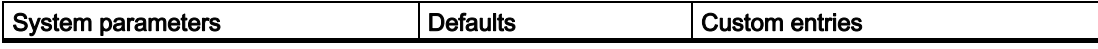

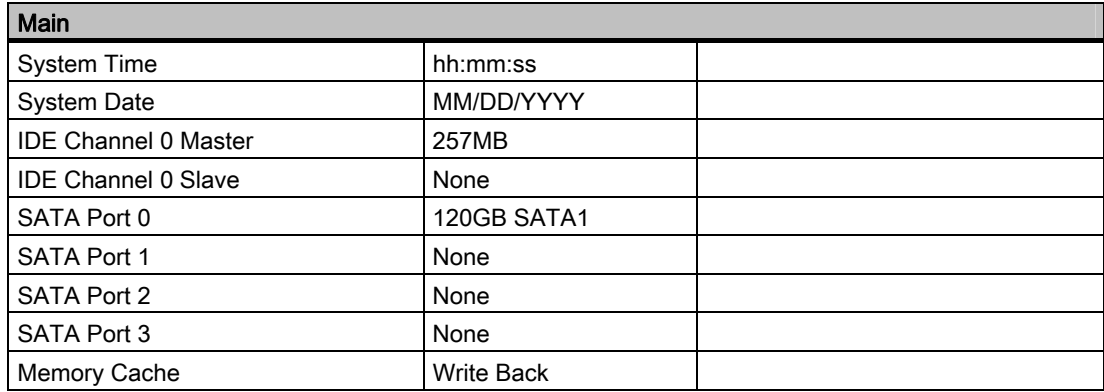

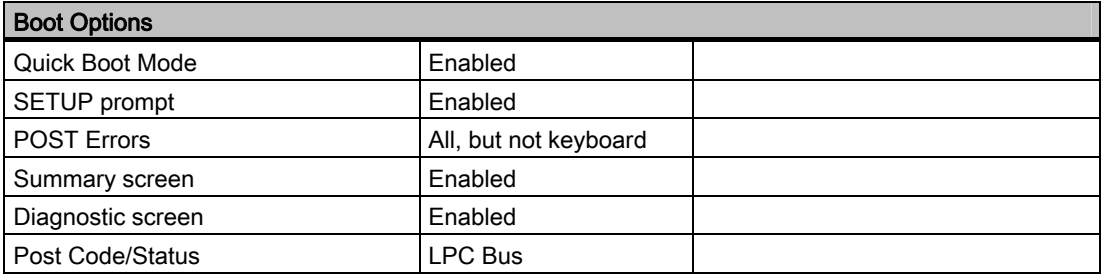

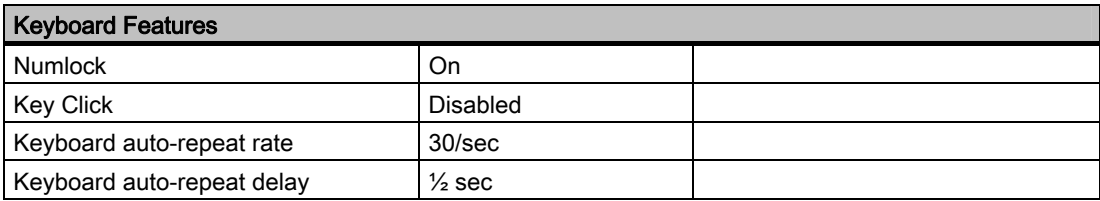

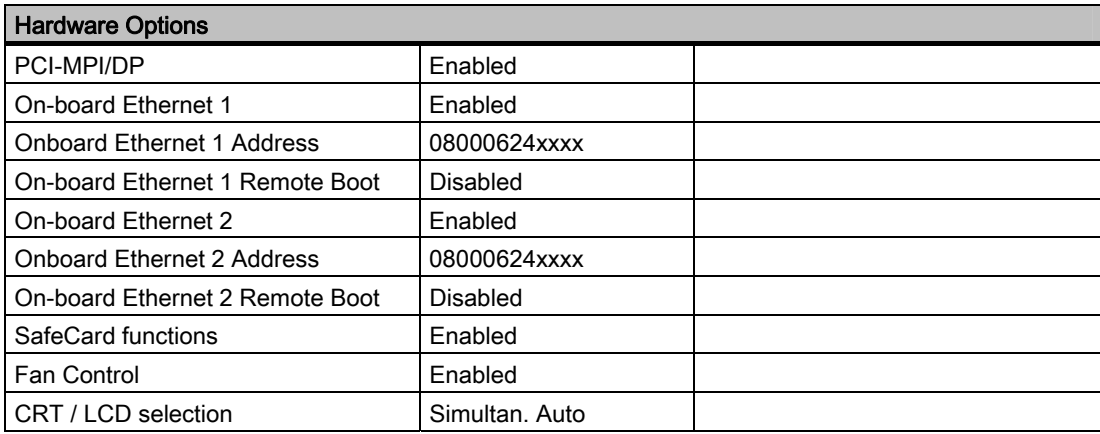

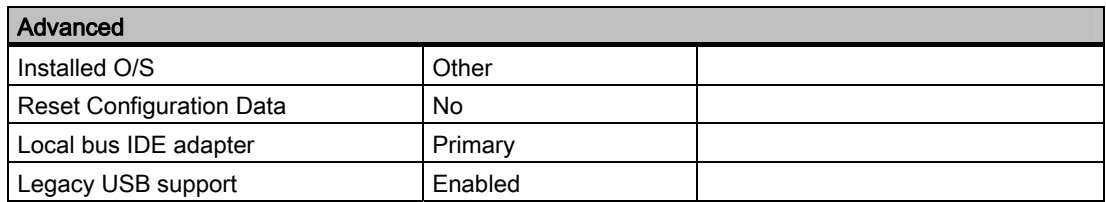

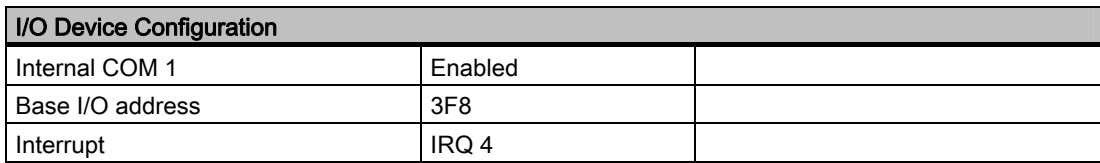

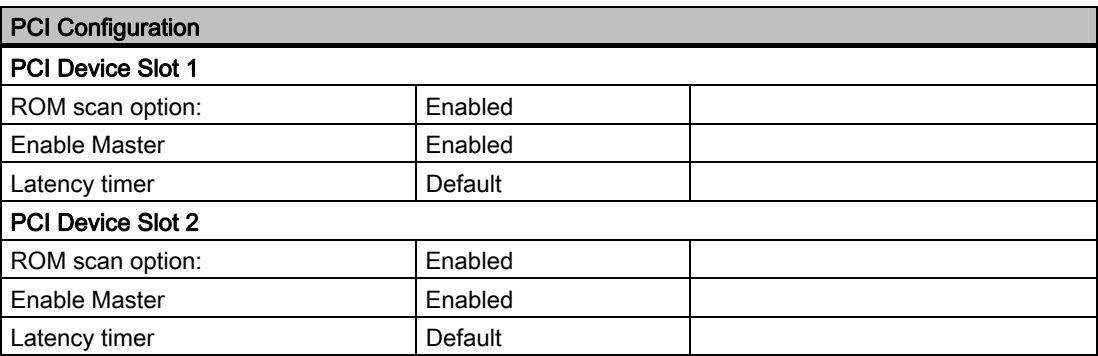

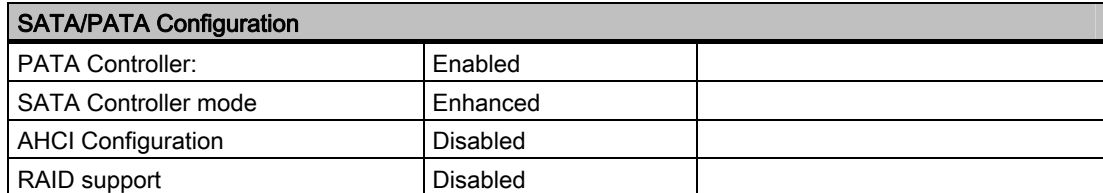

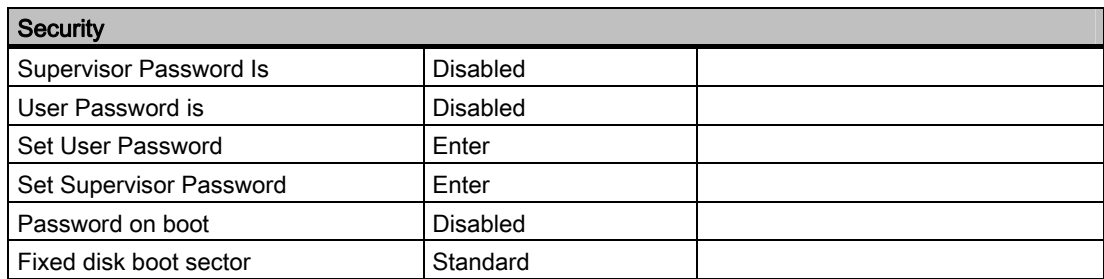

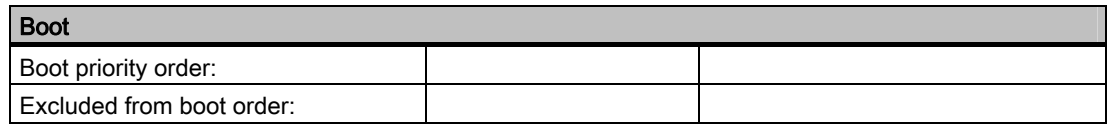

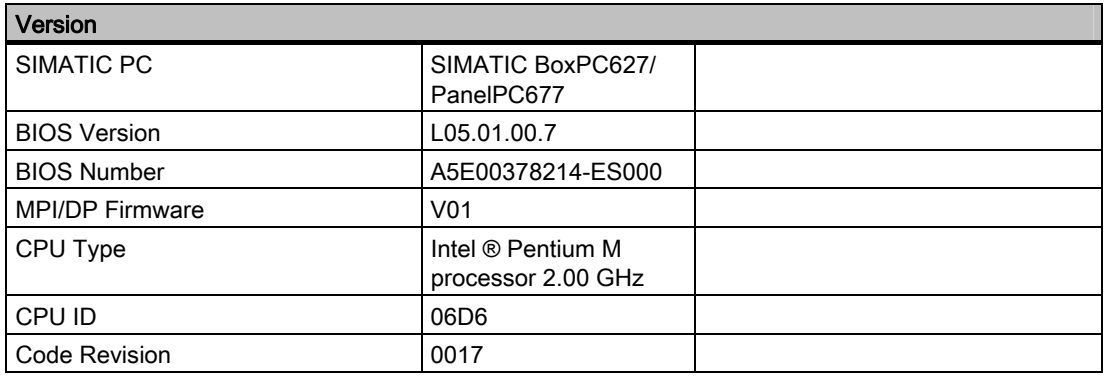

# A.1 Certificates and guidelines

# A.1.1 Guidelines and declarations

Notes on the CE marking

<span id="page-260-0"></span>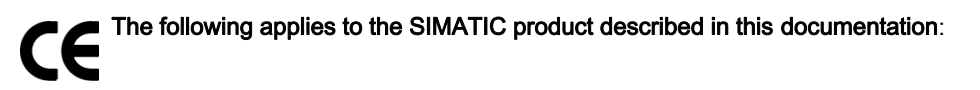

## EMC directive

## AC voltage supply

The devices with AC voltage supply fulfill the requirements of the EC directive "89/336/EEC Electromagnetic Compatibility" and are intended for the following fields of application in accordance to the CE marking.

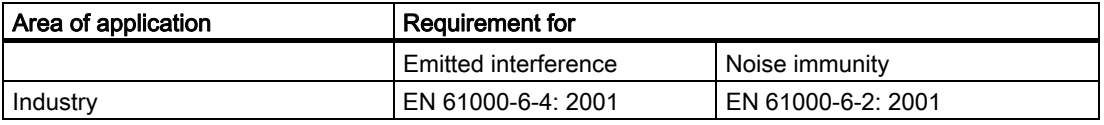

The device is also compliant with EN 61000-3-2:2000, harmonic currents and EN 61000-3- 3:1995, voltage fluctuation and flicker.

#### DC power supply

This devices with DC power supply fulfill the requirements of the EC directive "89/336/EEC Electromagnetic Compatibility" and are intended for the following fields of application in accordance to the CE marking.

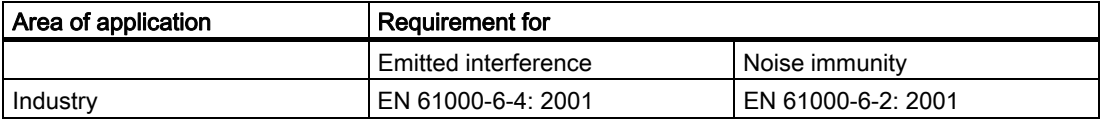

The device is also compliant with EN 61000-3-2:2000, harmonic currents and EN 61000-3- 3:1995, voltage fluctuation and flicker.

<span id="page-261-0"></span>A.1 Certificates and guidelines

#### **Caution**

This is a system of Class A. The equipment may cause RF interference in residential areas. In this case, the operating company may be held liable for taking appropriate measures.

#### Low-voltage directive

The devices with AC power pack complies with the requirements of EC directive 73/23/EEC (Low-Voltage Guidelines). Compliance has been verified by a test in accordance with the EN 60950-1 standard. The device with DC power pack also complies with this standard but does not fall within the area of validity of the EU low-voltage directive.

#### Declaration of conformity

The EC declaration of conformity and the corresponding documentation are made available to authorities in accordance with the EC directives stated above. The declaration is available for download from the Internet at [http://www.siemens.com/asis u](http://www.siemens.com/asis)nder "Support".

Click on "Software Tools & Downloads" on "Overview Panel PCs" You can find the certification under Approvals/Certificates.

#### Design guidelines

Adhere to the installation guidelines and safety instructions given in this documentation during commissioning and operation.

#### Connecting peripherals

The requirements regarding noise immunity to EN 61000-6-2:2001 are met when you connect a peripheral suitable for an industrial environment. Always use shielded cables to connect peripherals.

# <span id="page-262-0"></span>A.1.2 Certificates and approvals

#### DIN ISO 9001 certificate

The quality assurance system for the entire product process (development, production, and marketing) at Siemens fulfills the requirements of ISO 9001 (corresponds to EN 29001: 1987).

This has been certified by DQS (the German society for the certification of quality management systems).

EQ-Net certificate no.: 1323-01

#### Software License Agreement

The device can be supplied with or without preinstalled software. For devices with preinstalled software, please note the relevant license agreements.

#### Certification for the United States and Canada

**Safety** 

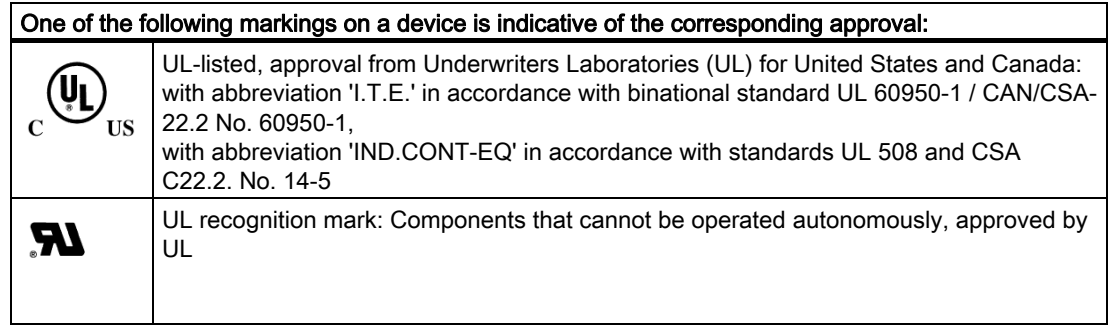

A.1 Certificates and guidelines

# <span id="page-263-0"></span>EMC

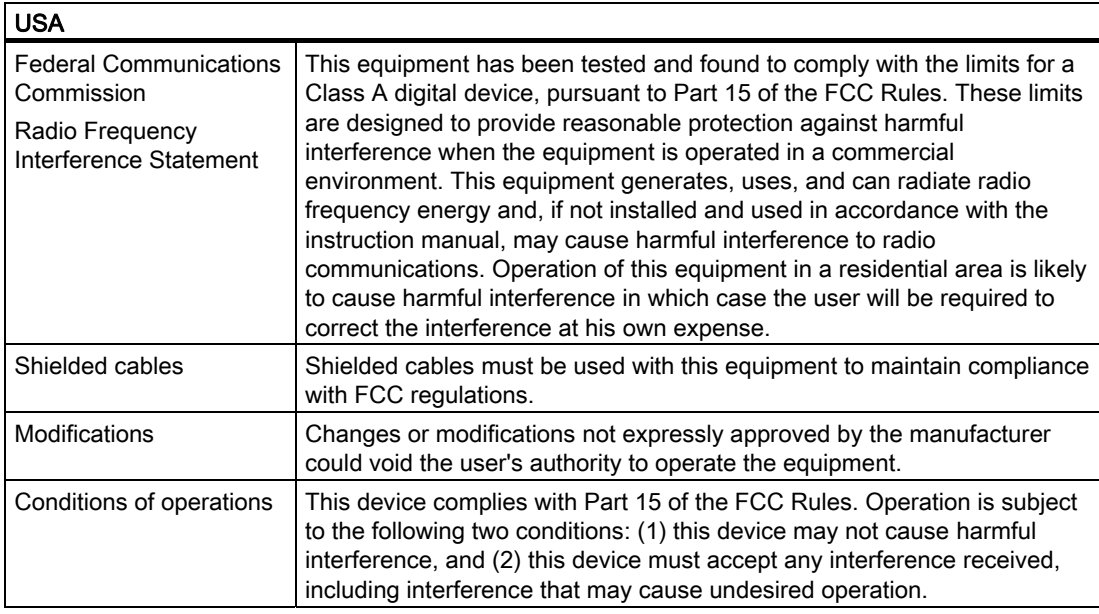

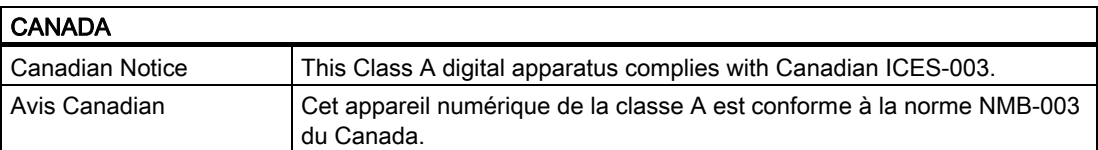

# <span id="page-264-0"></span>A.1.3 Electrostatic charging of individuals

Anyone who is not connected to the electrical potential of their surroundings can be electrostatically charged.

The figure below shows the maximum electrostatic voltages that can accumulate in a person who is operating equipment when he/she comes into contact with the materials indicated. These values comply with the specifications of IEC 801–2.

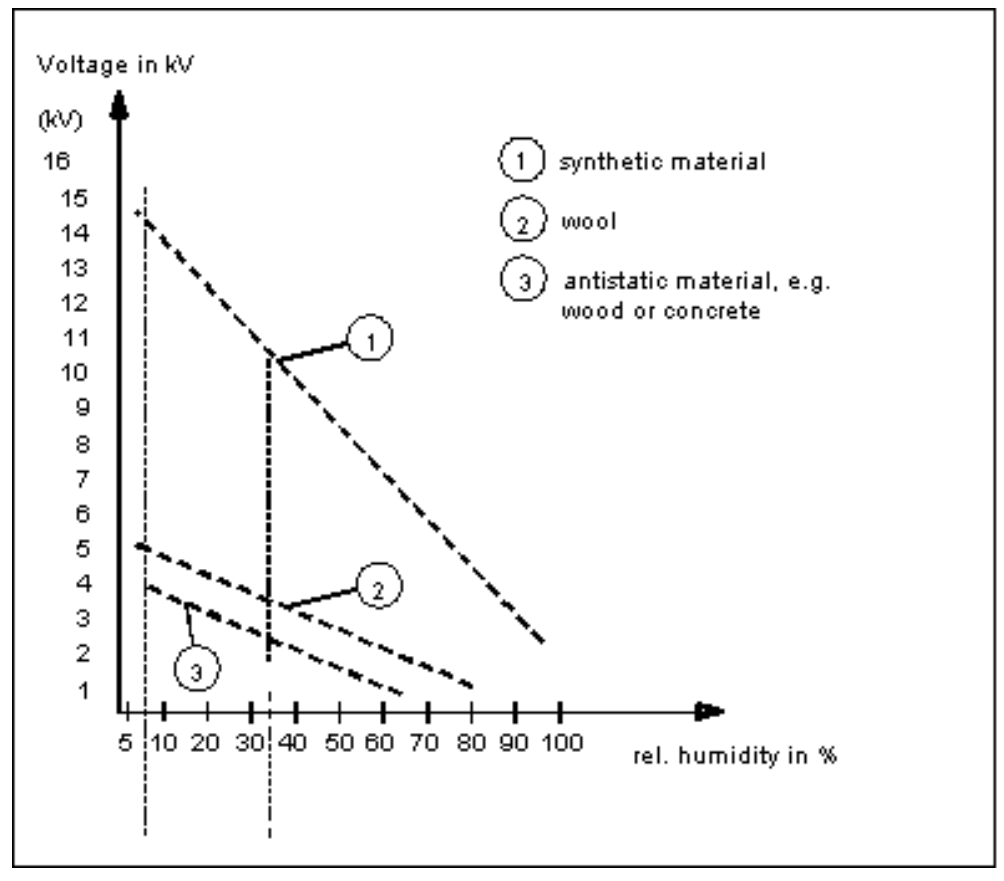

Figure A-1 Electrostatic voltages with which an operator can be charged.

**Appendix** 

A.2 Additional support

# A.2 A.2 Additional support

Do you have additional questions regarding use of the described products, which are not answered in the documentation? Then, contact the Siemens representative or office nearest you.

- Your Siemens representative: ["http://www.siemens.com/automation/partner"](http://www.siemens.com/automation/partner)
- Access to available technical documentation for individual SIMATIC products and systems:

["http://www.siemens.de/simatic-tech-doku-portal](http://www.siemens.de/simatic-tech-doku-portal)"

• Online catalog and online ordering system: ["http://mall.ad.siemens.com/"](http://mall.ad.siemens.com/)

## Training center

To help you get started with automation technology and systems, we offer a variety of courses. Contact your regional training center or the central training center in D-90327 Nuremberg. Phone: +49 (911) 895-3200. Internet:<http://www.sitrain.com>

## Technical Support

You can access technical support for all A&D projects via the following:

- Support Request form on the web: ["http://www.siemens.de/automation/support-request"](http://www.siemens.de/automation/support-request)
- Phone: + 49 180 5050 222
- Fax:  $+49,180,5050,223$

Additional Technical Support information: "[http://www.siemens.com/automation/service"](http://www.siemens.com/automation/service).

## Service & Support on the Internet

In addition to our documentation, our complete know-how is available online on the Internet at:

["http://www.siemens.com/automation/service&support"](http://www.siemens.com/automation/service&support) Here you will find:

- Our newsletter containing up-to-date information on your products.
- The documents you need via our Search function in Service & Support.
- A forum for global information exchange by users and specialists.
- You local Automation & Drives representative.
- Information about on-site service, repairs, and spare parts. Much more can be found under "Services".

# ESD directives **B**

# B.1 ESD guideline

## What does ESD mean?

<span id="page-266-0"></span>Almost all electronic modules are equipped with highly integrated components and elements in MOS technology. For technological reasons, these electronic components are very sensitive to overvoltages and, consequently, to electrostatic discharge. These components are therefore marked as follows:

- ESD: Electrostatically Sensitive Devices
- ESD: Internationally recognized marking for components and modules susceptible to electrostatic discharge

The following symbols on switch cabinets, module carriers or packaging indicate their susceptibility to electrostatic discharge:

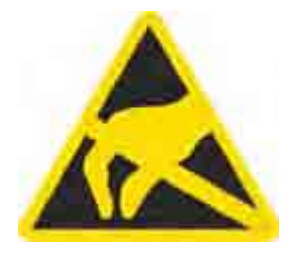

ESD components are destroyed by voltage and energy far below the limits of human perception. Voltages of this kind occur as soon as a device or an assembly is touched by a person who is not electrostatically discharged ESD components which were subject to such voltage are usually not recognized immediately as being defective, because the malfunction does not occur until after a longer period of operation.

#### Note

More information is located on the rating plate. The rating plate is described in the chapter "Planning use."

#### <span id="page-267-0"></span>Precautions against electrostatic discharge

Most plastics can be charged easily. Therefore, keep plastics away from ESD components!

When working with electrostatically sensitive components, make sure that the person, the workstation and the packaging are properly grounded. Conduct the electrostatic charge away from your body by touching the mounting plate for the interfaces, for example.

#### Handling ESD modules

As a rule: Only touch ESD components if unavoidable due to necessary tasks.

Only touch the components when the following holds true:

- You are permanently grounded by means of an ESD armband.
- You are wearing ESD shoes or ESD shoes grounding protective strips in connection with ESD floors.

Before you touch an electronic assembly, your body must be discharged. Touch a conductive object immediately beforehand, e.g. a bare metal part of a control cabinet or the water pipe.

Do not allow chargeable, highly insulated materials, e.g. plastic films, insulating tabletops, synthetic clothing fibers, to come into contact with ESD components.

Place ESD components only on conductive surfaces (work surfaces with ESD surface, conductive ESD foam, ESD packing bag, ESD transport container).

Do not expose ESD components to visual display units, monitors or televisions. Maintain a distance of at least 10 cm to screens.

Handle flat components only by their edges. Do not touch component connectors or conductors. This prevents charges from reaching and damaging sensitive components.

#### Measuring and modifying ESD components

Measure the ESD component under the following conditions only:

- The measuring device is grounded with a protective conductor, for example.
- The probe on the electrically isolated measuring device has been discharged, e.g. by touching the bare metal of a part of the control cabinet.
- Your body is discharged. To do so, touch a grounded metallic object.

Solder only with grounded soldering irons.

#### Shipping ESD modules

Always store or ship ESD components in conductive packaging, e.g. metallized plastic boxes or metal cans. Leave the components and parts in their packaging until installation.

If the packaging is not conductive, wrap the ESD component in a conductive material, e.g. rubber foam, ESD bag, household aluminum foil, or paper, before packing. Do not wrap the ESD component in plastic bags or plastic film.

In ESD components containing installed batteries, make sure that the conductive packaging does not touch the battery connectors or short circuit. Insulate the connectors with suitable material.

<span id="page-268-0"></span>

# List of abbreviations / acronyms **C**

# C.1 C.1 Abbreviations

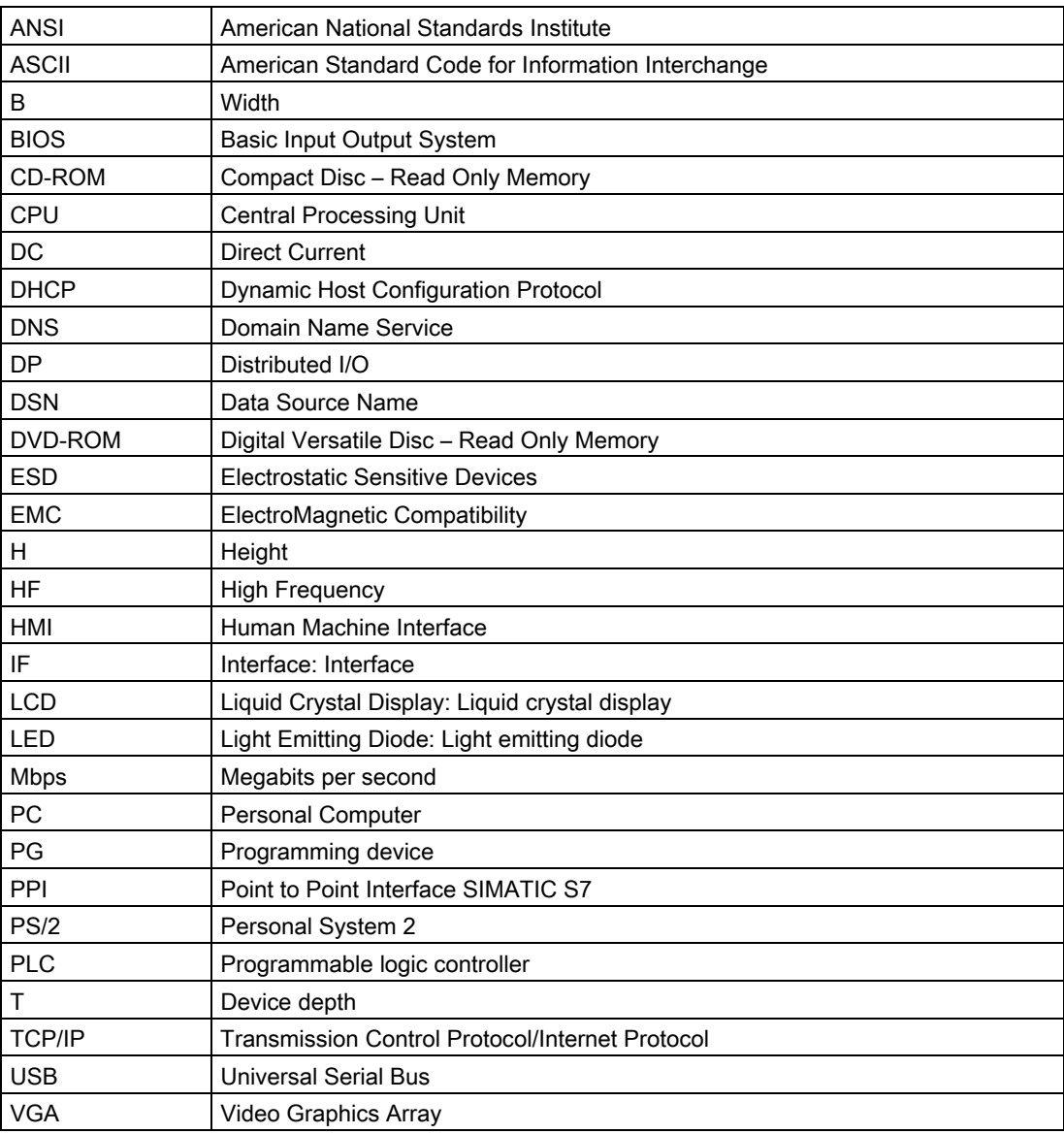

List of abbreviations / acronyms

C.1 Abbreviations

# **Glossary**

## ATAPI CD–ROM Drive

AT-Bus Attachment Packet Interface (connected to AT bus) CD-ROM drive

#### Automation device (AG)

The programmable logical controllers (PLC) of the SIMATIC S5 system consist of a central controller, one or more CPUs, and various other modules (e.g. I/O modules).

#### Automation system (AS)

The programmable logical controllers (PLC) of the SIMATIC S7 system consist of a central controller, one or more CPUs, and various I/O modules.

#### **Backup**

Duplicate of a program, data carrier or database, used either for archiving purposes or for the protection of vital and non-replaceable data against loss when the working copy is corrupted. Some applications automatically generate backup copies of data files, and manage both the current and the previous versions on the hard disk.

#### Baud

Physical unit for the step speed in signal transmission. Defines the number of transferred signal states per second. With only two states, one baud is equivalent to a transmission rate of 1 bps.

#### BEEP code

If the BIOS detects a boot error, it outputs an audible warning based on the current test result

#### Boot diskette

A diskette that contains a boot sector and an initial loader for the operating system. This can be used to load the operating system from the disk.

#### Booting

Start or restart of the computer. During booting the operating system is transferred from the system data carrier to the work memory.

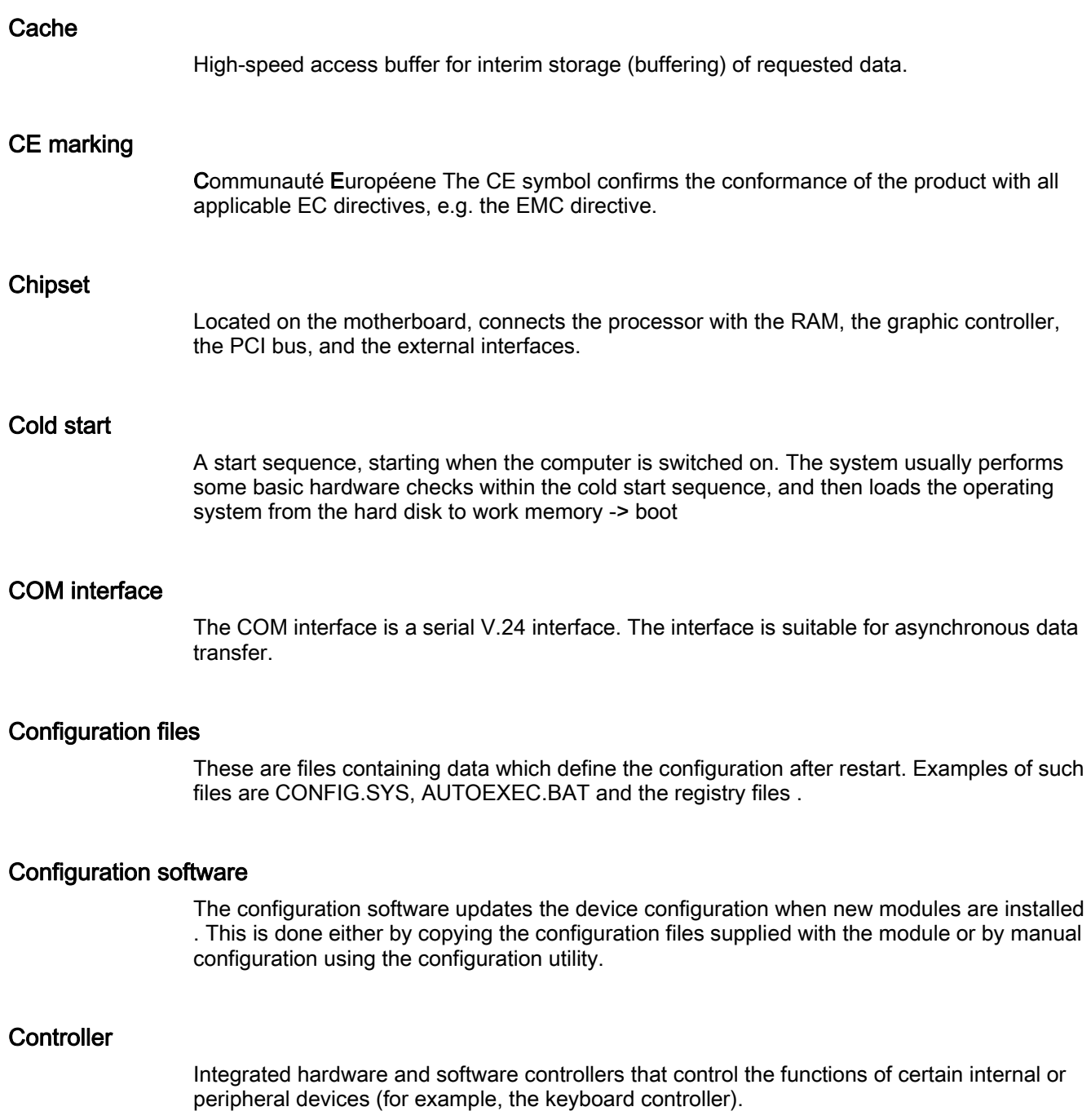

#### Device configuration

The configuration of a PC or programming device contains information on hardware and device options, such as memory configuration, drive types, monitor, network address, etc. The data are stored in a configuration file and enable the operating system to load the correct device drivers and configure the correct device parameters. . If changes are made to the hardware configuration, the user can change entries in the configuration file using the SETUP program. .

#### Disc-at-once

With this burning technique, data are written to a CD in a single session, and the CD is then closed. Further write access is then no longer possible.

#### **Drivers**

Program parts of the operating system. They adapt user program data to the specific formats required by I/O devices such as hard disk, printers, and monitors.

## EMC directive

Directive concerning Electromagnetic Compatibility. Compliance is confirmed by the CE symbol and the EC certificate of conformity.

#### Energy management

The energy management functions of a modern PC allow individual control over the current consumption of vital computer components (e.g. of the monitor, hard disk and CPU), by restricting their activity based on the current system or component load. Energy management is of particular importance for mobile PCs.

#### Energy options

The energy options can be used to reduce energy consumption of the computer, while keeping it ready for immediate use. This can be configured in Windows by selecting Settings > Control Panel > Energy options.

#### ESD guidelines

Directive for using electrostatic sensitive components.

#### Ethernet

Local network (bus structure) for text and data communication with a transfer rate of 10/100 Mbps.

#### Formatting

Basic partitioning of memory space on a magnetic data carrier into tracks and segments. Formatting deletes all data on a data carrier. All data carriers must be formatted prior to their first use.

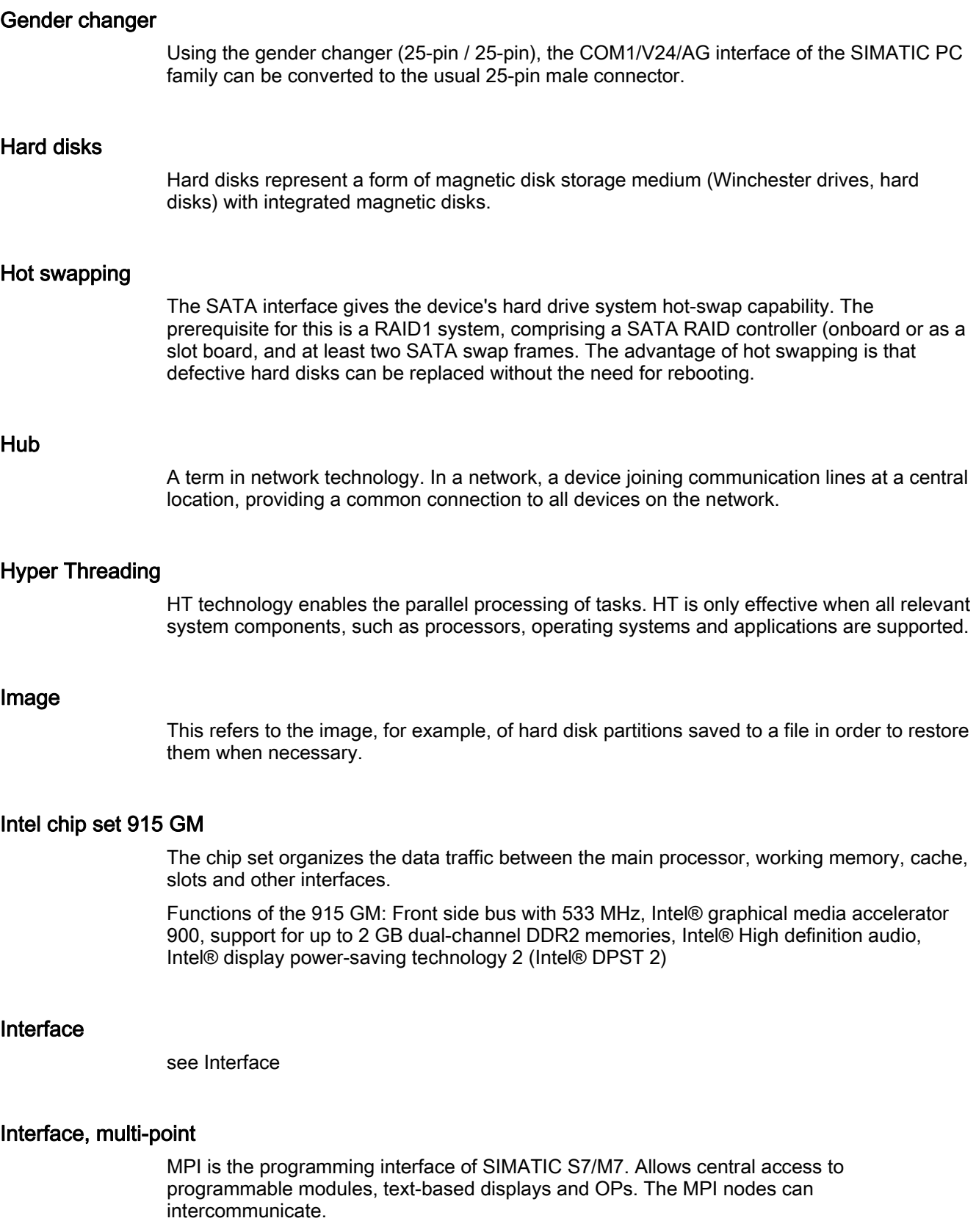

#### LAN

Local Area Network: LAN is a local network that consists of a group of computers and other devices that are distributed across a relatively restricted range and are linked with communication cables. The devices connected to a LAN are called nodes. The purpose of networks is the mutual use of files, printers or other resources.

#### Legacy USB support

Support of USB devices (e.g. mouse, keyboard) on the USB ports without driver.

#### License key

The license key represents the electronic license stamp of a license. Siemens provides the license keys for protected software.

#### License key diskette

The license key diskette contains the authorizations or license keys required to enable protected SIMATIC software.

#### Low-voltage directive

EC directive for product safety of products operated with low voltage (AC 50V to 1000V, DV 70V to 1500V) that are not governed by other directives. Compliance is confirmed by the CE symbol and the EC certificate of conformity.

#### LPT interface

The LPT interface (Centronics interface) is a parallel interface that can be used to connect a printer.

#### Memory card

Memory cards in credit card format. Memory for user programs and parameters, for example, for programmable modules and CPs.

#### **Module**

Modules are plug-in units for PLCs, programming devices or PCs. They are available as local modules, expansion modules, interfaces or mass storage (Mass storage module).

#### Module bracket

The module bracket is used to fasten modules and ensure safe contact and transport. Shocks and vibrations especially affect large, heavy modules. It is therefore recommended to use the module bracket for this type of module. There are also short, compact and light modules on the market. The module bracket was not designed for these modules because the standard fastening is sufficient for them.

#### **Motherboard**

The motherboard is the core of the computer. Here, data are processed and stored, and interfaces and device I/Os are controlled and managed.

#### Operating system

Summarizing term describing all functions for program execution, allocation of system resources to the various user programs, and for controlling and monitoring consistency of the operating mode in cooperation with the hardware (e.g. Windows XP Professional).

#### Packet writing

The CD-RW is used as a diskette medium. The CD can then be read only by packet–writing compatible software or has to be finalized. Finalization of a CD closes the CD within an ISO9660 shell. You can still write to the CD-RW several times in spite of finalization. Not all CD drives can read packet-written CDs . There are restrictions to using this method in general data transfer.

## PATA

An interface for hard disk drives and optical drives with parallel data transfer of up to 100 Mbps.

#### PC card

Trademark of the Personal Computer Memory Card International Association (PCMCIA). Designation for auxiliary cards that conform with PCMCIA specifications. A PC card that has roughly the size of a credit card can be plugged into a PCMCIA slot. Version 1 specifies cards of Type I with a thickness of 3.3 millimeters, which is conceived mainly for use as external memory. Version 2 of the PCMCIA specification also defines a card Type II with a thickness of 5 mm and a card of the Type III with a thickness of 10.5 mm. Type II cards can realize devices such as modems, fax and network interface cards. Type III cards are equipped with devices that require more space, for example wireless communication modules or rotary storage media (hard disks, for example).

#### PC/104 / PC/104-Plus

Two bus architectures are especially fashionable today in the industrial world. PC/104 and PC/104-Plus. Both are standard in single-board computers of the PC class. The electrical and logical layout of the two bus systems is identical with ISA (PC/104) and PCI (PC/104-  $Plus$ ). Software cannot usually detect a difference between them and normal desktop bus systems. Their advantage is the compact design and the resulting space they save.

#### PCMCIA

Association consisting of approx. 450 member companies of the computer industry. Their focus is set on providing worldwide standards for miniaturization and flexible use of PC expansion cards, and thus to provide a basic technology to the market.

#### Pentium M

Intel processor type: The architecture of the processor is designed for mobile computing; the processor features superior performance characteristics for computer applications and enhanced power-saving functions

#### Pixel

PixElement (picture point). The pixel represents the smallest element that can be reproduced on-screen or on a printer.

#### Plug&Play

Generally, a reference to the ability of a computer to automatically configure the system for communication with peripheral devices (for example monitors, modems or printers). The user can plug in a peripheral and "play" it at once without manually configuring the system. A Plug&Play PC requires both a BIOS that supports Plug&Play and a Plug&Play expansion card.

#### POST

Self-test performed by the BIOS after the computer is switched on. Performs a RAM test and a graphic controller test, for example. The system outputs audible signals (beep codes) if the BIOS detects any errors; the relevant message indicating cause of error is output on the screen.

#### PROFIBUS/MPI

Process Field Bus (standard bus system for process applications)

#### PXE server

A Preboot Execution Environment server is part of a network environment and can provide software to connected computers even before they boot. This can involve operating system installations or servicing tools, for example.

#### RAID

Redundant Array of Independent Disks: Data storage system which is used to store data along with the error correction codes (e.g. parity bits) on at least two hard disks, in order to increase system reliability and performance. The hard disk array is controlled by management programs and a hard disk controller for error correction. The RAID system is usually implemented in network servers.

#### Recovery CD

Contains the tools for setting up the hard disks and the Windows operating system.

#### Reset

Hardware reset: Reset/restart of the PC using a button/switch.

#### Restart

Warm start of a computer in operating state without switching off the power supply (Ctrl + Alt + Del)

## Restore DVD

The Restore DVD is used to restore the system partition or the entire hard disk to factory state if the system has crashed. The bootable DVD contains all the necessary image files. You can also create a boot disk allowing restoration via the network.

#### ROM

Read-Only Memory ROM is a read-only memory in which every memory location can be addressed individually. The programs or data are permanently stored and are not lost in the event of a power failure.

#### SCSI interface

Small Computer System Interface Interface for connecting SCSI devices (e.g. hard disk or optical drives)

#### Session at once

In session at once, the CD can be written to both with an audio session and a data session. The two sessions are written to at once (as in disc at once).

#### SETUP (BIOS Setup)

A program in which information about the device configuration (that is, the configuration of the hardware on the PC/PG) is defined. The device configuration of the PC/PG is preset with defaults. Changes must therefore be entered in the SETUP if a memory extension, new modules or a new drive are added to the hardware configuration.

#### Track-at-once

In track-at-once recording, a CD can be written to in bits in several sessions if the CD was not closed.

#### **Troubleshooting**

Error cause, cause analysis, remedy

#### V.24 interface

The V.24 interface is a standardized interface for data transmission. Printers, modems, and other hardware modules can be connected to a V.24 interface

#### Warm restart

The restart of a computer after a program was aborted. The operating system is loaded and restarted again. The hot key CTRL+ ALT+ DEL can be used to perform a warm start.

#### **Windows**

Microsoft Windows is a multitasking graphical user interface. Windows provides a standard graphical interface based on drop-down menus, windowed regions on the screen, and allows operation with a pointer device such as a mouse.

#### WLAN

Wireless LAN is a local network that transmits data via radio waves, infrared light or another wireless technology. Wireless LAN is mainly used in connection with mobile computers in the office or in factory environments.

**Glossary** 

# Index

# $\prec$

<Shift> key, [10-6](#page-93-0) 

# A

Abbreviations, [C-1](#page-268-0)  AC voltage supply, [A-1](#page-260-0)  Accessories, [3-5](#page-22-0)  Advanced menu BIOS setup, [17-51](#page-242-0)  Alarms, [9-10,](#page-77-0) [9-11](#page-78-0)  Allocation PCI IRQ channels, [17-25](#page-216-0)  Approval, 1-1, 8-10, 15-6 Approvals, [A-3](#page-262-0)  Area of application, 1-1 Arithmetic symbols, [10-7](#page-94-0)  Entering, [10-7](#page-94-0)  **Assignment** External interfaces, [17-5](#page-196-0)  I/O addresses, [17-32](#page-223-0)  Interrupts, [17-34](#page-225-0)  Memory addresses, [17-35](#page-226-0)  Authorization, [12-33](#page-146-0)  Automatic logon, [8-11,](#page-64-0) [8-12](#page-65-0)  Automatic updates, [9-10](#page-77-0) 

# B

back up, [12-46](#page-159-0)  Hard disk drive, [12-46](#page-159-0)  Backlighting, [3-2,](#page-19-0) [15-5](#page-174-0)  Life, [15-5](#page-174-0)  Battery replacement, [12-26](#page-139-0)  Beep codes, [13-3](#page-162-0)  BIOS, [8-9](#page-62-0)  Advanced menu, [17-51](#page-242-0)  BIOS settings, [8-9](#page-62-0)  Boot Menu, [17-62](#page-253-0)  Defaults, [17-66](#page-257-0)  Main menu, [17-41](#page-232-0)  Menu layout, [17-39](#page-230-0) 

Security menu, [17-59](#page-250-0)  Boot options, [17-45](#page-236-0)  Boot sequence Error messages, [13-1](#page-160-0)  Booting Error messages, [13-1](#page-160-0)  Brief description, [3-1](#page-18-0)  Burning CD-R / CD-RW, [9-18](#page-85-0)  Bus board Design, [17-24](#page-215-0) 

# C

Cable, [17-30](#page-221-0)  Cable connector, [12-5](#page-118-0)  Calibrating, [9-6](#page-73-0)  Touch screen, [9-6](#page-73-0)  CD-R / CD-RW Operating notes, [9-18](#page-85-0)  CE marking, 1-1 Certificates, [A-3](#page-262-0)  CheckLanguageID, [9-15](#page-82-0)  Checklist, [8-1](#page-54-0)  Cleaning agents, [12-1](#page-114-0)  Color display, [15-6](#page-175-0)  Technical data, [15-4,](#page-173-0) [15-5](#page-174-0)  COM, [3-3](#page-20-0)  COM port Interfaces, [17-2,](#page-193-0) [17-5](#page-196-0)  Commissioning, [2-6,](#page-15-0) [8-1](#page-54-0)  Device, [8-1](#page-54-0)  Compatibility of the Restore DVD, [12-32](#page-145-0)  Components, [3-5](#page-22-0)  Computer unit, [3-1,](#page-18-0) [12-4](#page-117-0)  Separating from the control unit, [12-4](#page-117-0)  Condensation, [2-6,](#page-15-0) [8-1](#page-54-0)  Connecting, [2-4,](#page-13-0) [7-2,](#page-51-0) [9-1,](#page-68-0) [10-9,](#page-96-0) [A-2](#page-261-0)  Connecting external keyboard, [10-9](#page-96-0)  Device, [7-2](#page-51-0)  Electrical connection, [2-4](#page-13-0)  Peripherals, [9-1,](#page-68-0) [A-2](#page-261-0)  S7 automation system, [7-2](#page-51-0)  Control and display elements, [10-17](#page-104-0)  Control elements, [10-3](#page-90-0) 

On the key panel, [10-3](#page-90-0)  Control unit, [3-1,](#page-18-0) [3-2,](#page-19-0) [12-4,](#page-117-0) [15-6](#page-175-0)  Separating from the computer unit, [12-4](#page-117-0)  Convention, 1-2 couple, [7-3](#page-52-0)  Device, [7-3](#page-52-0)  Coupling with SIMATIC S7, [7-1](#page-50-0)  Cover foil, [3-5](#page-22-0)  Cursor key, [10-8](#page-95-0) 

# D

Dash, [10-7](#page-94-0)  Data exchange, [7-1](#page-50-0)  Date, [17-41](#page-232-0)  BIOS setup, [17-41](#page-232-0)  DC power supply, [A-1](#page-260-0)  Decimal point, [10-7](#page-94-0)  **Defaults** BIOS, [17-66](#page-257-0)  Degree of protection, [4-8](#page-31-0)  IP54 degree of protection, [4-8](#page-31-0)  IP65 degree of protection, [4-8](#page-31-0)  Design, [3-2,](#page-19-0) [4-6,](#page-29-0) [4-12,](#page-35-0) [12-3,](#page-116-0) [15-6](#page-175-0)  Bus board, [17-24](#page-215-0)  Centralized configuration, [12-3](#page-116-0)  Distributed configuration, [3-2](#page-19-0)  EMC compliant design, [4-12](#page-35-0)  Motherboard, [17-1](#page-192-0)  Technical data for centralized configuration, [15-6](#page-175-0)  Design guidelines, [A-2](#page-261-0)  Device, [4-12,](#page-35-0) [7-2,](#page-51-0) [7-3,](#page-52-0) [8-1,](#page-54-0) [9-1,](#page-68-0) [9-4,](#page-71-0) [10-19,](#page-106-0) [12-1,](#page-114-0) [12-4,](#page-117-0) [12-6](#page-119-0)  Commissioning, [8-1](#page-54-0)  Connecting, [7-2](#page-51-0)  Connecting an S7 automation system, [7-2](#page-51-0)  couple, [7-3](#page-52-0)  Disk drive, [10-19](#page-106-0)  EMC-compliant installation, [4-12](#page-35-0)  Interconnecting, [7-2](#page-51-0)  Interconnecting via MPI/PROFIBUS, [7-2](#page-51-0)  Maintaining, [12-1](#page-114-0)  opening, [12-9](#page-122-0)  Separating, [12-4,](#page-117-0) [12-6](#page-119-0)  Switching off, [9-4](#page-71-0)  Switching on, [9-1](#page-68-0)  Device configuration, [17-66](#page-257-0)  Device number, [4-3](#page-26-0)  Checking, [4-3](#page-26-0)  **DiagMonitor** Fan monitoring, [11-6](#page-113-0)  Temperature monitoring, [11-4](#page-111-0) 

Diagnostics, [14-3](#page-168-0)  DiagMonitor, [11-1](#page-108-0)  SOM (Safecard On Motherboard), [11-1](#page-108-0)  Dimension drawing, [16-2,](#page-189-0) [16-3](#page-190-0)  Dimensions, [4-9,](#page-32-0) [15-6,](#page-175-0) [16-2](#page-189-0)  Centralized configuration, [15-6](#page-175-0)  Panel PC 877, [16-2](#page-189-0)  Direct control key module, [3-5,](#page-22-0) [15-5](#page-174-0)  Disk drive, [3-4,](#page-21-0) [10-19](#page-106-0)  Disk drive, [10-19](#page-106-0)  Disk drives, [15-3](#page-172-0)  Diskette types, [10-19](#page-106-0)  Display, [2-8,](#page-17-0) [3-1,](#page-18-0) [3-2](#page-19-0)  Interfaces, [17-13](#page-204-0)  TFT-LC display, [2-8](#page-17-0)  Distributed, [7-1](#page-50-0)  Download, [2-7](#page-16-0)  Drive bay Removing, [12-18](#page-131-0)  Drive bay module, [12-16](#page-129-0)  Drivers, [12-39](#page-152-0)  Installing, [12-39](#page-152-0)  DVD-ROM Operating notes, [9-18](#page-85-0)  DVI interface, [17-12](#page-203-0)  DVI-I, [3-3](#page-20-0) 

# E

Electromagnetic compatibility, [4-12](#page-35-0)  Electrostatic charge, [A-5](#page-264-0)  Electrostatic charging, [B-2](#page-267-0)  Precautions, [B-2](#page-267-0)  Electrostatic Sensitive Devices, [B-1](#page-266-0)  EMC, [4-12](#page-35-0)  Directive, [4-12](#page-35-0)  EMC compliant design, [4-12](#page-35-0)  EMC directive, [A-1,](#page-260-0) [A-4](#page-263-0)  AC voltage supply, [A-1](#page-260-0)  DC power supply, [A-1](#page-260-0)  Entering, [10-7](#page-94-0)  Arithmetic symbols, [10-7](#page-94-0)  Sign, [10-7](#page-94-0)  Special characters, [10-7](#page-94-0)  Equipotential bonding, 6-7 Error, [14-3](#page-168-0)  Error messages Booting, [13-1](#page-160-0)  ESD, [B-1,](#page-266-0) [B-2](#page-267-0)  Electrostatic charging, [A-5](#page-264-0)  Guideline, [B-1](#page-266-0)  Handling, [B-2](#page-267-0) 

Measuring, [B-2](#page-267-0)  modify., [B-2](#page-267-0)  Shipping, [B-2](#page-267-0)  Ethernet, [3-3,](#page-20-0) [7-1](#page-50-0)  Ethernet address, [4-3](#page-26-0)  Exit, [8-7](#page-60-0)  Startup, [8-7](#page-60-0)  Exit menu, [17-65](#page-256-0)  Expansion Module, [12-13](#page-126-0)  PCI / AT cards, [12-13](#page-126-0)  Slots, [15-3](#page-172-0)  External interfaces, [17-5](#page-196-0) 

# F

Factory state, [12-33](#page-146-0)  Fans Monitoring, [11-6](#page-113-0)  FAQs, [14-3](#page-168-0)  Fault diagnostics, [13-3](#page-162-0)  Field devices, [7-1](#page-50-0)  Field of application, [4-1](#page-24-0)  Firewall, [9-10](#page-77-0)  Floppy disk drive BIOS setup, [17-41](#page-232-0)  Function key, [3-2,](#page-19-0) [10-14,](#page-101-0) [15-5](#page-174-0)  Labeling, [10-14](#page-101-0)  Function keys, [10-4](#page-91-0) 

# G

General technical data, [15-1](#page-170-0)  Graphic, [3-3](#page-20-0)  Technical data, [15-4](#page-173-0) 

# H

Hard disk drive, [3-4,](#page-21-0) [12-46](#page-159-0)  back up, [12-46](#page-159-0)  Hardware components, [8-4](#page-57-0)  Hardware interrupts Reserved, [17-26](#page-217-0)  Hardware Options, [17-48](#page-239-0)  BIOS setup, [17-48](#page-239-0)  Hotfix, [2-7](#page-16-0) 

# I

I/O addresses

Assignment, [17-32](#page-223-0)  I/O device configuration, [17-54](#page-245-0)  I/O front interface, [17-16](#page-207-0)  Image, [12-32](#page-145-0)  Immunity to interference, [4-12](#page-35-0)  EMC compliant design, [4-12](#page-35-0)  EMC directive, [4-12](#page-35-0)  Information landscape, 1-2 Installation, [4-12,](#page-35-0) [15-6](#page-175-0)  Centralized configuration, [15-6](#page-175-0)  Installing the device according to EMC directive, [4-](#page-35-0) [12](#page-35-0)  Modules, [12-13](#page-126-0)  Installation information, [4-4](#page-27-0)  Installing, [12-35,](#page-148-0) [12-39](#page-152-0)  Drivers, [12-39](#page-152-0)  Operating system, [12-35](#page-148-0)  Integration, [7-1](#page-50-0)  Ethernet, [7-1](#page-50-0)  PROFIBUS, [7-1](#page-50-0)  Interconnecting, [7-2](#page-51-0)  Device, [7-2](#page-51-0)  Interconnecting device via MPI/PROFIBUS, [7-2](#page-51-0)  Interface, [3-3,](#page-20-0) [7-2](#page-51-0)  COM, [3-3](#page-20-0)  DVI-I, [3-3](#page-20-0)  Ethernet, [3-3](#page-20-0)  MPI/DP interface, [7-2](#page-51-0)  PROFIBUS, [3-3](#page-20-0)  USB, [3-3,](#page-20-0) [8-13](#page-66-0)  VGA, [3-3](#page-20-0)  Interfaces, [17-4](#page-195-0)  Display, [17-13](#page-204-0)  Ethernet RJ 45, [17-2](#page-193-0)  Keyboard, [17-9,](#page-200-0) [17-47](#page-238-0)  LVDS, [17-14](#page-205-0)  Mouse, [17-9,](#page-200-0) [17-49](#page-240-0)  Parallel, [17-8](#page-199-0)  PROFIBUS, [15-4](#page-173-0)  RJ45 Ethernet, [17-49](#page-240-0)  Serial, [15-3,](#page-172-0) [17-6](#page-197-0)  USB, [15-3](#page-172-0)  Internal interfaces, [17-18](#page-209-0)  Internal printer port LPT1, [17-54](#page-245-0)  Interrupts, [17-34](#page-225-0)  Assignment, [17-34](#page-225-0)  IT communication, [7-1](#page-50-0) 

# K

Key, [10-7](#page-94-0)  Numeric key, [10-7](#page-94-0)  Key code, [15-11](#page-180-0)  Key panel, [8-7,](#page-60-0) [10-3](#page-90-0)  set, [8-7](#page-60-0)  Keyboard, [3-2,](#page-19-0) [10-9](#page-96-0)  BIOS setup, [17-47](#page-238-0)  BIOS setup, [17-47](#page-238-0)  External keyboard, [10-9](#page-96-0)  Features, [17-47](#page-238-0)  Keyboard table, [15-11](#page-180-0)  Keyboard variant, [3-2](#page-19-0)  Knurled screw, [12-4](#page-117-0) 

# L

Labeling, [10-14](#page-101-0)  Function key, [10-14](#page-101-0)  Softkey, [10-14](#page-101-0)  Labeling strips, [3-2,](#page-19-0) [10-14,](#page-101-0) [10-15](#page-102-0)  Handwritten strips, [10-15](#page-102-0)  Language selection for Windows 2000 Professional, [9-](#page-83-0) [16](#page-83-0)  Laser printer, [10-14](#page-101-0)  LED, [3-2](#page-19-0)  Operating status, [3-2](#page-19-0)  LEDs, [10-1](#page-88-0)  POWER, [10-1](#page-88-0)  TEMP, [10-1](#page-88-0)  Liability of product nonconformance, [15-6](#page-175-0)  License key, [12-33](#page-146-0)  Lithium battery, [12-25](#page-138-0)  Lower-case letter, [10-6](#page-93-0)  Toggling to upper-case letters, [10-6](#page-93-0)  Low-voltage directive, [A-2](#page-261-0)  LPT port BIOS setup, [17-54](#page-245-0)  Interfaces, [17-8](#page-199-0)  Lug, [12-5](#page-118-0)  LVDS Interfaces, [17-14](#page-205-0) 

# M

Main memory, [3-4,](#page-21-0) [15-3](#page-172-0)  Maintaining, [12-1](#page-114-0)  Device, [12-1](#page-114-0)  Maintenance, [12-1](#page-114-0)  Mass storage, [3-4](#page-21-0)  Measuring, [B-2](#page-267-0)  ESD, [B-2](#page-267-0)  Membrane keyboard, [3-1,](#page-18-0) [3-2](#page-19-0)  Memory, [3-4](#page-21-0) 

Memory addresses Assignment, [17-35](#page-226-0)  Memory configuration, [12-11](#page-124-0)  Memory expansion, [12-10,](#page-123-0) [12-11](#page-124-0)  Memory expansion, [12-10](#page-123-0)  Minus sign, [10-7](#page-94-0)  modify., [B-2](#page-267-0)  ESD, [B-2](#page-267-0)  Module, [12-10](#page-123-0)  Installation, [12-10](#page-123-0)  Modules, [12-12](#page-125-0)  Module retainer, [12-13](#page-126-0)  **Monitoring** DiagMonitor, [11-1](#page-108-0)  Fans, [11-6](#page-113-0)  SOM (Safecard On Motherboard), 11-2 Temperature, [11-4](#page-111-0)  Watchdog, [11-5](#page-112-0)  Motherboard, [17-1](#page-192-0)  External interfaces, [17-5](#page-196-0)  Internal interfaces, [17-18](#page-209-0)  Location of the interfaces, [17-4](#page-195-0)  Mounting position, [4-6](#page-29-0)  Permitted mounting position, [4-6](#page-29-0)  Mouse, [10-16,](#page-103-0) [15-5](#page-174-0)  BIOS setup, [17-49](#page-240-0)  Integrated mouse, [10-16](#page-103-0)  Mouse pointer, [10-16](#page-103-0)  Direction, [10-16](#page-103-0)  Speed, [10-16](#page-103-0)  MPI network, [7-2](#page-51-0)  MPI/DP, [17-30](#page-221-0) 

# N

Navigation, [10-8](#page-95-0)  Notation, 1-2 Note, [2-4,](#page-13-0) [2-6,](#page-15-0) [4-4](#page-27-0)  General information, [2-6](#page-15-0)  General Information, [12-2](#page-115-0)  Installation guidelines, [4-4](#page-27-0)  Safety information, [2-4](#page-13-0) 

# O

On / Off switch, [10-2](#page-89-0)  Online ordering system, [7-1](#page-50-0)  Open Device, [12-9](#page-122-0)  Operating, [10-18](#page-105-0)  Touch screen, [10-18](#page-105-0) 

Operating status, [3-2,](#page-19-0) [10-1](#page-88-0)  Operating system, [3-4,](#page-21-0) [12-35](#page-148-0)  Installing, [12-35](#page-148-0)  Windows 2000 Professional, [12-30,](#page-143-0) [12-37](#page-150-0)  Windows XP Professional, [12-30,](#page-143-0) [12-37](#page-150-0)  Output voltage, [15-9,](#page-178-0) [15-10](#page-179-0) 

## P

Package contents, [4-2](#page-25-0)  Checking, [4-2](#page-25-0)  Packaging, [4-2](#page-25-0)  Checking, [4-2](#page-25-0)  Removing, [4-2](#page-25-0)  Panel PC, [12-4](#page-117-0)  Panel PC 877, [3-1,](#page-18-0) [16-2](#page-189-0)  Parallel interface, [17-8](#page-199-0)  BIOS setup, [17-54](#page-245-0)  Partitioning Windows 2000 Professional, [12-30](#page-143-0)  Windows XP Professional, [12-30](#page-143-0)  Password Boot, [17-60](#page-251-0)  Supervisor, [17-59](#page-250-0)  User, [17-60](#page-251-0)  PCI / AT cards Assignment of PCI IRQ channels, [17-58](#page-249-0)  BIOS setup, [17-55](#page-246-0)  PCI configuration, [17-55](#page-246-0)  PCI devices, [17-56](#page-247-0)  PCI IRQ channels, [17-58](#page-249-0)  Allocation, [17-25](#page-216-0)  PCI/PNP ISA IRQ resource exclusion, [17-57](#page-248-0)  Peripheral, [8-13](#page-66-0)  Peripherals, [9-1,](#page-68-0) [A-2](#page-261-0)  Connecting, [9-1,](#page-68-0) [A-2](#page-261-0)  Pin assignment of the interfaces on the motherboard ATX 12 V, [17-18](#page-209-0)  ATX power supply, [17-13,](#page-204-0) [17-18](#page-209-0)  COM1 (X30), [17-6](#page-197-0)  COM2 (X31), [17-7](#page-198-0)  DVI, [17-12](#page-203-0)  Ethernet, [17-11](#page-202-0)  Fan power supply (x41-43), [17-18](#page-209-0)  LPT port, [17-8](#page-199-0)  Operator panel, [17-19](#page-210-0)  PROFIBUS/MPI, [17-10](#page-201-0)  PS/2, [17-9](#page-200-0)  SCSI activity, [17-18](#page-209-0)  USB, [17-9](#page-200-0)  USB internal, [17-18](#page-209-0)  Pixel, [2-8](#page-17-0) 

Defective pixel, [2-8](#page-17-0)  Plus sign, [10-7](#page-94-0)  POST, [13-3](#page-162-0)  Power Good Signal, [15-9,](#page-178-0) [15-10](#page-179-0)  Power menu BIOS Setup, [17-61](#page-252-0)  Power supply, [3-4](#page-21-0)  AC voltage supply, [15-9](#page-178-0)  DC voltage supply, [15-10](#page-179-0)  Power requirements of the components, [17-2](#page-193-0)  Primary master, [17-42](#page-233-0)  BIOS setup, [17-42](#page-233-0)  Primary Slave BIOS setup, [17-42](#page-233-0)  Processor, [3-4,](#page-21-0) [15-3](#page-172-0)  PROFIBUS, [3-3,](#page-20-0) [7-1](#page-50-0)  Integration, [7-1](#page-50-0)  Interfaces, [17-2](#page-193-0)  Technical data, [15-4](#page-173-0)  PROFIBUS/MPI interface, [17-10](#page-201-0)  PROFIBUS-DP network, [7-2](#page-51-0)  Protection class, [15-6](#page-175-0)  PS/2 port BIOS setup, [17-49](#page-240-0) 

# R

Radiation, [2-4](#page-13-0)  High frequency radiation, [2-4](#page-13-0)  Recovery functions, [12-37](#page-150-0)  Removing Drive bay, [12-18](#page-131-0)  Repairs, [2-5,](#page-14-0) [12-7](#page-120-0)  Replacement parts, [12-3](#page-116-0)  Replacing Battery, [12-25](#page-138-0)  Reserved hardware interrupts, [17-26](#page-217-0)  Reset button, [10-2](#page-89-0)  Resolution, [15-4](#page-173-0)  Restore DVD, [12-32,](#page-145-0) [12-33](#page-146-0)  RJ45 Ethernet, [17-11](#page-202-0)  BIOS setup, [17-49](#page-240-0) 

# S

Safety information, [2-4](#page-13-0)  Scope of maintenance, [12-1](#page-114-0)  Scrolling, [10-8](#page-95-0)  Secondary Master BIOS setup, [17-42](#page-233-0)  Secondary slave

BIOS setup, [17-42](#page-233-0)  Security menu BIOS setup, [17-59](#page-250-0)  Selecting the language Windows XP, [9-16](#page-83-0)  Self test, [13-3](#page-162-0)  Self-test, [8-2,](#page-55-0) [9-2](#page-69-0)  Separating, [12-4,](#page-117-0) [12-6](#page-119-0)  Device, [12-4,](#page-117-0) [12-6](#page-119-0)  Serial interface, [17-2](#page-193-0)  BIOS setup, [17-54](#page-245-0)  Service pack, [8-11](#page-64-0)  Service Pack, [8-12](#page-65-0)  set, [8-5,](#page-58-0) [8-7,](#page-60-0) [9-6](#page-73-0)  Key panel, [8-7](#page-60-0)  Touch screen front, [8-5](#page-58-0)  Touch software, [9-6](#page-73-0)  Setting up partitions, [12-30](#page-143-0)  Shipping, [B-2](#page-267-0)  ESD, [B-2](#page-267-0)  Sign, [10-7](#page-94-0)  Entering, [10-7](#page-94-0)  SIMATIC S7, [7-1,](#page-50-0) [7-2,](#page-51-0) [17-30](#page-221-0)  Integration, [7-1](#page-50-0)  Slide-in labels, [3-5,](#page-22-0) [15-5](#page-174-0)  slot, [3-3](#page-20-0)  Softkey, [3-2,](#page-19-0) [10-14](#page-101-0)  Labeling, [10-14](#page-101-0)  Softkey row, [10-14](#page-101-0)  Softkeys, [10-4](#page-91-0)  Software, [2-7](#page-16-0)  Software components, [8-4](#page-57-0)  additional software components, [8-4](#page-57-0)  SOM, [10-1](#page-88-0)  SOM (Safecard On Motherboard), 11-2 Temperature monitoring, 11-2 Special characters, [10-7](#page-94-0)  Entering, [10-7](#page-94-0)  Special codes, [13-4](#page-163-0)  Standard, 1-1 Startup, [8-7](#page-60-0)  Exit, [8-7](#page-60-0)  State, [12-6](#page-119-0)  Uninstalled state, [12-6](#page-119-0)  Status display, [10-1](#page-88-0)  Status displays, [15-4](#page-173-0)  Steel slot cover, [12-13](#page-126-0)  Supply voltage, [15-1,](#page-170-0) [15-4](#page-173-0)  Switching off, [9-4](#page-71-0)  Device, [9-4](#page-71-0)  Switching on, [9-1](#page-68-0)  Device, [9-1](#page-68-0) 

System Date, [17-41](#page-232-0)  BIOS setup, [17-41](#page-232-0)  System parameters, [17-66](#page-257-0)  System partition, [12-33](#page-146-0)  System resources, [17-31](#page-222-0)  Currently allocated system resources, [17-31](#page-222-0)  Interrupt assignments, [17-34](#page-225-0)  System Time, [17-41](#page-232-0)  BIOS setup, [17-41](#page-232-0) 

# T

Technical data, [15-1,](#page-170-0) [15-6,](#page-175-0) [15-8](#page-177-0)  **Temperature** Fan monitoring, [11-6](#page-113-0)  Monitoring, [11-4](#page-111-0)  Temperature error, [14-3](#page-168-0)  Temperature threshold, [10-1](#page-88-0)  TFT technology, [3-2](#page-19-0)  Third-party modules, [14-2](#page-167-0)  Time, [17-41](#page-232-0)  BIOS setup, [17-41](#page-232-0)  toggling, [10-6](#page-93-0)  between lower-case and upper-case letters, [10-6](#page-93-0)  Tools, [12-7](#page-120-0)  Touch screen Special features, [9-7](#page-74-0)  Touch screen, [3-1,](#page-18-0) [3-2,](#page-19-0) [9-6,](#page-73-0) [9-7](#page-74-0)  Calibrating, [9-6](#page-73-0)  Touch screen Maloperation, [9-7](#page-74-0)  Touch screen, [10-18](#page-105-0)  Touch screen Operating, [10-18](#page-105-0)  Touch screen front, [8-5](#page-58-0)  set, [8-5](#page-58-0)  Touch software, [9-6,](#page-73-0) [9-7](#page-74-0)  Maloperation, [9-7](#page-74-0)  set, [9-6](#page-73-0)  Special features, [9-7](#page-74-0)  Trademark, 1-2 Transport, [2-6](#page-15-0)  Troubleshooting, [14-3](#page-168-0)  Type of fixation, [4-7](#page-30-0) 

# U

Update, [2-7](#page-16-0)  Upper-case letter, [10-6](#page-93-0)  Toggling to lower-case letter, [10-6](#page-93-0)  USB, [3-3,](#page-20-0) [8-13,](#page-66-0) [15-3](#page-172-0) 

Interface assignments, [17-9](#page-200-0)  Interfaces, [17-2](#page-193-0)  Technical data, [15-3](#page-172-0)  USB interface, [3-2,](#page-19-0) [10-3,](#page-90-0) [10-16](#page-103-0)  USB mouse, [10-16](#page-103-0)  USB peripheral, [8-13](#page-66-0)  User password, [17-60](#page-251-0) 

# V

Versions Menu BIOS Setup, [17-64](#page-255-0)  VGA, [3-3](#page-20-0)  Virus protection, [9-10](#page-77-0)  visualizing, [12-11](#page-124-0)  Memory expansion, [12-11](#page-124-0) 

# W

Warranty, [2-4](#page-13-0)  Watchdog Monitoring function, [11-5](#page-112-0)  Monitoring times, [11-5](#page-112-0)  Weight, [15-5,](#page-174-0) [15-6](#page-175-0)  Windows 2000 Professional Partitioning the hard disk, [12-30,](#page-143-0) [12-37](#page-150-0)  Windows XP Selecting the language, [9-16](#page-83-0)  Windows XP Professional Partitioning the hard disk, [12-30,](#page-143-0) [12-37](#page-150-0) 

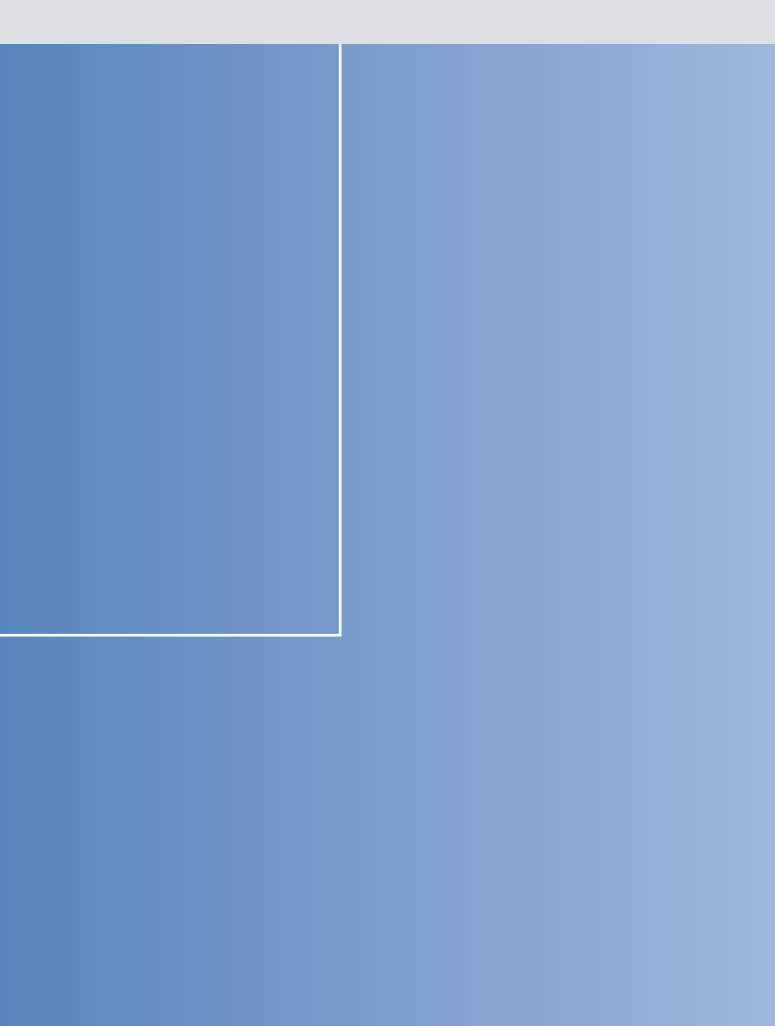

#### **Siemens AG**

Automation and Drives Industrial Automation Systems Postfach 4848 90437 NUERNBERG [Federal Republic of Germany](www.siemens.com/automation)

**www.siemens.com/automation** ID: A5E00877780-01